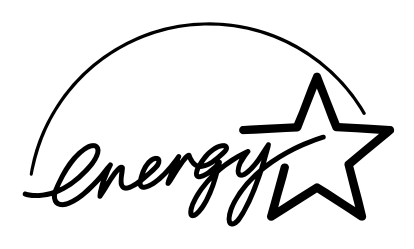

## **EPA ENERGY STAR ® (MFD)**

Americká organizace Environmental Protection Agency (EPA) zavedla dobrovolný program ENERGY STAR pro podporu podporu všeobecného a dobrovolného použití energeticky efektivních technologií, které zlepšují úroveň pracoviště, zvyšují výkon výrobků a zabraňují znečištění životního prostředí. Firma TOSHIBA TEC jako partner ENERGY STAR stanovila, že tento model kopírky vyhovuje předpisům ENERGY STAR pro efektivní využití energie.

Předpisy ENERGY STAR pro tuto třídu kopírek vyžadují, aby kopírky ENERGY STAR měly funkci "Vypnutí", která kopírku automaticky vypne po určité době nečinnosti a zajišťuje vypnutí kopírky přes noc nebo přes víkend. Kopírka musí také po určité době od posledního použití přejít do režimu "Nízká spotřeba energie" (Automatický úsporný režim).

U modelů kopírek typu kopírka/tiskárna + fax předpisy ENERGY STAR vyžadují, aby multifunkční kopírky

ENERGY STAR měly funkci "Spánek", která kopírku po určité době nečinnosti automaticky přepne do režimu spánku. Kopírka se musí také po určité době od posledního použití přepnout do režimu "Nízká spotřeba energie" (Automatický úsporný režim).

Tato kopírka splňuje následující požadavky.

## **Kopírka e-STUDIO350/450 (základní model)**

**"Automatická úspora energie"**

V režimu úspory energie kopírka spotřebovává méně než 139,75 wattů (e-STUDIO350)/178,25 wattů (e-STUDIO450)

Výchozí doba pro režim "Automatická úspora energie"

Výchozí doba pro režim "Automatická úspora energie" je 15 minut.

**"Režim vypnutí"**

V režimu "Vypnutí" kopírka spotřebovává méně než 15 wattů (e-STUDIO350)/20 wattů (e-STUDIO450). Výchozí doba pro režim "Vypnutí"

Výchozí doba pro režim "Vypnutí" je 60 minut (e-STUDIO350)/90 minut (e-STUDIO450).

#### **Kopírka/tiskárka + fax e-STUDIO350/450 (multifunkční model)**

#### **"Automatická úspora energie"**

V režimu úspory energie kopírka spotřebovává méně než 184,75 wattů (e-STUDIO350)/223,25 wattů (e-STUDIO450).

#### Výchozí doba pro režim "Automatická úspora energie"

Výchozí doba pro režim "Automatická úspora energie" je 15 minut.

**"Spánek"**

V režimu "Spánek" kopírka spotřebovává méně než 80 wattů (e-STUDIO350)/95 wattů (e-STUDIO450). Výchozí doba pro režim "Spánek"

Výchozí doba pro režim "Spánek" je 60 minut (e-STUDIO350)/90 minut (e-STUDIO450).

Poznámka 1- Výchozí nastavení pro režim "Vypnutí" nebo "Spánek" a "Automatická úspora energie" lze změnit.

**Poznámka 2-** Jsou-li u multifunkčního modelu v režimu spánku přijata faxová nebo tisková data, kopírka se začne nahřívat a když je připravena, vytiskne data. Kopírka se začne nahřívat také když je na ovládacím panelu stisknuto tlačítko Start nebo tlačítko úspory energie.

- **Poznámka 3-** Základní model kopírky se v režimu vypnutí automaticky vypne. Chcete-li kopírku znovu použít, zapněte hlavní vypínač.
- **Poznámka 4-** U základního modelu kopírky nelze po automatickém vypnutí aktivovat týdenní časovač. Chcete-li tuto funkci aktivovat, kontaktujte autorizovaného prodejce firmy Toshiba.

Podle pokynů programu EPA ENERGY STAR doporučuje Toshiba tyto druhy recyklovaného papíru. Great White MultiUse 20

Great White MultiUse 24

Máte-li dotazy týkající se použití recyklovaného papíru nebo doporučených druhů papíru, kontaktujte autorizovaného prodejce firmy Toshiba.

ENERGY STAR je registrovaná značka v USA.

# **OBSAH**

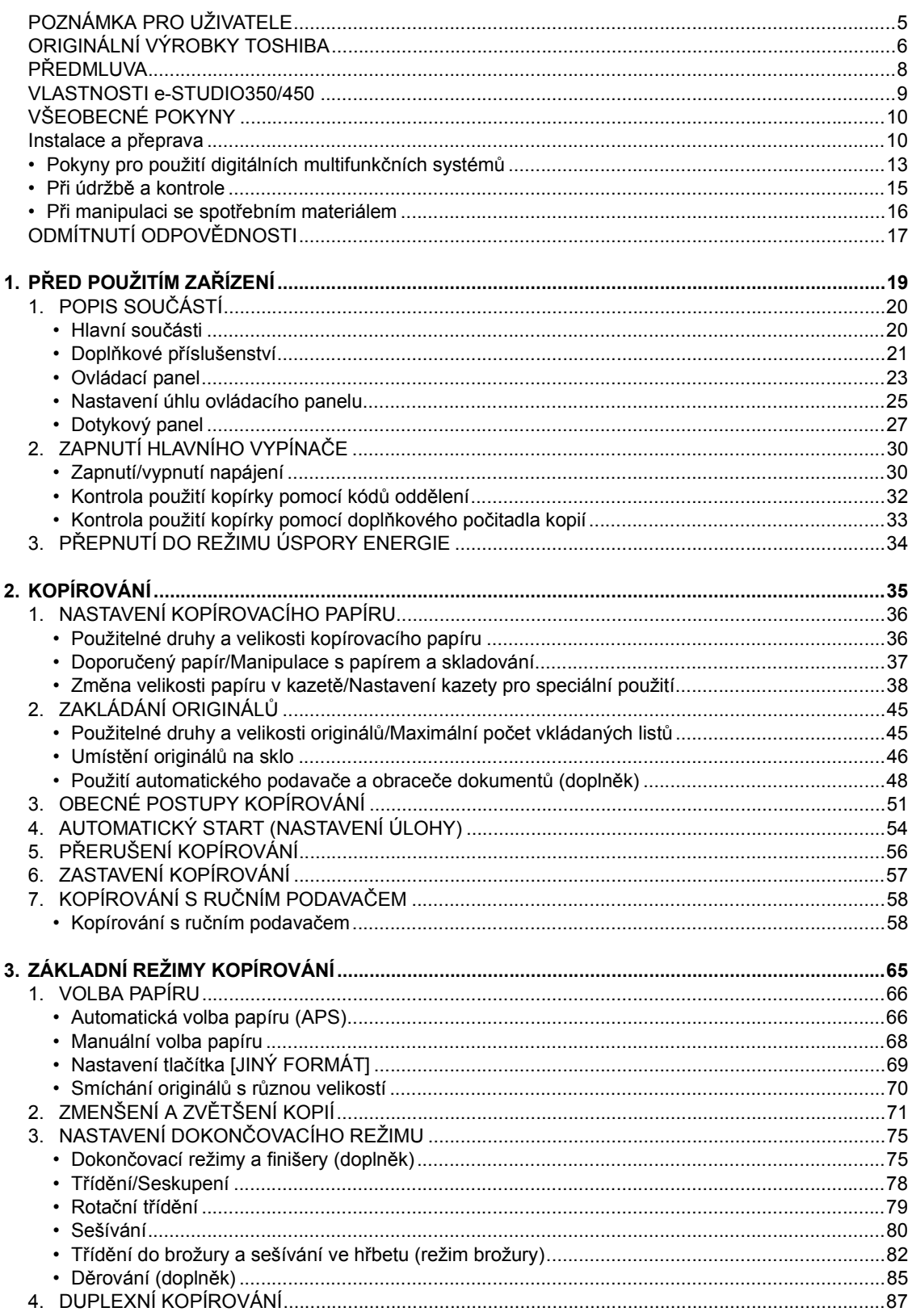

## **OBSAH** (pokr.)

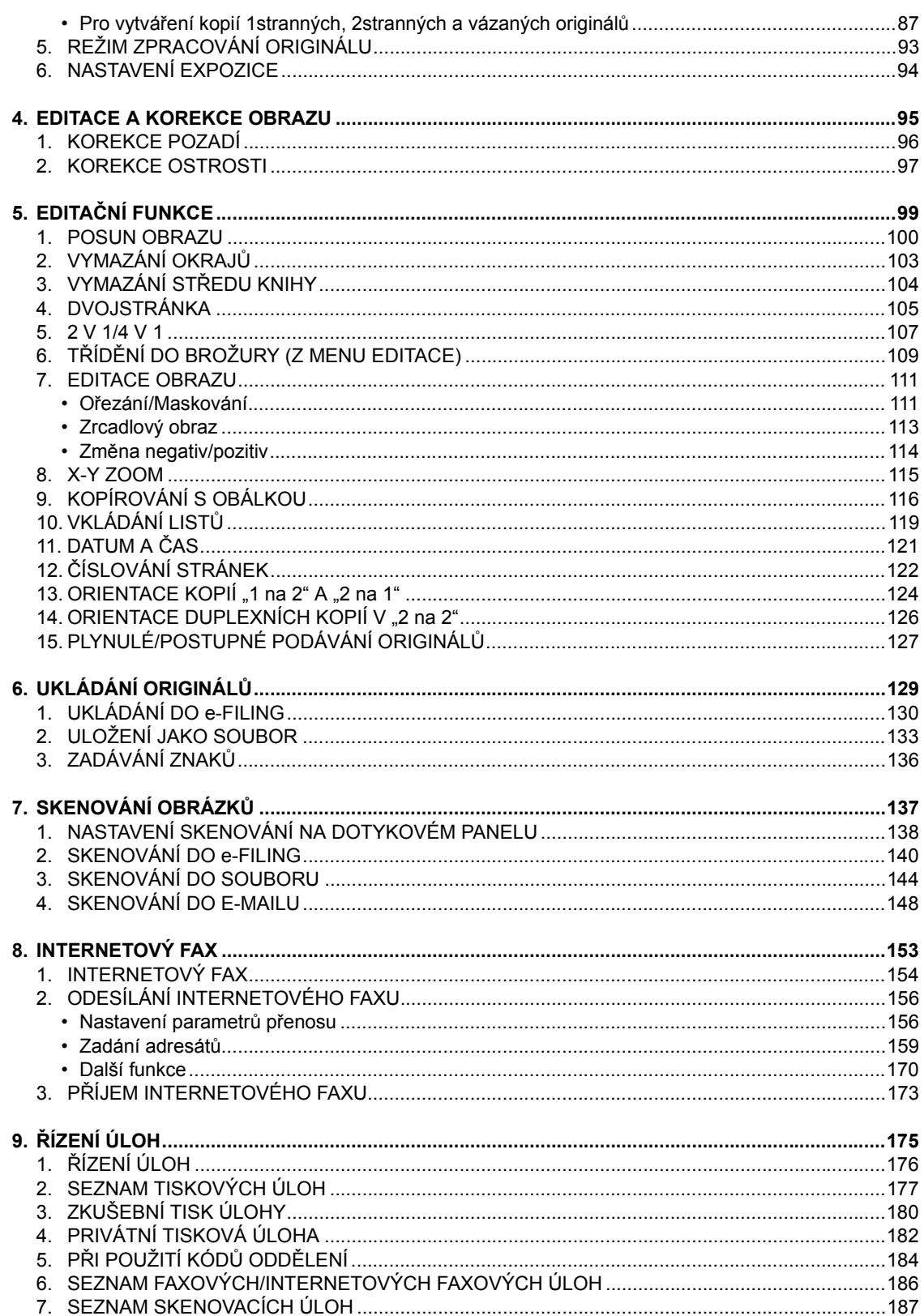

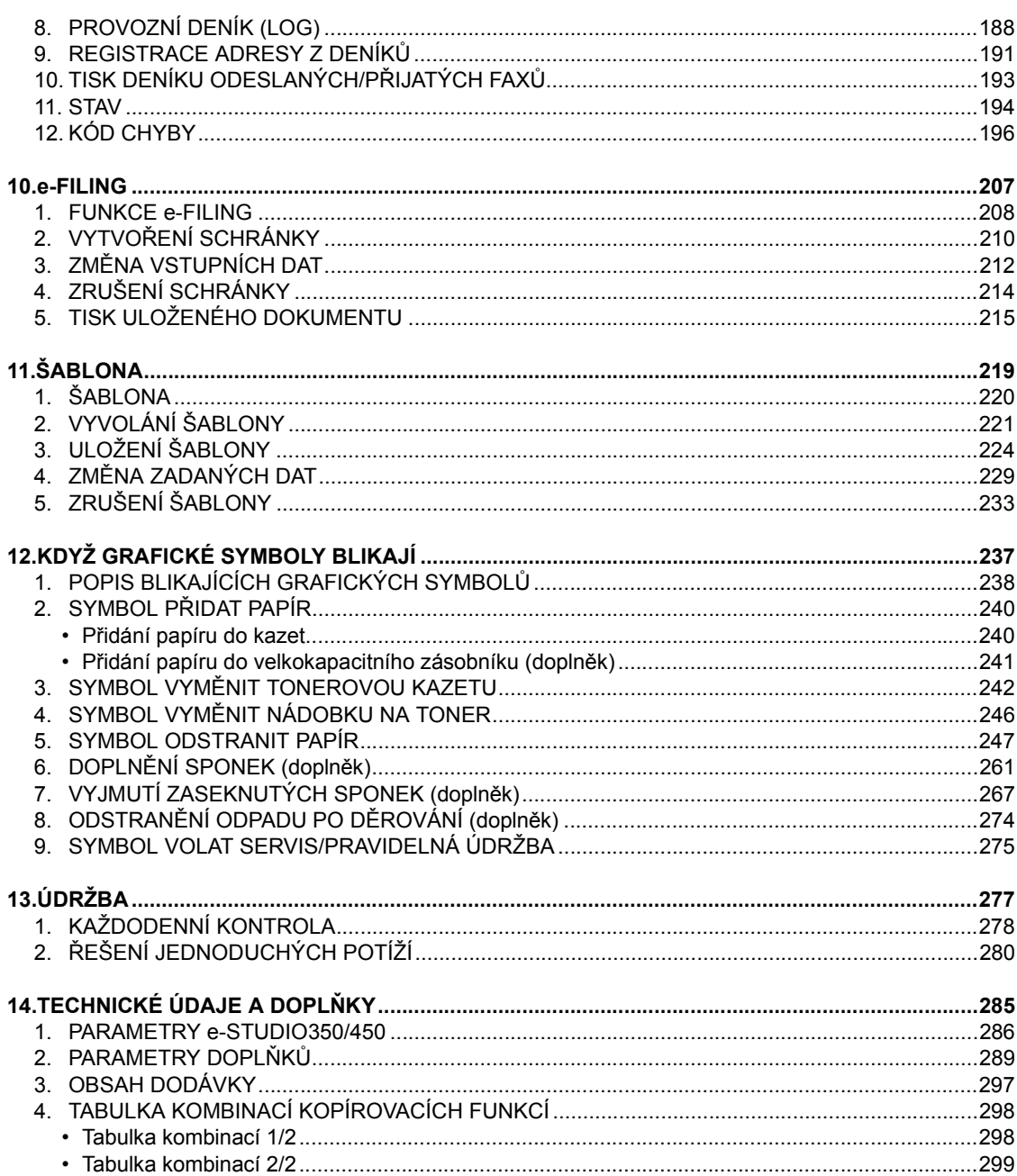

# **POZNÁMKA PRO UŽIVATELE**

#### **Výstraha:**

Při používání elektrického spotřebiče je vždy třeba dodržovat základní bezpečnostní opatření za účelem omezení rizika vzniku požáru, úrazu elektrickým proudem a zranění osob. Před uvedením tohoto výrobku do činnosti si tyto pokyny přečtěte a zapamatujte.

#### **Bezpečnostní upozornění:**

Bezpečnostní upozornění uvedená v tomto návodu si pozorně prostudujte a především se jimi při práci s výrobkem bezvýhradně řiďte. Obsahují důležité informace a rady jak výrobek správně a bezpečně používat a vyhnout se tak riziku poškození zdraví, ohrožení života nebo vzniku materiálních škod. Upozornění a doporučení obsažená v tomto návodu nemohou pokrýt veškerá rizika, při práci s výrobkem je nutno používat veškerých smyslů a na práci se maximálně soustředit, abyste možným rizikům předešli.

- výrobek používejte výhradně k účelům popsaným v tomto návodu k použití

- výrobek nesmí být obsluhován dětmi a nezpůsobilými osobami nebo osobou, která není seznámena s tímto návodem k použití

#### **Varování:**

Toto zařízení patří do třídy A. Při instalaci v místnosti může způsobit elektromagnetické rušení. V takovém případě musí uživatel provést příslušná opatření.

1 Při odpojování kabelů přídavných zařízení se nedotýkejte kontaktů konektorů.

2 Před otevřením jakéhokoli krytu nebo vyjmutím jakékoli části z kopírky vybijte elektrostatický náboj vašeho těla dotknutím se kovové části kopírky. Tento výrobek nese značku CE v souladu s příslušnými direktivami EU. Za označení CE odpovídá TOSHIBA TEC GERMANY IMAGING SYSTEMS GmbH, Carl-Schurz-Str. 7, 41460 Neuss, Germany.

E-mail: customerservice@toshibatec-tgis.com

#### **Informace o hlučnosti zařízení**

Předpis 3. GSGV, 18. ledna 1991: Maximální hladina akustického tlaku je menší nebo rovna 70dB(A) podle EN27779.

Když vyberete pro instalaci zařízení e-STUDIO vhodné místo, neměňte je. Chraňte zařízení před nadměrným teplem, prachem, vibracemi a přímým slunečním světlem. Zajistěte také přiměřené větrání, protože kopírka produkuje malé množství ozónu.

# **ORIGINÁLNÍ VÝROBKY TOSHIBA**

Tonerové kazety pro e-STUDIO350/450.

Pro dosažení optimálních výsledků se doporučuje používat originální spotřební materiál a součásti firmy TOSHIBA.

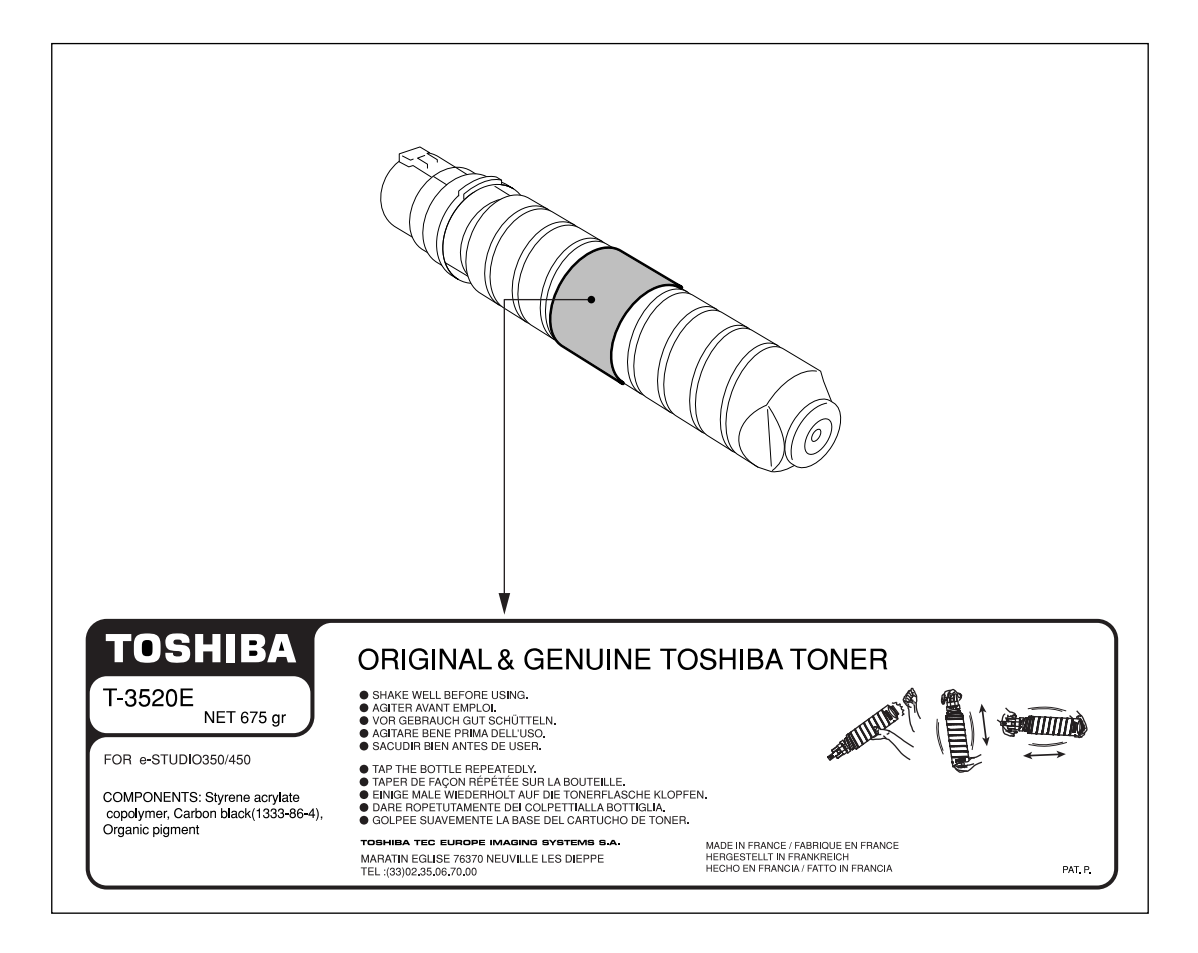

## **Spotřební materiál/Součásti**

#### - **Spolehlivost**

Originální spotřební materiály firmy Toshiba podléhají nejpřísnější kontrole, aby byla zachována optimální kvalita výrobku.

- **Vysoká produktivita**

Originální spotřební materiály firmy Toshiba odpovídají nejvyšším požadavkům doby a umožňují rychlé, spolehlivé a bezproblémové kopírování, kdykoli to potřebujete.

- **Stabilní kvalita tisku**

Originální spotřební materiály firmy Toshiba zajišťují stabilní kvalitu tiskového výstupu.

- **Druh kopírky**

Originální spotřební materiály firmy Toshiba jsou navrženy tak, aby udržely kopírku a všechny její díly v bezporuchovém provozu. Díky dokonalé znalosti vlastností kopírky je sníženo opotřebení zařízení a zajištěna vysoká úroveň péče.

- **Kompatibilita**

Spotřební materiály i zařízení jsou již od počátku navrhovány tak, aby se k sobě hodily. Kdykoli začne Toshiba vyvíjet nové zařízení, navrhuje také toner určený speciálně pro ně. Použití originálních spotřebních materiálů Toshiba spolu s kopírkami Toshiba zaručuje optimální funkci.

### **Toner**

#### - **Optimální kvalita obrazu**

Toner Toshiba je vyroben z kvalitních ultrajemných materiálů za přesně dodržovaných postupů, aby bylo zaručeno, že kopírky Toshiba budou stále produkovat ostré a vysoce kvalitní výtisky.

#### - **Výhodné náklady**

Originální toner Toshiba je cenově výhodný. Během kopírování se použije jen potřebné množství toneru a to umožňuje pokračovat v činnosti, dokud se nevyužije všechen toner. Tak získáte z každé kazety maximum.

- **Ekologičnost**

Originální toner Toshiba je vyroben s ohledem na životní prostředí. Údaje na kazetách jsou reliéfní, což umožňuje jejich úplnou recyklaci. Pro zlepšení pracovního prostředí byla snížena také prašnost a omezena tvorba ozónu.

- **Zdravotní nezávadnost**

Originální tonery Toshiba jsou zdravotně nezávadné. Před schválením k prodeji jsou tonery testovány, aby bylo zaručeno, že vyhovují nejpřísnějším zdravotním standardům. Nemusíte tedy mít při práci s nimi obavy.

## **Všeobecně**

#### - **ISO 9000 a ISO 14000**

Továrny firmy Toshiba TEC na výrobu toneru jsou certifikovány podle ISO 9001 nebo ISO 9002 a ISO 14001. Naše tonery mají tu nejvyšší kvalitu a jsou šetrné k životnímu prostředí.

#### - **Výhody servisu a podpory**

Servisní pracovníci firmy Toshiba jsou vyškoleni tak, aby dokázali udržet kopírku v optimálním stavu. Pro zajištění stálé kvality obrazu využijte služeb autorizovaného servisu firmy Toshiba pro provádění údržby a pravidelných prohlídek.

# **PŘEDMLUVA**

Děkujeme vám, že jste si koupili multifunkční digitální systém Toshiba e-STUDIO350/450. Tento návod k obsluze popisuje následující:

- Jak používat multifunkční digitální systémy.
- Jak sledovat stav a provádět údržbu multifunkčních digitálních systémů.
- Jak napravit mechanické závady a potíže při kopírování.

Před použitím multifunkčního digitálního systému si pečlivě přečtěte a osvojte tento návod k obsluze. Mějte návod stále připravený, abyste jej mohli používat pro zajištění dobrých výsledků při kopírování a pro udržení multifunkčního digitálního systému v optimálním stavu.

Pro zajištění správného a bezpečného používání multifunkčního digitálního systému Toshiba e-STUDIO350/450 obsahuje tento návod k obsluze tři úrovně bezpečnostních pokynů:

Před přečtením tohoto návodu se seznamte s významem těchto klíčových slov.

- **Varování**

Indikuje potenciálně nebezpečné situace, které, pokud jim nezabráníte, mohou způsobit smrt, vážné poranění nebo škody, požár zařízení nebo okolního majetku.

- **Upozornění**

Indikuje potenciálně nebezpečné situace, které, pokud jim nezabráníte, mohou způsobit malé nebo střední zranění, částečné poškození zařízení nebo okolního majetku nebo ztrátu dat.

- **Poznámka**

Indikuje postup, který byste měli dodržet pro zajištění optimální funkce multifunkčního digitálního systému a bezproblémového kopírování.

- **Tip**

Poskytuje užitečné informace, které je dobré vědět při práci s multifunkčními digitálními systémy. - **Rada**

Popisuje postup, který byste měli dodržet, abyste udrželi multifunkční digitální systémy v dobrém provozním stavu.

# **VLASTNOSTI e-STUDIO350/450**

e-STUDIO350/450 je multifunkční digitální systém, který umožňuje používat všechny funkce také přes počítačovou síť. e-STUDIO350/450 má také různá doplňková zařízení pro dokončovací operace, která si můžete vybrat podle potřeb vaší kanceláře.

e-STUDIO350/450 nabízí následující užitečné vlastnosti, funkce a doplňky.

- Rychlost kopírování je 35 kopií (A4) za minutu u e-STUDIO350, 45 kopií (A4) za minutu u e-STUDIO450.
- Doba zahřívání byla výrazně zkrácena na přibližně 20 sekund.
- Nainstalovaná multifunkční řídící jednotka umožňuje efektivní ovládání přes síť. (Pro použití tiskových, skenovacích a internetových faxových funkcí je zapotřebí příslušný doplňkový tiskový, skenovací, tiskový/skenovací atd. modul.)
- Pro efektivní práci přes počítačovou síť je jako standardní vybavení zabudováno síťové rozhraní.
- Rozhraní vstupu/výstupu je navrženo pro připojení na Internet.
- Panel s polovinou šířky VGA zlepšuje ovladatelnost a produktivitu.
- Ovládací panel má univerzální konstrukci s možností změny úhlu.
- Funkce e-Filing (elektronická kartotéka) umožňuje skenovat, ukládat, znovu používat a editovat data originálů přes klientské počítače.
- Přijaté faxové dokumenty lze bez vytisknutí ukládat do e-Filing.
- (Je zapotřebí doplňkový faxový modul).
- Skenované originály lze odesílat současně jako fax a e-mail. (Pro odesílání jako fax je zapotřebí doplňkový faxový modul. Pro odesílání jako e-mail je zapotřebí doplňkový tiskový/skenovací modul nebo tiskový i skenovací modul.)
- Elektronické třídění zvyšuje produktivitu kopírování.
- Mnoho editačních funkcí, např. ořezání, maskování a zrcadlení.
- Standardním vybavením je paměť stránek a pevný disk, umožňující kopírování 2 v 1/4 v 1, elektronické třídění, třídění do brožury atd.
- Fixační systém, který používá méně oleje, snižuje množství oleje zachyceného v papíru.
- Jednoduchou výměnou kazety můžete doplnit toner, aniž byste si ušpinili ruce.
- Lze použít širokou škálu médií, např. silný papír (až 209 g/m<sup>2</sup>), nálepky, promítací fólie atd.
- Instalace doplňkového finišeru nabízí rychlé automatické třídění, sešívání a děrování (doplněk) kopií.
- Instalace finišeru s doplňkovou sešívačkou hřbetu umožňuje automaticky sešívat dokumenty uprostřed jako knihu.
- Je-li zařízení vybaveno pouze funkcí kopírování, funkce automatického vypnutí vypne hlavní vypínač zařízení. Je-li nainstalován doplňkový tiskový/skenovací modul, tiskový modul i skenovací modul nebo faxový modul, zařízení přejde do režimu "Spánek" a reaktivuje se, když přijme další zakázku.

# **VŠEOBECNÉ POKYNY**

## **Instalace a přeprava**

## **Varování**

- Tento multifunkční digitální systém vyžaduje napájení 220-240 V st, 8 A 50/60 Hz. NEPOUŽÍVEJTE jiné než určené napájecí napětí. Ke stejné zásuvce nepřipojujte žádná další zařízení. Mohlo by dojít k požáru nebo úrazu elektrickým proudem. Uvažujete-li o rozšíření počtu zásuvek, obraťte se na kvalifikovaného elektrikáře. - VŽDY připojte tento multifunkční digitální systém do správně uzemněné zásuvky, abyste zabránili požáru
- nebo úrazu elektrickým proudem při zkratu. Podrobnosti zjistíte v servisním středisku. Zkontrolujte, zda používáte kabely se 3 vodiči a uzemněnou zásuvku.

V místech, kde se používají zástrčky se 2 kolíky, musí být multifunkční digitální systém z bezpečnostních důvodů řádně uzemněn. Jako uzemnění nepoužívejte nikdy plynové nebo vodovodní potrubí nebo jiné nevhodné objekty.

- Připojte zástrčku napájecí šňůry správně do zásuvky. Není-li zástrčka dobře zasunuta, může se zahřívat a způsobit požár nebo úraz elektrickým proudem.
- NIKDY nepoškozujte, nepřelamujte a neopravujte napájecí šňůru.
	- S napájecí šňůrou se nesmí dělat tyto věci:
	- Zkrucovat ji Ohýbat ji Tahat za ni
	- Něco na ni stavět Zahřívat ji Lomístit ji blízko radiátorů nebo jiných zdrojů tepla

Mohlo by to způsobit požár nebo úraz elektrickým proudem. Je-li napájecí šňůra poškozena, kontaktujte servisní středisko.

- Když odpojujete zástrčku ze zásuvky, NETAHEJTE za napájecí šňůru. VŽDY držte zástrčku a vytáhněte ji ze zásuvky. Pokud se za napájecí šňůru tahá, mohou se vodiče přelomit a způsobit požár nebo úraz elektrickým proudem.
- Zkontrolujte, zda nejsou větrací otvory blokovány.
- Pokud se teplota uvnitř multifunkčního digitálního systému příliš zvýší, může dojít k požáru.
- NEPŘEMISŤUJTE multifunkční digitální systém do jiné budovy, nahoru nebo dolů po schodech nebo na jakékoli delší vzdálenosti.

Mohlo by dojít ke zranění nebo úrazu elektrickým proudem. Potřebujete-li multifunkční digitální systém zvednout nebo přemístit, kontaktujte servisní středisko.

- NEPŘEMISŤUJTE multifunkční digitální systém spolu s připojeným doplňkovým zařízením, např. finišerem. Mohlo by dojít k požáru nebo úrazu elektrickým proudem. Potřebujete-li multifunkční digitální systém zvednout nebo přemístit, kontaktujte servisní středisko.
- Když multifunkční digitální systém přemisťujete, nezapomeňte jej před vytažením zástrčky napájecí šňůry ze zásuvky řádně vypnout. Pokud je napájecí šňůra poškozena, mohlo by dojít k požáru nebo úrazu elektrickým proudem.
- Zásuvka by měla být blízko zařízení a měla by být snadno přístupná.
- Nejméně jednou za rok vytáhněte zástrčku napájecí šňůry ze zásuvky a očistěte okolí kontaktů. Nahromaděný prach a špína by mohly způsobit požár vlivem tepla vznikajícího při probíjení elektrického proudu.

## **Upozornění**

- Při přemisťování NENAKLÁNĚJTE multifunkční digitální systém o více než 10 stupňů. Pokud by spadl, mohl by způsobit zranění osob.
- Nedávejte multifunkční digitální systém na místa, která neunesou spolehlivě jeho váhu, a zkontrolujte, zda stojí na rovném podkladu.

Pamatujte, že pokud se multifunkční digitální systém převrátí, mohlo by dojít k vážným poraněním. Hmotnost multifunkčního digitálního systému: asi 83 kg

- Ve spodní části podstolku a velkokapacitního podavače jsou po stranách 4 nastavovací nožky (na každé straně 2) a vpředu 2 bezpečnostní zarážky. Po přemístění a nainstalování zařízení nezapomeňte otočit nastavovací nožky ve směru hodinových ručiček tak, aby pevně doléhaly na podlahu, jak ukazuje obrázek. Stejným způsobem pak zajistěte bezpečnostní zarážky.

Nejsou-li nožky a zarážky dobře zajištěny a zařízení spadne, může dojít k poranění osob. Před přemístěním zařízení otočte bezpečnostní zarážky a nastavovací nožky proti směru hodinových ručiček.

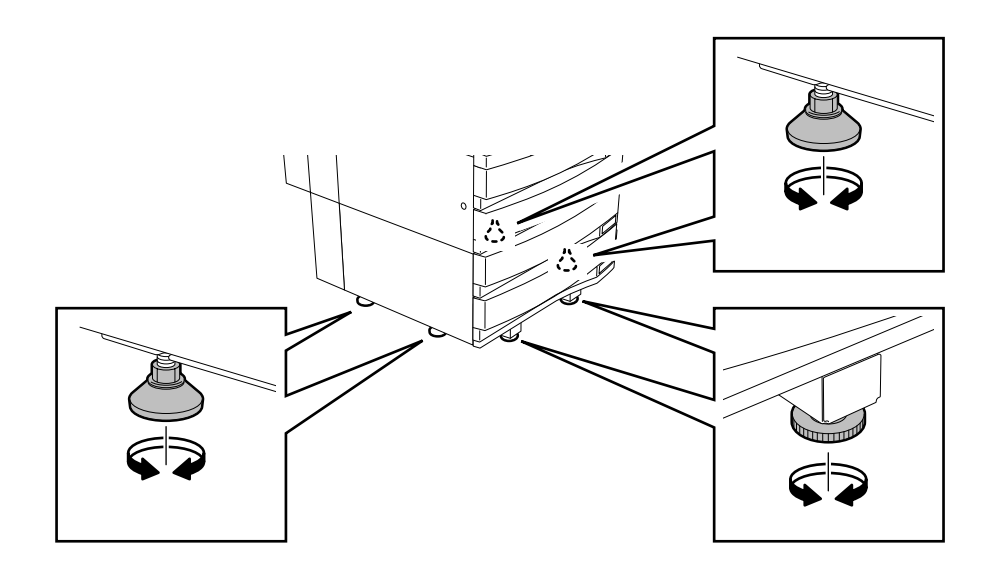

- Nezapomeňte vypnout hlavní vypínač, když k multifunkčnímu digitálnímu systému připojujete doplňkové zařízení nebo kabel rozhraní.

Vypnutí zařízení viz "Vypnutí napájení (Ukončení činnosti)" <sup>I</sup> Strana 30.

## **Další body**

- Zajistěte, aby byl kolem systému dostatek místa, aby se dala provádět výměna dílů a údržba.

Není-li dostatek místa, budou se některé operace, např. ruční podávání, provádět obtížně a multifunkční digitální systém by se mohl dokonce poškodit.

Pro zajištění optimálního provozu nechejte kolem zařízení volný prostor nejméně 80 cm vpravo a 10 cm vlevo a vzadu (viz obrázek níže).

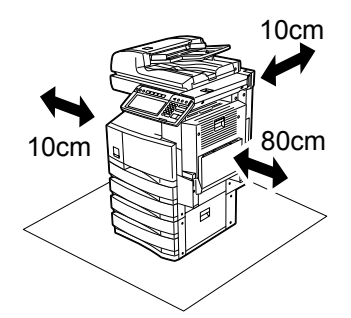

- Nepříznivé okolní podmínky mohou ovlivnit bezpečnost a provoz multifunkčního digitálního systému nebo způsobit závadu systému.
	- Vyhněte se místům blízko okna nebo vystaveným přímému slunečnímu světlu.
	- Vyhněte se místům s velkými změnami teploty.
	- Vyhněte se místům, kde je hodně prachu.
	- Vyhněte se místům, kde působí vibrace.
- Zajistěte volné proudění vzduchu a v případě potřeby použijte ventilátor.

Při nedostatečném větrání může být ve vzduchu cítit nepříjemný zápach ozónu.

## **Pokyny pro použití digitálních multifunkčních systémů**

## **Varování**

- NEDÁVEJTE na multifunkční digitální systém nebo do jeho blízkosti kovové předměty nebo nádoby s vodou (vázy s květinami, šálky s kávou atd). Dbejte na to, aby se do větracích otvorů nedostaly kancelářské svorky nebo sponky na papír. Mohlo by dojít k požáru nebo úrazu elektrickým proudem.
- Pokud začne být multifunkční digitální systém velmi horký, vychází z něj kouř, je cítit zvláštní zápach nebo je slyšet nezvyklý hluk, postupujte následovně.
- Vypněte hlavní vypínač, vytáhněte zástrčku napájecí šňůry ze zásuvky a kontaktujte servisní středisko. - Nebude-li multifunkční digitální systém používán déle než jeden měsíc, odpojte na tuto dobu
- z bezpečnostních důvodů zástrčku napájecí šňůry ze zásuvky. Pokud by došlo k narušení izolace, mohlo by to mít za následek požár nebo úraz elektrickým proudem.

## **Upozornění**

- NEDÁVEJTE na sklo pro originály těžké předměty ( nad 4 kg) a netlačte na sklo silou. Prasklé sklo může způsobit zranění.
- NEDÁVEJTE na multifunkční digitální systém těžké předměty (nad 4 kg). Pokud předmět spadne, může způsobit zranění.
- NEODPOJUJTE a NEPŘIPOJUJTE zástrčku mokrýma rukama. Mohli byste dostat ránu el. proudem.
- NEDOTÝKEJTE SE fixační jednotky a kovových částí kolem ní. Jsou velmi horké a mohli byste se spálit nebo ucuknout rukou a poranit se o jiné části stroje.
- Když měníte úhel ovládacího panelu, dávejte pozor, abyste si nepřiskřípli ruce v mezeře mezi zařízením a ovládacím panelem. Mohli byste se zranit.

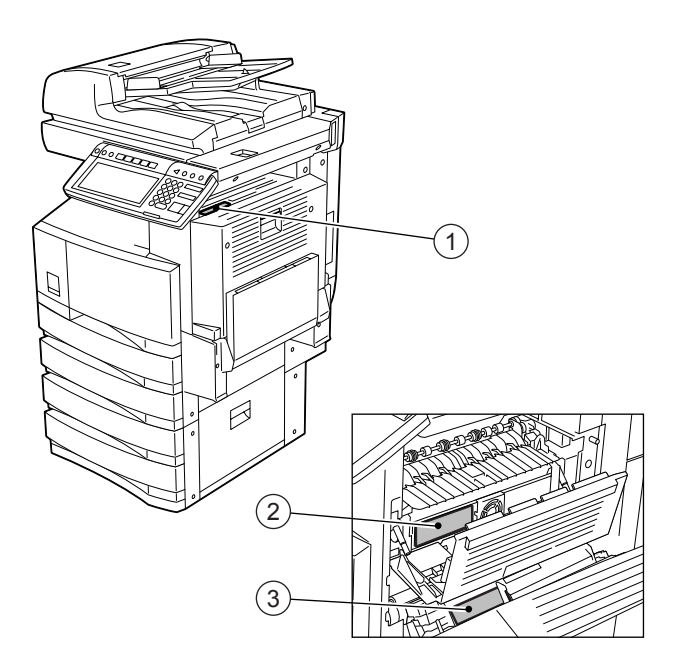

- 1: Varování před vysokou teplotou (větrací otvory)
- 2: Varování před vysokou teplotou (fixační jednotka) štítky jsou připevněny na 3 místech.
- 3: Varování při manipulaci s válcem.
- NEDOTÝKEJTE SE kovové části vodicí desky automatické duplexní jednotky. Mohli byste se spálit.

## **Další body**

- Zacházejte s dotykovým panelem velmi opatrně a nikdy do něj nebouchejte. Prasklý povrch může způsobit závadu.
- NEVYPÍNEJTE hlavní vypínač, když je uvnitř multifunkčního digitálního systému zaseknutý papír. Při opětovném zapnutí vypínače by mohlo dojít k závadě.
- Postup vypnutí viz "Vypnutí napájení (Ukončení činnosti)" <sup>2</sup> Strana 30.
- Nezapomeňte vypnout hlavní vypínač, když opouštíte kancelář nebo když dojde k výpadku napájení. NEVYPÍNEJTE však hlavní vypínač, pokud se používá týdenní časovač.
	- Postup vypnutí viz "Vypnutí napájení (Ukončení činnosti)" Il Strana 30.

## **Při údržbě a kontrole**

## **Varování**

- NIKDY se nepokoušejte opravit, rozebrat nebo upravovat multifunkční digitální systém sami. Mohlo by dojít k požáru nebo úrazu elektrickým proudem. O údržbu nebo opravu interních částí multifunkčního digitálního systému požádejte VŽDY servisní
- středisko. - Zástrčku a zásuvku udržujte STÁLE v čistotě. Nedovolte, aby se na nich usadil prach a špína. Při zahřátí vlivem probíjení proudu by mohlo dojít k požáru nebo úrazu elektrickým proudem.
- NEDOVOLTE, aby se při čištění podlahy dostala do systému kapalina, například voda nebo olej. Mohlo by dojít k požáru nebo úrazu elektrickým proudem.

## **Upozornění**

- NEDOTÝKEJTE se sešívací oblasti. Ostrý hrot by vás mohl poranit. "Finišer se sešívačkou hřbetu (MJ-1024)" [12 Strana 269

## **Další body**

- NEPOUŽÍVEJTE při čištění povrchu multifunkčního digitálního systému rozpouštědla, např. ředidla nebo alkohol.
	- Mohlo by dojít k deformaci nebo odbarvení povrchu.
	- Používáte-li pro čištění tampon napuštěný chemikáliemi, dbejte na všechna upozornění.

## **Při manipulaci se spotřebním materiálem**

## **Upozornění**

- NIKDY nezkoušejte spalovat tonerové kazety. Mohlo by dojít k výbuchu. NEVYHAZUJTE použité tonerové kazety. Převezme je servisní technik. "3.SYMBOL VYMĚNIT TONEROVOU KAZETU" Strana 242

# **ODMÍTNUTÍ ODPOVĚDNOSTI**

Následující poznámka objasňuje vyloučení a omezení odpovědnosti TOSHIBA TEC CORPORATION (včetně jejích zaměstnanců, zástupců a subdodavatelů) vůči všem kupcům nebo uživatelům ('Uživatel') systému e-STUDIO3511/4511, včetně jeho příslušenství, doplňkům a přibalenému softwaru (,Produkt').

- 1 Vyloučení a omezení odpovědnosti uvedené v této poznámce bude účinné v nejširším přípustném právním výkladu. Abychom předešli pochybám, nic v této poznámce nebude bráno jako vyloučení nebo omezení odpovědnosti firmy TOSHIBA TEC CORPORATION za smrt nebo zranění osob, způsobené nedbalostí nebo podvodným zkreslením skutečnosti ze strany firmy TOSHIBA TEC CORPORATION.
- 2 Všechny záruky, podmínky a jiné předpokládané právní nároky jsou v nejširším přípustném právním výkladu vyloučeny a ve vztahu k výrobku nejsou dány ani se na něj nevztahují žádné implicitní záruky.
- 3 TOSHIBA TEC CORPORATION nebude odpovědná za žádné ztráty, náklady, výdaje, nároky nebo škody, způsobené následujícími příčinami:

(a) použití produktu nebo zacházení s produktem jinak než podle návodů, včetně, ale nikoli pouze, Příručky pro obsluhu nebo Příručky pro uživatele a/nebo nesprávného nebo nedbalého zacházení s produktem nebo nesprávného používání produktu.;

(b) jakákoli příčina, zabraňující provozu nebo správné funkci produktu, způsobená nebo přičítaná působení některé z činností, opomenutím, událostem nebo nehodám, na které nemůže mít firma TOSHIBA TEC CORPORATION vliv, včetně, ale nikoli pouze, zásahu vyšší moci, války, výtržností, občanských nepokojů, zákeřného nebo záměrného poškození, požáru, povodní, bouře, přírodní katastrofy, zemětřesení, abnormálního napětí nebo jiných katastrof.;

(c) doplňky, úpravy, demontáž, přeprava nebo opravy prováděné jinými osobami než servisními techniky autorizovanými firmou TOSHIBA TEC CORPORATION; nebo

(d) použití jiného papíru, spotřebního materiálu nebo dílů, než jaké byly doporučeny firmou TOSHIBA TEC CORPORATION.

4 Podle paragrafu 1, nebude TOSHIBA TEC CORPORATION odpovědná zákazníkovi za:

(a) ztrátu zisku; ztrátu prodeje nebo obratu, ztrátu nebo poškození pověsti; ztrátu produkce; ztrátu předpokládaných úspor, ztrátu důvěry nebo obchodních příležitostí, ztrátu zákazníků, ztrátu nebo ztrátu možnosti použití libovolného softwaru nebo dat, ztrátu související s libovolnou smlouvou nebo (b) jakékoli zvláštní, vedlejší, následné nebo nepřímé ztráty, náklady, výdaje, finanční ztráty nebo nároky na následné kompenzace;

jakékoli a jakkoli způsobené, které vyvstanou mimo nebo v souvislosti s produktem nebo použitím produktu nebo manipulací s produktem, i když firma TOSHIBA TEC CORPORATION před možností takových škod varovala.

TOSHIBA TEC CORPORATION nebude odpovědná za žádné ztráty, náklady, výdaje, nároky nebo škody způsobené jakoukoli nemožností použití (včetně, ale nikoli pouze, výpadku, chybné funkce, zablokování, virové infekce a dalších problémů), který vyvstanou v souvislosti s použitím produktu s hardwarem, zbožím nebo softwarem, které TOSHIBA TEC CORPORATION přímo nebo nepřímo nedodala.

ODMÍTNUTÍ ODPOVĚDNOSTI (pokr.)

# 1. PŘED POUŽITÍM ZAŘÍZENÍ

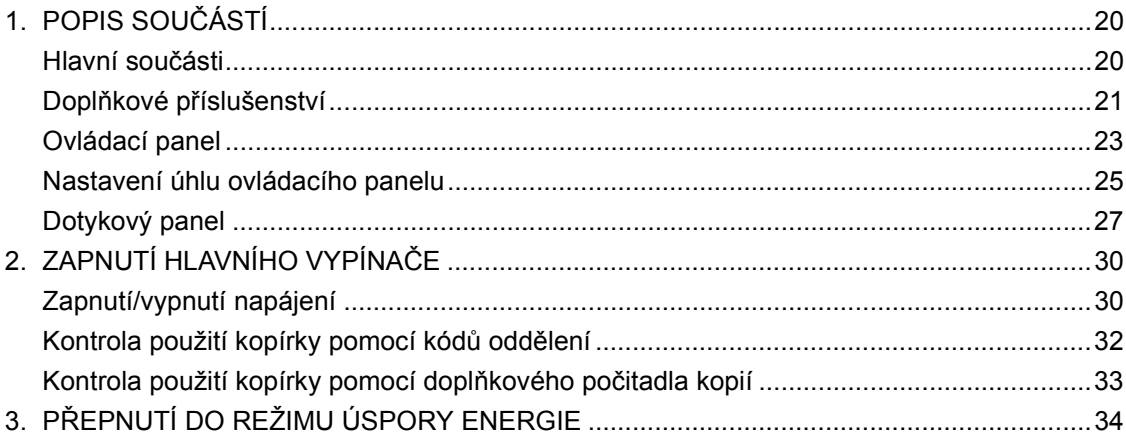

# **1. POPIS SOUČÁSTÍ**

## **Hlavní součásti**

- 
- 

**1**

- 3: Přihrádka na návod (vzadu) 10: Dotykový panel
- 
- 5: Automatická duplexní jednotka 12: Toner
- 
- 7: Pravítko pro originály \*1, \*2: Doplněk
- 1: Přední kryt **8: Vnitřní zásobník (odkladač)**
- 2: Kazety 9: Ovládací panel
	-
- 4: Hlavní vypínač 11: Nastavení kontrastu dotykového panelu
	-
- 6: Ruční podavač 13: Nádobka na použitý toner
	-

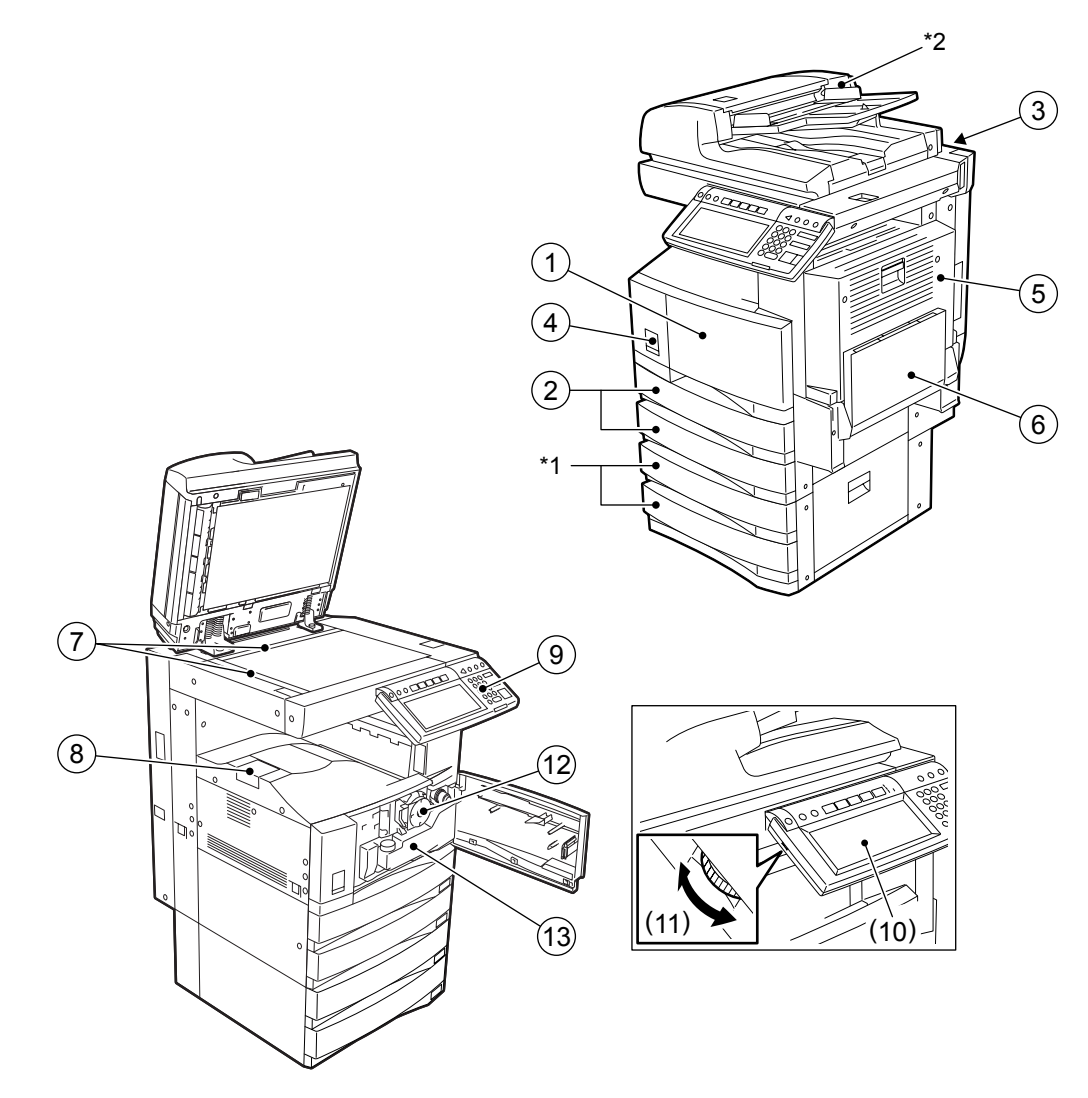

## **Doplňkové příslušenství**

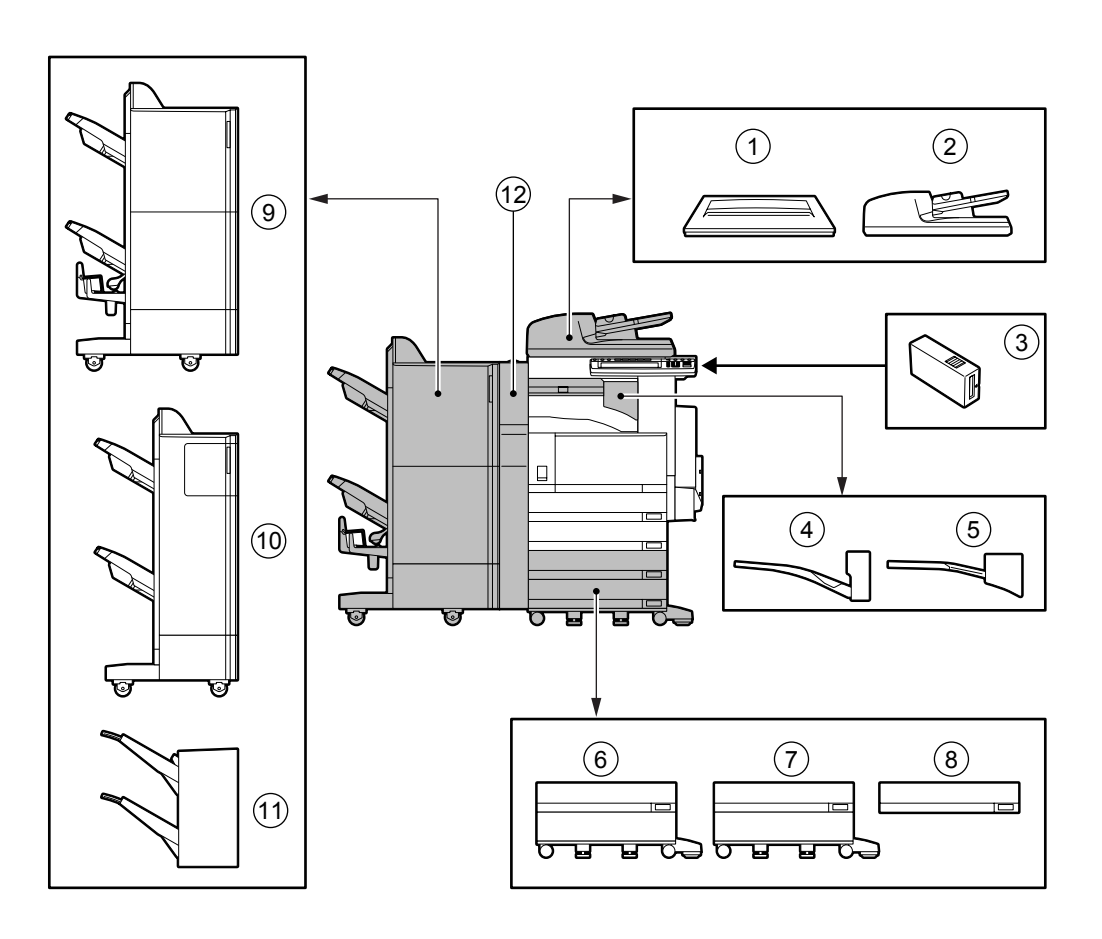

 **: Kryt originálů (KA-3511)** Přidržuje originál.

- **: Automatický podavač a obraceč dokumentů (MR-3015)** Automaticky podává jednotlivé originály ze stohu vloženého do podavače, aby je bylo možné zkopírovat.
- **: Počitadlo kopií (MU-8, MU-10)**

Zaznamenává počet vytisknutých stran pro jednotlivé osoby nebo skupiny.

**: Oddělovač dokumentů (MJ-5005)**

Umožňuje kompletovat kopírované a tisknuté sady a ukládá je do skupin, které jsou vzájemně odsazené.

#### **: Oddělovač zakázek (režimů) (MJ-5004)**

Umožňuje odkládat vytisknuté faxy, kopie a tisknuté dokumenty do samostatných odkladačů.

**: Velkokapacitní zásobník (KD-1012)**

Pojme až 2500 listů papíru A4 (80 g/m<sup>2</sup>) (doporučeného firmou Toshiba).

**: Podstolek (KD-1011)**

Přidá k zařízení jednu kazetu.

## **1**

#### 8 **: Přídavná kazeta (MY-1021)**

Umožňuje přidat k podstolku jednu kazetu.

#### 9 **: Finišer se sešívačkou hřbetu (MJ-1024)**

Kromě režimů třídění/seskupení a běžného sešívání umožňuje sešívání ve hřbetu. (Lze nainstalovat i děrovačku.) Pro instalaci vyžaduje přenosovou jednotku (KN-3520, prodávána samostatně).

#### 10**: Finišer s vícepoziční sešívačkou (MJ-1023)**

Umožňuje třídění/seskupení a sešívání. (Lze nainstalovat i děrovačku.) Pro instalaci vyžaduje přenosovou jednotku (KN-3520, prodávána samostatně).

#### 11**: Finišer s jednopoziční sešívačkou (MJ-1022) (jen pro e-STUDIO350)**

Umožňuje třídění/seskupení a sešívání. Pro instalaci vyžaduje přenosovou jednotku (KN-3520, prodávána samostatně).

#### 12**: Děrovačka (MJ-6004)**

Děruje vytisknuté stránky.

Další doplňky jsou: pracovní stolek (KK-3511), faxový modul (GD-1150), tiskový modul (GM-1010), tiskový/ skenovací modul (GM-2010), rozšířený skenovací modul (GM-3010), faxový modul pro 2. linku (GD-1160), adaptér pro bezdrátovou síť LAN (GN-1010), šifrovač (GP-1030). Podrobnosti zjistíte u servisního technika nebo zástupců firmy.

Když pracujete se zařízením nebo nastavujete různé funkce na zařízení, použijte tlačítka ovládacího panelu.

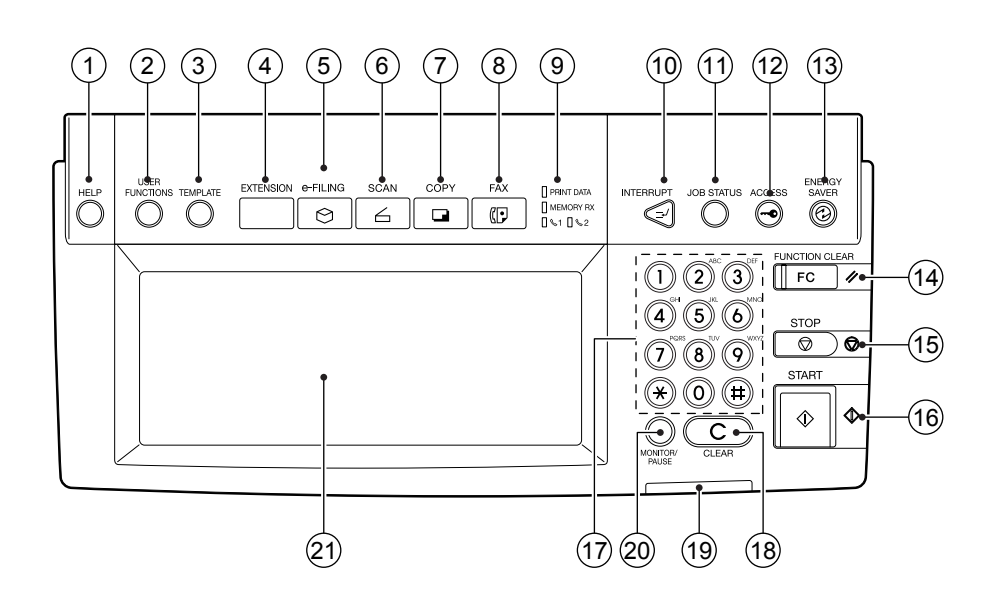

#### 1 **: Tlačítko [HELP]**

Když stisknete toto tlačítko, zobrazí se příslušný popis operace.

#### 2 **: Tlačítko [USER FUNCTIONS]**

Stiskněte toto tlačítko pro nastavení velikosti papíru v kazetě, kazety pro speciální papír nebo pro nastavení/uložení parametrů, např. změnu výchozího nastavení kopírování, skenování a faxových funkcí.

Viz příručka [Uživatelské funkce].

#### 3 **: Tlačítko [TEMPLATE]**

Toto tlačítko použijte pro uložení nebo vyvolání různých nastavení, která se často používají pro kopírování, skenování a faxové funkce.

#### 4 **: Tlačítko [EXTENSION]**

Toto tlačítko je připraveno pro budoucí rozšíření funkcí. Nyní není funkční.

#### 5 **: Tlačítko [e-FILING]**

Toto tlačítko použijte pro přístup k uloženým obrazovým datům v elektronické kartotéce.

#### 6 **: Tlačítko [SCAN]**

Toto tlačítko stiskněte pro použití funkce skenování. (Je zapotřebí doplňkový tiskový/skenovací modul nebo tiskový modul i skenovací modul.)

#### 7 **: Tlačítko [COPY]**

Toto tlačítko stiskněte pro použití funkce kopírování.

#### 8 **: Tlačítko [FAX]**

Toto tlačítko stiskněte pro použití faxových/internetových faxových funkcí. (Je zapotřebí doplňkový faxový modul, tiskový/skenovací modul nebo tiskový modul i skenovací modul.)

#### 9 **: Indikátory PRINT DATA/MEMORY RX/FAX**

Tyto indikátory ukazují stav příjmu dat, příjem originálů pro tisk a aktuálně používanou telefonní linku (1 nebo 2).

#### 10**: Tlačítko [INTERRUPT]**

Toto tlačítko použijte pro přerušení probíhajícího kopírování a zkopírování jiného dokumentu. Opětovným stisknutím tohoto tlačítka můžete spustit pokračování přerušeného kopírování.

#### 11**: Tlačítko [JOB STATUS]**

Toto tlačítko použijte pro zjištění stavu tisku, skenování nebo faxování a získání záznamů o odeslaných a přijatých faxech "1.ŘÍZENÍ ÚLOH" <sup>(2)</sup> Strana 176

#### 12**: Tlačítko [ACCESS]**

Toto tlačítko použijte, když byly aktivovány kódy oddělení. Je-li toto tlačítko stisknuto po ukončení kopírování, další uživatel nemůže kopírovat, dokud nezadá příslušný kód oddělení. (Viz příručka [Uživatelské funkce].)

#### 13**: Tlačítko [ENERGY SAVER]**

Nebudete-li zařízení nějakou dobu používat, stiskněte toto tlačítko. Zařízení přejde do režimu úspory energie a všechny indikátory zhasnou.

#### 14**: Tlačítko [FUNCTION CLEAR]**

Když je stisknuto toto tlačítko, všechny nastavené funkce se zruší a obnoví se jejich výchozí nastavení. "3.OBECNÉ POSTUPY KOPÍROVÁNÍ" A Strana 51

#### \*Funkce automatického nulování

I když nestisknete tlačítko [FUNCTION CLEAR], obnoví funkce automatického vynulování po určité době po ukončení kopírování nebo po posledním stisknutí tlačítka výchozí nastavení a zobrazí se základní okno. Je-li zapnuta funkce pro rozlišování kódů oddělením, objeví se okno pro zadání kódu oddělení.

#### 15**: Tlačítko [STOP]**

Toto tlačítko použijte pro zastavení probíhajícího kopírování nebo skenování.

#### 16**: Tlačítko [START]**

Toto tlačítko stiskněte pro spuštění operace kopírování, skenování nebo faxování.

#### 17**: Číselná tlačítka**

Tato tlačítka použijte pro zadání požadovaného počtu kopií atd.

#### 18**: Tlačítko [CLEAR]**

Toto tlačítko použijte pro opravu čísel zadaných číselnými tlačítky, např. při chybně zadaném počtu kopií.

#### 19**: Indikátor ERROR**

Indikátor ERROR svítí červeně, když nastane nějaká chyba a zařízení vyžaduje zásah obsluhy.

#### 20**: Tlačítko [MONITOR/PAUSE]**

Toto tlačítko se používá, když je kopírka využívána jako fax (doplňková funkce). (Podrobnosti viz příručka [Faxové funkce].)

#### 21**: Dotykový panel**

Ukazuje pomocí textů a obrázků stav kopírky a pokyny pro její obsluhu.

## **Nastavení úhlu ovládacího panelu**

## **Postup nastavení úhlu ovládacího panelu**

Úhel ovládacího panelu lze nastavit v rozmezí 5 až 45 stupňů od vodorovné polohy (v okamžiku instalace).

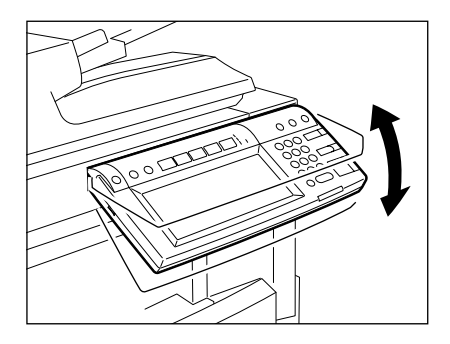

\* Při změně úhlu ovládacího panelu dávejte pozor, abyste si nepřiskřípli ruku v mezeře mezi zařízením a ovládacím panelem. Mohli byste se poranit.

## **Postup zafixování úhlu ovládacího panelu**

Když chcete zafixovat úhel ovládacího panelu (7 stupňů od horizontální polohy), přesuňte zarážku upevněnou vzadu na ovládacím panelu z polohy (1) na (2).

Pro přesunutí zarážky proveďte následující postup.

- 1: Pozice, kde je úhel nastavitelný.
- 2: Pozice, kde je úhel zafixován.

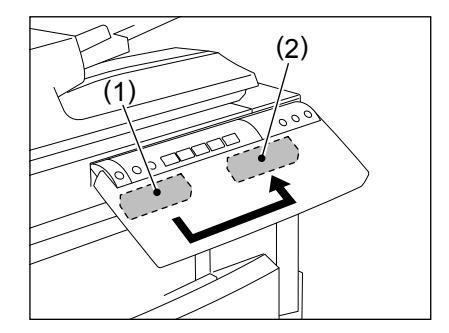

**1**

**1 1 Posuňte zarážku trochu doprava a pak ji vytáhněte.**

> **2 Umístěte výstupky na zarážce do otvoru v poloze (2) a zasuňte je otočením celé zarážky.**

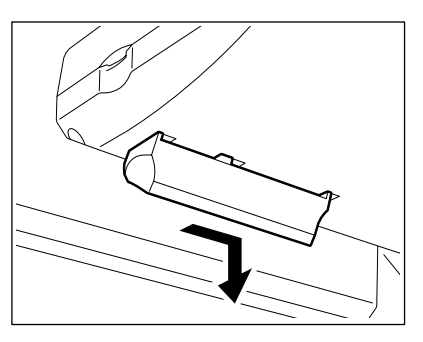

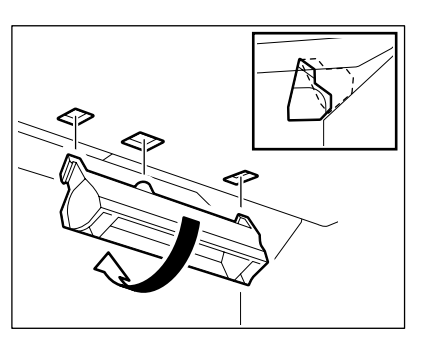

**3 Posuňte zarážku doleva, aby zaskočila na místo.**

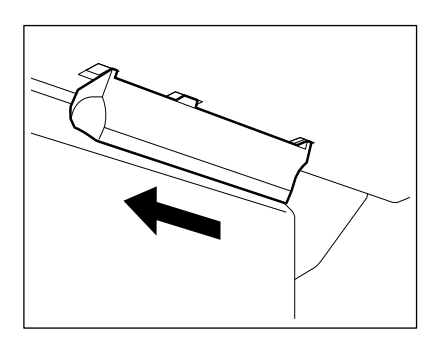

- Úhel ovládacího panelu je zafixován na 7 stupních.

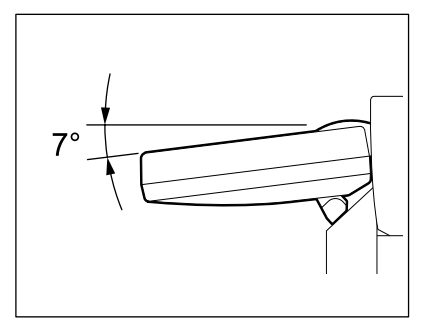

## **Dotykový panel**

Když je zapnuto napájení, zobrazí se 'PŘIPRAVEN' a na dotykovém panelu se objeví základní okno funkce kopírování.

Okno ukazuje pomocí textu a obrázků aktuální nastavení funkcí, vybrané funkce a stav kopírky.

\* Obrázky oken na dotykovém panelu v tomto návodu ukazují zařízení se všemi doplňky.

- 1: Hlášení 6: Datum a čas
- 2: Měřítko reprodukce 7: Tlačítko pro kontrolu nastavení funkcí
- 3: Celkový počet kopií 8: Plocha pro nastavení funkcí
- 4: CAktuálně vybraná velikost papíru 9: Indexová tlačítka
- 5: Zbývající množství papíru
- 
- 
- 

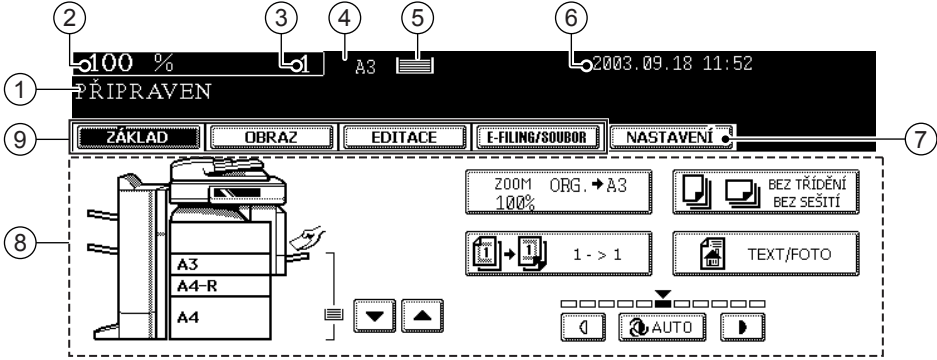

## **Hlášení na displeji**

Na dotykovém panelu se zobrazují následující informace:

Stav zařízení, pokyny pro obsluhu, varovné zprávy, měřítka reprodukce, celkový počet kopií, velikost papíru ve vybrané kazetě, množství papíru ve vybrané kazetě a datum a čas.

## **Dotyková tlačítka**

Pomocí tlačítek na dotykovém panelu se nastavují různé funkce. Stiskněte tlačítko lehce prstem.

- **Indexová tlačítka**

Tato tlačítka se používají pro přepínání menu. Druh a počet indexových tlačítek se mění podle zvolené funkce kopírování, skenování nebo faxování.

- **Oblast nastavení funkcí**

Na této ploše můžete vybírat a nastavovat jednotlivé funkce.

**<sup>1</sup>** - **Tlačítko [NASTAVENÍ] (kontrola nastavených funkcí)** Toto tlačítko umožňuje kontrolu nastavených funkcí. (Níže je uveden příklad.)

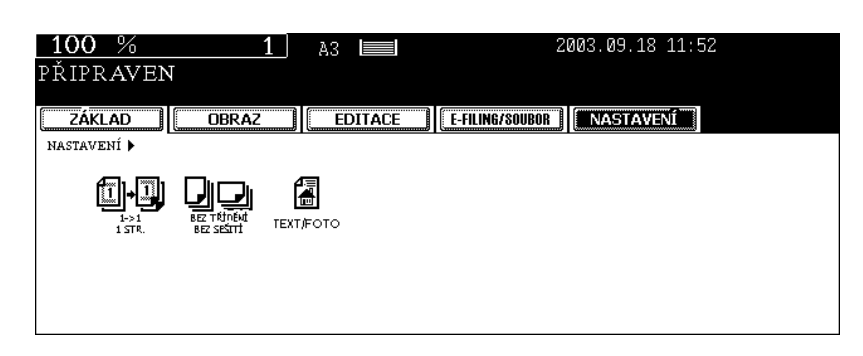

- **Na displeji se mohou objevit následující ikony (v závislosti na konfiguraci zařízení se některé objevit nemusí):**

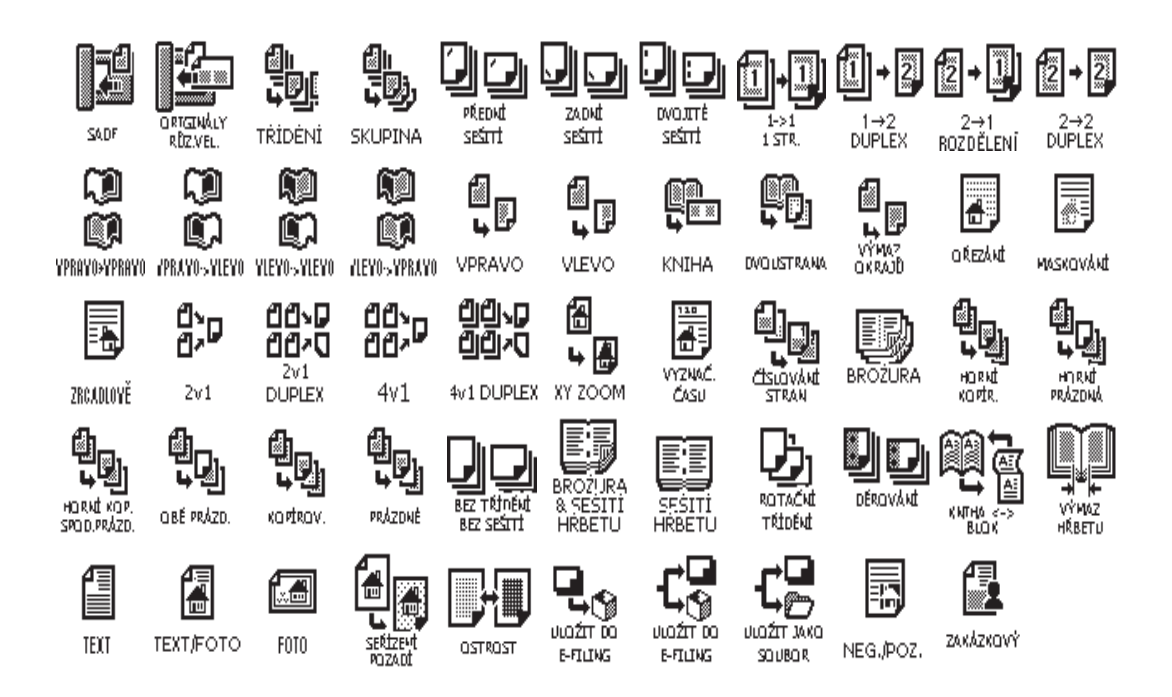

# **1 Zrušení nastavených funkcí**

Stisknete-li některé šedě zobrazené tlačítko, vybraná funkce se zruší. Nastavení se zruší také když je kopírka ponechána po určitou dobu v nečinnosti a aktivuje se funkce automatického vynulování.

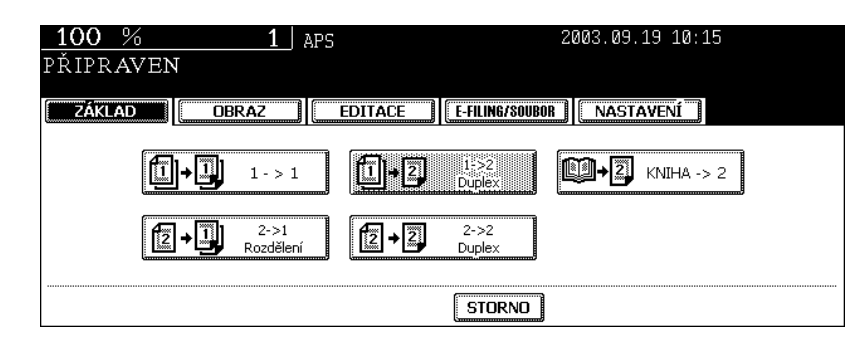

- Funkce automatického vynulování

I když nestisknete tlačítko [FUNCTION CLEAR], po uplynutí určité doby (výchozí nastavení: 45 sekund) po ukončení tisku nebo po posledním stisknutí tlačítka se aktivuje funkce automatického vynulování a zruší všechna nastavení. Zobrazí se základní okno kopírování. Je-li zapnuta funkce sledování kódů oddělení, obnoví se okno pro zadání kódu oddělení.

Dobu pro aktivaci funkce automatického vynulování lze nastavit. (Viz příručka [Uživatelské funkce].)

# **2. ZAPNUTÍ HLAVNÍHO VYPÍNAČE**

## **Zapnutí/vypnutí napájení**

## **Zapnutí hlavního vypínače**

## **1 Otevřete kryt vypínače a zapněte jej.**

- "V základním okně dotykového panelu se objeví hlášení "Čekejte, nahřívání".

## **2 Po uplynutí asi 20 sekund bude zařízení připraveno.**

- V základním okně se objeví "PŘIPRAVEN".

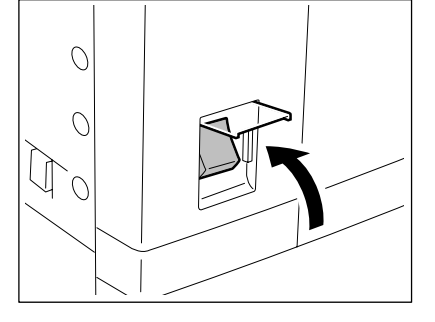

- **Tipy**
- Během zahřívání kopírky můžete použít funkci Automatické spuštění. "4.AUTOMATICKÝ START (NASTAVENÍ ÚLOHY)" Strana 54
- "Hlášení "VÝPADEK NAPÁJENÍ": Po opětovném spuštění zařízení kvůli výpadku napájení atd. se v pravém horním rohu okna objeví "VÝPADEK NAPÁJENÍ". Pro vymazání tohoto hlášení stiskněte dvakrát tlačítko [FUNCTION CLEAR].

Úloha zpracovávaná v době výpadku napájení je zrušena.

## **Vypnutí napájení (Ukončení činnosti)**

Když zařízení vypínáte, proveďte následující postup pro ukončení činnosti.

NEVYPÍNEJTE zařízení pomocí hlavního vypínače v případě selhání pevného disku. Před vypnutím napájení zkontrolujte, zda jsou splněny následující 3 podmínky.

- V seznamu tiskových úloh nezbývají žádné úlohy (zakázky). Viz "1.ŘÍZENÍ ÚLOH" I Strana 176.
- Ujistěte se, že žádný z indikátorů PRINT DATA, MEMORY RX a FAX nebliká.
- Žádný PC nekomunikuje se zařízením přes síť.

**1 Na ovládacím panelu stiskněte tlačítko [USER FUNCTIONS].**

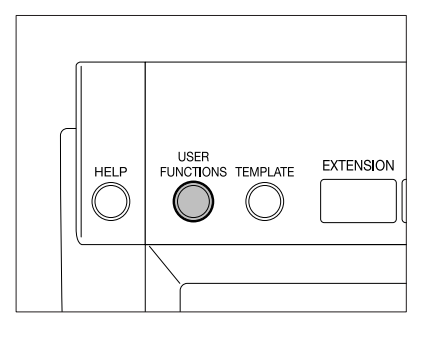

**2 1 Stiskněte tlačítko [UŽIVATEL], abyste vyvolali okno uživatelského nastavení, a pak stiskněte tlačítko [VYPNOUT].**

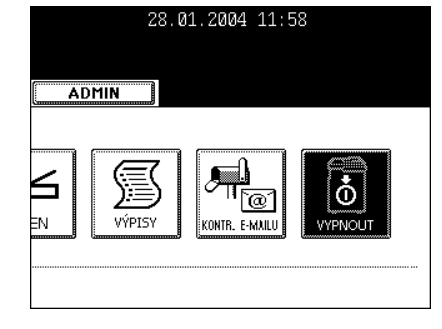

**3 Na displeji se objeví "Zpracovávaná zakázka bude odstraněna. Jste si jisti, že chcete vypnout?". Stiskněte tlačítko [ANO].**

- Pro zrušení operace ukončení činnosti stiskněte tlačítko [NE].

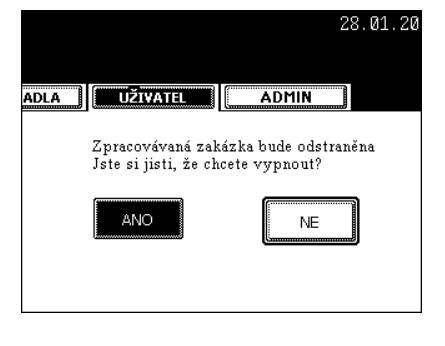

- **4 Na displeji s objeví "Probíhá vypínání" a zařízení se vypne.**
	- Hlavní vypínač se automaticky vrátí do vypnuté pozice.

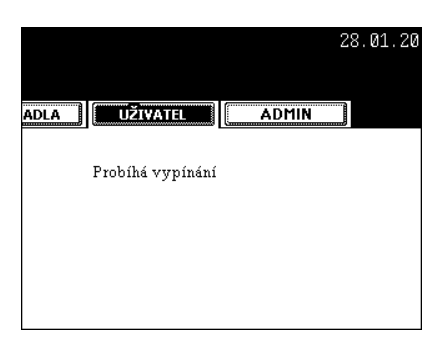

## **Kontrola použití kopírky pomocí kódů oddělení**

Pomocí kódů oddělení můžete omezit přístup uživatelů a sledovat množství kopií zhotovených pro jednotlivá oddělení vaší firmy. Viz příručka [Uživatelské funkce].

Kódy oddělení a počitadla kopií ("Kontrola použití kopírky pomocí doplňkového počitadla kopií" a Strana 33) nelze používat současně.

## **1 Když je zapnuta funkce sledování kód<sup>ů</sup> oddělení, objeví se po zapnutí hlavního vypínače okno zobrazené vpravo.**

- Stejné okno se zobrazí, když je stisknuto tlačítko [ACCESS] nebo je aktivována funkce automatického vypnutí.

## **2 Zadejte nastavený kód oddělení (5 číslic)).**

- Kopírka bude připravena pro kopírování.

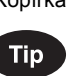

Pokud na displeji zůstává "Zadejte kód oddělení", zadali jste kód oddělení nesprávně. Stiskněte tlačítko [RESET] a pak zadejte správný kód.

#### - **Po ukončení kopírování.**

Je-li používána funkce sledování kódů oddělení, nezapomeňte po ukončení práce se zařízením stisknout tlačítko [ACCESS]. Na displeji se objeví znovu okno pro zadání kódu oddělení a funkce sledování kódů oddělení zůstane aktivní.

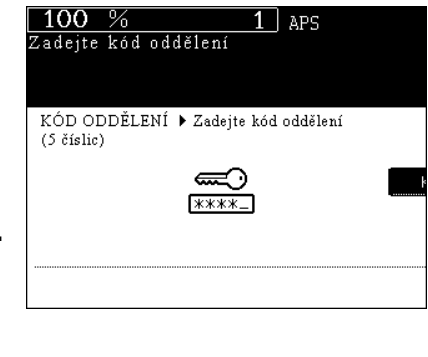

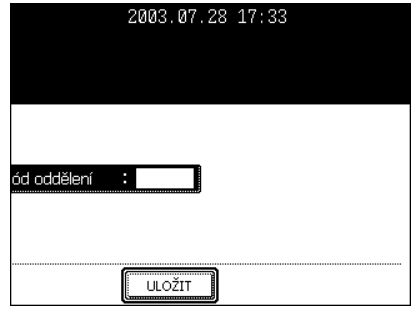

## **Kontrola použití kopírky pomocí doplňkového počitadla kopií**

Používáte-li doplňkové počitadlo kopií, můžete kopírovat, jen když do kopírky zasunete počitadlo kopií. Když kopírujete se zasunutým počitadlem kopií, počet kopií se zaznamenává (připočítává) k počitadlu. Lze použít libovolný počet počitadel kopií.

- \* Informace o použití počitadla kopií získáte u servisního technika.
- \* Počitadla kopií a přístupové kódy oddělení ("Kontrola použití kopírky pomocí kódů oddělení" I Strana 32) nelze používat současně.
	- **1 V základním okně se objeví "Vložte počitadlo kopií".**

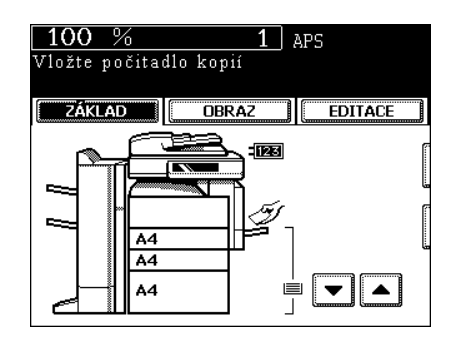

**2 Zasuňte počitadlo kopií pomalu ve směru vyznačeném na obrázku vpravo až na doraz.**

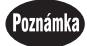

Nevytahujte počitadlo kopií během kopírování.

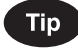

**Po ukončení kopírování** Po ukončení kopírování vyjměte svoje počitadlo kopií.

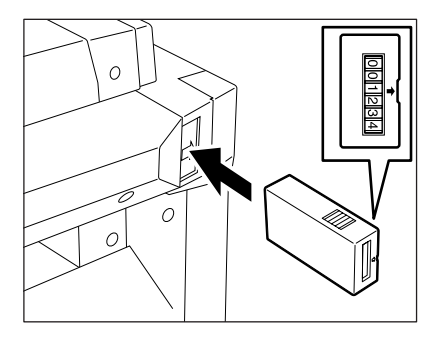

**1**

# **3. PŘEPNUTÍ DO REŽIMU ÚSPORY ENERGIE**

Přepnutí do režimu úspory energie je možné, jen když je nainstalován jeden z následujících doplňků.

- Faxový modul
- Tiskový modul
- Tiskový modul a skenovací modul
- Tiskový/skenovací modul

Nebudete-li zařízení nějakou dobu používat, stiskněte na ovládacím panelu na několik sekund tlačítko [ENERGY SAVER], abyste aktivovali režim úspory energie.

V tomto režimu displej a osvětlená tlačítka na ovládacím panelu zhasnou a tlačítko [ENERGY SAVER] svítí zeleně. Pro opětovné spuštění zařízení stiskněte na ovládacím panelu tlačítko [ENERGY SAVER] (nebo [COPY], [SCAN], [FAX], [e-FILING], [START]). (Pro aktivaci tlačítka [SCAN] musí být nainstalován doplňkový tiskový/skenovací modul, nebo tiskový modul i rozšířený skenovací modul. Pro aktivaci tlačítka [FAX] jen zapotřebí doplňkový faxový modul, tiskový/skenovací modul nebo tiskový modul a skenovací modul.)

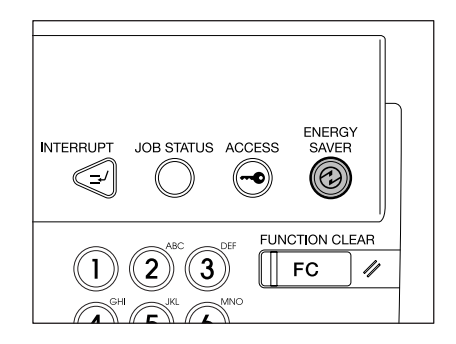

\* Když je zařízení v režimu úspory energie a přijme tiskovou zakázku, fax, internetový fax nebo e-mail, přepne se automaticky do režimu připravenosti.

# **2. KOPÍROVÁNÍ**

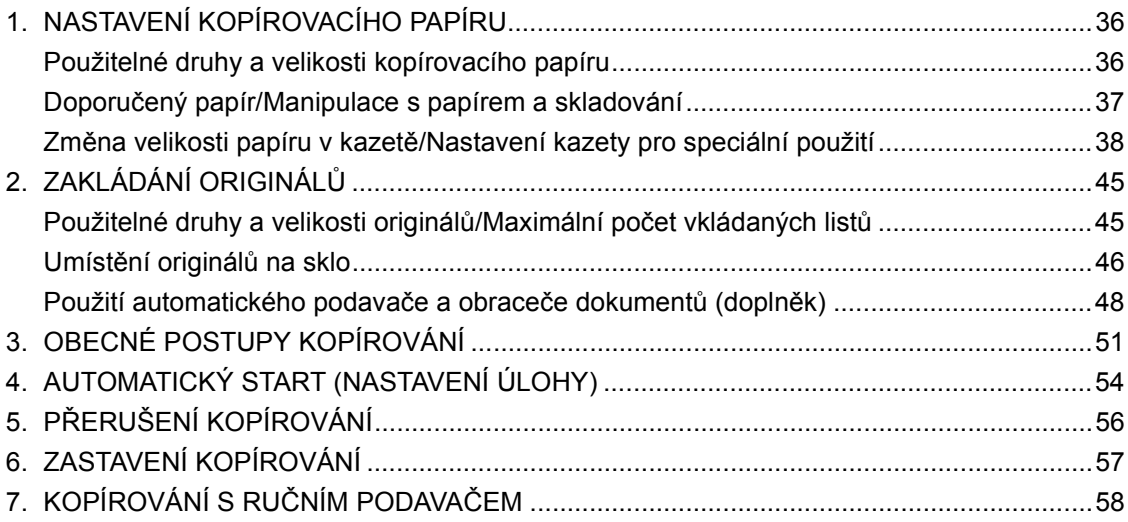
## **1. NASTAVENÍ KOPÍROVACÍHO PAPÍRU**

### **Použitelné druhy a velikosti kopírovacího papíru**

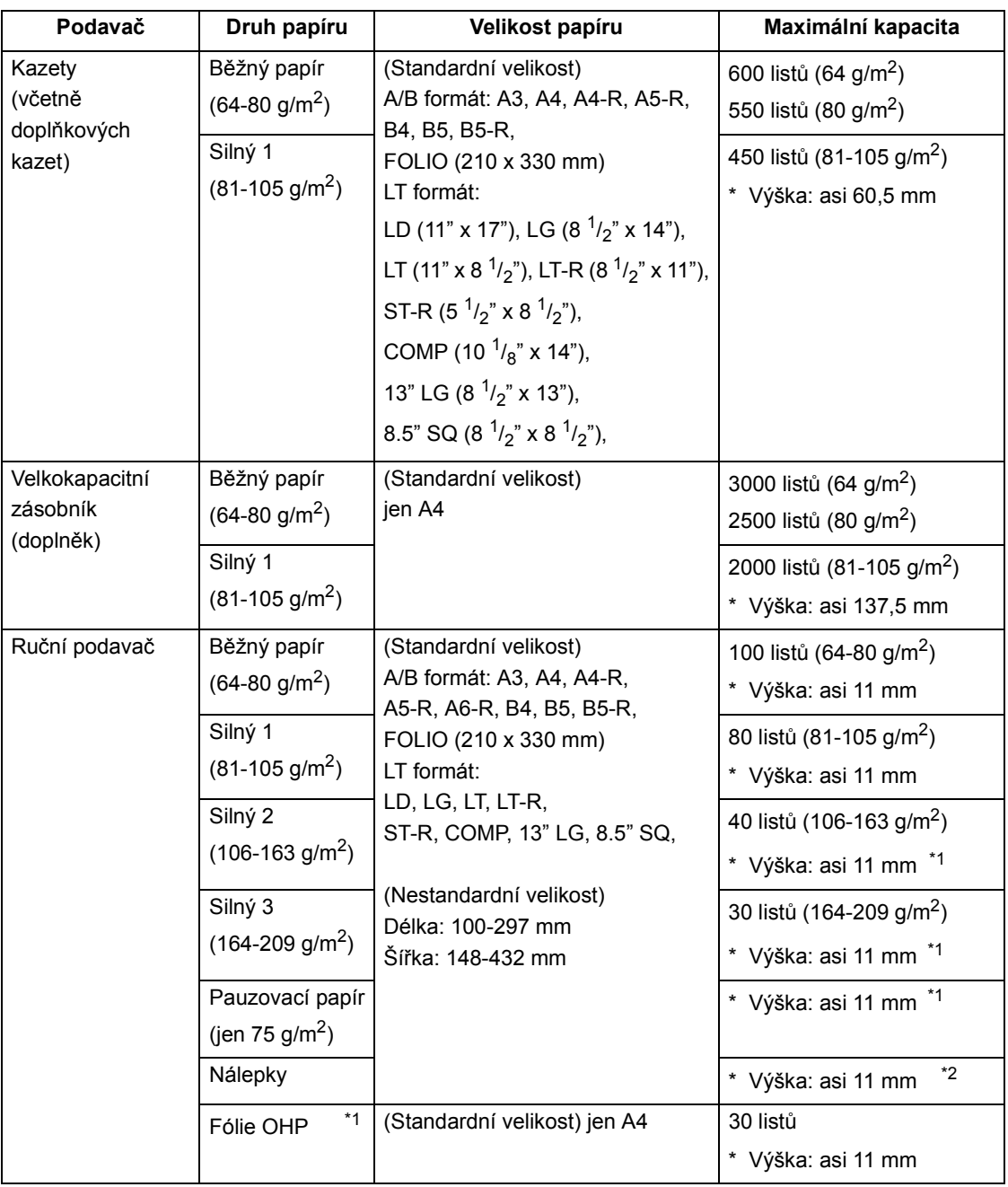

\*1.Nelze použít automatické duplexní kopírování.

\*2.Pro nálepky použijte režim Silný 2.

\* "Maximální kapacita" znamená počet listů papíru, doporučeného firmou Toshiba.

\* LT formát je standardní velikost používaná jen v severní Americe.

\* Hodnoty v závorkách jsou zaokrouhleny.

Zkratky pro velikosti papíru:

LT: Letter, LD: Ledger, LG: Legal, ST: Statement, COMP: Computer, SQ: Square

**36** 2.KOPÍROVÁNÍ

#### **Doporučený papír/Manipulace s papírem a skladování**

#### **Doporučený papír**

Pro výrobu kvalitních kopií se doporučuje použít následující druhy papíru. Používáte-li jiný než doporučený kopírovací papír, poraďte se se servisním technikem.

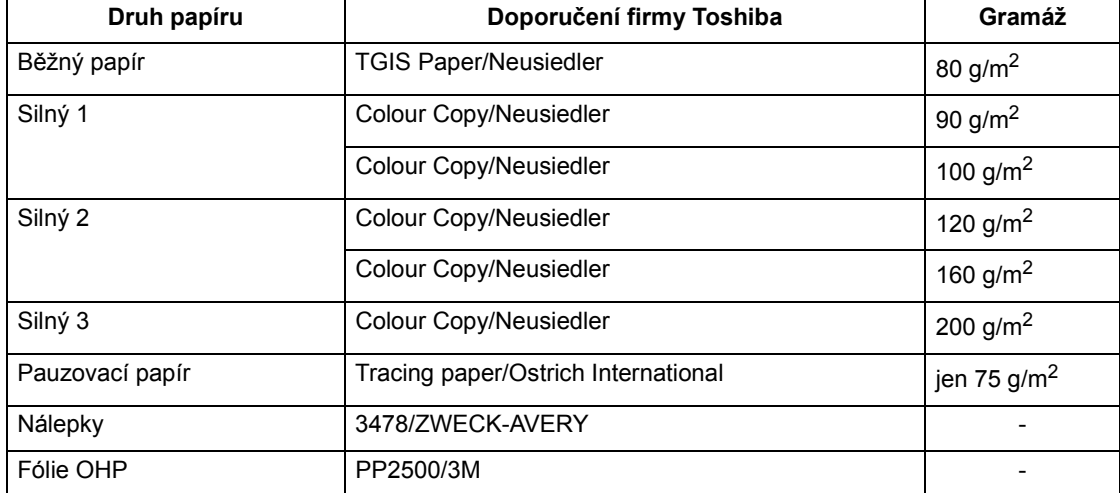

\* Důrazně se doporučuje používat jen doporučený druh fólií. Použití jiných fólií může způsobit závadu.

#### **Manipulace s papírem a skladování**

Dbejte následujících pokynů:

- Nepoužívejte papír se speciální úpravou povrchu nebo potisknutý na jiném zařízení. Nekopírujte dvakrát na stejnou stranu papíru. Může to způsobit závadu.
- Nepoužívejte papír s ohyby, pomačkaný papír, zkrabacený papír, papír náchylný ke kroucení, hladký nebo drsný papír. Může dojít k zaseknutí papíru.
- Papír by měl být zabalen v originálním obalu a uložen na suchém místě.

Abyste zabránili ohnutí nebo kroucení papíru, skladujte jej rovně na plochém povrchu.

#### **Změna velikosti papíru v kazetě/Nastavení kazety pro speciální použití**

Kazety lze použít také pro listy obálky, vkládané listy, silný papír 1, faxové a speciální listy.

## **2**

### **Změna velikosti papíru v kazetě**

**1 Vytáhněte opatrně kazetu až na doraz.**

- **2 Stiskněte dolní část vodítka šířky ve směru šipky, abyste je vyjmuli; pak nainstalujte vodítko šířky podle požadované velikosti papíru (vyznačena ve spodní části kazety).**
- **3 Stiskněte šipkou označenou část (pravá strana) páčky pro nastavení velikosti papíru, abyste ji odjistili.**

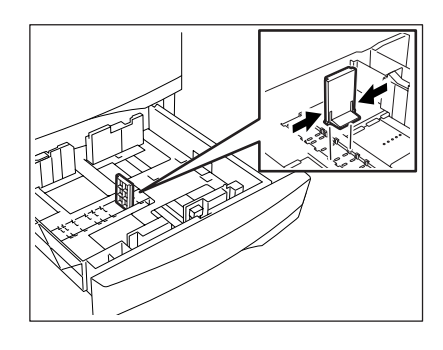

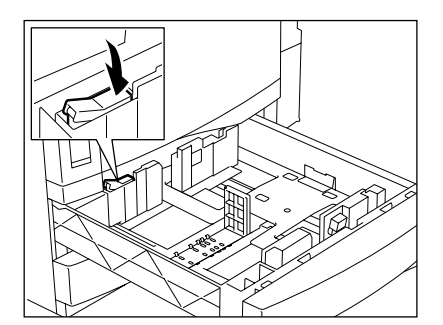

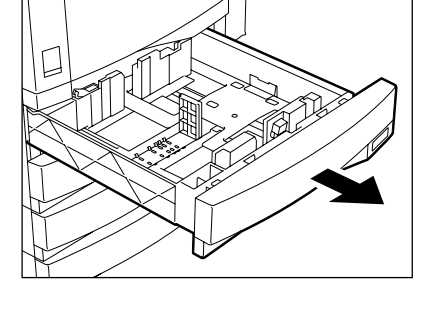

**4 Tlačte páčku nastavení velikosti papíru ve směru šipky a současně nastavte boční vodítko podle požadované velikosti papíru (vyznačena ve spodní části kazety).**

- Nastavte boční vodítka oběma rukama.

## **5 Stiskněte šipkou označenou část (levá strana) abyste zajistili páčku nastavení velikosti papíru.**

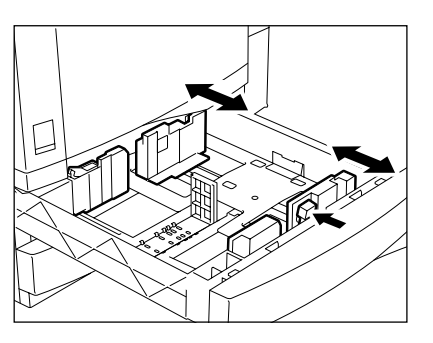

**2**

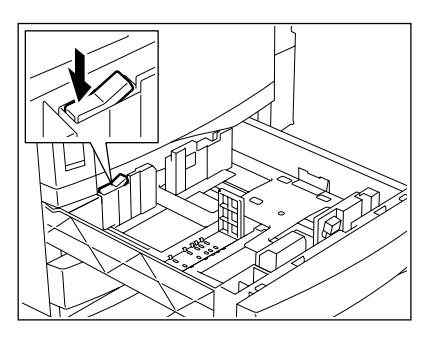

### **6 Vložte papír do kazet(y).**

- Papír vkládejte lícem nahoru.
- Maximální počet listů, který lze vložit, viz "Použitelné druhy a velikosti kopírovacího papíru" <sup>[1]</sup> Strana 36
- Papír před vložením do kazety dobře prolistujte, aby nebyl slepený.
- Nepřidávejte papír nad čáru vyznačenou na vodítku.
- Nepoužívajte pomačkaný, ohýbaný, zvrásněný nebo vlhký papír.

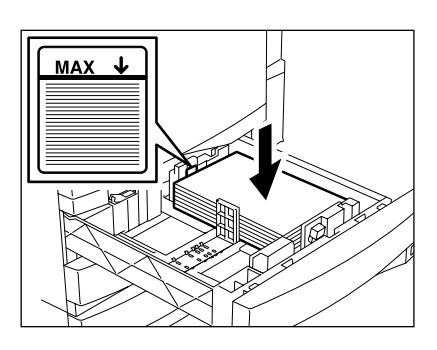

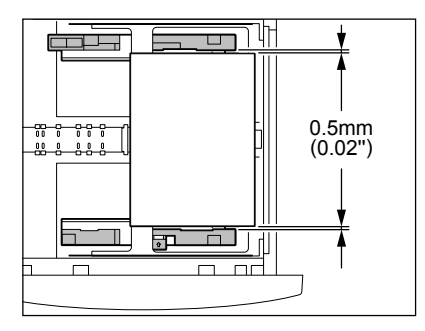

## Poznámka

Zkontrolujte, zda je mezi papírem a bočními vodítky asi 0,5 mm mezera (celkem méně než 1 mm). Bez této mezery může dojít k zasekávání papíru.

#### **7 Zatlačte kazetu rovně do kopírky až na doraz.**

- Zkontrolujte, zda je kazeta zatlačena úplně dovnitř.

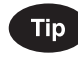

Dávejte pozor, abyste si při zasunování kazety nepřiskřípli prsty. Mohli byste se zranit.

**8 Změňte označení velikosti papíru, aby odpovídala velikosti papíru v kazetě.**

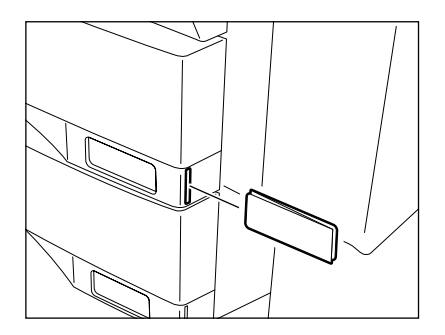

**9 Na ovládacím panelu stiskněte tlačítko [USER FUNCTIONS].**

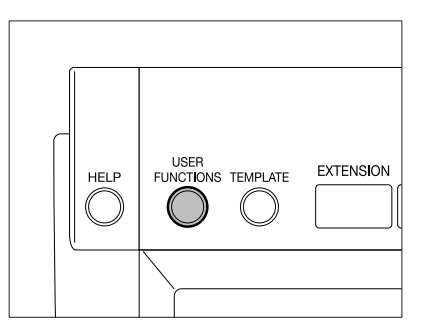

**10 Na dotykovém panelu stiskněte tlačítko [UŽIVATEL] a pak stiskněte tlačítko [OBECNÉ].**

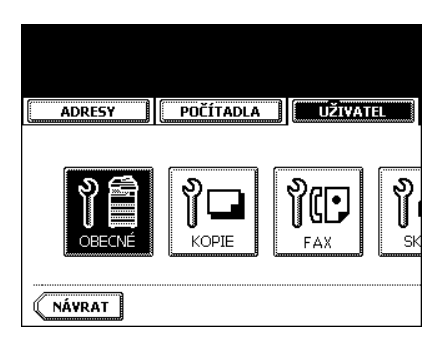

**11 Stiskněte tlačítko [ZÁSOBNÍKY].**

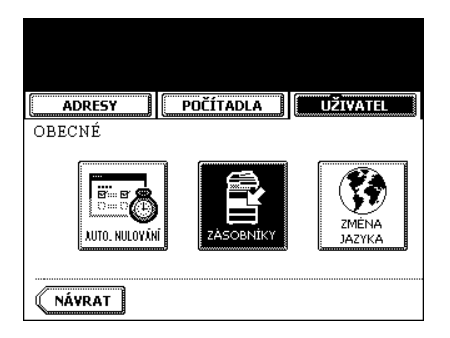

**12 Stiskněte ikonu kazety, která odpovídá kazetě, ve které byla změněna velikost papíru, a pak stiskněte tlačítko označující novou velikost papíru.**

ADRESY **COLOREST ADRESY** NÁVRAT

#### 2003.09.26 09:38 ADMIN  $A3$  $\overline{A4}$   $\overline{L}$   $\overline{L}$   $\overline{L}$   $\overline{L}$  $\boxed{\mathsf{A4-R}}$   $\boxed{\mathsf{A5-R}}$   $\boxed{\mathsf{LT-R}}$   $\boxed{\mathsf{LG}}$  $B4$  $\boxed{B5}$  $ST-R$   $COMP$  $\boxed{B5-R}$   $\boxed{FOL10}$  $\sqrt{13"LB}$  $\boxed{8.5SQ}$ SILNÝ 1 PROKLAD OBALKA SPECIÁL FAX

#### **Nastavení kazety pro speciální použití**

Kazetu můžete nastavit pro různé použití (obálka, vkládané listy, silný papír, faxový papír nebo speciální papír).

- Použitelný kopírovací papír "1.NASTAVENÍ KOPÍROVACÍHO PAPÍRU" <sup>1</sup> Strana 36
- Kazeta pro listy obálky "9.KOPÍROVÁNÍ S OBÁLKOU" I Strana 116
- Kazeta pro vkládané listy "10. VKLÁDÁNÍ LISTŮ" a Strana 119
- Kazeta pro speciální papír. Barevný papír, papír s vodoznakem, atd.
	- **1 Vložte papír do kazet(y) lícem nahoru.**
	- **2 Na ovládacím panelu stiskněte tlačítko [USER FUNCTIONS].**

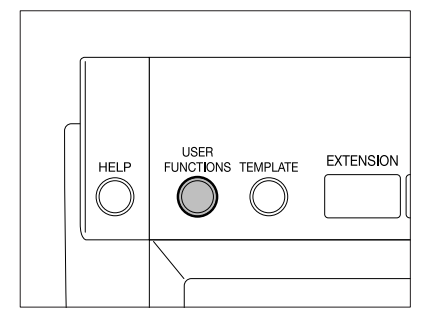

**3 Stisknutím tlačítka [UŽIVATEL] vyvolejte uživatelské menu a pak stiskněte tlačítko [OBECNÉ].**

**4 Stiskněte tlačítko [ZÁSOBNÍKY].**

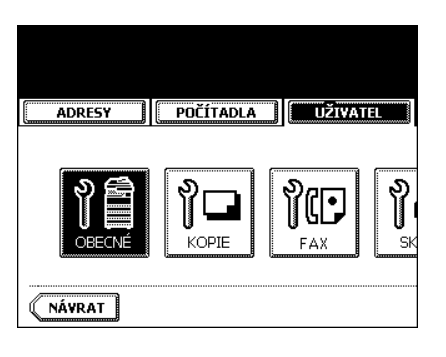

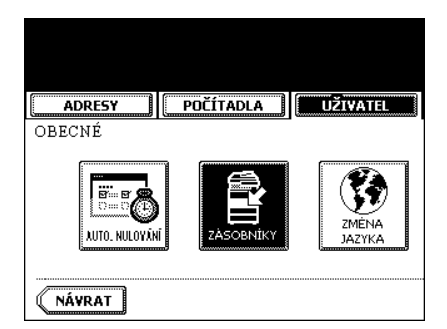

**5 Stiskněte tlačítko, které odpovídá kazetě, v níž byl vyměněn papír, a pak stiskněte tlačítko označující nový druh papíru.**

- Chcete-li použít tlačítko [OBÁLKA] nebo [PROKLAD], zkontrolujte, zda je v jiné kazetě včetně velkokapacitního zásobníku vložen papír stejné velikosti jako pro obálku nebo proklad.

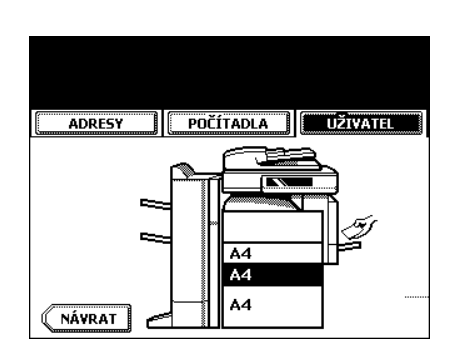

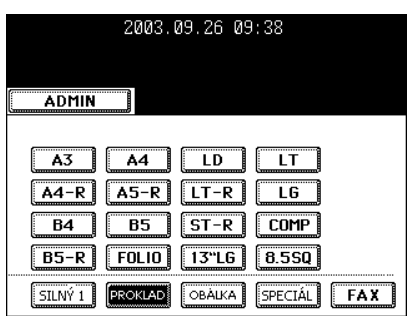

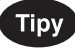

- V závislosti na gramáži papíru pro obálku, proklad nebo speciálního papíru stiskněte [SILNÝ 1].

V případě papíru pro obálku nebo proklad se u tlačítka příslušné kazety zobrazí $\frac{1}{1}$ 

- \* Vložíte-li například papír 90 g/m2, stiskněte tlačítko [PROKLAD] a pak stiskněte tlačítko [SILNÝ 1].
- Nastavení je dokončeno, jak ukazuje obrázek vpravo.

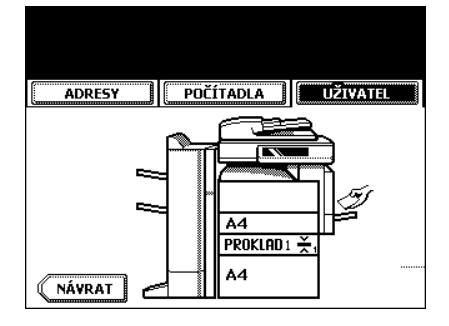

**2**

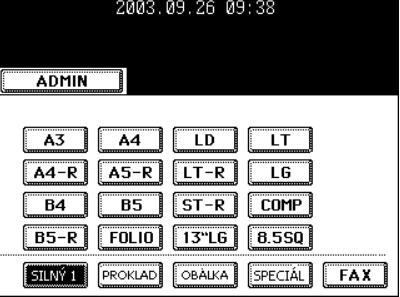

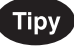

- Pro proklad lze nastavit 2 kazety.
- Po nastavení PROKLAD 1 stiskněte tlačítko kazety pro druhý vkládaný papír (PROKLAD 2) a pak stiskněte tlačítko [PROKLAD].

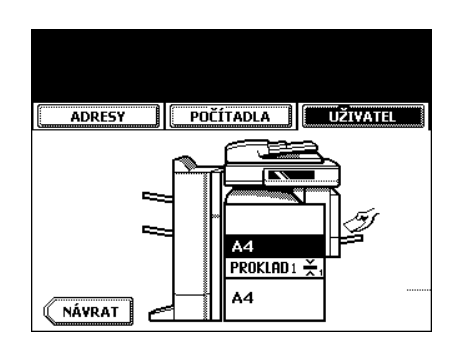

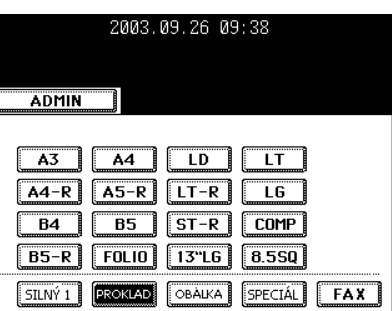

## **Zrušení kazety pro speciální použití**

**2**

- **1 Stiskněte tlačítko odpovídající kazet<sup>ě</sup> nastavené pro speciální použití a pak stiskněte příslušné tlačítko (silný papír, proklad, obálka atd.) v dolním řádku displeje.**
	- Pokud zrušíte PROKLAD 1, když jsou nastaveny oba proklady PROKLAD 1 i PROKLAD 2, změní se kazeta pro PROKLAD 2 na PROKLAD 1.
	- Každým z tlačítek se zapíná/vypíná přiřazení kazety.
	- Podle potřeby vyměňte papír v kazetě.

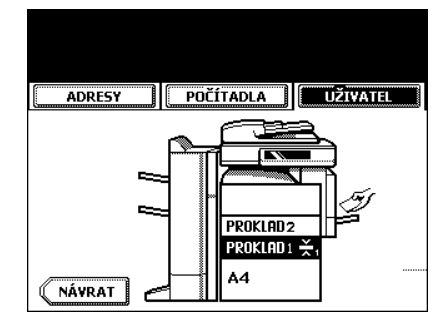

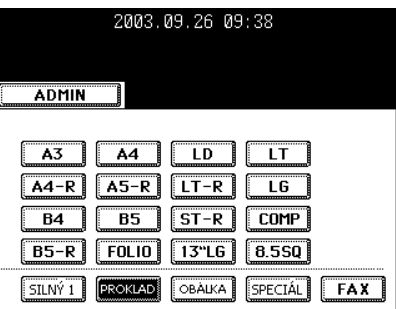

## **2. ZAKLÁDÁNÍ ORIGINÁLŮ**

#### **Použitelné druhy a velikosti originálů/Maximální počet vkládaných listů**

#### **Použitelné druhy a velikosti originálů**

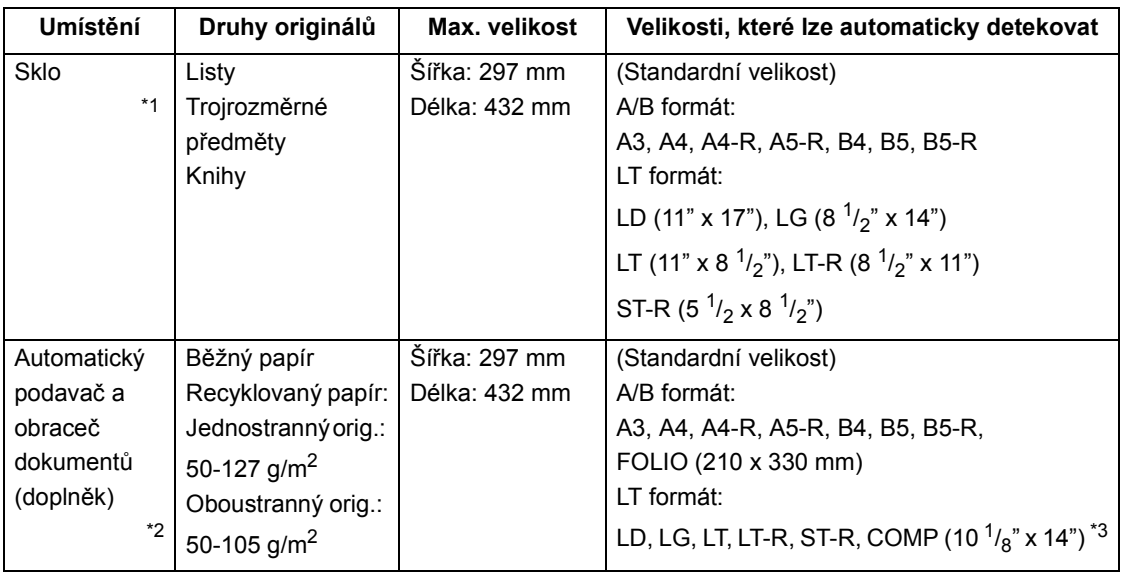

\*1.Nepokládejte na sklo těžké předměty (nad 4 kg).

\*2.V závislosti na kvalitě papíru nemusí jít některé druhy originálů uváděné v tabulce použít.

\*3.Automatická detekce velikosti nemůže pracovat, jsou-li smíchány listy různých formátů.

\* LT formát je standardní velikost používaná v severní Americe.

\* Když je vložen originál formátu LT, nemusí automatická detekce pracovat správně.

## Tip

Maximální počet listů (všech velikostí), který lze vložit do automatického podavače a obraceče dokumentů (doplněk): 100 listů (50-80 g/m2) nebo stoh výšky max. 16 mm.

#### **Maximální počet listů vkládaných listů**

Pro jednu úlohu (zakázku) lze vložit až 1000 listů papíru velikosti A4, pokud se dříve nezaplní pamět. Dojde-li během skenování k překročení tohoto limitu, zobrazí se následující okno. Naskenovaná data se vytisknou stisknutím tlačítka [ANO] nebo vymažou stisknutím tlačítka [NE].

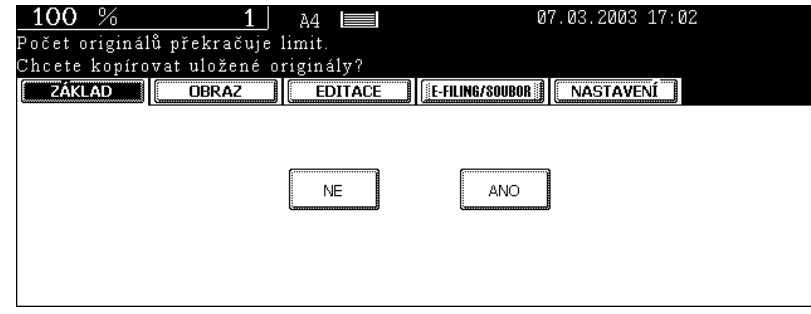

#### **Umístění originálů na sklo**

#### **Samostatné listy**

- **2**
- **1 Zvedněte kryt originálů nebo automatický podavač a obraceč dokumentů (doplněk) a položte originál na sklo lícem dolů.**
	- Pro detekci originálu zvedněte kryt minimálně o 60 stupňů. - A: Originál
- **2 Vyrovnejte originál podle levého zadního rohu skla.**
- **3 Sklopte pomalu kryt originálů nebo automatický podavač a obraceč dokumentů (doplněk).**
	- Při kopírování velmi průhledných originálů, např. promítacích fólií nebo pauzovacího papíru, položte na originál prázdný list papíru stejné nebo větší velikosti, jako má originál.
		- A: Originál
		- B: Prázdný list

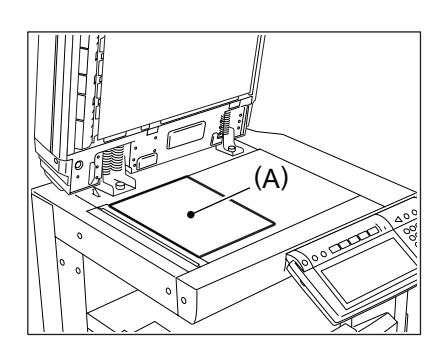

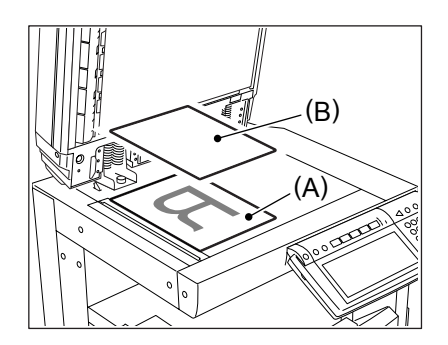

### **Vázané originály (knihy)**

**1 Zvedněte kryt originálů nebo automatický podavač a obraceč dokumentů (doplněk) a položte originál tak, jak ukazuje obrázek.**

- Při použití funkce Kniha ->2stranné kopie ("5. Vázané originály > 2stranné kopie" <sup>(1)</sup> Strana 91) nebo Dvojstránka ("4.DVOJSTRÁNKA" a Strana 105) zarovnejte střed knihy podle žluté indikační čáry.
- **2 Sklopte pomalu kryt originálů nebo automatický podavač a obraceč dokumentů (doplněk).**
	- Nepokoušejte se násilím zavřít úplně kryt originálů nebo automatický podavač a obraceč dokumentů, když kopírujete velmi silný originál, např. velkou knihu. Kopírovat můžete, i když není kryt nebo podavač zcela uzavřen.
	- Během kopírování může z kopírky vyzařovat silné světlo. Nedívejte se na povrch skla pro originály.

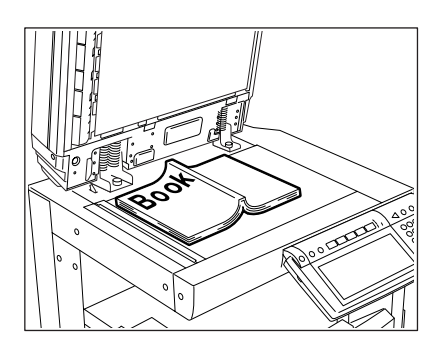

**2**

#### **Použití automatického podavače a obraceče dokumentů (doplněk)**

#### **Pokyny pro použití automatického podavače a obraceče dokumentů**

#### **Nepoužívejte následující druhy 1 až 8 originálů protože by se mohly zaseknout a poškodit:**

- 1 : Současně lze vložit jen originály se stejnou šířkou. (Nemíchejte originály s různými šířkami.)
- 2 : Zkroucené nebo přehýbané originály; zvláště originály se zkrouceným předním okrajem nemusí jít dobře podávat.
- 3 : Originály s uhlovým papírem (kopírákem)
- 4 : Originály slepované páskou nebo lepidlem nebo ořezané
- 5 : Originály s kancelářskými svorkami nebo sešívané sponkami
- 6 : Originály s otvory nebo potrhané
- 7 : Vlhké originály
- 8 : Průhledné fólie

\* Nepoužívejte pauzovací papír, propustný papír a papír s povrchovou úpravou (s voskovaným povrchem atd.).

#### **Opatrně je třeba zacházet také s následujícími originály druhu 9 a 10:**

- 9 : Originály, kterými nelze pohybovat, když je sevřete mezi prsty, nebo originály s povrchovou vrstvou, které se k sobě lepí.
- 10: Překládané nebo zkroucené originály je třeba před použitím vyrovnat.

\* Použití originálů různé velikosti je omezeno. "Smíchání originálů s různou velikostí" Strana 70

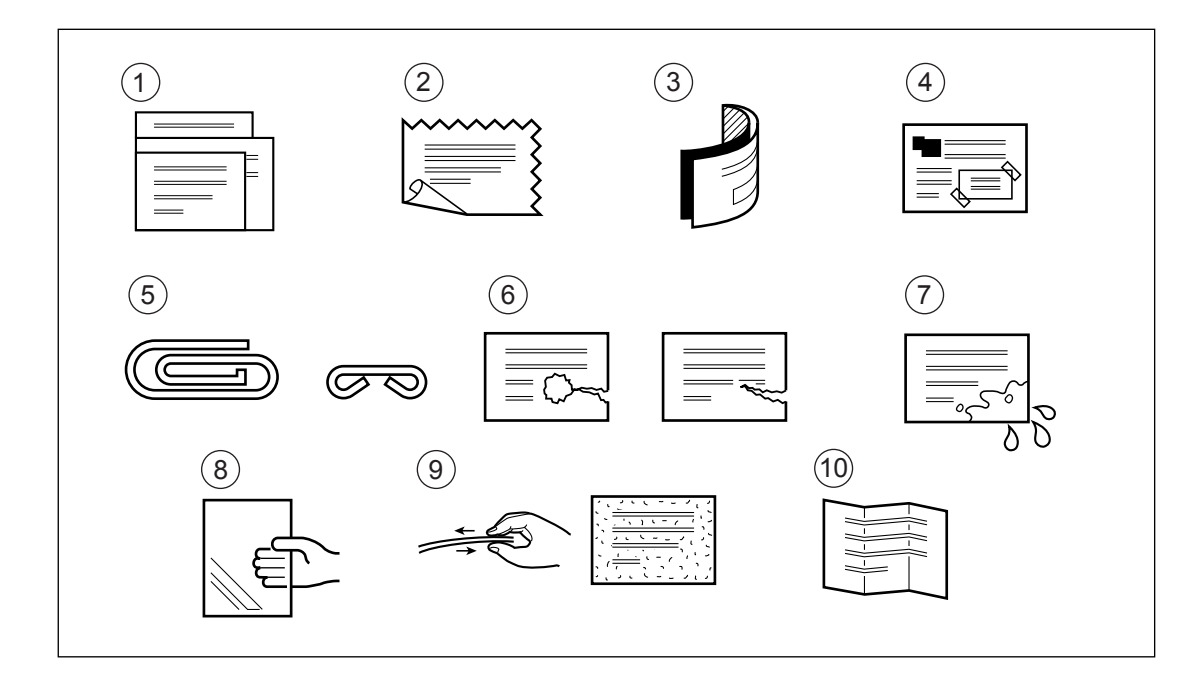

#### **Tip**

Jsou-li skenovací plocha nebo vodítka špinavé, mohou se na kopiích objevit tmavé pruhy apod. Doporučuje se čistit tyto části nejlépe jednou týdně. Viz "Týdenní údržba" <sup>[1]</sup> Strana 278

#### **Režim plynulého podávání**

- \* Viz "Režim plynulého podávání" <sup>[1]</sup> Strana 127
- \* Vkládání originálů různých velikostí viz "Smíchání originálů s různou velikostí" <sup>(2)</sup> Strana 70

## **1 Po srovnání okrajů originálů vložte originály lícem nahoru a zarovnejte vodítka podle jejich šířky.**

- Řaďte originály odshora, protože budou podávány shora.
- Originály lze vkládat i po jednom listu.
- Maximální počet listů (všech velikostí), který lze vložit do automatického podavače a obraceče dokumentů: 100 listů (50-80  $q/m^2$ ) nebo stoh nižší než 16 mm.
- Vložení originálů s různou velikostí viz "Smíchání originálů s různou velikostí" <sup>[1]</sup> Strana 70.
- Podle potřeby použijte zarážku originálů.

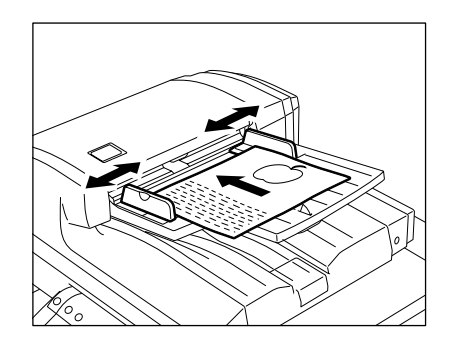

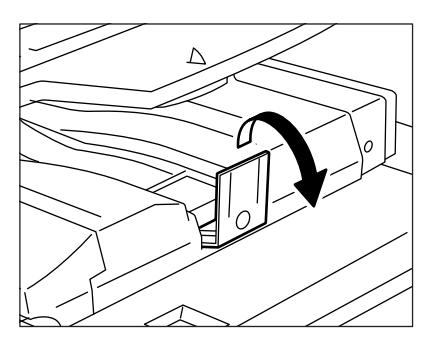

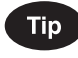

Když je počet originálů příliš velký a nelze je vložit najednou, můžete je rozdělit do několika sad a vkládat je postupně. Vložte nejprve první sadu originálů a během skenování stiskněte tlačítko [POKRAČOVAT]. Po naskenování vložte další sadu originálů.

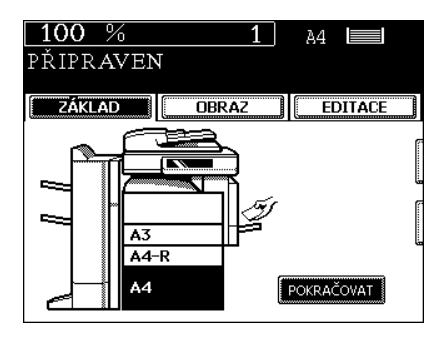

#### **Podávání po jednom listu**

**2**

Viz "Režim postupného podávání" <sup>[1]</sup> Strana 128

## **1 Zarovnejte vodítka podle šířky originálu.**

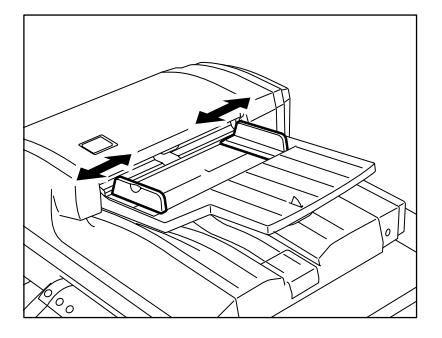

## **2 Vložte originál lícem nahoru a rovně podél vodítek. Originál bude automaticky vtažen do podavače.**

- Když začne být originál automaticky vtahován, nebraňte mu v pohybu.

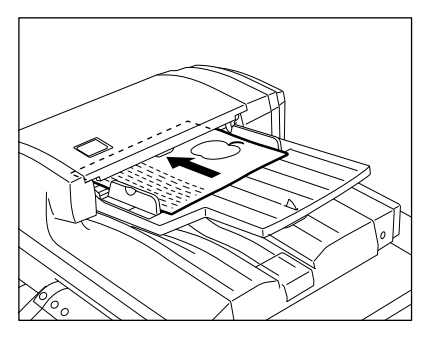

## **3. OBECNÉ POSTUPY KOPÍROVÁNÍ**

Po vložení papíru do kazet nebo kontrole nastaveného papíru připravte originály. Když stisknete tlačítko [START] bez jakékoli změny nastavení, kopíruje se podle počátečního (výchozího) nastavení. Podle potřeby můžete kopírovat s nastavením různých režimů.

#### **Počáteční (výchozí) nastavení**

Režimy kopírování, které se automaticky nastaví při zapnutí, při zrušení režimu úspory energie nebo při stisknutí tlačítka [FUNCTION CLEAR] na ovládacím panelu se nazývají počáteční (výchozí) nastavení. Výchozí nastavení při nainstalování zařízení je následující:

\* Výchozí nastavení lze změnit. Podrobnosti viz příručka [Uživatelské funkce].

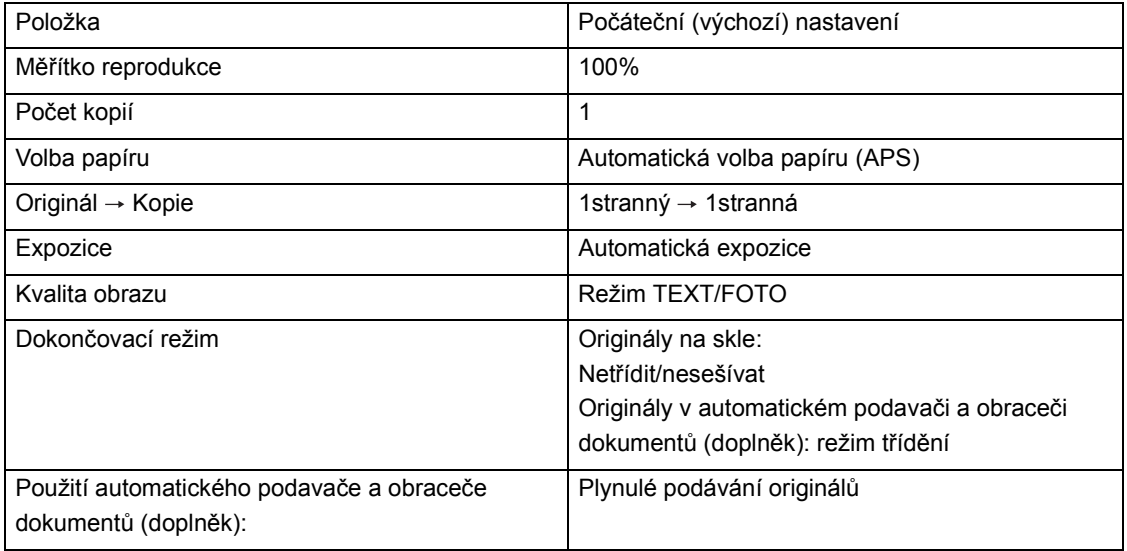

#### **Postup kopírování**

#### **1 Vložte papír do kazet(y).**

- "Změna velikosti papíru v kazetě" <sup>1</sup> Strana 38
- "Použitelné druhy a velikosti kopírovacího papíru" <sup>[1]</sup> Strana 36

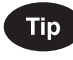

Když požadovaný papír není v žádné kazetě ani ve velkokapacitním zásobníku:

- Vložte papír do kazety. Viz "Změna velikosti papíru v kazetě/ Nastavení kazety pro speciální použití" <sup>Il</sup> Strana 38
- "7.KOPÍROVÁNÍ S RUČNÍM PODAVAČEM" I Strana 58

## **2 <sup>P</sup>řipravte originál(y).**

- "Použitelné druhy a velikosti originálů/Maximální počet vkládaných listů" <sup>II</sup> Strana 45
- "Umístění originálů na sklo" <sup>[1]</sup> Strana 46
- "Použití automatického podavače a obraceče dokumentů (doplněk)" <sup>2</sup> Strana 48

## **Tip**

Když je nainstalován automatický podavač a obraceč dokumentů (doplněk) a je nastaven režim podávání po jednom listu, začněte vkládat originály až po nastavení režimu kopírování.

## **3 Nastavte požadované režimy kopírování.**

- Režimy kopírování nelze měnit po stisknutí tlačítka [START] (ani v případě, že jsou originály rozděleny do několika sad).
- Nastavení více režimů kopírování může být omezeno v závislosti na jejich kombinaci.

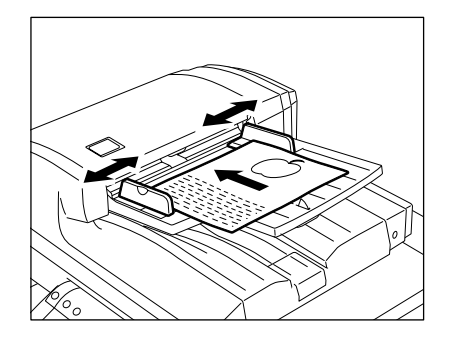

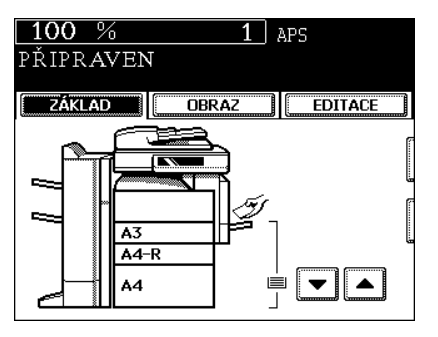

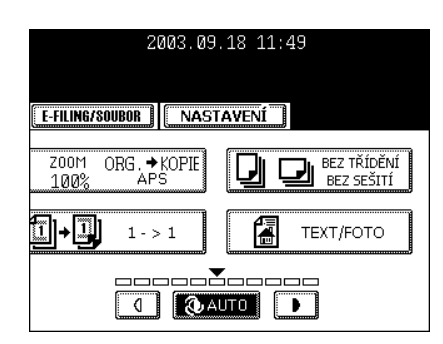

## **4 Stiskněte tlačítko [START].**

- Spustí se kopírování.

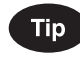

Při kopírování originálu, který je umístěn na skle pro originály, pokračujte po naskenování a uložení do paměti (režim třídění, jednostranný originál -> oboustranné kopie, atd.) krokem 5 a 6.

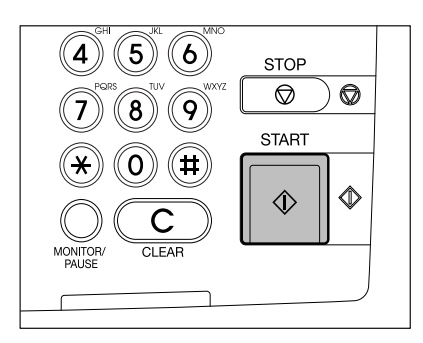

## **5 Vložte další originál a stiskněte tlačítko [START].**

- Vložte nejdříve první stranu originálů.
- Pro provedení stejné operace můžete stisknout tlačítko [ANO]
- Opakujte tento krok pro další originály.

## **6 Po naskenování posledního originálu stiskněte tlačítko [DOKONČIT].**

- Spustí se kopírování. Papír se vysunuje kopírovanou stranou dolů.

#### **Když nastane níže uvedená situace**

#### **Zhotovení více sad kopií:**

- Zadejte počet kopií.
- Pro opravu zadaného počtu kopií stiskněte tlačítko [CLEAR].
- V případě potřeby zvedněte zarážku.

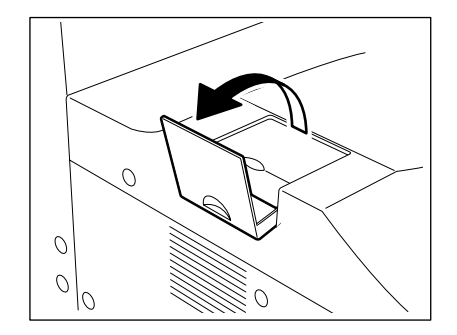

#### **Během kopírování se spotřebuje papír:**

- Tlačítko [JOB STATUS] bliká. Stiskněte toto tlačítko, abyste zjistili, která kazeta bliká, a doplňte papír.

#### **Je třeba zastavit kopírování:**

"6.ZASTAVENÍ KOPÍROVÁNÍ" A Strana 57

#### **Objeví se hlášení "Čekejte":**

Kopírka může automaticky přejít do režimu nastavení. Brzy začne zase pracovat. Nevypínejte napájení. Jen chvíli počkejte.

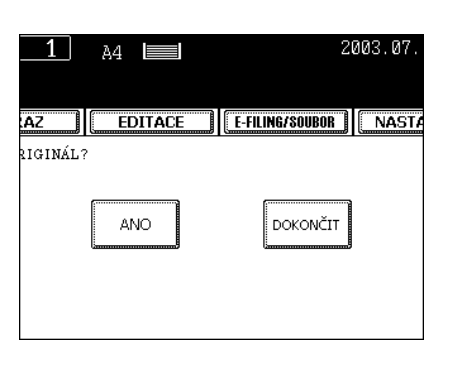

Během zahřívání nebo vícenásobného kopírování můžete připravit další kopírování.

## **2**

#### **Nastavení Automatického spuštění úlohy**

**1 Vložte originál(y).** 

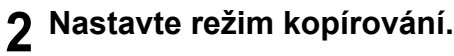

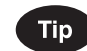

Pokud režim kopírování nenastavíte, spustí se úloha v předchozím režimu kopírování.

## **3 Stiskněte tlačítko [START].**

- Do paměti lze uložit až 6 úloh (zakázek). Dejte originály 6. úlohy na sklo nebo do automatického podavače a obraceče dokumentů (doplněk) a stiskněte tlačítko [START]. Objeví se "Auto Start":
- Pro 1 úlohu lze uložit až 1000 listů A4, pokud se paměť nezaplní dříve. (Postup při překročení maximálního počtu listů viz "Maximální počet listů vkládaných listů" <sup>[1]</sup> Strana 45.)

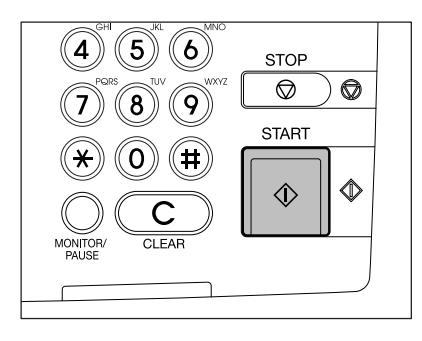

#### **Kontrola a zrušení Automatického startu**

- **Kontrola automatického spuštění úlohy a zrušení úlohy čekající na zkopírování.** Pro kontrolu nebo zrušení dat stiskněte na ovládacím panelu tlačítko [JOB STATUS] , aby se zobrazil

seznam úloh (zakázek). Zrušení úlohy viz "1.ŘÍZENÍ ÚLOH" I Strana 176.

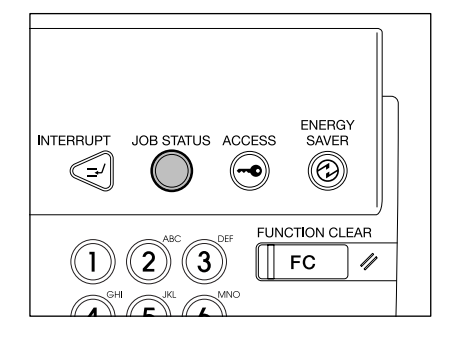

- **Zrušení automatického startu.**

Stiskněte na ovládacím panelu tlačítko [STOP] pro zrušení úlohy během skenování nebo ve stavu, kdy je 6. úloha přijímána k uložení.

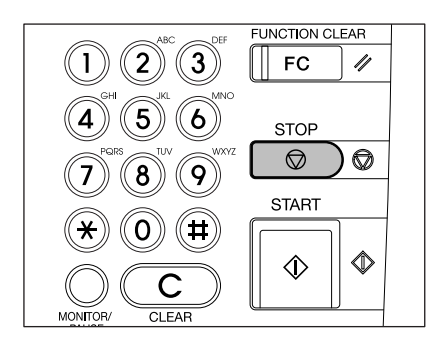

**2**

## **5. PŘERUŠENÍ KOPÍROVÁNÍ**

Během vícenásobného kopírování můžete operaci přerušit a dělat kopie z jiných originálů.

- \* Při přerušení kopírování nelze používat následující režimy:
- Kopírování s obálkou

**2**

- Kopírování s prokladem
- Skenování do e-Filing/Uložení jako souboru

#### **1 Stiskněte tlačítko [INTERRUPT].**

- Zobrazí se "Práce přerušena, zakázka 1 uložena".
- Přerušení kopírování je možné, když kopírování právě probíhá.

### **Tip**

Když se zobrazuje "Auto Start", nemůžete přerušení kopírování použít.

## **2 Vyměňte originál za nový.**

- "2.ZAKLÁDÁNÍ ORIGINÁLŮ" <sup>(1)</sup> Strana 45
- z Nastavte požadované režimy kopírování.

#### **3 Stiskněte tlačítko [START].**

- **4 Po dokončení práce v režimu přerušení kopírování stiskněte znovu tlačítko [INTERRUPT].**
	- Zobrazí se "Připraven pokračovat v zakázce 1".

## **Tip**

Bez provedení kroku 4 bude režim přerušení kopírování automaticky zrušen funkcí automatického vynulování a po určité době se obnoví předchozí přerušená úloha kopírování.

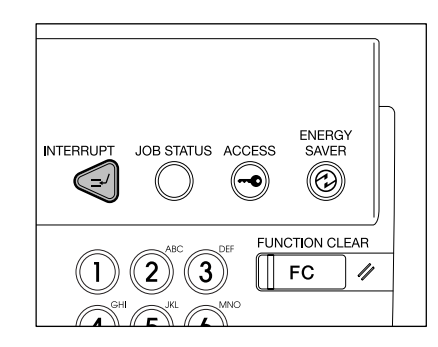

## **6. ZASTAVENÍ KOPÍROVÁNÍ**

Chcete-li zastavit operaci během skenování originálu nebo vícenásobného kopírování, použijte tlačítko [STOP].

**1 <sup>B</sup>ěhem skenování nebo vícenásobného kopírování stiskněte tlačítko [STOP].**

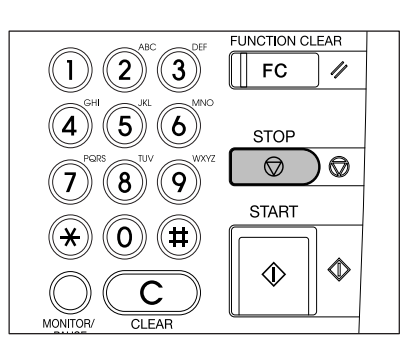

## **2 Když se zobrazí menu uvedené vpravo, stiskněte tlačítko [VYMAZAT PAMĚŤ].**

- Během skenování: data jsou vymazána.
- Během vícenásobného kopírování: data jsou vymazána a operace se zastaví.

**Tip** 

Pokud zbývají čekající data, začnou se tisknout.

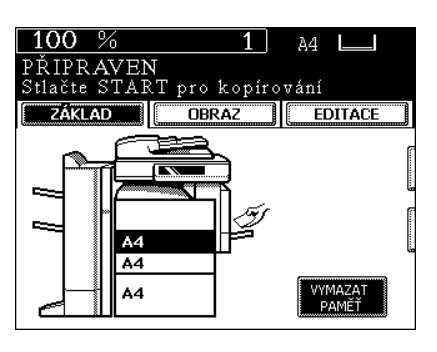

**2**

## **7. KOPÍROVÁNÍ S RUČNÍM PODAVAČEM**

#### **Kopírování s ručním podavačem**

Chcete-li kopírovat na silný papír, fólie, pauzovací papír, nálepky nebo jiný speciální papír, použijte ruční podavač. (Do kazety lze vložit jen papír s max. tloušťkou "Silný 1". Viz "Nastavení kazety pro speciální použití" <sup>1</sup> Strana 41).

Kopírování s ručním podavačem můžete použít také když není v žádné kazetě založen papír požadované (standardní) velikosti nebo když chcete kopírovat na papír nestandardní velikosti..

Je-li zadána velikost papíru, lze při kopírování s ručním podavačem používat i následující režimy:

- Dvojstránka
- Duplexní kopírování
- Posun obrazu
- Vymazání okrajů
- V těchto případech se liší postupy nastavení podle velikosti papíru.
- Kopírování s ručním podavačem na papír standardní velikosti
- Kopírování s ručním podavačem na papír nestandardní velikosti viz "Kopírování s ručním podavačem na nestandardní velikost papíru" <sup>[1]</sup> Strana 61
- \* Když je kopírování dokončeno, svítí indikátor tlačítka [FUNCTION CLEAR]. Režim kopírování s ručním podavačem se automaticky zruší a výchozí nastavení se obnoví stisknutím tlačítka [FUNCTION CLEAR] nebo aktivací funkce automatického vynulování.
- \* Kopírka zastaví operaci, když se papír vložený do ručního podavače spotřebuje, i když je v některé kazetě papír stejné velikosti. Kopírka obnoví činnost po přidání papíru do ručního podavače.

#### **Kopírování s ručním podavačem na standardní velikost papíru**

#### **1 Vložte papír do zásobníku ručního podavače a pak držte knoflík (A) a zarovnejte vodítka podle velikosti papíru.**

- Zobrazí se "Připraveno ruční podávání".
- Použitelné druhy papíru pro ruční podávání viz "Použitelné druhy a velikosti kopírovacího papíru" <sup>[1]</sup> Strana 36
- Vložte papír tak, aby strana, na kterou se má kopírovat, směřovala dolů.
- Pokud dáváte do podavače více listů najednou, před vložením je prolistujte, aby se k sobě nelepily.
- Dbejte na to, aby výška vloženého papíru nepřesahovala čáry vyznačené na vodítcích.
- Netlačte papír násilím do otvoru ručního podavače. Mohlo by to způsobit zaseknutí papíru.

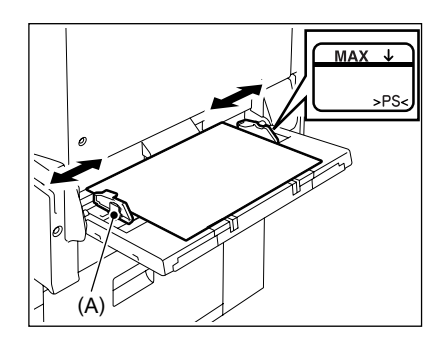

## **Tipy**

- Podle velikosti papíru roztáhněte trojitý držák papíru.
- Před vložením papíru A3/LD nebo většího zvedněte část (B).
- **2 <sup>P</sup>řipravte originál(y).**

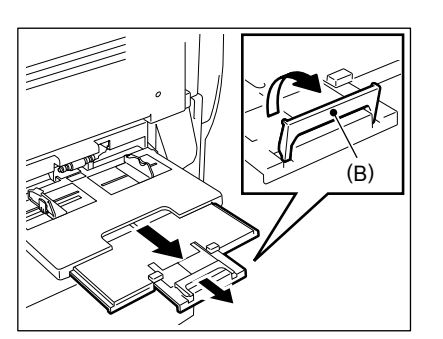

## **3 Stiskněte tlačítko, které představuje velikost vloženého papíru (A3, A4, B4 nebo B5).**

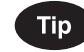

Není-li velikost papíru zadána, může být rychlost kopírování nižší kvůli čisticí operaci uvnitř kopírky.

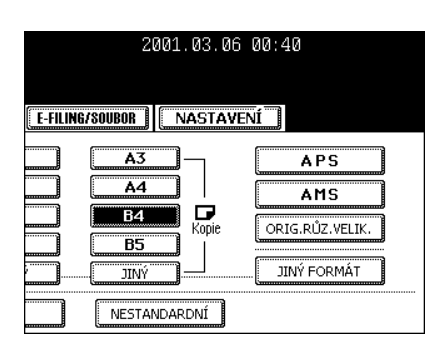

2001.03.06 00:40 E-FILING/SOUBOR | NASTAVENI ΪĎ **APS** LG **AMS** ΪÏ ] Q<br>‼ <sup>Kopie</sup> ORIG.RŮZ.VELIK.  $\overline{\text{ST-E}}$ **JINÝ FORMÁT JINY** NESTANDARDNÍ

**jiné než A3, A4, B4 nebo B5, stiskněte tlačítko [JINÝ FORMÁT].** - Viz "Nastavení tlačítka [JINÝ FORMÁT]" Il Strana 69.

**4 Když je vložen papír standardní velikosti** 

**5 Stiskněte tlačítko odpovídající velikosti vloženého papíru.**

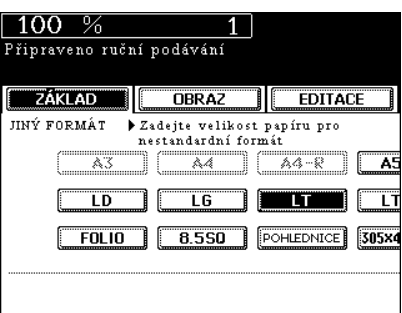

## **6 Stiskněte tlačítko [JINÝ].**

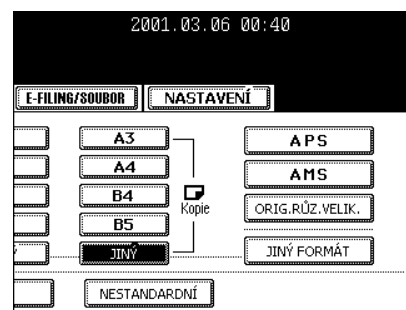

### **7 Je-li vložen jiný než běžný papír, stiskněte tlačítko [TYP MÉDIA].**

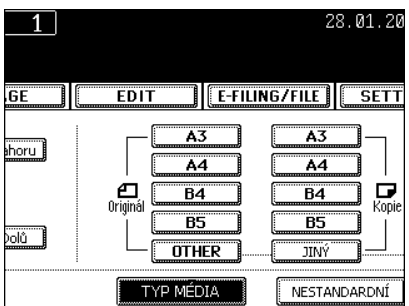

## **8 Vyberte druh média, který odpovídá vloženému papíru, a pak stiskněte tlačítko [ULOŽIT].**

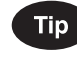

Pokud nastavíte druh média, který neodpovídá vloženému papíru, může to způsobit potíže, např. zasekávání papíru, výrazné zhoršení kvality tisku atd.

z Podle potřeby nastavte další režimy kopírování.

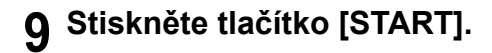

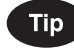

Kopírujete-li na promítací fólie, vytahujte je hned po tisku z odkladače.

Necháte-li kopie ležet na sobě, budou více zvlněné a nemusí jít dobře promítat.

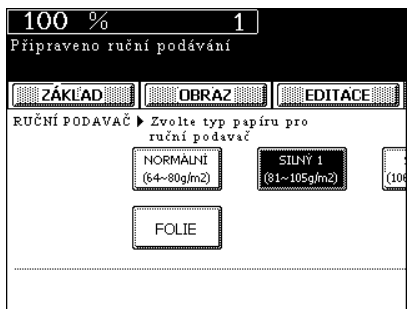

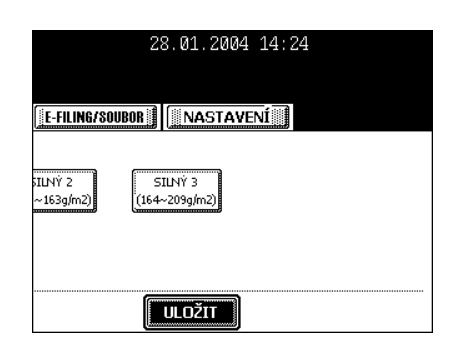

#### **Kopírování s ručním podavačem na nestandardní velikost papíru**

Nestandardní papír může mít velikost v následujícím rozmezí: A (Délka): 100-297 mm, B (Šířka): 148-432 mm

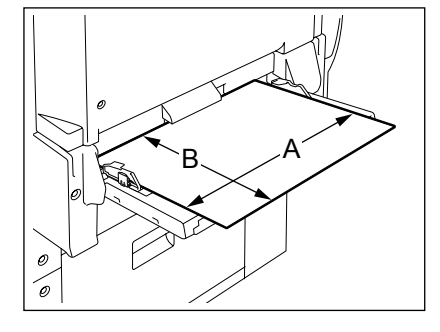

- **1 Proveďte kroky 1 a 2 v "Kopírování s ručním podavačem" Strana 58.**
- **2 Stiskněte tlačítko [NESTANDARDNÍ].**

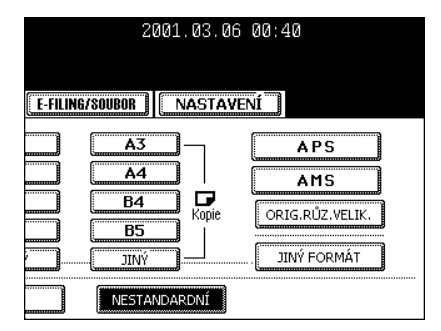

- **3 Zadejte jednotlivé rozměry (délku a šířku) nebo vyvolejte hodnoty uložené v paměti (PAMĚŤ) a pak stiskněte tlačítko [ULOŽIT].**
	- Když použijete pro zadání velikosti číselná tlačítka: Zadejte délku a stiskněte tlačítko [ULOŽIT]. Podobně zadejte šířku.

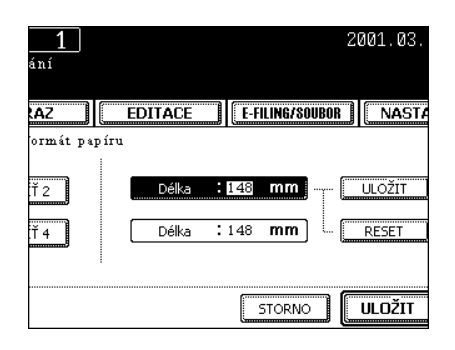

- Stisknete-li tlačítko [PAMĚŤ 1] (nebo [PAMĚŤ 2], [PAMĚŤ 3], [PAMĚŤ 4]), objeví se velikost papíru uložená v paměti PAMĚŤ 1 (nebo příslušné jiné paměti).

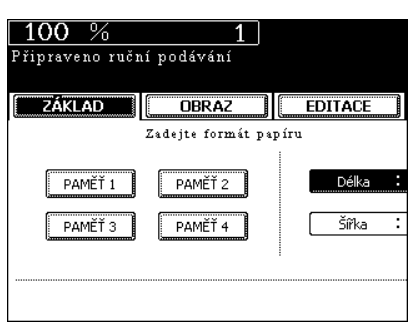

**Tip** Často používané nestandardní velikosti papíru lze uložit do paměti. Stiskněte tlačítko [PAMĚŤ 1] (nebo [PAMĚŤ 2], [PAMĚŤ 3], [PAMĚŤ 4]), zadejte délku a šířku a pak stiskněte tlačítko [PAMĚŤ]. Data se přepíšou.

z Podle potřeby nastavte další režimy kopírování.

**4 Stiskněte tlačítko [START].**

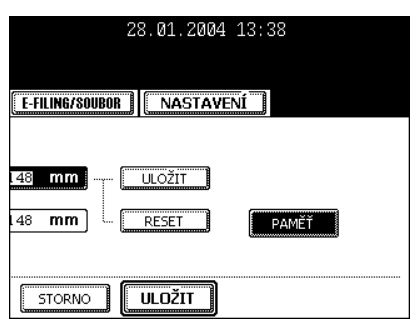

#### **Uložení nestandardní velikosti do paměti**

Často používané nestandardní velikosti papíru je vhodné uložit do paměti.

### **1 Proveďte kroky 1 a 2 v "Kopírování s ručním podavačem" Strana 58.**

## **2 Stiskněte tlačítko [NESTANDARDNÍ].**

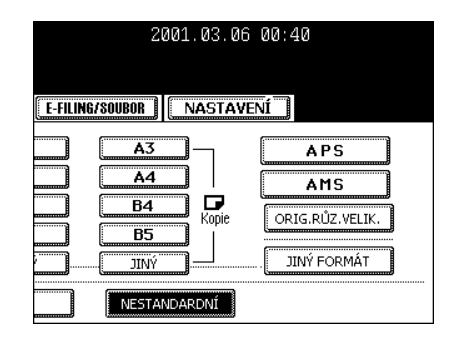

- Je-li velikost papíru '0 mm', je tlačítko vybraného čísla paměti volné.
- Když se zobrazí velikost papíru, je pod vybraným číslem paměti již uložena nestandardní velikost. Pro vymazání nastavení proveďte krok 4. Nové nastavení přepíše původní a bude uloženo pod vybraným číslem paměti.

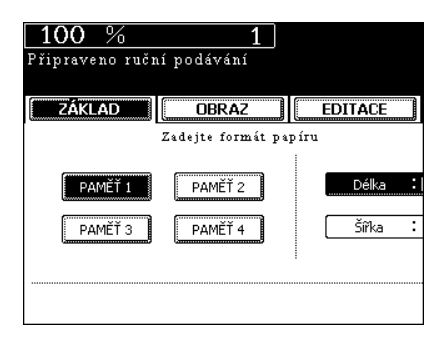

## **2**

## **4 Pomocí číselných tlačítek zadejte jednotlivé rozměry a pak stiskněte tlačítko [PAMĚŤ].**

- Zadejte délku a stiskněte tlačítko [ULOŽIT]. Obdobně zadejte hodnotu šířky.
- Velikost papíru se uloží pod vybraným číslem paměti.

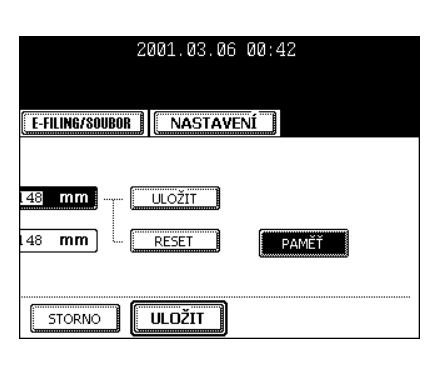

# 3. ZÁKLADNÍ REŽIMY KOPÍROVÁNÍ

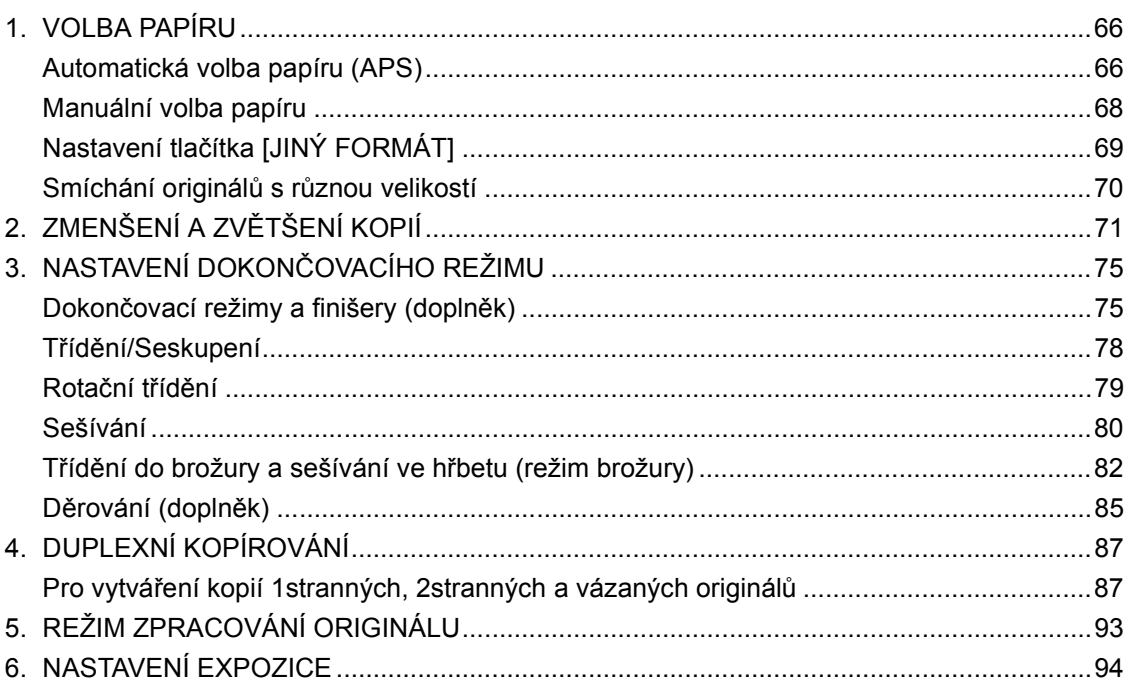

## **1. VOLBA PAPÍRU**

#### **Automatická volba papíru (APS)**

Dáte-li na sklo nebo do automatického podavače a obraceče dokumentů (doplněk) originály standardní velikosti, zjistí se velikost originálů automaticky, což kopírce pomůže vybrat papír stejné velikosti, jakou mají originály.

- \* V závislosti na stavu originálu nemusí automatická volba papíru pracovat správně. V takovém případě nastavte velikost papíru manuálně. "Manuální volba papíru" <sup>[1]</sup> Strana 68
- \* Tento režim lze použít jen pro kopírování ve skutečné velikosti (měřítko 100%).
- \* Velikosti originálů, které lze automaticky detekovat, viz "Použitelné druhy a velikosti originálů/Maximální počet vkládaných listů" <sup>[1]</sup> Strana 45

### **1 Vložte papír do kazet(y).**

- "1.NASTAVENÍ KOPÍROVACÍHO PAPÍRU" A Strana 36
- **2 <sup>P</sup>řipravte originál(y).** 
	- "2.ZAKLÁDÁNÍ ORIGINÁLŮ" <sup>1</sup> Strana 45
- **3 Zkontrolujte, zda je v základním menu nastaven režim automatické volby papíru (výchozí nastavení).**

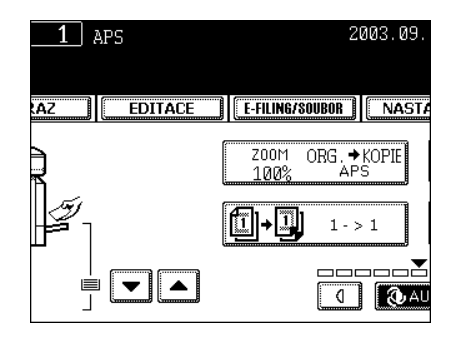

- Není-li nastaven režim automatické volby papíru, stiskněte tlačítko [ZOOM...] a v dalším okně pak stiskněte tlačítko [APS].
- Pokud se zobrazí "Změňte orientaci originálu" nebo "POUŽIJTE ZÁSOBNÍK SE SPRÁVNÝM FORMÁTEM", postupujte podle pokynů:

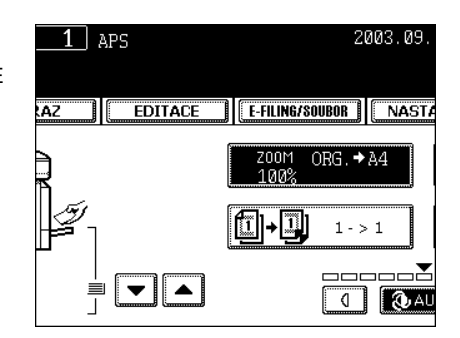

## Tip

Je-li velikost papíru v kazetě stejná jako velikost originálu, kopírka otočí obraz originálu o 90° a udělá kopii stejné velikosti jakou má originál, i když mají jinou orientaci (např. je vložen originál velikosti A4 a papír stejné velikosti je otočený (orientace R)).

z Podle potřeby nastavte další režimy kopírování.

## **4 Stiskněte tlačítko [START].**

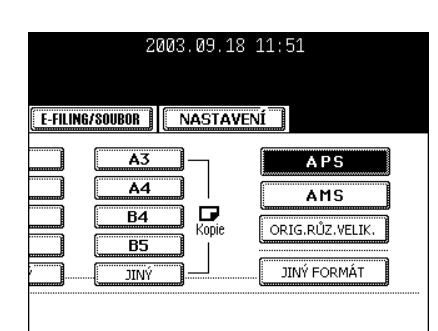

**3**

#### **Manuální volba papíru**

Automatická volba papíru nemusí fungovat při použití velmi průhledných materiálů, např. promítacích fólií nebo pauzovacího papíru, velmi tmavých originálů nebo originálů s tmavými okraji nebo originálů nestandardní velikosti, např. novin nebo časopisů. Pro tyto druhy originálů použijte manuální volbu papíru.

\* Pokud není v žádné kazetě papír požadované velikosti, můžete změnit velikost papíru v kazetě ("Změna velikosti papíru v kazetě/Nastavení kazety pro speciální použití" [1] Strana 38) nebo použít ruční podavač ("Kopírování s ručním podavačem" <sup>[1]</sup> Strana 58)

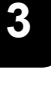

#### **1 Vložte papír do kazet(y).**

- "1.NASTAVENÍ KOPÍROVACÍHO PAPÍRU" <sup>1</sup> Strana 36
- Používáte-li ruční podavač (viz "Kopírování s ručním podavačem" Strana 58), nezapomeňte zadat velikost papíru.

## **2 <sup>P</sup>řipravte originál(y).**

- "2.ZAKLÁDÁNÍ ORIGINÁLŮ" <sup>1</sup> Strana 45

## **3 Stiskněte ikonu kazety představující požadovanou velikost papíru nebo nastavte velikost papíru pomocí tlačítek**   $\nabla$ **A**.

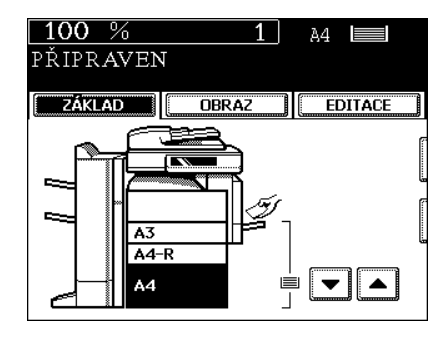

- Můžete také stisknout tlačítko [ZOOM...], abyste vyvolali další okno, a stisknout tlačítko požadované velikosti papíru.

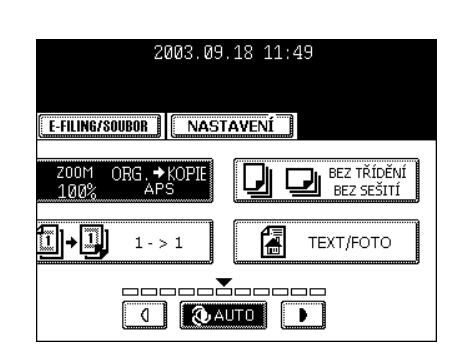

- "Nastavení tlačítka [JINÝ FORMÁT]" [ Strana 69
- · Podle potřeby nastavte další režimy kopírování.

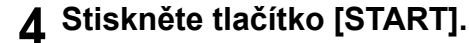

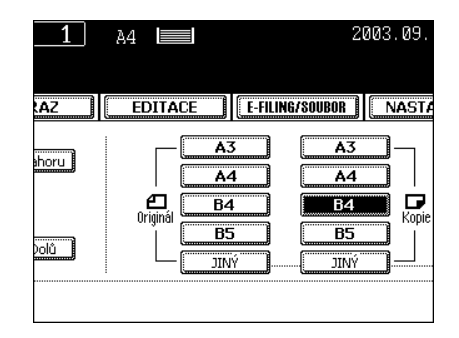

### **Nastavení tlačítka [JINÝ FORMÁT]**

Když je dána velikost originálu nebo kopírovacího papíru a chcete použít papír, jehož velikost se v menu nezobrazuje (s výjimkou nestandarních velikostí), stiskněte tlačítko [JINÝ FORMÁT], abyste nastavili velikost. Tato funkce umožňuje nastavit tlačítko [JINÝ] na použitou velikost papíru.

- Výchozí nastavení tohoto tlačítka je velikost COMP.

**1 Stiskněte tlačítko [ZOOM...], abyste vyvolali menu pro nastavení velikosti originálu nebo tiskového papíru, a pak stiskněte tlačítko [JINÝ FORMÁT].**

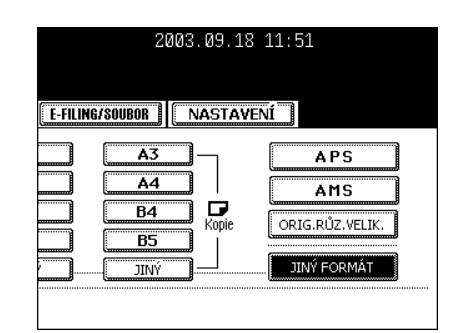

## **2 Stiskněte tlačítko odpovídající velikosti, kterou chcete použít.**

- Nastavíte-li 'LT', bude tlačítko [JINÝ] (pro velikost originálu i tiskového papíru) fungovat jako velikost LT.

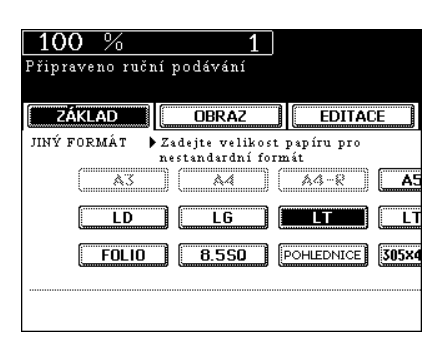

#### **Smíchání originálů s různou velikostí**

Když je použit doplňkový automatický podavač a obraceč dokumentů, lze v tomto režimu kopírovat současně originály s různou velikostí, pokud budou jejich šířky stejné.

\* Nevkládejte originály, které mají různou šířku.

#### **1 Vložte papír do kazet(y).**

- "1.NASTAVENÍ KOPÍROVACÍHO PAPÍRU" <sup>1</sup> Strana 36
- Nelze kopírovat s ručním podavačem.

#### **2 <sup>P</sup>řipravte originál(y).**

- "2.ZAKLÁDÁNÍ ORIGINÁLŮ" <sup>(1)</sup> Strana 45
- Lze míchat originály velikosti A3 a A4, B4 a B5, FOLIO a A4-R, LD a LT nebo LG a LT-R.

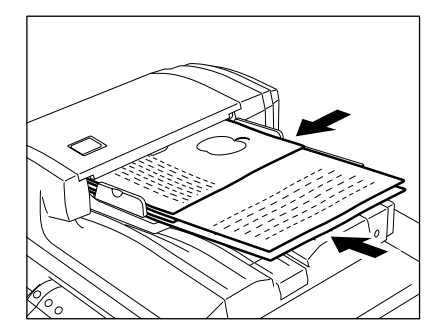

**3 Stiskněte tlačítko [ZOOM...], abyste vyvolali menu pro nastavení velikosti originálu nebo tiskového papíru.**

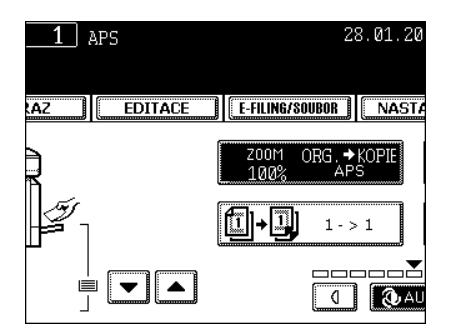

#### **4 Stiskněte tlačítko [ORIG. RŮZ. VELIK.].**

- **5 Nastavte automatickou volbu papíru ("Automatická volba papíru (APS)" Strana 66) nebo automatickou volbu měřítka ("Automatická volba měřítka (AMS)" Strana 71)**
	- Pro duplexní kopírování vyberte automatickou volbu měřítka.
	- $\bullet$  Podle potřeby nastavte další režimy kopírování.

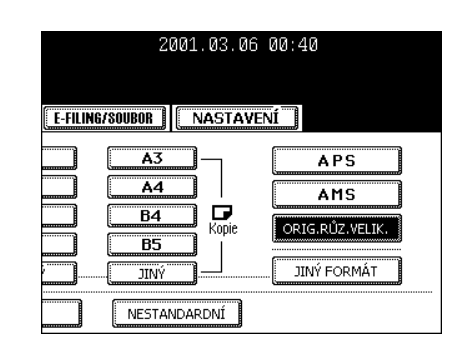

**6 Stiskněte tlačítko [START].**

**3**

**70** 3.ZÁKLADNÍ REŽIMY KOPÍROVÁNÍ

## **2. ZMENŠENÍ A ZVĚTŠENÍ KOPIÍ**

Když dáváte originály na sklo, můžete je kopírovat se zmenšením nebo zvětšením v rozsahu 25 až 400%. Při podávání z automatického podavače a obraceče dokumentů (doplněk) můžete kopírovat se zmenšením nebo zvětšením v rozsahu 25 až 200%.

V režimu zmenšení nebo zvětšení můžete kopírovat třemi způsoby:

- Pomocí Automatické volby měřítka (AMS)
- Samostatným zadáním velikosti originálu a kopie
- Pomocí tlačítek zoomu pro plynulé zmenšení/zvětšení nebo tlačítek s přednastaveným měřítkem
- \* Automatickou volbu měřítka nelze použít pro velmi průhledné originály, např. promítací fólie nebo pauzovací papír, velmi tmavé originály, originály s tmavými okraji nebo originály s nestandardní velikostí, např. noviny nebo časopisy. Pro tyto druhy originálů použijte jiné režimy zmenšení/zvětšení. Velikosti originálů, které lze použít pro automatickou volbu měřítka (automatickou detekci) viz "Použitelné druhy a velikosti originálů/Maximální počet vkládaných listů" <sup>II</sup> Strana 45
- \* Podle potřeby můžete nastavit velikost papíru pro tlačítko "JINÝ" ("Nastavení tlačítka [JINÝ FORMÁT]" Strana 69). Když mají originály nebo papír nestandardní formát jiný než A3, A4, B4 nebo B5, použijte v kroku 3 níže tlačítko [JINÝ]. Než toto tlačítko stisknete, musíte je nastavit na velikost originálů nebo papíru, které chcete použít.

#### **Automatická volba měřítka (AMS)**

- **1 Vložte papír do kazet(y).**
	- "1.NASTAVENÍ KOPÍROVACÍHO PAPÍRU" <sup>1</sup> Strana 36
- **2 Stiskněte ikonu požadované kazety (nebo tlačítko , ) a pak stiskněte tlačítko [ZOOM].**
	- Požadovanou velikost papíru lze nastavit také v menu v kroku 3.

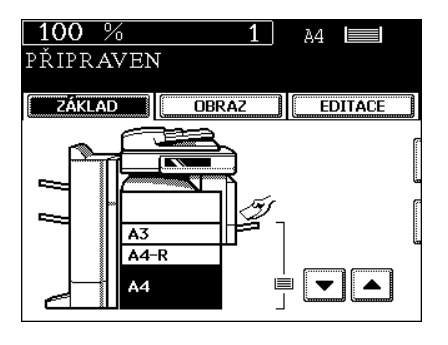

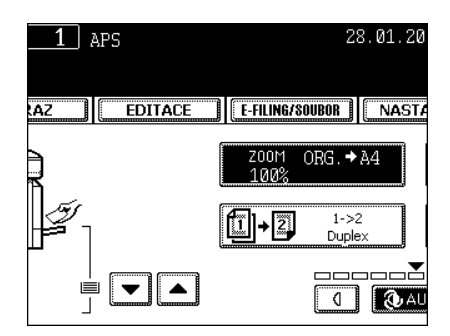
# **3 Stiskněte tlačítko [AMS].**

- "Nastavení tlačítka [JINÝ FORMÁT]" I Strana 69

#### **4 <sup>P</sup>řipravte originál(y).**

- "2.ZAKLÁDÁNÍ ORIGINÁLŮ" <sup>1</sup> Strana 45
- Zabudované senzory automaticky zjistí velikost originálu a pod zadané velikosti papíru se vypočítá měřítko reprodukce.
- Když se zobrazí "Změňte orientaci originálu", postupujte podle pokynu:
- z Podle potřeby nastavte další režimy kopírování.

# **5 Stiskněte tlačítko [START].**

#### **Zadání velikosti originálu i velikosti kopie**

- **1 Vložte papír do kazet(y).**
	- "1.NASTAVENÍ KOPÍROVACÍHO PAPÍRU" <sup>1</sup> Strana 36
- **2 <sup>P</sup>řipravte originál(y).** 
	- "2.ZAKLÁDÁNÍ ORIGINÁLŮ" <sup>1</sup> Strana 45

# **3 Stiskněte ikonu požadované kazety (nebo tlačítko , ) a pak stiskněte tlačítko [ZOOM].**

- Velikost kopírovacího papíru lze nastavit také v menu v kroku 4.

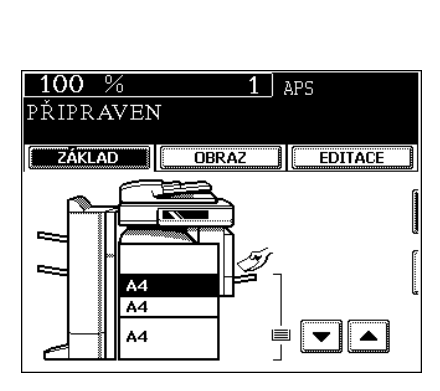

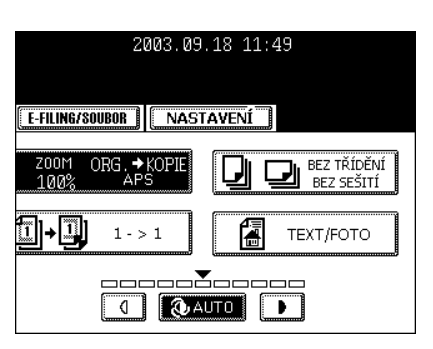

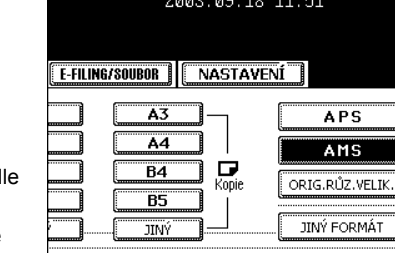

- **4 Stiskněte tlačítko v poli [ORIGINÁL], které představuje velikost originálu.**
	- Podle velikosti originálu a kopie se vypočítá a zobrazí odpovídající měřítko kopírování.
	- "Nastavení tlačítka [JINÝ FORMÁT]" Il Strana 69
	- z Podle potřeby nastavte další režimy kopírování.
- **5 Stiskněte tlačítko [START].**

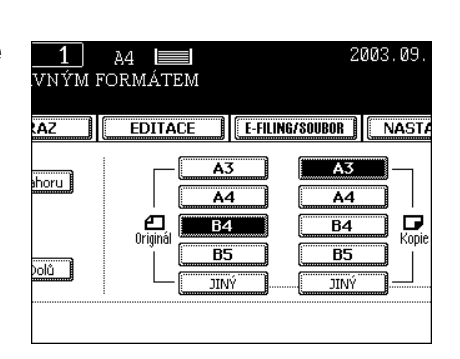

#### **Použití tlačítek zmenšení/zvětšení a tlačítek přednastaveného měřítka**

- **1 Vložte papír do kazet(y).**
	- "1.NASTAVENÍ KOPÍROVACÍHO PAPÍRU" <sup>1</sup> Strana 36
- **2 <sup>P</sup>řipravte originál(y).** 
	- "2.ZAKLÁDÁNÍ ORIGINÁLŮ" <sup>(1)</sup> Strana 45
- **3 Stiskněte ikonu kazety (nebo tlačítko , ) představující požadovanou velikost kopírovacího papíru a pak stiskněte tlačítko [ZOOM].**
	- Velikost kopírovacího papíru lze nastavit také v kroku 4.

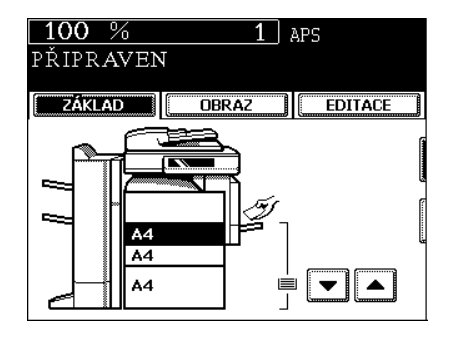

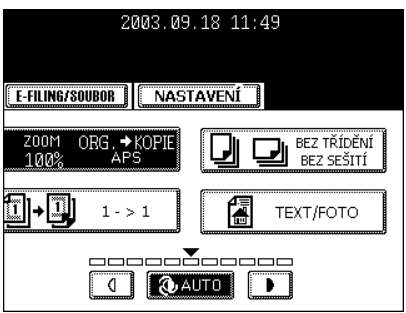

# **4 Tlačítkem [NAHORU] (nebo [DOLŮ]) nastavte požadované měřítko reprodukce.**

- Při každém stisknutí tlačítka se měřítko reprodukce změní o 1%. Při přidržení tlačítka se měřítko postupně mění.
- Měřítko reprodukce můžete nastavit přímo stisknutím tlačítka [400%], [200%], [100%], [50%] nebo [25%]. (Při podávání originálů z automatického podavače a obraceče dokumentů (doplněk) nelze použít tlačítko [400%].)
- "Nastavení tlačítka [JINÝ FORMÁT]" <sup>2</sup> Strana 69
- z Podle potřeby nastavte další režimy kopírování.

# **5 Stiskněte tlačítko [START].**

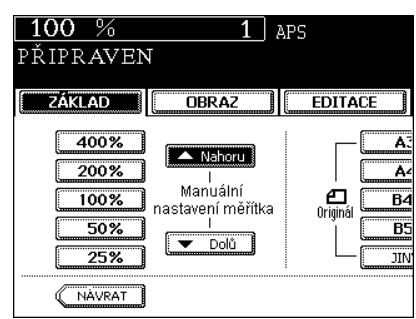

# **3. NASTAVENÍ DOKONČOVACÍHO REŽIMU**

#### **Dokončovací režimy a finišery (doplněk)**

Dostupnost funkcí se liší podle toho, zda je nainstalován finišer, a podle typu finišeru (MJ-1022, MJ-1023, MJ-1024, MJ-5004 a MJ-5005).

\* Obrázky dotykového panelu v této kapitole platí pro případ, kdy je nainstalován doplňkový finišer se sešívačkou hřbetu (MJ-1024) a děrovačkou (MJ-6004).

#### **Typy dokončovacích režimů**

- MJ-1024: Finišer se sešívačkou hřbetu
- MJ-1023: Finišer s multipoziční sešívačkou
- MJ-1022: Finišer s jednopoziční sešívačkou (doplněk jen pro e-STUDIO350)
- MJ-5004: Oddělovač zakázek (režimů)
- MJ-5005: Oddělovač dokumentů
- MJ-6004: Děrovačka

Zjistěte typ dokončovacího režimu pro vaše zařízení podle následující tabulky.

A: Dostupný N: Nedostupný

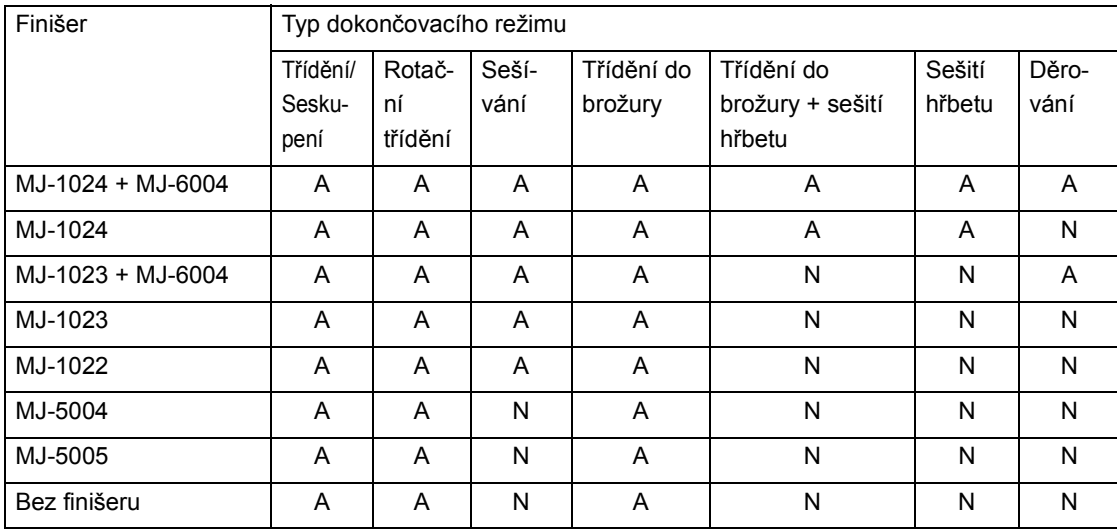

## **Části finišerů (doplněk)**

- 1: Zásobníky (odkladače)
- 2: Horní kryt
- 3: Děrovačka (MJ-6004)
- 4: Přední kryt
- 5: Zásobník sešívačky hřbetu

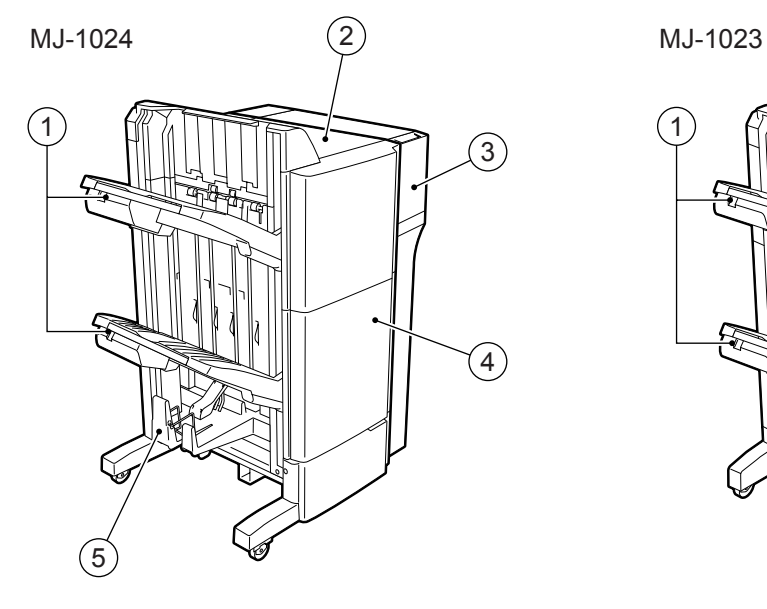

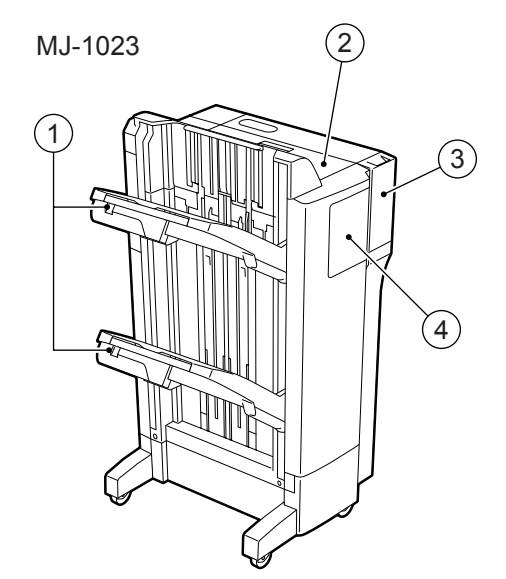

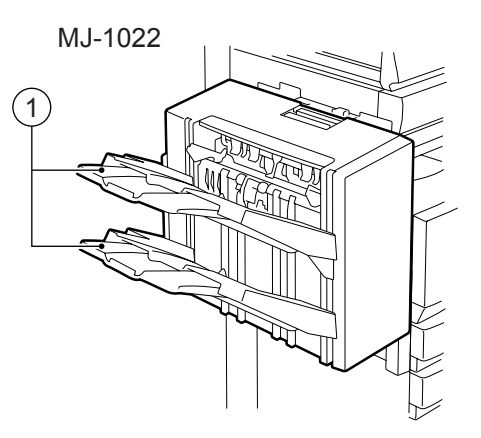

#### **Tip**

Když se odkladače finišeru zaplní ("2.PARAMETRY DOPLŇKŮ" a Strana 289), objeví se hlášení "Vyjměte papír z finisheru".

Vyjměte kopie ze zásobníků. Kopírka bude automaticky pokračovat v kopírování.

# **Části vnitřního finišeru (doplněk)**

- 1: Zásobníky (odkladače)
- 2: Zarážka (doraz) papíru

MJ-5004 MJ-5005

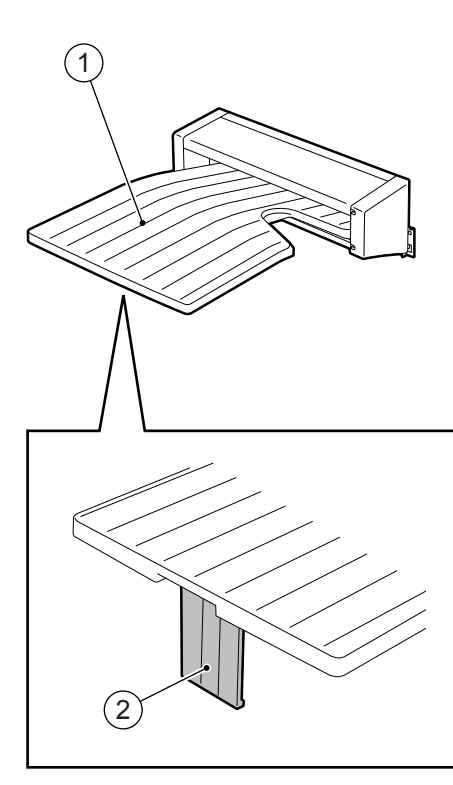

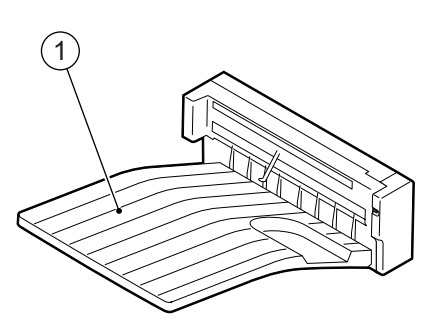

.

Když se odkladače finišeru zaplní ("2.PARAMETRY DOPLŇKŮ" a Strana 289), objeví se hlášení "Vyjměte papír z finisheru".

Vyjměte kopie ze zásobníků. Kopírka bude automaticky pokračovat v kopírování.

#### **Třídění/Seskupení**

Při vícenásobném kopírování můžete podle potřeby nastavit režim třídění nebo seskupení.

- Příklad zhotovení 5 sad kopií z 5 stran originálů
	- 1: Třídění kopií
	- 2: Seskupení kopií

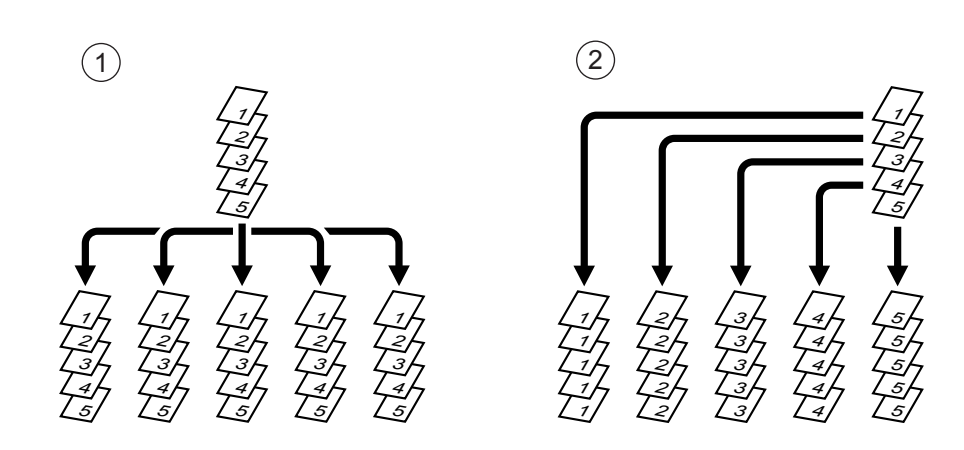

#### **Vložte papír do kazet(y).**

- "1.NASTAVENÍ KOPÍROVACÍHO PAPÍRU" A Strana 36
- **<sup>P</sup>řipravte originál(y).** 
	- "2.ZAKLÁDÁNÍ ORIGINÁLŮ" A Strana 45

# **V základním menu stiskněte tlačítko dokončovacích operací, jak ukazuje obrázek vpravo (zvýrazněno).**

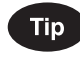

Když jsou originály vloženy do automatického podavače a obraceče dokumentů (doplněk), nastaví se automaticky režim třídění.

# **Stiskněte tlačítko [TŘÍDĚNÍ] (nebo [SKUPINY]).**

z Podle potřeby nastavte další režimy kopírování.

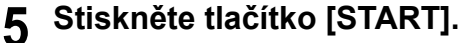

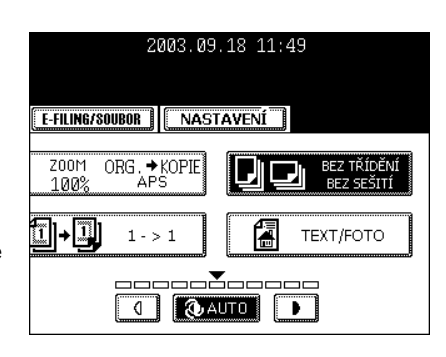

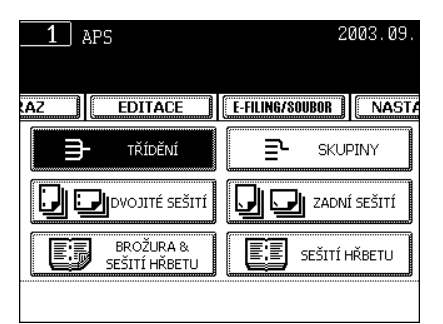

#### **Rotační třídění**

V tomto režimu jsou sady kopií vysunovány do odkladače střídavě podélně nebo napříč. (Je zapotřebí doplňková kazeta nebo ruční podavač.) V tomto režimu lze použít papír A4/A4-R, B5/B5-R, LT/LT-R.

\* Tento režim nelze použít spolu s režimem automatické volby papíru.

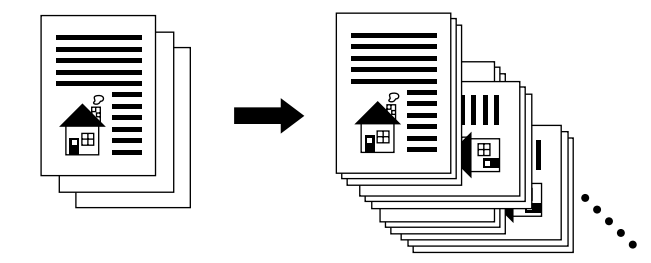

- **1 Vložte papír do kazet(y).**
	- "1.NASTAVENÍ KOPÍROVACÍHO PAPÍRU" <sup>1</sup> Strana 36
- **2 <sup>P</sup>řipravte originál(y).** 
	- "2.ZAKLÁDÁNÍ ORIGINÁLŮ" <sup>(1)</sup> Strana 45
- **3 V základním menu stiskněte tlačítko dokončovacích operací, jak ukazuje obrázek vpravo (zvýrazněno).**

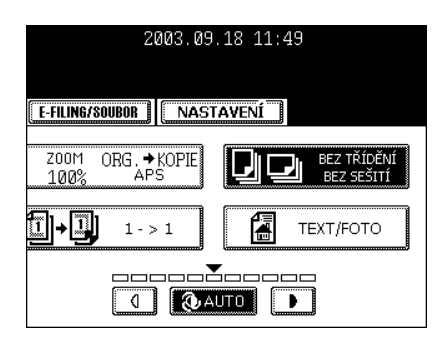

# **4 Stiskněte tlačítko [ROTAČNÍ TŘÍDĚNÍ].**

- z Podle potřeby nastavte další režimy kopírování.
- **5 Stiskněte tlačítko [START].**

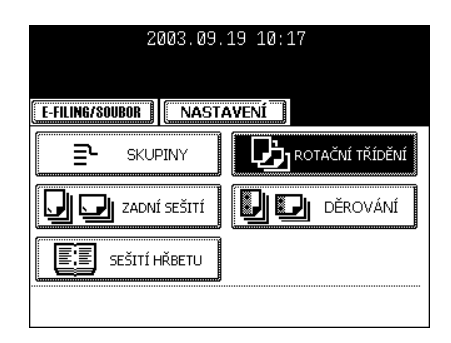

#### 3.NASTAVENÍ DOKONČOVACÍHO REŽIMU (pokr.)

#### **Sešívání**

Když je nainstalován finišer (doplněk), můžete automaticky sešívat každou sadu kopií. Při použití finišeru se sešívačkou hřbetu (MJ-1024) nebo multipozičního finišeru (MJ-1023) lze nastavit 3 pozice sešívání.

- \* Gramáž papíru by měla být v rozmezí 64-105 g/m<sup>2</sup> pro finišer se sešívačkou hřbetu (MJ-1024) nebo multipoziční finišer (MJ-1023) a 64-80 g/m<sup>2</sup> pro jednopoziční sešívačku (MJ-1022). Nelze používat speciální druh papíru, např. průhledné fólie nebo nálepky.
- \* Sešívání nebude pracovat, když jsou smíchány kopie s různou šířkou.

#### - **Příklad použití tlačítka [PŘEDNÍ SEŠITÍ**

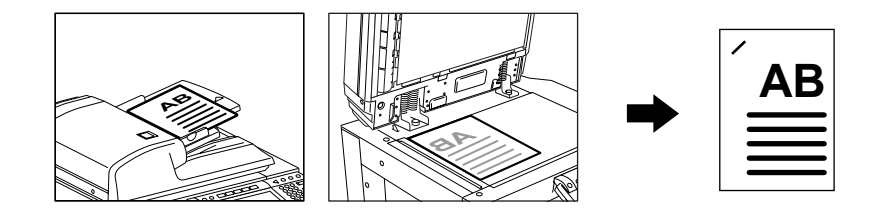

#### **Nastavení režimu sešívání**

- **1 Vložte papír do kazet(y).**
	- "1.NASTAVENÍ KOPÍROVACÍHO PAPÍRU" A Strana 36
	- Když používáte tento režim s ručním podavačem ("Kopírování s ručním podavačem" <sup>(2)</sup> Strana 58), nezapomeňte zadat velikost papíru.

# **2 <sup>P</sup>řipravte originál(y).**

- "2.ZAKLÁDÁNÍ ORIGINÁLŮ" I Strana 45
- **3 V základním menu stiskněte tlačítko dokončovacích operací, jak ukazuje obrázek vpravo (zvýrazněno).**

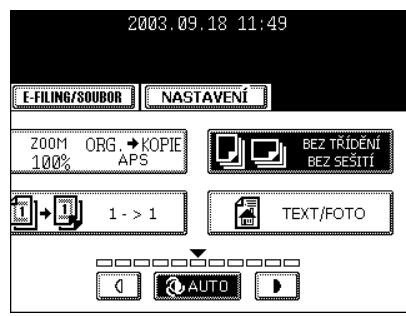

# **4 Stiskněte tlačítko [PŘEDNÍ SEŠITÍ] (nebo [DVOJITÉ SEŠITÍ], [ZADNÍ SEŠITÍ]).**

- Při nainstalování jednopozičního finišeru (MJ-1022) je k dispozici jen tlačítko [PŘEDNÍ SEŠITÍ].
- z Podle potřeby nastavte další režimy kopírování.

# **5 Stiskněte tlačítko [START].**

# **Tip**

Když množství papíru překročí maximální počet listů, který lze sešít, přejde finišer automaticky do režimu třídění.

#### **Maximální počet listů, který lze sešít**

- Finišer se sešívačkou hřbetu (MJ-1024) a multipoziční finišer (MJ-1023) Když je zaveden běžný papír a papír síly Silný 1, je maximální počet listů, který lze sešít, stejný jako pro papír Silný 1.

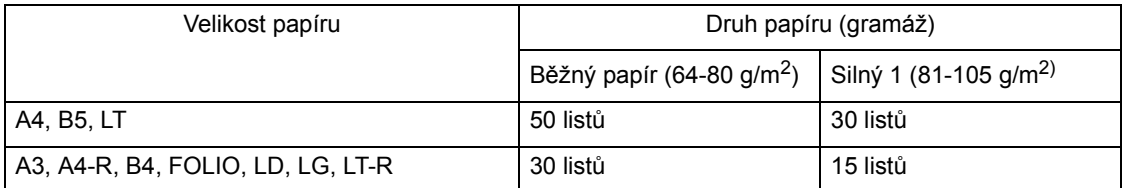

#### - **Jednopoziční finišer (MJ-1022)**

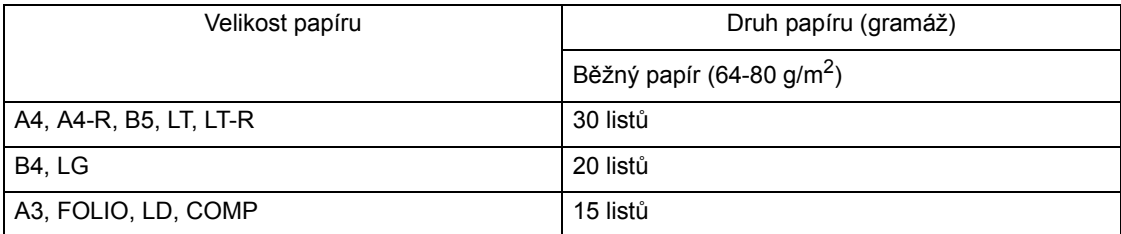

\* Kapacita odkladače "2.PARAMETRY DOPLŇKŮ" a Strana 289

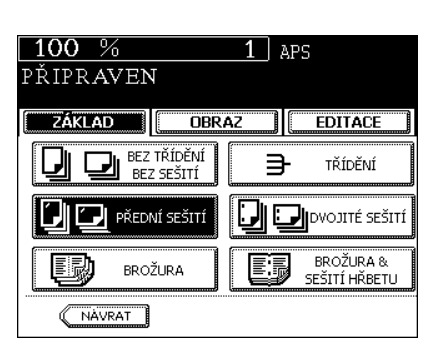

2003.09.19 10:17

**P**I ROTAČNÍ TŘÍDĚNÍ

**DIE DI** DĚROVÁNÍ

E-FILING/SOUBOR | NASTAVENÍ

**SKUPINY** 

SEŠITÍ HŘBETU

**U D** zadní sešití

ᄘ

FI

#### **Třídění do brožury a sešívání ve hřbetu (režim brožury)**

Když je nastaven režim Třídění do brožury, lze kopírovat jednostranné originály a svázat je jako časopisy nebo brožury. Je-li nainstalován finišer se sešívačkou hřbetu (doplněk, MJ-1024), můžete nastavit režim sešívání ve hřbetu, který bude automaticky sešívat a ohýbat střed dokumentu. Lze použít papír A3, A4-R, B4, LD, LG a LT-R.

- \* Nelze používat speciální papír, např. průhledné fólie nebo nálepky.
- \* Gramáž papíru by měla být v rozmezí 64-105 g/m2.
- Když je nastaveno [BROŽURA]

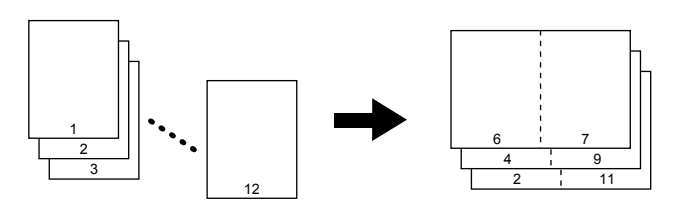

- Když je nastaveno [BROŽURA & SEŠITÍ HŘBETU]

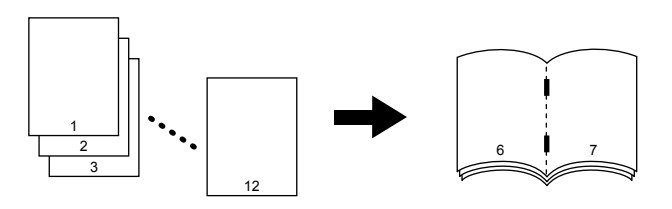

- Když je nastaveno [SEŠITÍ HŘBETU]

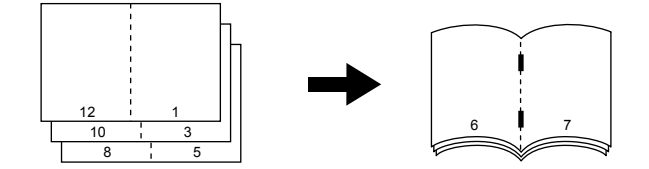

- \* Režim Třídění do brožury můžete nastavit také v menu editace. "6.TŘÍDĚNÍ DO BROŽURY (Z MENU EDITACE)" a Strana 109
- \* Když dáváte originály orientované na výšku do automatického podavače a obraceče dokumentů kratší stranou napřed, lze zhotovit kopie správně pomocí nastavené orientace obrazu. Viz "13.ORIENTACE KOPIÍ "1 na 2" A "2 na 1"" [ Strana 124.

#### **Nastavení režimu třídění do brožury a sešívání ve hřbetu**

#### **1 Vložte papír do kazet(y).**

- "1.NASTAVENÍ KOPÍROVACÍHO PAPÍRU" <sup>1</sup> Strana 36

# **2 Nastavte velikost papíru.**

- Při podávání z kazety "Manuální volba papíru" <sup>[1]</sup> Strana 68, krok 3
- Při podávání z ručního podavače "Kopírování s ručním podavačem na standardní velikost papíru" [1] Strana 58, krok 4

# **3 <sup>P</sup>řipravte originál(y).**

- "2.ZAKLÁDÁNÍ ORIGINÁLŮ" <sup>1</sup> Strana 45
- Když dáváte originály do automatického podavače a obraceče dokumentů (doplněk), vkládejte je v pořadí uvedeném na obrázcích na předchozích stránkách.
- Když dáváte originály na sklo, vložte v režimu [BROŽURA] nebo [BROŽURA & SEŠITÍ HŘBETU] nejdříve první stranu originálů. Je-li nastaven režim [SEŠITÍ HŘBETU], dávejte je v pořadí 12-1, (2-11), 10-3 (4-9), pak 8-5, (6-7) podle příkladu na předchozích stránkách.

## **4 V základním menu stiskněte tlačítko dokončovacích operací, jak ukazuje obrázek vpravo (zvýrazněno).**

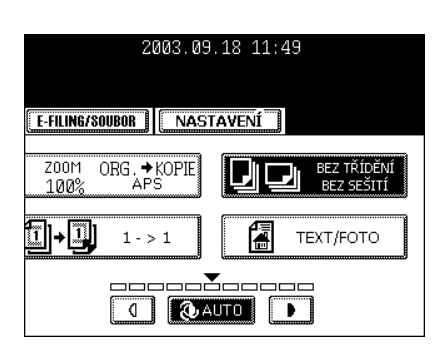

**5 Stiskněte tlačítko [BROŽURA] (nebo [BROŽURA & SEŠITÍ HŘBETU] nebo [SEŠITÍ HŘBETU]).**

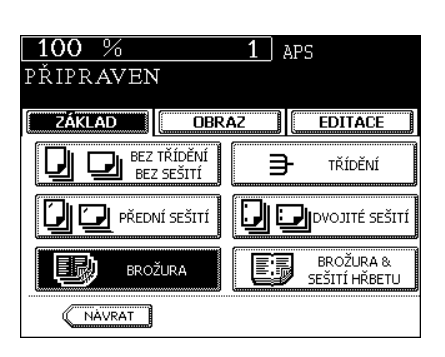

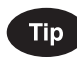

Když je režim sešívání ve hřbetu použit pro velikost A3, B4 a LD, tj. když bylo vybráno tlačítko [BROŽURA & SEŠITÍ HŘBETU] nebo [SEŠITÍ HŘBETU], zvedněte zarážku na zásobníku sešívačky hřbetu.

 $\bullet$  Podle potřeby nastavte další režimy kopírování.

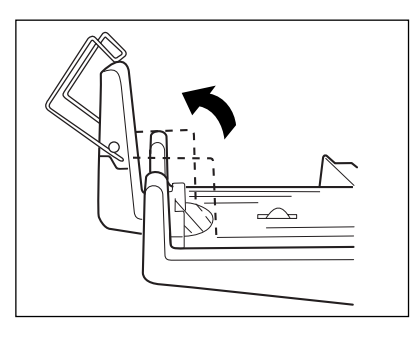

# **6 Stiskněte tlačítko [START].**

- Když dáváte originály na sklo, proveďte kroky 5 a 6 v části "Když nastane níže uvedená situace" <sup>[1]</sup> Strana 53.

#### **Podmínky pro sešívání ve hřbetu**

- Lze přidat obálku 64-209 g/m<sup>2</sup>. V takovém případě se obálka započítává do maximální kapacity pro sešívání ve hřbetu.

- Když je vložen papír s různou gramáží, odpovídá maximální počet listů, které lze sešít, papíru s nejvyšší gramáží.

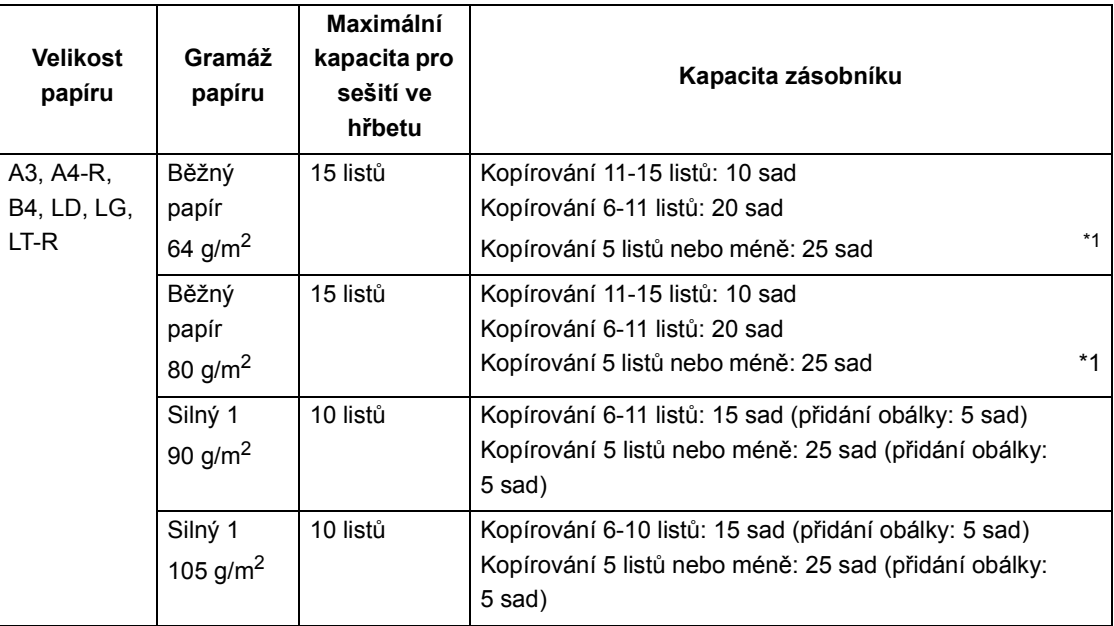

\*1. Kapacita zásobníku pro gramáž 64 g/m<sup>2</sup> a 80 g/m<sup>2</sup> se přidáním obálky nemění.

#### **Děrování (doplněk)**

Když je k finišeru (doplněk: MJ-1024, MJ-1023) namontována doplňková děrovačka, můžete děrovat kopie.

\* Gramáž papíru by měla být v rozmezí of 64-209 g/m<sup>2</sup>. Nelze používat speciální druhy papíru, např. průhledné fólie nabo nálepky.

#### **1 Vložte papír do kazet(y).**

- "1.NASTAVENÍ KOPÍROVACÍHO PAPÍRU" <sup>1</sup> Strana 36
- Když používáte tento režim s ručním podavačem ("Kopírování s ručním podavačem" <sup>[1]</sup> Strana 58), nezapomeňte zadat velikost papíru.

# **2 <sup>P</sup>řipravte originál(y).**

- "2.ZAKLÁDÁNÍ ORIGINÁLŮ" <sup>1</sup> Strana 45
- **3 V základním menu stiskněte tlačítko dokončovacích operací, jak ukazuje obrázek vpravo (zvýrazněno).**

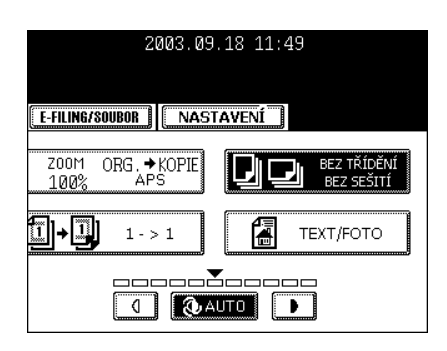

## **4 Stiskněte tlačítko [DĚROVÁNÍ].**

· Podle potřeby nastavte další režimy kopírování.

#### **5 Stiskněte tlačítko [START].**

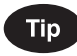

Použitelné velikosti papíru pro děrování:

Používaný počet otvorů a vzdálenost mezi nimi se v různých zemích liší. Pořiďte si děrovačku, která vyhovuje vašim potřebám. (Podrobnosti zjistíte u servisního technika.)

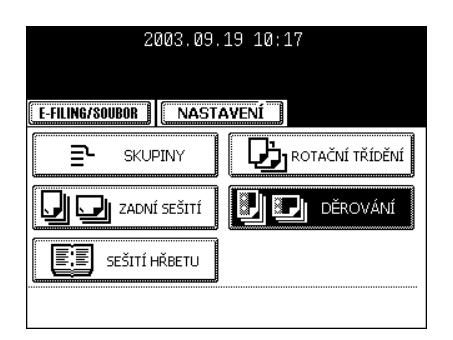

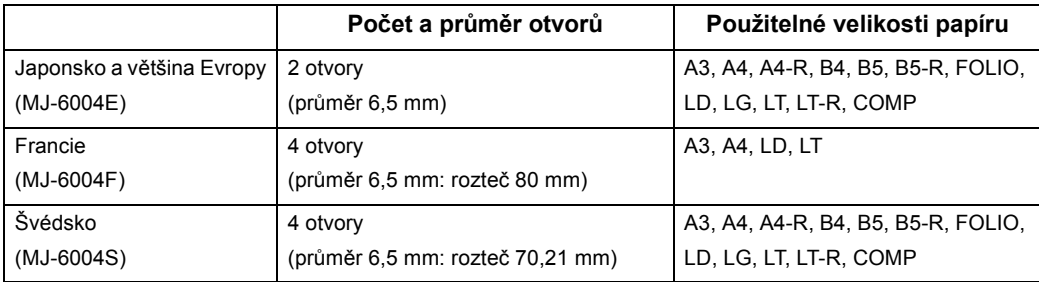

\* Výše zmíněný papír je papír doporučený firmou Toshiba. Parametry a vzhled mohou být z důvodu vylepšování výrobku bez upozornění změněny.

# **4. DUPLEXNÍ KOPÍROVÁNÍ**

## **Pro vytváření kopií 1stranných, 2stranných a vázaných originálů**

Tato funkce umožňuje nastavit druh originálu (1stranný, 2stranný nebo vázaný (kniha)) a požadovaný typ kopírování (1stranné nebo 2stranné). Duplexně lze kopírovat na běžný papír (64-80 g/m<sup>2</sup>) a papír s gramáží Silný 1 (81-105 g/m<sup>2</sup>).

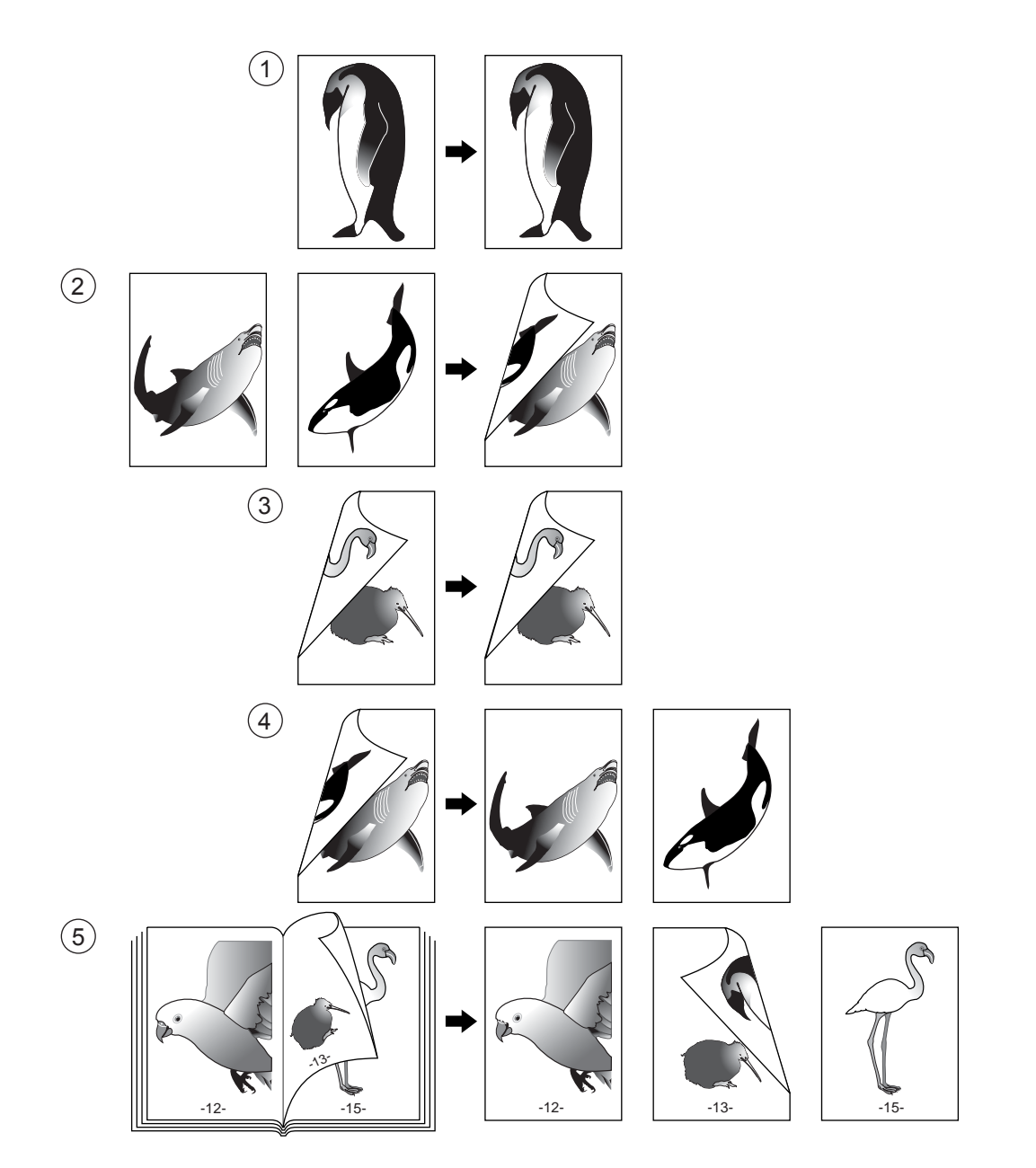

## **1. 1stranné originály -> 1stranné kopie (výchozí nastavení)**

#### **1 Vložte papír do kazet(y).**

- "1.NASTAVENÍ KOPÍROVACÍHO PAPÍRU" <sup>1</sup> Strana 36

# **2 <sup>P</sup>řipravte originál(y).**

- "2.ZAKLÁDÁNÍ ORIGINÁLŮ" I Strana 45

## **3 Zkontrolujte, zda je v základním menu**  nastaven režim [1 → 1].

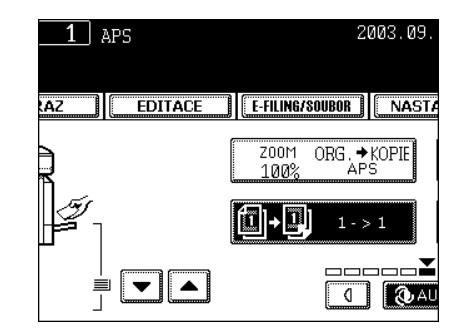

- Není-li režim "1  $\rightarrow$  1" nastaven, stiskněte v menu podle obrázku vpravo vyznačené tlačítko a v dalším okně stiskněte tlačítko [1 1].
- · Podle potřeby nastavte další režimy kopírování.
- **4 Stiskněte tlačítko [START].**

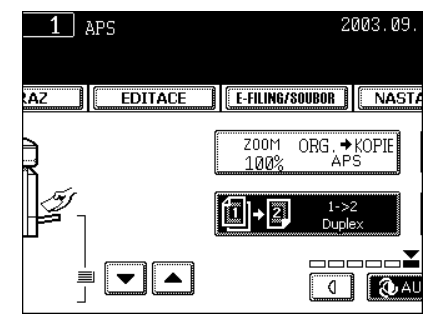

#### **2. 1stranné originály -> 2stranné kopie**

Při kopírování originálů orientovaných na šířku se pomocí funkce nastavení orientace vytvoří brožura. Podrobnosti viz "13.ORIENTACE KOPIÍ "1 na 2" A "2 na 1"" [ Strana 124.

#### **1 Vložte papír do kazet(y).**

- "1.NASTAVENÍ KOPÍROVACÍHO PAPÍRU" <sup>1</sup> Strana 36
- Když používáte tento režim s ručním podavačem ("Kopírování s ručním podavačem" <sup>(2)</sup> Strana 58), nezapomeňte zadat velikost papíru.

# **2 <sup>P</sup>řipravte originál(y).**

- "2.ZAKLÁDÁNÍ ORIGINÁLŮ" <sup>(1)</sup> Strana 45

# **3 V základním menu stiskněte označené tlačítko podle obrázku vpravo.**

# **4 Stiskněte tlačítko [1 2 DUPLEX].**

• Podle potřeby nastavte další režimy kopírování.

# **5 Stiskněte tlačítko [START].**

- Když dáváte originál na sklo, pokračujte podle kroků 5 a 6 v části "Postup kopírování" <sup>[1]</sup> Strana 51.
- **3. 2stranné originály -> 2stranné kopie**

#### **1 Vložte papír do kazet(y).**

- "1.NASTAVENÍ KOPÍROVACÍHO PAPÍRU" <sup>1</sup> Strana 36
- Když používáte tento režim s ručním podavačem ("Kopírování s ručním podavačem" <sup>[1]</sup> Strana 58), nezapomeňte zadat velikost papíru.

## **2 <sup>P</sup>řipravte originál(y).**

- "2.ZAKLÁDÁNÍ ORIGINÁLŮ" A Strana 45
- **3 V základním menu stiskněte označené tlačítko podle obrázku vpravo.**

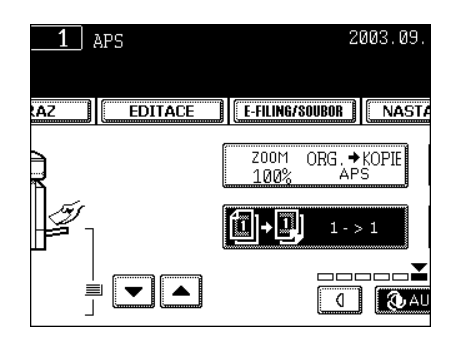

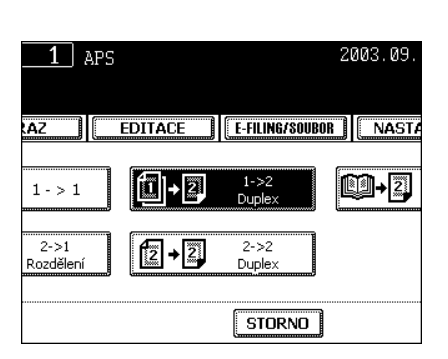

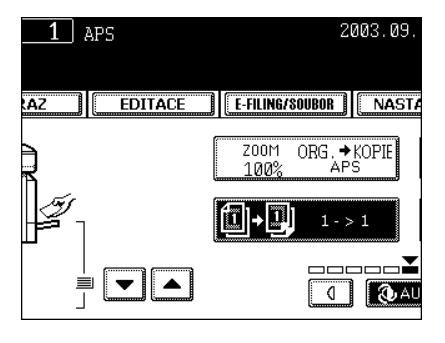

# **4 Stiskněte tlačítko [2 2 DUPLEX].**

· Podle potřeby nastavte další režimy kopírování.

# **5 Stiskněte tlačítko [START].**

- Když dáváte originál na sklo, pokračujte kroky 5 a 6 v části "Postup kopírování" <sup>[1]</sup> Strana 51.

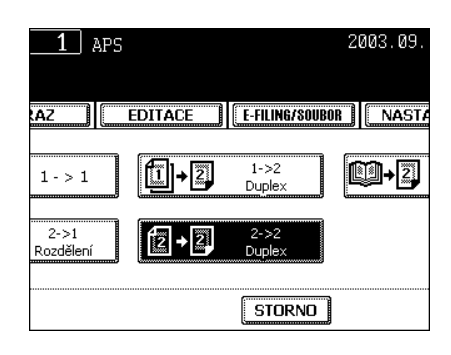

#### **4. 2stranné originály -> 1stranné kopie**

Pokud se při použití originálů orientovaných na výšku orientace mezi kopiemi střídá, můžete použít funkci nastavení orientace obrazu. Podrobnosti viz "13.ORIENTACE KOPIÍ "1 na 2" A "2 na 1"" Il Strana 124.

#### **1 Vložte papír do kazet(y).**

- "1.NASTAVENÍ KOPÍROVACÍHO PAPÍRU" <sup>1</sup> Strana 36

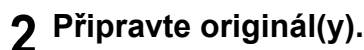

- "2.ZAKLÁDÁNÍ ORIGINÁLŮ" <sup>[1]</sup> Strana 45

## **3 V základním menu stiskněte označené tlačítko podle obrázku vpravo.**

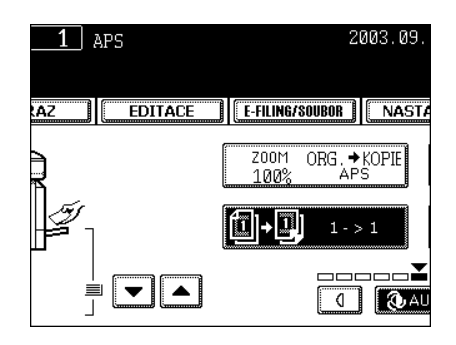

# **4 Stiskněte tlačítko [2 1 ROZDĚLENÍ].**

● Podle potřeby nastavte další režimy kopírování.

# **5 Stiskněte tlačítko [START].**

- Když dáváte originál na sklo, zkopírujte jednu stranu originálu, pak jej otočte a zkopírujte druhou stranu.

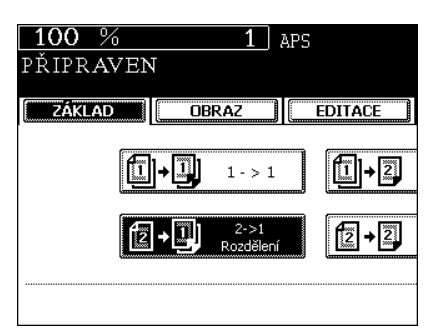

#### **5. Vázané originály -> 2stranné kopie**

\* Pro tuto funkci lze použít jen papír velikosti A4 nebo B5.

# **1 Vložte papír do kazet(y).**

- "1.NASTAVENÍ KOPÍROVACÍHO PAPÍRU" <sup>2</sup> Strana 36
- Když používáte tento režim s ručním podavačem ("Kopírování s ručním podavačem" <sup>(1)</sup> Strana 58), nezapomeňte zadat velikost papíru.
- **2 V základním menu stiskněte označené tlačítko podle obrázku vpravo.**

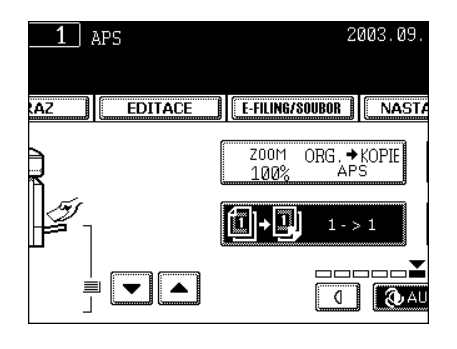

# **3 Stiskněte tlačítko [KNIHA 2].**

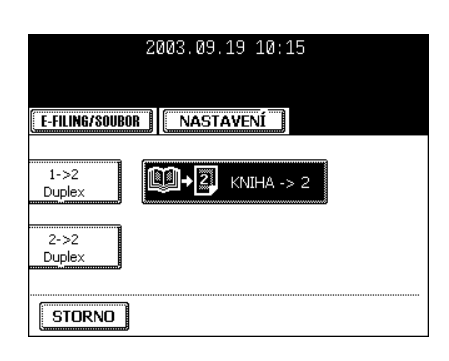

# **4 Vyberte způsob kopírování knihy.**

- Stiskněte tlačítko [VPRAVO  $\rightarrow$  VPRAVO], pokud má kopírování začít na pravé straně a končit na pravé straně, nebo vyberte jinou z možností [VPRAVO  $\rightarrow$  VLEVO], [VLEVO  $\rightarrow$  VLEVO] a [VLEVO  $\rightarrow$  VPRAVO].

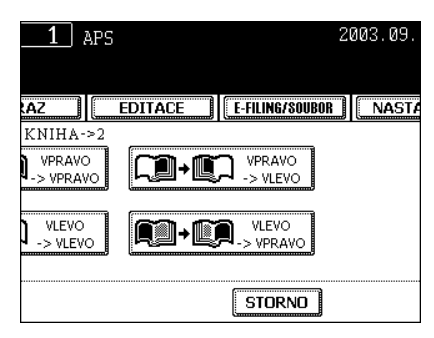

- **5 Nastavte velikost kopií A4 nebo B5.**
- **6 Potřebujete-li místo pro svázání, vyberte z funkce kopírování s posunem obrazu režim okraje pro vazbu knihy ("Vytvoření okraje pro vazbu knihy" <b>Q** Strana 101).
	- z Podle potřeby nastavte další režimy kopírování.

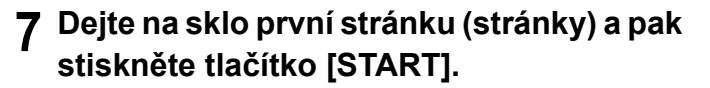

- Pokud nekopírujete originály od první strany, nebudou kopie uspořádány ve stejném pořadí jako originál.
- Zarovnejte střed knihy podle žluté indikační čáry a dolním okrajem směrem k vám. "Vázané originály (knihy)" Il Strana 47

#### **8 Obraťte na další stránku, dejte knihu znovu na sklo a stiskněte tlačítko [START].**

- V kopírování se bude pokračovat také když stisknete tlačítko [ANO] a pak tlačítko [START].
- Opakujte výše uvedený postup, dokud nejsou naskenovány všechny originály.

## **9 Po naskenování všech originálů stiskněte tlačítko [DOKONČIT].**

- Když je posledním originálem jen jedna stránka, stiskněte tlačítko [KOPIE POSL. STR.].

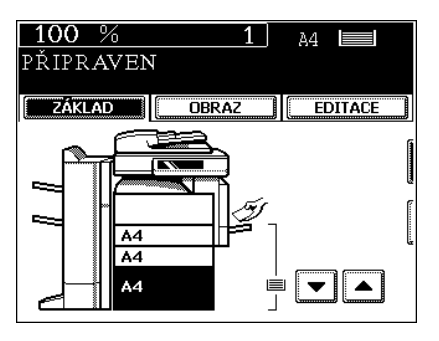

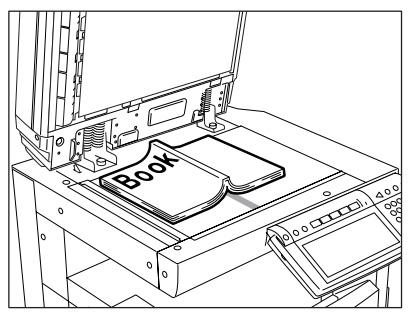

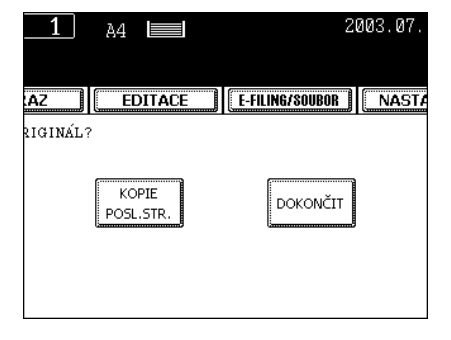

# $\boxed{4}$   $\boxed{2}$  auto  $\boxed{1}$

**DEZ TŘÍDĚNÍ** 

TEXT/FOTO

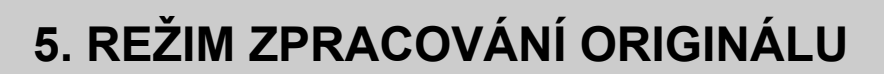

Nastavením režimu zpracování podle druhu originálu můžete získat kvalitní kopie.

#### **1 Vložte papír do kazet(y).**

- "1.NASTAVENÍ KOPÍROVACÍHO PAPÍRU" A Strana 36

# **2 <sup>P</sup>řipravte originál(y).**

**tlačítek:**

nastavení)

- "2.ZAKLÁDÁNÍ ORIGINÁLŮ" <sup>(1)</sup> Strana 45
- **3 V základním menu stiskněte označené tlačítko podle obrázku vpravo.**

- [TEXT]: Originál obsahující jen text (nebo text a čárové kresby) - [FOTO]: Originál obsahující fotografie na fotografickém papíru

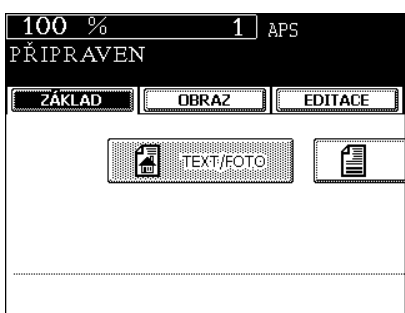

2003.09.18 11:49

[E-FILING/SOUBOR | | NASTAVENÍ |

ORG. \* KOPIE

 $1 - > 1$ 

Z00M<br>100%

11-D

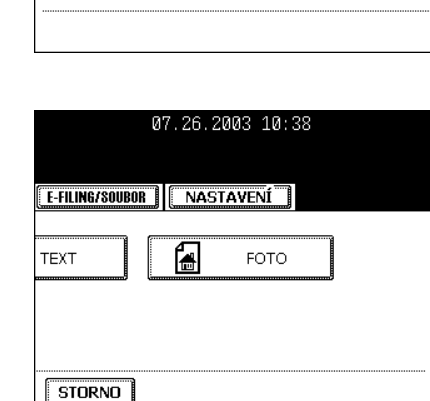

**4 Podle druhu originálu zvolte nejvhodnější způsob zpracování obrazu originálu stisknutím jednoho z následujících**  - [TEXT/FOTO]: Originál obsahující text i obrázky (výchozí

# **6. NASTAVENÍ EXPOZICE**

Existují dva způsoby nastavení expozice (tmavosti obrazu): automatický režim a manuální režim. V automatickém režimu se tmavost každého originálu zjišťuje automaticky a nastaví se optimální expozice. V manuálním režimu můžete nastavit požadovanou tmavost kopie sami. Nastavení expozice v tomto režimu závisí na stavu originálu.

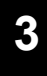

#### **Kopírování s automatickou expozicí**

- **1 Vložte papír do kazet(y).**
	- "1.NASTAVENÍ KOPÍROVACÍHO PAPÍRU" I Strana 36
- **2 <sup>P</sup>řipravte originál(y).** 
	- "2.ZAKLÁDÁNÍ ORIGINÁLŮ" <sup>(1)</sup> Strana 45
- **3 Stiskněte tlačítko [AUTO].**
	- Podle potřeby nastavte další režimy kopírování.
- **4 Stiskněte tlačítko [START].**

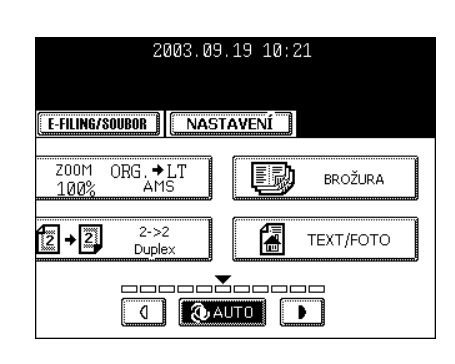

#### **Kopírování s manuální expozicí**

#### **1 Vložte papír do kazet(y).**

- "1.NASTAVENÍ KOPÍROVACÍHO PAPÍRU" <sup>1</sup> Strana 36

#### **2 <sup>P</sup>řipravte originál(y).**

- "2.ZAKLÁDÁNÍ ORIGINÁLŮ" <sup>(1)</sup> Strana 45

# **3** Stisknutím tlačítka **II** nebo **D** nastavte **požadovanou úroveň expozice.**

- Po každém stisknutí tlačítka 1 nebo budou kopie světlejší nebo tmavější.
- z Podle potřeby nastavte další režimy kopírování.

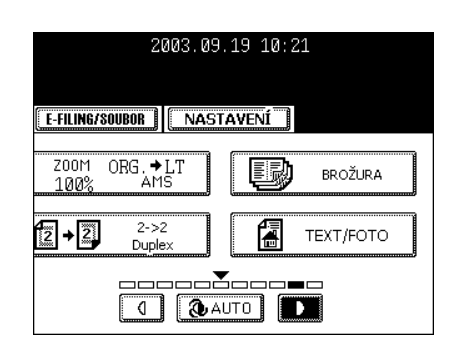

# **4. EDITACE A KOREKCE OBRAZU**

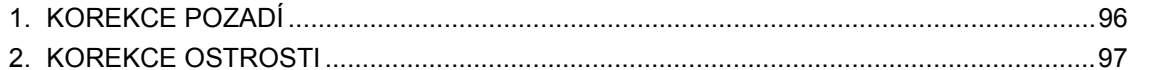

 $\overline{\mathbf{4}}$ 

# **1. KOREKCE POZADÍ**

Tato funkce umožňuje nastavit tmavost pozadí originálu nebo zabránit kopírování zadní strany originálů.

#### **1 Vložte papír do kazet(y).**

- "1.NASTAVENÍ KOPÍROVACÍHO PAPÍRU" A Strana 36

#### **2 <sup>P</sup>řipravte originál(y).**

- "2.ZAKLÁDÁNÍ ORIGINÁLŮ" <sup>(1)</sup> Strana 45
- **3 Stiskněte tlačítko [OBRAZ], abyste vyvolali menu korekce obrazu, a pak stiskněte tlačítko [SEŘÍZENÍ POZADÍ].**

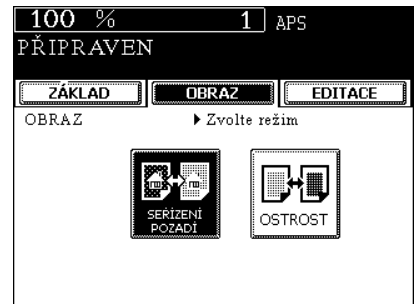

# **4 Stiskněte tlačítko [SVĚTLEJŠÍ] (nebo [TMAVŠÍ]), abyste nastavili tmavost pozadí.**

**5 Stiskněte tlačítko [ULOŽIT].**

- · Podle potřeby nastavte další režimy kopírování.
- **6 Stiskněte tlačítko [START].**

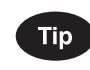

#### **Zrušení korekce pozadí**

- Existují 2 způsoby zrušení nastavení.
- Stisknutím tlačítka [SVĚTLEJŠÍ] nebo [TMAVŠÍ] nastavte indikátor na 0 a pak stiskněte tlačítko [ULOŽIT].
- Stiskněte tlačítko [VÝCHOZÍ] a pak stiskněte tlačítko [ULOŽIT].

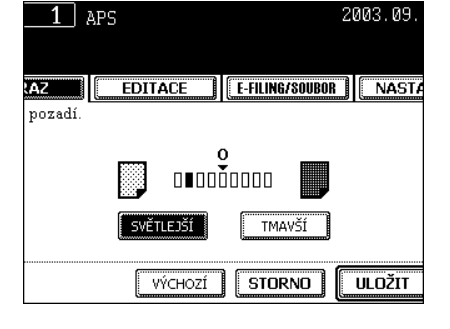

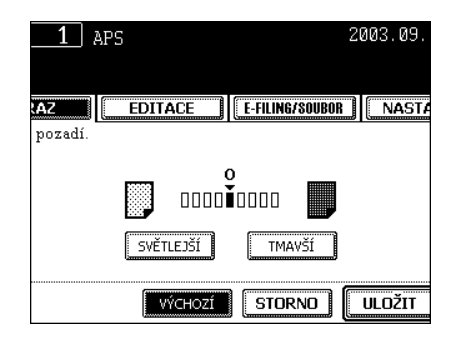

# **2. KOREKCE OSTROSTI**

Tato funkce umožňuje zvýraznit písmena a hrany v obrazu.

#### **1 Vložte papír do kazet(y).**

- "1.NASTAVENÍ KOPÍROVACÍHO PAPÍRU" A Strana 36

## **2 <sup>P</sup>řipravte originál(y).**

- "2.ZAKLÁDÁNÍ ORIGINÁLŮ" I Strana 45
- **3 Stiskněte tlačítko [OBRAZ], abyste vyvolali menu korekce obrazu, a pak stiskněte tlačítko [OSTROST].**

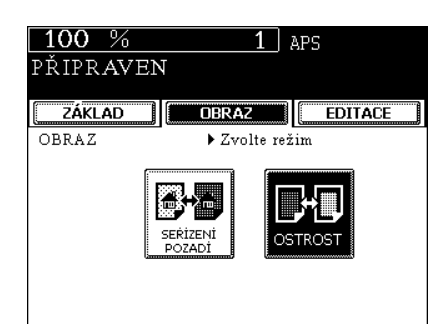

## **4 Stiskněte tlačítko [MĚKČÍ] (nebo [OSTŘEJŠÍ]).**

- Stisknutím tlačítka [MĚKČÍ] se potlačí moaré, zatímco stisknutím tlačítka [OSTŘEJŠÍ] se zvýrazní písmena a zaostří tenké čáry.

## **5 Stiskněte tlačítko [ULOŽIT].**

- z Podle potřeby nastavte další režimy kopírování.
- **6 Stiskněte tlačítko [START].**

**Zrušení korekce ostrosti**

**Tip** 

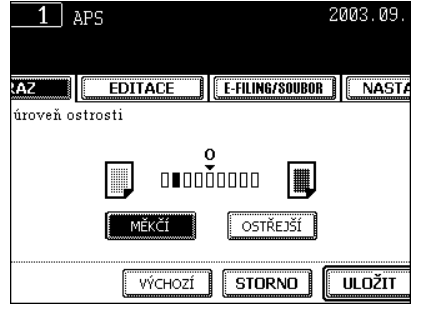

2003.09.

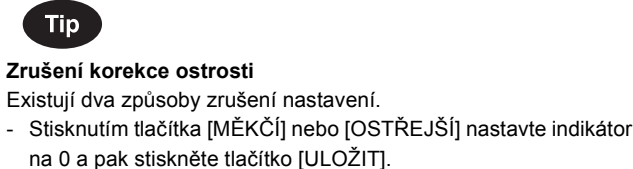

- Stiskněte tlačítko [VÝCHOZÍ] a pak stiskněte tlačítko [ULOŽIT].

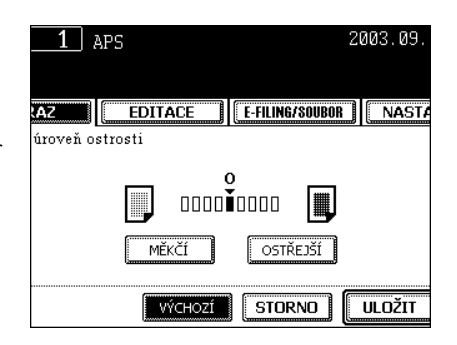

# 5. EDITAČNÍ FUNKCE

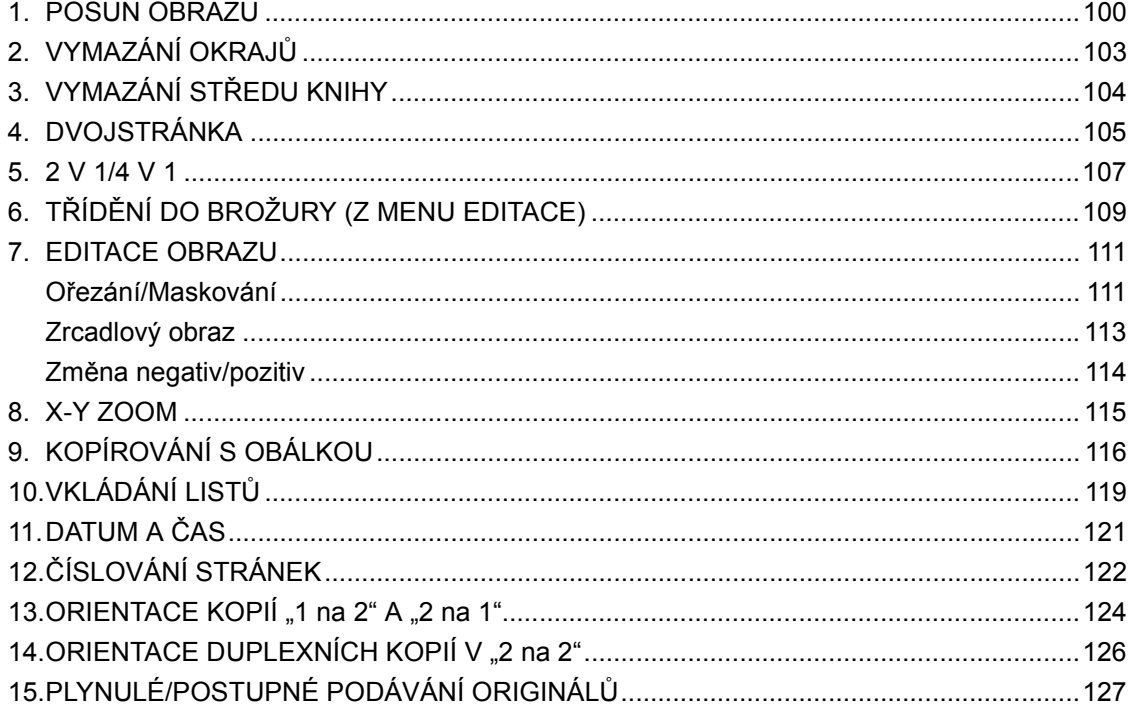

# **1. POSUN OBRAZU**

Posunutím obrazu originálu vpravo nebo vlevo se vytváří okraj pro svázání. Okraj pro svázání můžete vytvořit také uprostřed (vnitřní okraj) pomocí funkce kopírování vázaných originálů na oboustranné kopie (viz "5. Vázané originály -> 2stranné kopie" [1] Strana 91).

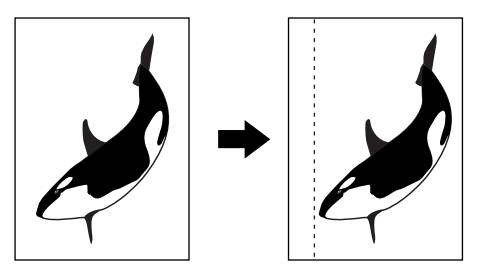

# **5**

#### **Vytvoření pravého nebo levého okraje**

#### **1 Vložte papír do kazet(y).**

- "1.NASTAVENÍ KOPÍROVACÍHO PAPÍRU" Il Strana 36
- Když používáte tento režim s ručním podavačem ("Kopírování s ručním podavačem" <sup>(1)</sup> Strana 58), nezapomeňte zadat velikost papíru.

# **2 <sup>P</sup>řipravte originál(y).**

- "2.ZAKLÁDÁNÍ ORIGINÁLŮ" <sup>1</sup> Strana 45
- **3 Stiskněte tlačítko [EDITACE], abyste vyvolali menu editace, a pak stiskněte tlačítko [POSUN OBRAZU].**

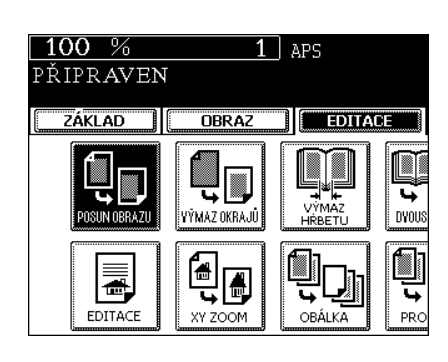

**4 Podle požadovaného umístění okraje pro vazbu stiskněte tlačítko [VLEVO] (nebo [VPRAVO]).**

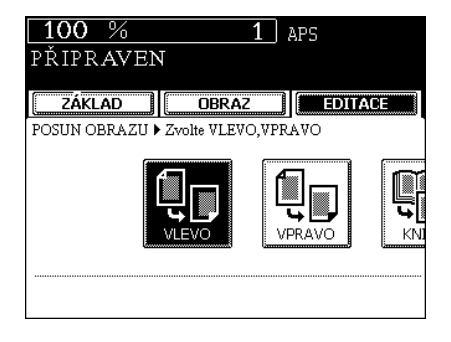

# **5 Nastavte šířku okraje pro svázání a pak stiskněte tlačítko [ULOŽIT].**

- Výchozí šířka okraje je 7 mm.
- Pro nastavení šířky použijte tlačítko [0mm] nebo [30mm], nastavte požadovanou hodnotu a pak stiskněte tlačítko [ULOŽIT].
- Při duplexním kopírování jsou okraje vzadu vytvářeny na opačné straně než vpředu. "4.DUPLEXNÍ KOPÍROVÁNÍ" I Strana 87
- · Podle potřeby nastavte další režimy kopírování.
- **6 Stiskněte tlačítko [START].**

#### 2003.07.15 10:17 E-FILING/SOUBOR | NASTAVENÍ  $7 \, \text{mm}$ Posun : Ì  $7 \text{ mm}$ Posun :  $\boxed{4 \space 0 \space mm}$  30mm  $\boxed{}$ STORNO **WLOŽIT**

#### **Vytvoření okraje pro vazbu knihy**

Když je nastaven okraj pro vazbu knihy, použijte jej spolu s režimem duplexního kopírování z vázaných originálů ("5. Vázané originály -> 2stranné kopie" <sup>(2)</sup> Strana 91). Použitelné velikosti papíru pro tuto funkci jsou jen A4, B5 a LT.

**1 Stiskněte tlačítko [EDITACE], abyste vyvolali menu editace, a pak stiskněte** 

**tlačítko [POSUN OBRAZU].**

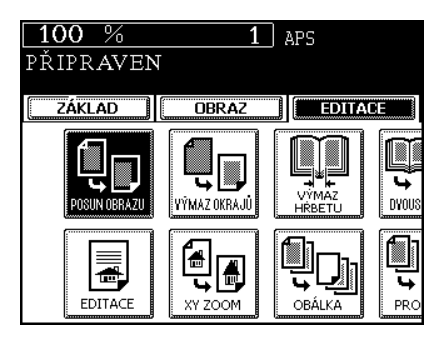

**2 Stiskněte tlačítko [KNIHA].**

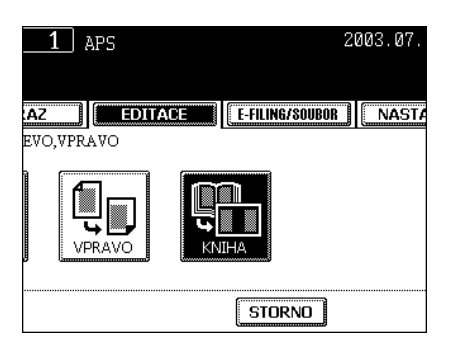

# **3 Nastavte šířku okraje a pak stiskněte tlačítko [ULOŽIT].**

- Výchozí šířka okraje je 7 mm (okraj pro vazbu knihy je 14 mm).
- Pro nastavení šířky použijte tlačítko [2 mm] nebo [30 mm], nastavte požadovanou hodnotu a pak stiskněte tlačítko [ULOŽIT].

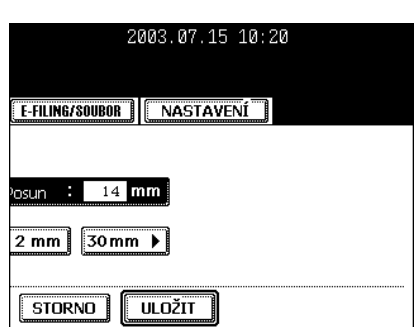

# **2. VYMAZÁNÍ OKRAJŮ**

Pokud má originál špinavé nebo potrhané okraje, může se to na kopiích projevit jako tmavé skvrny. V takovém případě použijte funkcí vymazání okrajů. Podél okrajů kopie se vytvoří bílý rámeček, který tmavé skvrny potlačí.

\* Tuto funkci lze použít jen pro originály standardní velikosti.

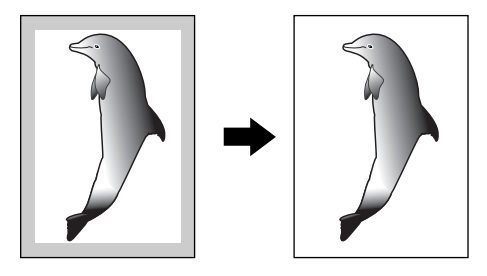

#### **1 Vložte papír do kazet(y).**

- "1.NASTAVENÍ KOPÍROVACÍHO PAPÍRU" <sup>1</sup> Strana 36
- Když používáte tento režim s ručním podavačem ("Kopírování s ručním podavačem" <sup>[1]</sup> Strana 58), nezapomeňte zadat velikost papíru.
- **2 <sup>P</sup>řipravte originál(y).**
	- "2.ZAKLÁDÁNÍ ORIGINÁLŮ" <sup>1</sup> Strana 45
- **3 Stiskněte tlačítko [EDITACE], abyste vyvolali menu editace, a pak stiskněte tlačítko [VÝMAZ OKRAJŮ].**

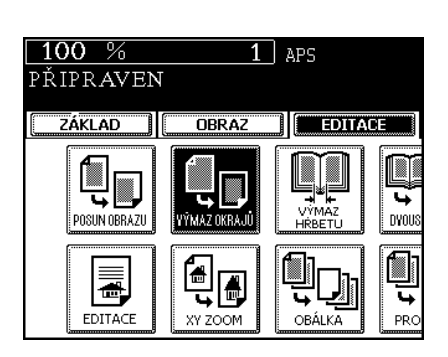

#### **4 Nastavte šířku bílého rámečku a pak stiskněte tlačítko [ULOŽIT].**

- Výchozí šířka bílého rámečku je 5 mm.
- Pro nastavení šířky použijte tlačítko [5 mm] nebo [20 mm], nastavte požadovanou hodnotu a pak stiskněte tlačítko [ULOŽIT].
- z Podle potřeby nastavte další režimy kopírování.

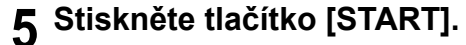

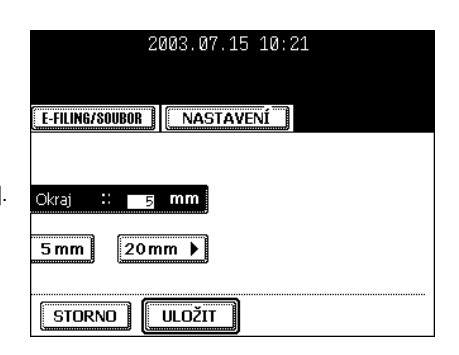

# **3. VYMAZÁNÍ STŘEDU KNIHY**

Tato funkce umožňuje vymazat stín uprostřed vázaného originálu (knihy).

1: Před

2: Po vymazání středu knihy

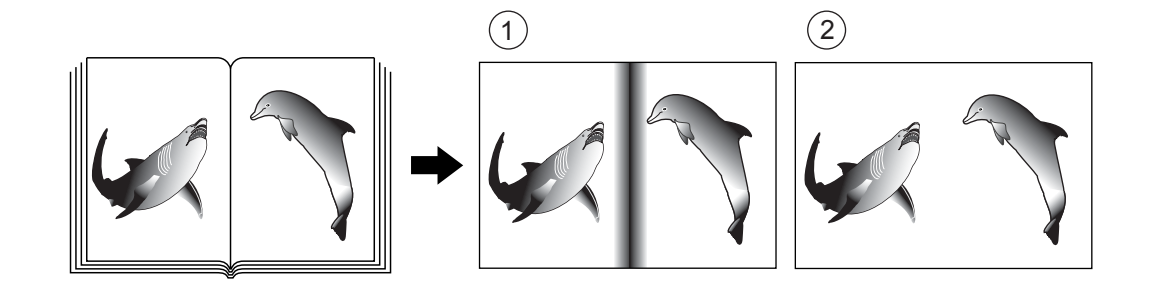

## **1 Vložte papír do kazet(y).**

- "1.NASTAVENÍ KOPÍROVACÍHO PAPÍRU" I Strana 36
- Když používáte tento režim s ručním podavačem ("Kopírování s ručním podavačem" <sup>(1)</sup> Strana 58), nezapomeňte zadat velikost papíru.

# **2 <sup>P</sup>řipravte originál(y).**

- "2.ZAKLÁDÁNÍ ORIGINÁLŮ" <sup>1</sup> Strana 45
- **3 Stiskněte tlačítko [EDITACE], abyste vyvolali menu editace, a pak stiskněte tlačítko [VÝMAZ HŘBETU].**

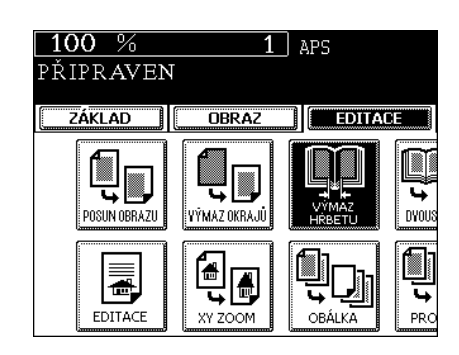

## **4 Nastavte šířku vymazávaného středu knihy a pak stiskněte tlačítko [ULOŽIT].**

- Výchozí šířka vymazávaného středu knihy je 10 mm.
- Pro nastavení šířky použijte tlačítko [2 mm] nebo [50 mm], nastavte požadovanou hodnotu a pak stiskněte tlačítko [ULOŽIT].
- z Podle potřeby nastavte další režimy kopírování.

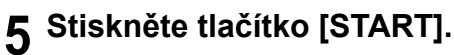

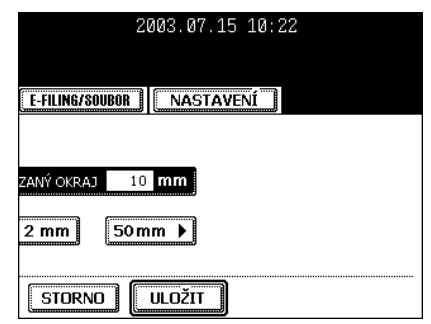

# **4. DVOJSTRÁNKA**

Tato funkce umožňuje kopírování sousedících stránek knihy nebo časopisu na 2 samostatné listy papíru nebo duplexní kopírování na jeden list. Není zapotřebí posunovat originál na skle. Na sklo můžete umístit vedle sebe také dvojici originálů velikosti A4 (nebo B5, LT) a zkopírovat je na samostatné listy papíru.

\* Pro tuto funkci lze použít jen papír velikosti A4, B5 nebo LT.

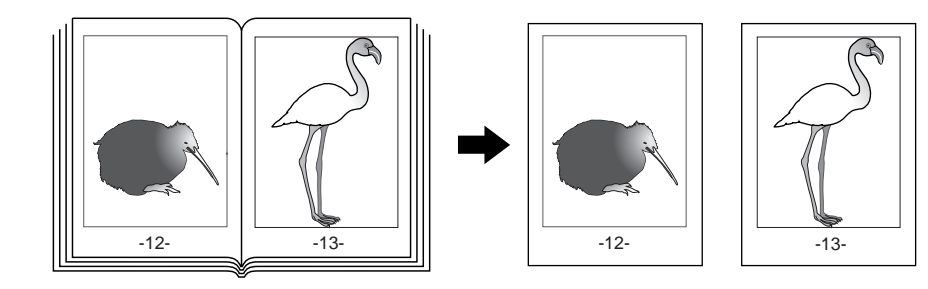

#### **1 Vložte papír do kazet(y).**

- "1 NASTAVENÍ KOPÍROVACÍHO PAPÍRU" I Strana 36
- Když používáte tento režim s ručním podavačem ("Kopírování s ručním podavačem" <sup>1</sup> Strana 58), nezapomeňte zadat velikost papíru.
- **2 Stiskněte tlačítko [EDITACE], abyste vyvolali menu editace, a pak stiskněte tlačítko [DVOUSTRANA].**

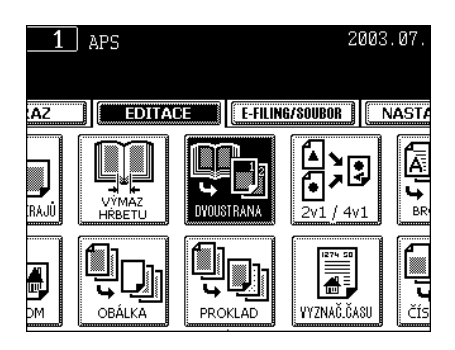

**3 Stiskněte tlačítko [1 STR.] (nebo [2 STR.]).**

- Pro zhotovení kopií sousedících stránek na 2 samostatné listy papíru stiskněte tlačítko [1 STR.]. Pro duplexní zkopírování stránek na jeden list stiskněte tlačítko [2 STR.].
- **4 Potřebujete-li okraj pro svázání, nastavte pravý nebo levý okraj.**

- "Vytvoření pravého nebo levého okraje" <sup>[1]</sup> Strana 100

- **5 Stiskněte tlačítko [ZÁKLAD], abyste vyvolali základní menu, a pak nastavte velikost kopie A4 (nebo B5, LT.**
	- · Podle potřeby nastavte další režimy kopírování.

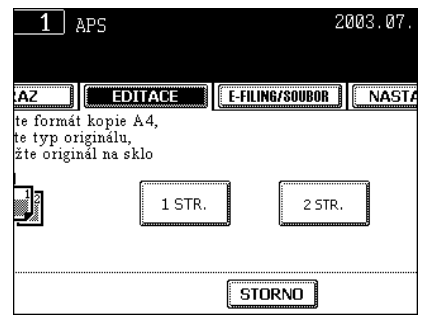

# **6 Umístěte na sklo první kopírovaný originál(y) a pak stiskněte tlačítko [START].**

- Nebudete-li kopírovat originály od první stránky, nebudou mít kopie stejné uspořádání jako originál.
- Vyrovnejte střed knihy podle žluté indikační čáry a dolním okrajem směrem k vám. Viz "Vázané originály (knihy)" I Strana 47.
- **7 Otočte na další stranu, položte knihu znovu na sklo a pak stiskněte tlačítko [START].**
	- Opakujte výše uvedený postup, dokud nejsou naskenovány všechny originály.

## **8 Po naskenování všech originálů stiskněte tlačítko [DOKONČIT].**

- Je-li posledním originálem jen jedna stránka, stiskněte tlačítko [KOPIE POSL. STR.].

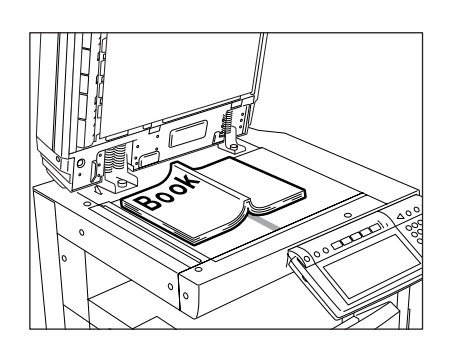

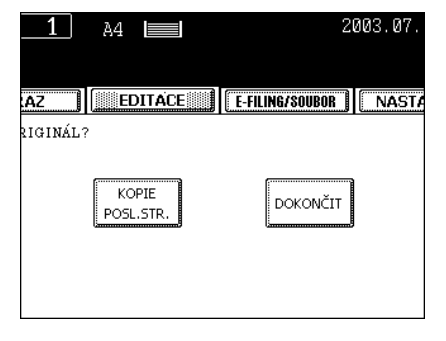

# **5. 2 V 1/4 V 1**

Tato funkce umožňuje zmenšit několik originálů a zkopírovat je na jeden list papíru. Existují 2 režimy: kopírování 2 v 1, kde jsou na jeden list zkopírovány 2 originály, a kopírování 4 v 1, kde jsou na jeden list zkopírovány 4 originály. Navíc lze použít režim duplexního kopírování 2 v 1/4 v 1, kde se na 2 strany jednoho listu papíru zkopíruje 4/8 originálů.

\* Tento režim nelze použít v kombinaci se zmenšením/zvětšením kopií.  $- 2 V 1$ 

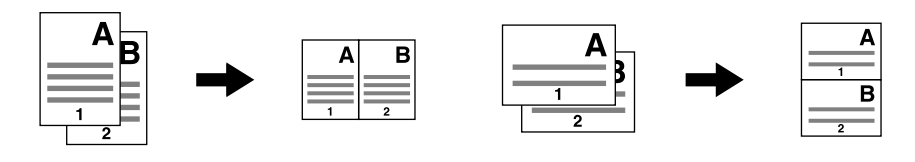

- 4 Vv 1

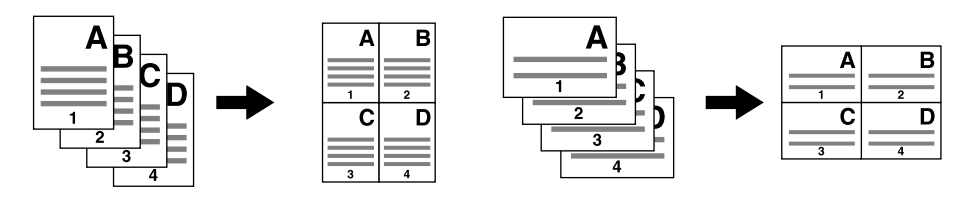

- 2 V 1 DUPLEX (a: strana 1, b: strana 2)

\* Když se kopie otočí podle osové čáry, tisknout se originály na straně 2 (zadní) podle obrázku.

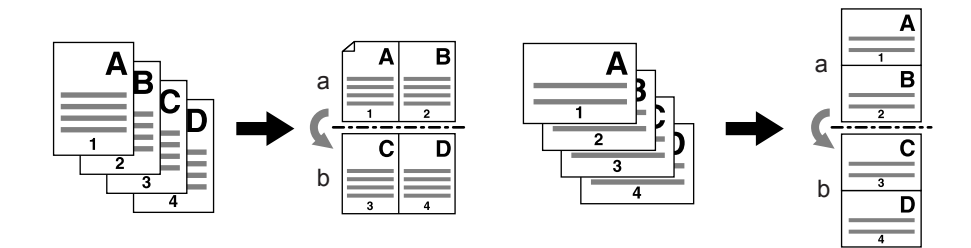

- 4 V 1 DUPLEX (a: strana 1, b: strana 2)

\* Když se kopie otočí podle osové čáry, tisknout se originály na straně 2 (zadní) podle obrázku.

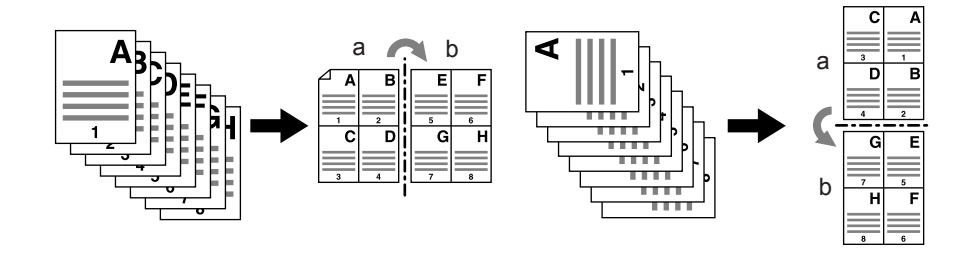
**Tip** 

#### **1 Vložte papír do kazet(y).**

- "1.NASTAVENÍ KOPÍROVACÍHO PAPÍRU" A Strana 36
- Když používáte tento režim s ručním podavačem ("Kopírování s ručním podavačem" <sup>(2)</sup> Strana 58), nezapomeňte zadat velikost papíru.

Pro zhotovení kopií na papíru, který nemá stejnou velikost jako originál, stiskněte tlačítko [ZOOM...], aby se objevilo okno podle obrázku vpravo, a pak stiskněte tlačítko požadované velikosti papíru a tlačítko [AMS].

#### **2 <sup>P</sup>řipravte originál(y).**

- "2.ZAKLÁDÁNÍ ORIGINÁLŮ" <sup>1</sup> Strana 45

**3 Stiskněte tlačítko [EDITACE], abyste vyvolali menu editace, a pak stiskněte tlačítko [2 v 1/4 v 1].**

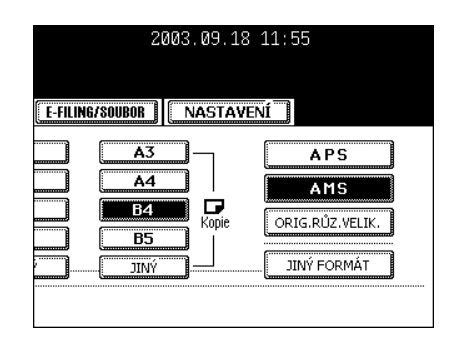

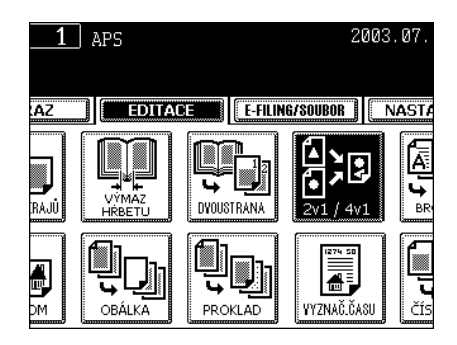

#### **4 Nastavte kombinaci rozmístění obrázků.**

- Stiskněte tlačítko [2 v 1] (nebo [4 v 1], [2 v 1 DUPLEX] nebo [4 v 1 DUPLEX]).

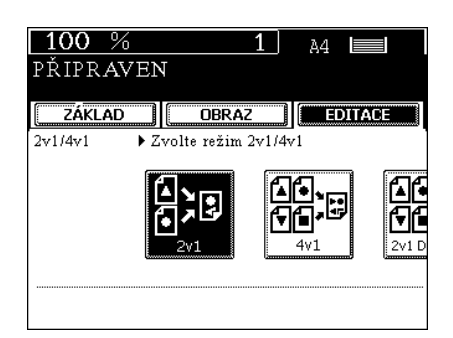

#### **5 Zadejte druh originálu.**

- Stiskněte tlačítko [1 STR.] (jednostranný) (nebo [2 STR.] (oboustranný)).
- · Podle potřeby nastavte další režimy kopírování.

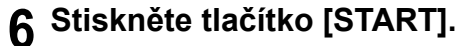

- Když dáváte originály na sklo, pokračujte krokem 5 a 6 v části "Postup kopírování" <sup>[1]</sup> Strana 51.

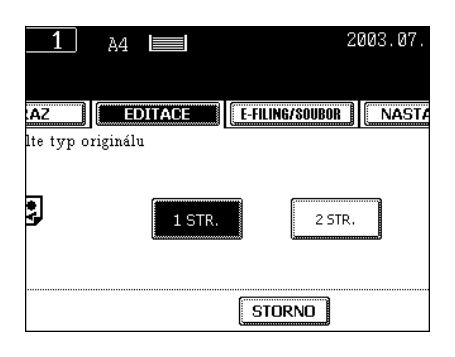

### **6. TŘÍDĚNÍ DO BROŽURY (Z MENU EDITACE)**

Třídění do brožury umožňuje kopírovat jednostranné originály a setřídit je tak, aby je bylo možné uprostřed ohnout a sešít jako běžné časopisy nebo brožury. **Příklad kopírování 12stránkového dokumentu**

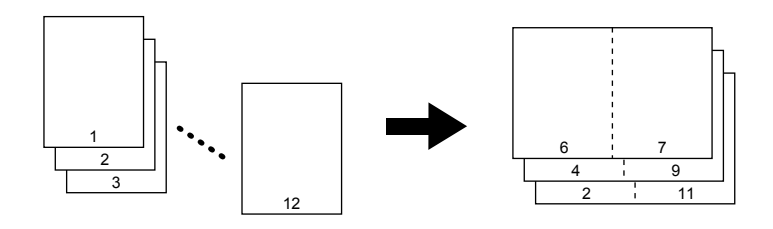

- Při použití tohoto režimu spolu s doplňkovým finišerem (MJ-1024), vybaveným sešívačkou hřbetu, lze kopie automaticky přehýbat na polovinu a sešívat uprostřed. (Lze použít A3, A4-R, B4, LD a LT-R.)

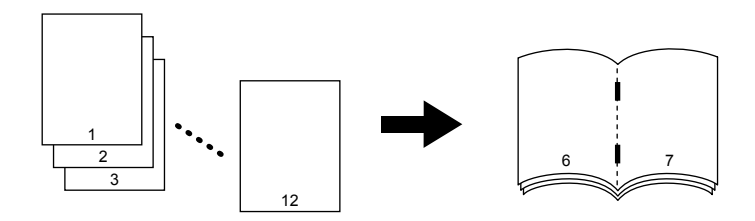

- \* Režim třídění do brožury lze nastavit dvěma způsoby. Postup pro nastavení z menu ZÁKLAD, když je nainstalován doplňkový finišer, viz "Třídění do brožury a sešívání ve hřbetu (režim brožury)" <sup>(\*</sup> Strana 82
- \* Když dáváte originál orientovaný na výšku do automatického podavače a obraceče dokumentů kratší stranou napřed, lze zhotovit správné kopie při nastavení orientace obrazu. Viz "13.ORIENTACE KOPIÍ ,1 na 2" A ,2 na 1"" a Strana 124.

#### **1 Vložte papír do kazet(y).**

- "1.NASTAVENÍ KOPÍROVACÍHO PAPÍRU" I Strana 36

#### **2 Nastavte druh papíru.**

- Při podávání z kazety "Manuální volba papíru" <sup>II</sup> Strana 68, krok
- Při podávání z ručního podavače "Kopírování s ručním podavačem na standardní velikost papíru" <sup>[1]</sup> Strana 58, krok 4

#### **3 <sup>P</sup>řipravte originál(y).**

3

- "2.ZAKLÁDÁNÍ ORIGINÁLŮ" <sup>1</sup> Strana 45
- Když dáváte originály do automatického podavače a obraceče dokumentů (doplněk), uspořádejte je podle výše uvedených obrázků.
- Když dáváte originály na sklo, umístěte nejprve první stranu originálů.

**4 Stiskněte tlačítko [EDITACE], abyste vyvolali menu editace, a pak stiskněte tlačítko [BROŽURA].**

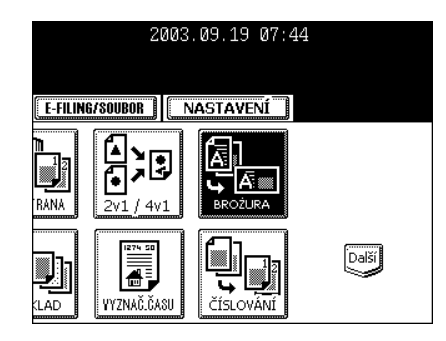

#### **5 Nastavte okraj pro svázání a pak stiskněte tlačítko [ULOŽIT].**

- Výchozí šířka okraje je 2 mm.
- Pro nastavení šířky použijte tlačítko [2 mm] nebo [30 mm], zadejte požadovanou hodnotu a pak stiskněte tlačítko [ULOŽIT].
- Je-li doplňkový finišer (MJ-1024) vybaven sešívačkou hřbetu, lze kopie automaticky sešívat uprostřed. Pro sešívání stiskněte tlačítko [SEŠITÍ ZAP].
- Maximální počet listů, které lze sešít, viz "Podmínky pro sešívání ve hřbetu" <sup>II</sup> Strana 84
- Podle potřeby nastavte další režimy kopírování.

#### **6 Stiskněte tlačítko [START].**

- Když dáváte originály na sklo, pokračujte krokem 5 a 6 v části "Postup kopírování" <sup>[1]</sup> Strana 51.

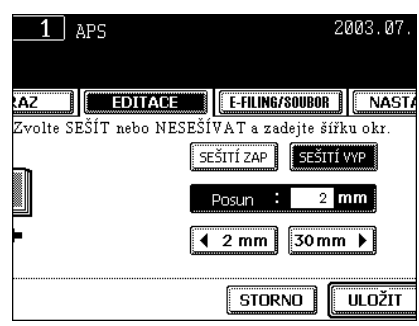

### **7. EDITACE OBRAZU**

#### **Ořezání/Maskování**

Na originálu můžete vybrat určitou oblast a kopírovat s ořezáním (zkopíruje se jen vnitřek vybrané oblasti) nebo maskováním (zkopíruje se vše mimo vybrané oblasti). Na originálu lze vymezit 4 pravoúhlé oblasti.

- \* Editace obrazu je možná jen u originálů se standardní velikostí.
- \* Není-li nastavení velikostí originálu a kopie správné, nemusí se obraz zkopírovat celý.
	- 1: Ořezání
	- 2: Maskování

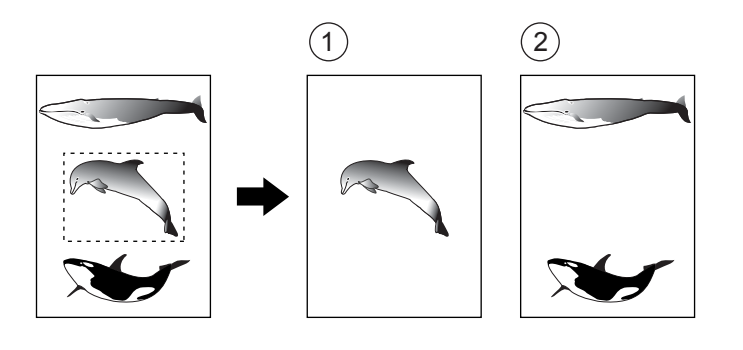

#### **1 Vložte papír do kazet(y).**

- "1.NASTAVENÍ KOPÍROVACÍHO PAPÍRU" <sup>2</sup> Strana 36
- Když používáte tento režim s ručním podavačem ("Kopírování s ručním podavačem" <sup>[1]</sup> Strana 58), nezapomeňte zadat velikost papíru.
- **2 Stiskněte tlačítko [EDITACE], abyste vyvolali menu editace, a pak stiskněte tlačítko [EDITACE].**

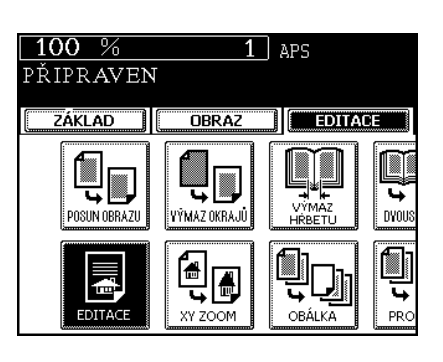

**3 Stiskněte tlačítko [OŘEZÁNÍ] (nebo [MASKOVÁNÍ]).**

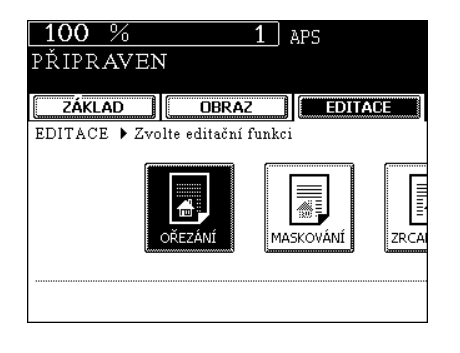

#### **4 Položte originál na sklo, abyste mohli určit oblast.**

- Dejte originál na sklo lícem nahoru a dolní stranou směrem k vám, umístěte jeho levý horní roh do levého horního rohu skla a vyrovnejte jej podle pravítka pro originály.

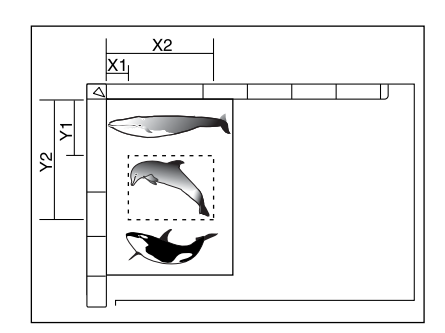

**ZÁKLAD COBRAZ CEDITACE** OŘEZÁNÍ ▶Zadejte souřadnice editované oblasti<br>OBLAST 1 **Y1Y2** 

À4  $\equiv$  $\equiv$ 

> X  $\frac{x}{y}$ Γγ

 $100%$ 

PŘIPRAVEN

#### **5 Pomocí levého a vnitřního (horního) pravítka pro originály určete souřadnice požadované oblasti takto:**

- X1 Vzdálenost od levého horního rohu k levému okraji oblasti.
- X2 Vzdálenost od levého horního rohu k pravému okraji oblasti.
- Y1 Vzdálenost od levého horního rohu k hornímu okraji oblasti.
- Y2 Vzdálenost od levého horního rohu k dolnímu okraji oblasti.

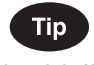

Na originálu lze určit až 4 pravoúhlé oblasti.

#### **6 Zadejte vzdálenosti zjištěné v kroku 5 pro vymezení oblasti.**

- Pomocí číselných tlačítek zadejte hodnotu pro X1 a stiskněte tlačítko [ULOŽIT].
- Obdobně zadejte hodnoty pro X2, Y1 a Y2.
- Když nastavíte X1, X2, Y1 a Y2, přejde se automaticky na zadání souřadnic další oblasti. Zadejte další oblast stejným postupem.

#### **7 Stiskněte tlačítko [ULOŽIT].**

#### **8 <sup>P</sup>řipravte originál(y).**

- "2.ZAKLÁDÁNÍ ORIGINÁLŮ" I Strana 45
- Dejte originál na sklo lícem dolů, dolním okrajem směrem k vám, a umístěte jeho levý horní roh podle pravítka pro originály na levé straně.
- · Podle potřeby nastavte další režimy kopírování.

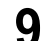

#### **9 Stiskněte tlačítko [START].**

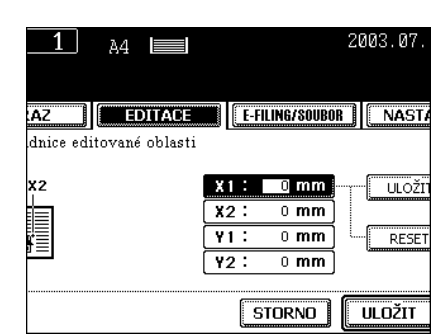

#### **Zrcadlový obraz**

Kopie budou mít převrácený obraz (pravou a levou stranu).

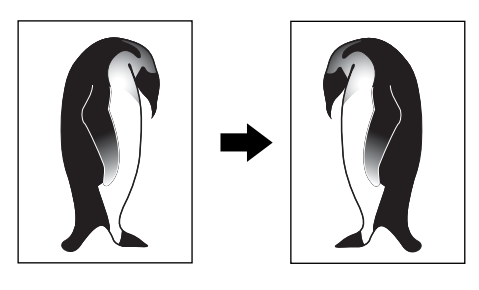

#### **1 Vložte papír do kazet(y).**

- "1.NASTAVENÍ KOPÍROVACÍHO PAPÍRU" <sup>2</sup> Strana 36
- Když používáte tento režim s ručním podavačem ("Kopírování s ručním podavačem" <sup>(2)</sup> Strana 58), nezapomeňte zadat velikost papíru.

#### **2 <sup>P</sup>řipravte originál(y).**

- "2.ZAKLÁDÁNÍ ORIGINÁLŮ" <sup>1</sup> Strana 45
- **3 Stiskněte tlačítko [EDITACE], abyste vyvolali menu editace, a pak stiskněte tlačítko [EDITACE].**

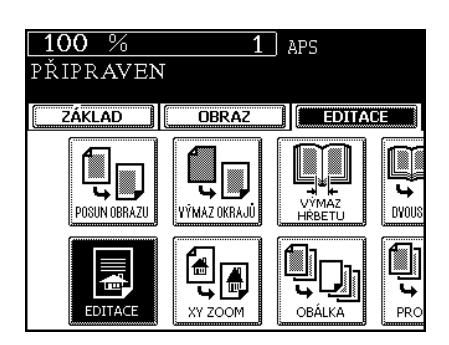

#### **4 Stiskněte tlačítko [ZRCADLOVĚ].**

- z Podle potřeby nastavte další režimy kopírování.
- **5 Stiskněte tlačítko [START].**

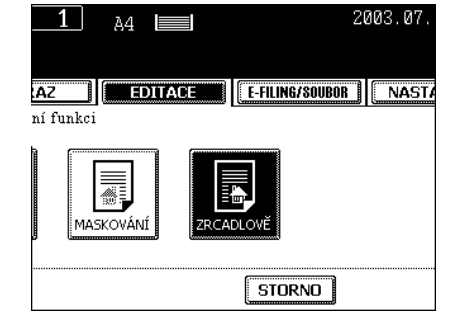

#### **Změna negativ/pozitiv**

Tato funkce umožňuje změnit černé oblasti originálu na bílé a naopak.

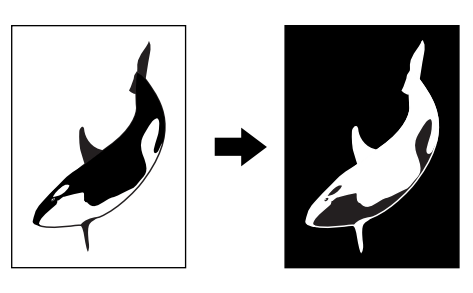

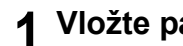

#### **1 Vložte papír do kazet(y).**

- "1.NASTAVENÍ KOPÍROVACÍHO PAPÍRU" <sup>1</sup> Strana 36
- Když používáte tento režim s ručním podavačem ("Kopírování s ručním podavačem" <sup>(2)</sup> Strana 58), nezapomeňte zadat velikost papíru.

#### **2 <sup>P</sup>řipravte originál(y).**

- "2.ZAKLÁDÁNÍ ORIGINÁLŮ" <sup>1</sup> Strana 45
- **3 Stiskněte tlačítko [EDITACE], abyste vyvolali menu editace, a pak stiskněte tlačítko [EDITACE].**

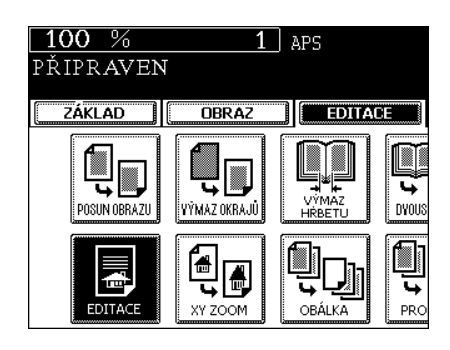

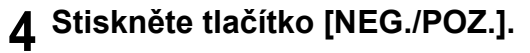

- · Podle potřeby nastavte další režimy kopírování.
- **5 Stiskněte tlačítko [START].**

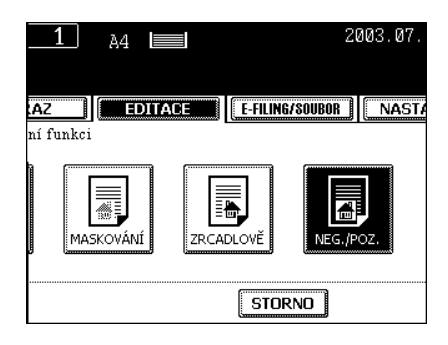

### **8. X-Y ZOOM**

Tato funkce umožňuje dělat kopie s různým měřítkem reprodukce ve směru X (horizontálním) a Y (vertikálním) v rozsahu 25 až 400%.

V následujících případech nastavte měřítko reprodukce v rozsahu 25 až 200%.

- Když dáváte originál(y) do automatického podavače a obraceče dokumentů (doplněk).

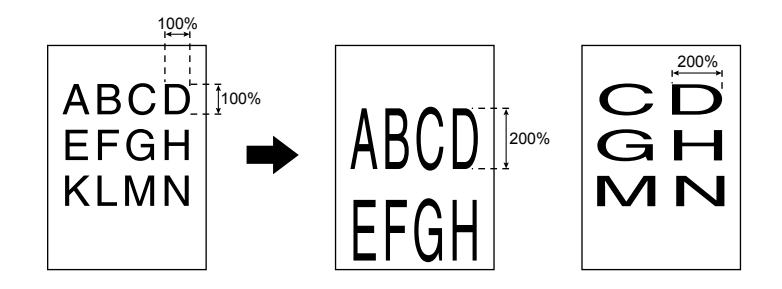

- **1 Vložte papír do kazet(y).**
	- "1.NASTAVENÍ KOPÍROVACÍHO PAPÍRU" I Strana 36
- **2 <sup>P</sup>řipravte originál(y).**
	- "2.ZAKLÁDÁNÍ ORIGINÁLŮ" <sup>1</sup> Strana 45
- **3 Stiskněte tlačítko [EDITACE], abyste vyvolali menu editace, a pak stiskněte tlačítko [XY ZOOM].**

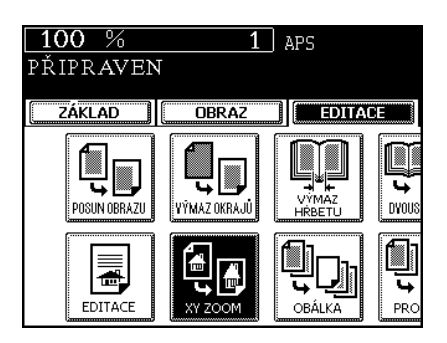

#### **4 Nastavte měřítko reprodukce ve směru X (horizontálně) a Y (vertikálně).**

- Pomocí tlačítek [25%] a [400%] v okně nastavte měřítko pro X a stiskněte tlačítko [ULOŽIT]. Obdobně nastavte měřítko reprodukce pro Y.
- **5 Stiskněte tlačítko [ULOŽIT].**
	- · Podle potřeby nastavte další režimy kopírování.
- **6 Stiskněte tlačítko [START].**

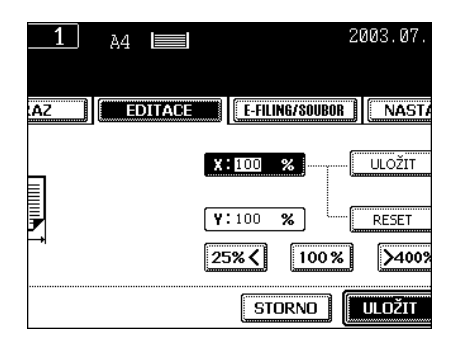

### **9. KOPÍROVÁNÍ S OBÁLKOU**

Ke každé sadě kopií lze přidat přední a/nebo zadní obálku (speciální listy, např, barevný papír). Funkce je dostupná jen když se používá automatický podavač a obraceč dokumentů (doplněk).

- 1: Přidání prázdné přední obálky
- 2: Přidání zkopírované přední obálky
- 3: Přidání prázdné přední obálky a prázdné zadní obálky
- 4: Přidání zkopírované přední obálky a prázdné zadní obálky

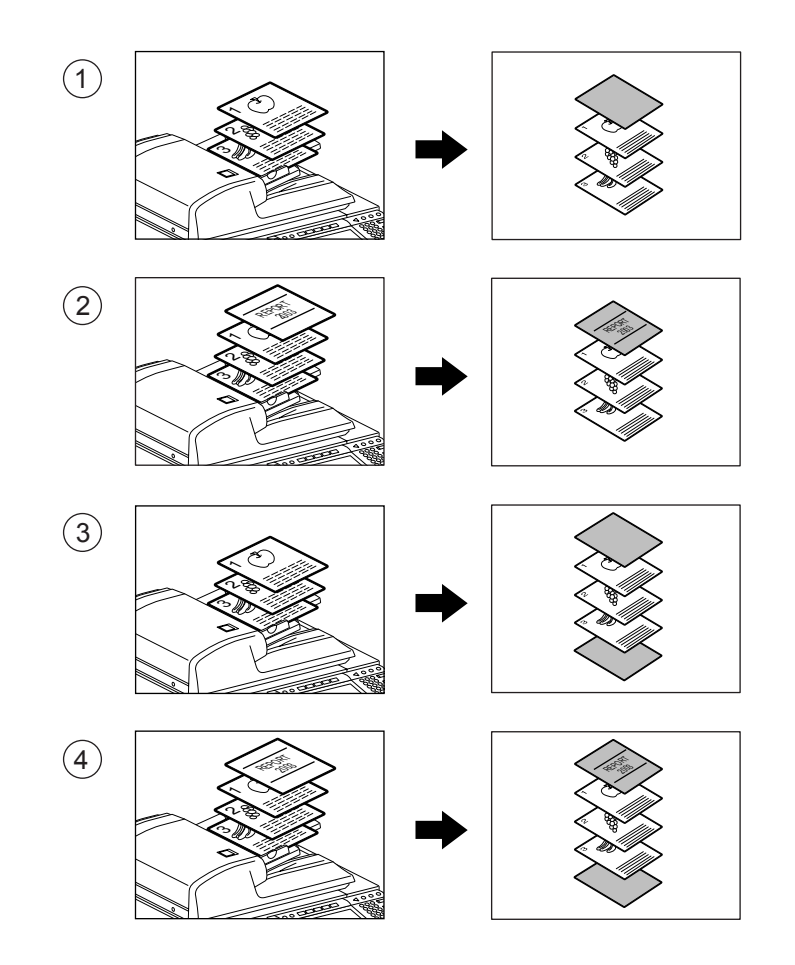

**Tip** 

Před použitím funkce zkontrolujte, zda mají všechny zdroje papíru stejnou orientaci a velikost. Listy obálky se vkládají do kazety pro listy obálky nebo do ručního podavače.

#### **1 Dejte listy obálky do kazety pro obálku nebo do ručního podavače.**

- Když je dáte do kazety pro listy obálky, je nutné nastavit druh papíru (obálka), velikost a gramáž. Nastavení kazety pro speciální použití viz "Nastavení kazety pro speciální použití" [11] Strana 41.
- Když je dáte do ručního podavače, je nutné nastavit velikost a gramáž papíru. "Kopírování s ručním podavačem na standardní velikost papíru" <sup>[1]</sup> Strana 58

#### **2 Dejte papír (jiný než pro obálku) do kazet(y).**

- "Nastavení kazety pro speciální použití" <sup>[1]</sup> Strana 41
- Vložte papír se stejnou velikostí a ve stejném směru jako obálku.

#### **3 <sup>P</sup>řipravte originál(y).**

- "2.ZAKLÁDÁNÍ ORIGINÁLŮ" <sup>1</sup> Strana 45
- Když dáváte originály na sklo, připravte nejdříve první stranu originálů.

#### **4 Stiskněte tlačítko [EDITACE], abyste vyvolali menu editace, a pak stiskněte tlačítko [OBÁLKA].**

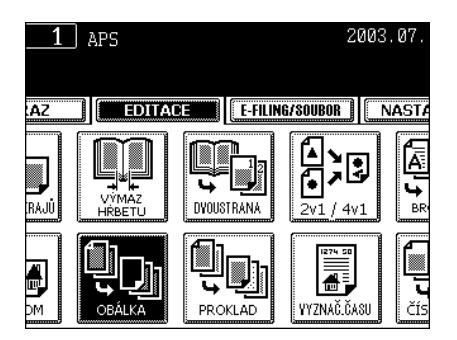

#### **5 Stiskněte tlačítko požadovaného režimu kopírování s obálkou:**

- Pro přidání prázdné přední obálky: [VRCHNÍ PRÁZDNÁ]
- Pro přidání zkopírované přední obálky: [VRCHNÍ KOP.]
- Pro přidání prázdné přední a zadní obálky: [OBĚ PRÁZDNÉ]
- Pro přidání zkopírované přední a prázdné zadní obálky: [VRCHNÍ KOP. SPODNÍ PRÁZDNÁ]

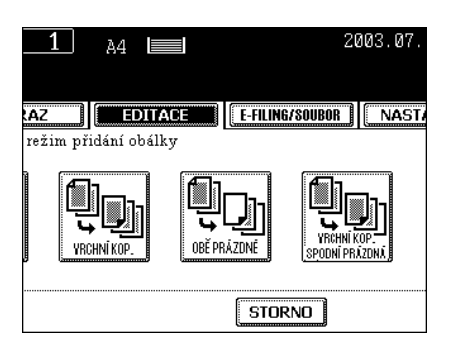

**6 Stiskněte tlačítko [ZÁKLAD], abyste vyvolali základní menu, a pak nastavte zdroj papíru stejné velikosti a orientace, jako má papír pro obálku.**

- Nastavení kazety pro obálku viz "Změna velikosti papíru v kazetě/ Nastavení kazety pro speciální použití" <sup>Il</sup> Strana 38.
- $100%$  $1<sup>1</sup>$  $A4 \equiv$ PŘIPRAVEN ZÁKLAD ٦I **OBRAZ EDITACE** PLNOBAREVNĚ ČERNĚ AUTOM.BARYA OB<sub>i</sub>  $A4-R$ A4 ė  $\begin{tabular}{c|c|c|c} \hline \quad \quad & \quad \quad & \quad \quad \\ \hline \quad \quad & \quad \quad & \quad \quad \\ \hline \end{tabular}$
- $100\%$  $A4 \equiv$ **ŘIPRAVEN** ZÁKLAD EDITACE **OBRAZ** PLNOBAREVNĚ ČERNĚ AUTOM.BARYA A3  $A4-R$  $\frac{1}{\sqrt{2}}$  $\mathbf{A}$ e<br>J
- Nastavení ručního podavače viz "Kopírování s ručním podavačem" <sup>2</sup> Strana 58.
- z Podle potřeby nastavte další režimy kopírování.

#### **7 Stiskněte tlačítko [START].**

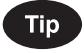

Když je nastaveno tlačítko [VRCHNÍ KOP.] nebo [VRCHNÍ KOP. SPODNÍ PRÁZDNÁ], lze v režimu 1stranné originály -> 2stranné kopie kopírovat jen na horní stranu listu obálky (jednostranně).

### **10. VKLÁDÁNÍ LISTŮ**

Na zadaná místa v sadě kopií se vkládají speciální listy papíru (např. barevný papír). Existují 2 typy vkládání listů:

1 : Vkládání prázdných listů před zadané stránky

2 : Vkládání zkopírovaných listů na zadané stránky

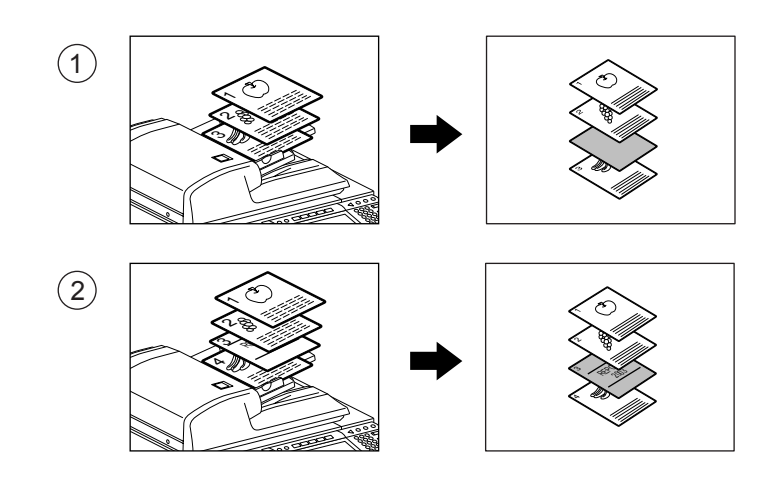

### **5**

#### **Tip**

Abyste mohli vkládat listy, musíte připravit 2 kazety (jednu pro speciální vkládané listy a druhou pro normální kopírovací papír, nebo použít velkokapacitní zásobník a do kazety dát papír se stejnou velikostí a orientací).

#### **1 Vložte papír do kazety pro vkládané listy.**

- "Změna velikosti papíru v kazetě/Nastavení kazety pro speciální použití" <sup>[1]</sup> Strana 38

#### **2 Vložte do kazet(y) běžný papír (stejné velikosti a orientace jako v kroku 1)**

- **3 <sup>P</sup>řipravte originál(y).**
	- "2.ZAKLÁDÁNÍ ORIGINÁLŮ" <sup>1</sup> Strana 45
- **4 Stiskněte tlačítko [EDITACE], abyste vyvolali menu editace, a pak stiskněte tlačítko [PROKLAD].**

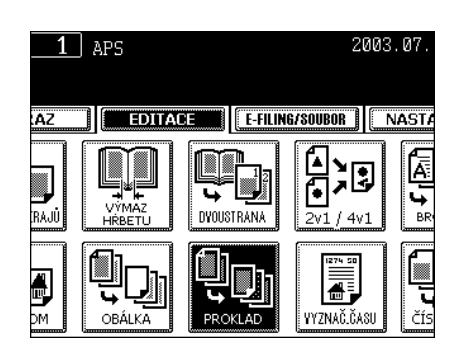

#### **5 Stiskněte tlačítko [KOPÍROV.] (nebo [PRÁZDNÁ].**

- Pro vložení zkopírované stránky na zadanou stránku: [KOPÍROV.]
- Pro vložení prázdné stránky před zadanou stránku: [PRÁZDNÁ]

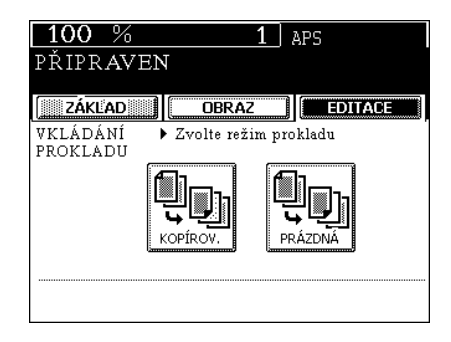

#### **6 Zadejte požadované číslo stránky (max. 3 číslice) pro vložení papíru a stiskněte tlačítko [ULOŽIT].**

- V okně se zobrazí první stránka, kam se bude vkládat list. Příklad na obrázku vpravo ukazuje, že první list bude vložen na místo stránky 10 (nebo před ni).
- Pro zadání dalších čísel stránek opakujte krok 6. Lze nastavit až 15 stránek.
- Chcete-li vkládat listy z jiného zdroje než PROKLAD 1, vyberte [PROKLAD 2] a zadejte obdobně stránky, kam chcete vkládat listy. Stiskněte tlačítko [ULOŽIT]. V takovém případě lze pro zdroj 1 a 2 zadat celkem až 15 stránek.
- **7 Po ukončení zadávání vkládaných stránek stiskněte dolní tlačítko [ULOŽIT].**
- **8 Zadejte počet sad (nebo kopií).**
	- z Podle potřeby nastavte další režimy kopírování.

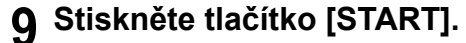

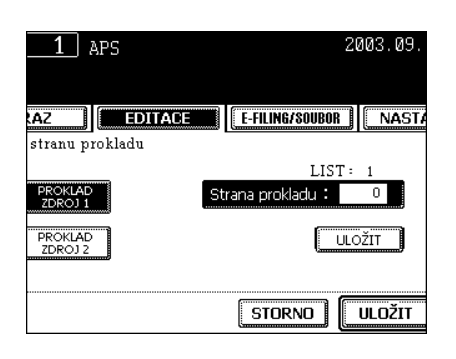

**120** 5.EDITAČNÍ FUNKCE

### **11. DATUM A ČAS**

Na kopie lze přidat datum a čas skenování.

- 1: Tisk v dolní části kopie na výšku
- 2: Tisk v horní části kopie na šířku

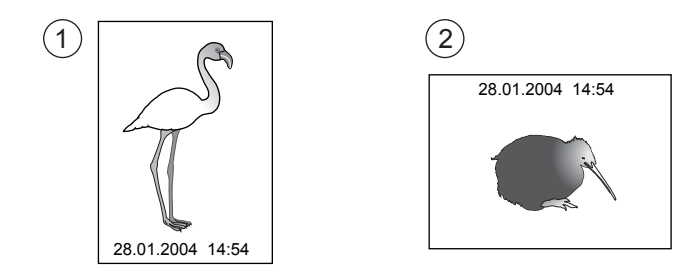

#### **1 Vložte papír do kazet(y).**

- "1.NASTAVENÍ KOPÍROVACÍHO PAPÍRU" <sup>1</sup> Strana 36
- **2 <sup>P</sup>řipravte originál(y).**
	- "2.ZAKLÁDÁNÍ ORIGINÁLŮ" <sup>2</sup> Strana 45
- **3 Stiskněte tlačítko [EDITACE], abyste vyvolali menu editace, a pak stiskněte tlačítko [VYZNAČ. ČASU].**

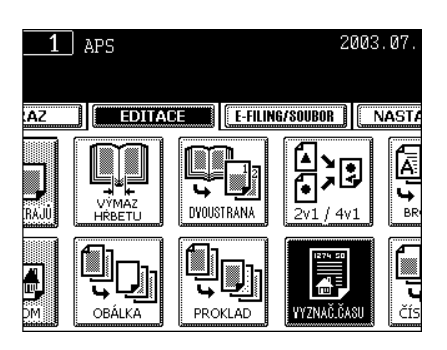

- **4 Nastavte orientaci ([Krátký okraj] nebo [Dlouhý okraj]) a umístění (NAHOŘE nebo DOLE)) tisknutého data a času a pak stiskněte tlačítko [ULOŽIT].**
	- · Podle potřeby nastavte další režimy kopírování.
- **5 Stiskněte tlačítko [START].**

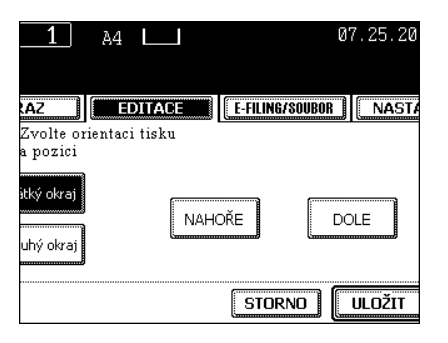

### **12. ČÍSLOVÁNÍ STRÁNEK**

Tato funkce umožňuje přidávat čísla na zadaná místa na kopiích.

- 1: Číslo stránky tisknuté dole uprostřed na kopii na výšku.
- 2: Číslo stránky tisknuté vpravo nahoře na kopii na šířku.

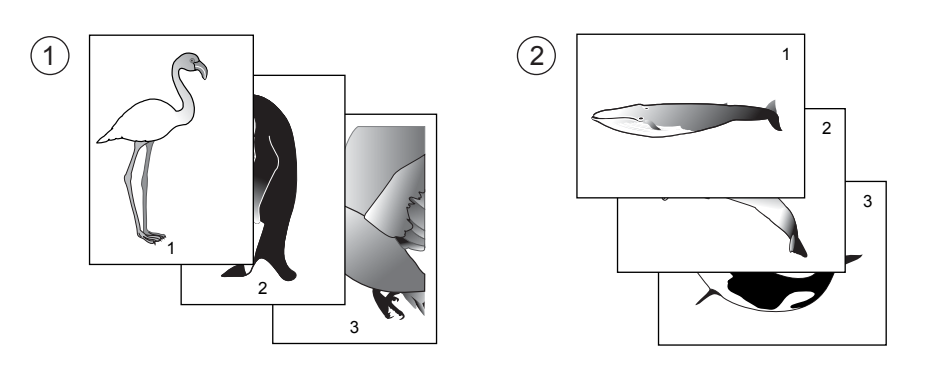

- **1 Vložte papír do kazet(y).**
	- "1.NASTAVENÍ KOPÍROVACÍHO PAPÍRU" <sup>1</sup> Strana 36
- **2 <sup>P</sup>řipravte originál(y).**
	- "2.ZAKLÁDÁNÍ ORIGINÁLŮ" <sup>1</sup> Strana 45
- **3 Stiskněte tlačítko [EDITACE], abyste vyvolali menu editace, a pak stiskněte tlačítko [ČÍSLOVÁNÍ].**

**4 Nastavte orientaci ([Krátký okraj] nebo [Dlouhý okraj]) a umístění tisknutého čísla stránky a pak stiskněte tlačítko [ULOŽIT].**

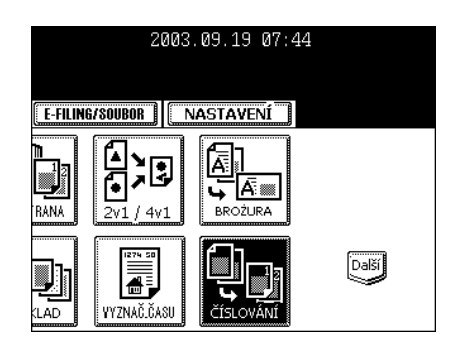

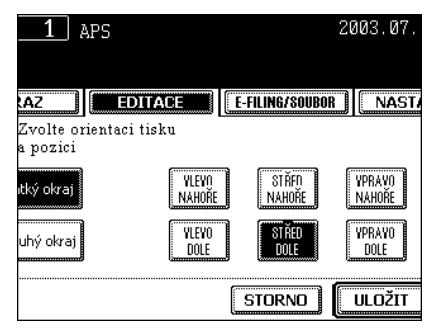

### **5 Zadejte počáteční číslo stránky.**

- Je-li číslo první strany ''1'', stačí stisknout tlačítko [ULOŽIT].
- z Podle potřeby nastavte další režimy kopírování.

### **6 Stiskněte tlačítko [START].**

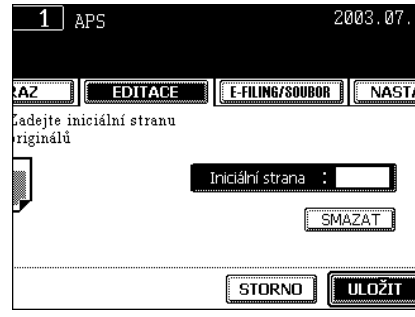

### 13. ORIENTACE KOPIÍ "1 na 2" A "2 na 1"

Když jsou kopírovány podélné originály A3, A5 nebo B4 v režimu 1stranné originály -> 2stranné kopie nebo 2stranné originály -> 1stranné kopie, umožňuje tato funkce nastavit orientaci pro "otevření zleva".

\* Tato funkce není potřebná pro kopírování ve směru "vertikálního" otevření.

- 1: Nastaveno
- 2: Nenastaveno

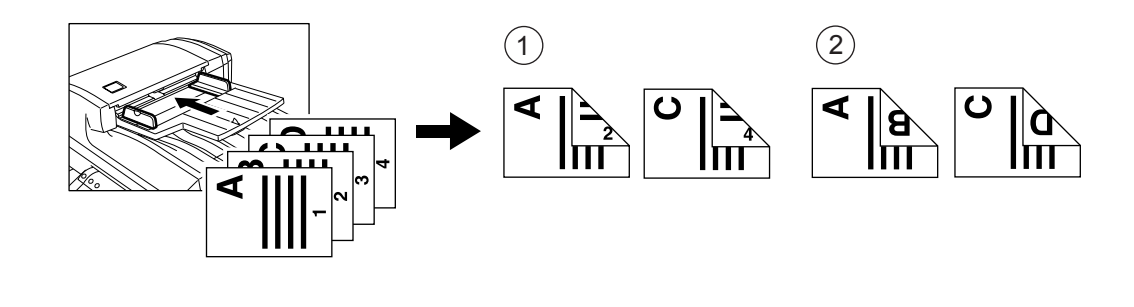

#### **1 Vložte papír do kazet(y).**

- "1.NASTAVENÍ KOPÍROVACÍHO PAPÍRU" <sup>1</sup> Strana 36
- **2 <sup>P</sup>řipravte originál(y).**
	- "2.ZAKLÁDÁNÍ ORIGINÁLŮ" <sup>(1)</sup> Strana 45
- **3 Zvolte režim 1stranné originály -> 2stranné kopie (nebo 2stranné originály ->1stranné kopie).**
	- "4.DUPLEXNÍ KOPÍROVÁNÍ" <sup>[1]</sup> Strana 87

#### **4 Stiskněte tlačítko [EDITACE], abyste vyvolali menu editace, a pak stiskněte tlačítko [ORIENTACE OBRAZU].**

- Když se tlačítko požadované funkce nezobrazí, stiskněte tlačítko [Další] pro změnu menu.

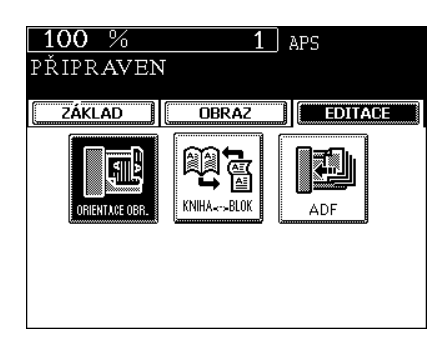

### **Stiskněte tlačítko [ULOŽIT].**

 $\bullet$  Podle potřeby nastavte další režimy kopírování

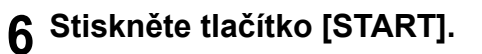

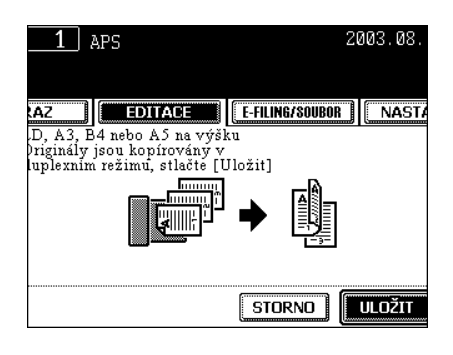

### 14. ORIENTACE DUPLEXNÍCH KOPIÍ V "2 na 2"

Při kopírování v režimu 2stranné originály -> 2stranné kopie umožňuje tato funkce otáčet zadní stranu kopírovaných originálů o 180 stupňů. Je to užitečné, když potřebujete kopírovat originály 'otevírané nalevo' (knihy) na 'otevírané nahoru' (blok).

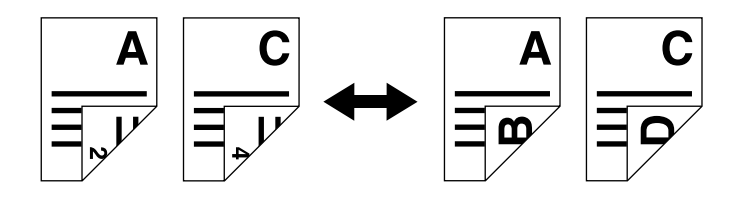

#### **1 Vložte papír do kazet(y).**

- "1.NASTAVENÍ KOPÍROVACÍHO PAPÍRU" <sup>1</sup> Strana 36

#### **2 <sup>P</sup>řipravte originál(y).**

- "2.ZAKLÁDÁNÍ ORIGINÁLŮ" <sup>1</sup> Strana 45

#### **3 V základním menu stiskněte tlačítko [2 2 DUPLEX].**

- "4.DUPLEXNÍ KOPÍROVÁNÍ" <sup>[1]</sup> Strana 87

#### **4 Stiskněte tlačítko [EDITACE], abyste vyvolali menu editace, a pak stiskněte tlačítko [KNIHA ↔ BLOK].**

- Když se tlačítko požadované funkce nezobrazí, stiskněte tlačítko [Další] pro změnu menu.

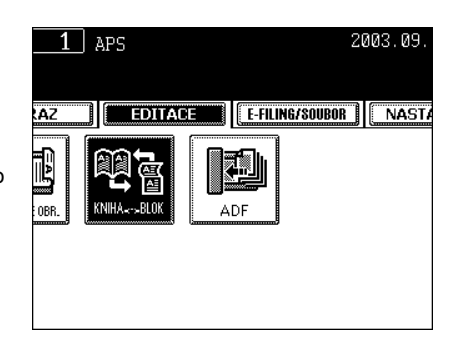

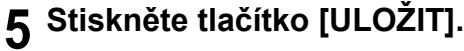

- Podle potřeby nastavte další režimy kopírování
- **6 Stiskněte tlačítko [START].**

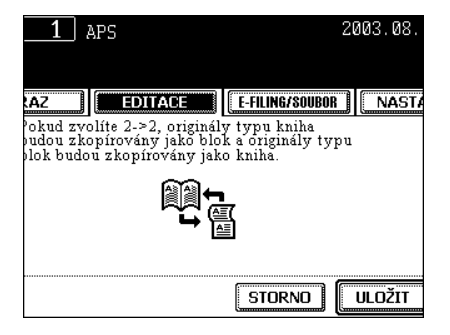

### **15. PLYNULÉ/POSTUPNÉ PODÁVÁNÍ ORIGINÁLŮ**

Když používáte automatický podavač a obraceč dokumentů, můžete nastavit režim plynulého podávání (výchozí nastavení), takže se více originálů (nebo jeden) podává plynule jeden za druhým, nebo režim postupného podávání, kdy je originál po vložení do podavače automaticky podán a začne se kopírovat.

\* Použití originálů s různou velikostí viz "Smíchání originálů s různou velikostí" <sup>(2)</sup> Strana 70.

#### **Režim plynulého podávání**

- **1 Vložte papír do kazet(y).**
	- "1.NASTAVENÍ KOPÍROVACÍHO PAPÍRU" <sup>1</sup> Strana 36
- **2 <sup>P</sup>řipravte originál(y) do automatického podavače a obraceče dokumentů (doplněk).**
	- "Použití automatického podavače a obraceče dokumentů (doplněk)" <sup>[1]</sup> Strana 48
- **3 Stiskněte tlačítko [EDITACE], abyste vyvolali menu editace, a pak stiskněte tlačítko [ADF].**
	- Když se tlačítko požadované funkce nezobrazí, stiskněte tlačítko [Další] pro změnu menu.

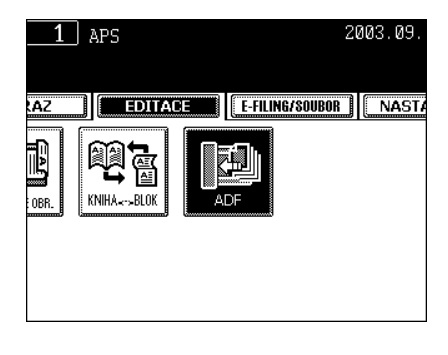

#### **4 Stiskněte tlačítko [ADF].**

· Podle potřeby nastavte další režimy kopírování.

#### **5 Stiskněte tlačítko [START].**

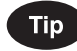

Když je počet originálů větší, než kolik jich lze vložit najednou, můžete je rozdělit do 2 až 10 sad a vkládat je postupně. Abyste to mohli udělat, vložte nejdříve první sadu originálů, a během skenování stiskněte tlačítko [POKRAČOVAT]. Po naskenování originálů vložte další sadu originálů, které se mají naskenovat.

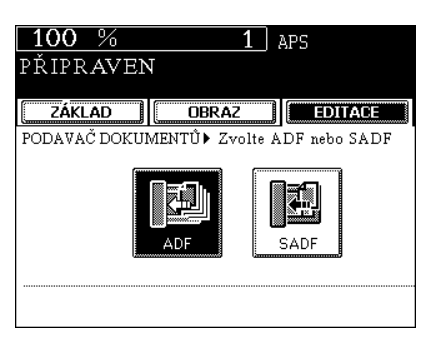

#### **Režim postupného podávání**

#### **1 Vložte papír do kazet(y).**

- "1.NASTAVENÍ KOPÍROVACÍHO PAPÍRU" <sup>1</sup> Strana 36
- **2 Stiskněte tlačítko [EDITACE], abyste vyvolali menu editace, a pak stiskněte tlačítko [ADF].**
	- Když se tlačítko požadované funkce nezobrazí, stiskněte tlačítko [Další] nebo [Předch.] pro změnu menu.

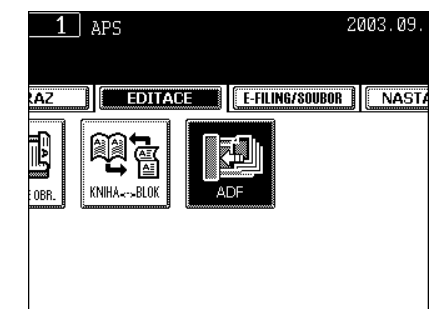

#### **3 Stiskněte tlačítko [SADF].**

· Podle potřeby nastavte další režimy kopírování.

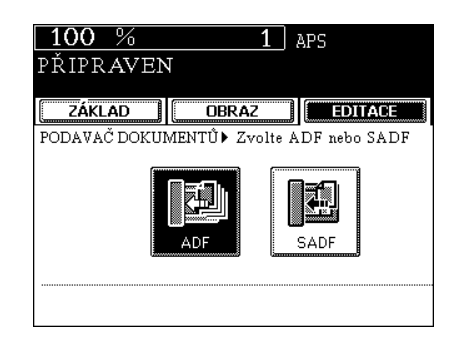

#### **4 Dejte originál do automatického podavače a obraceče dokumentů (doplněk).**

- "Podávání po jednom listu" <sup>[1]</sup> Strana 50
- Originál je automaticky vtažen a na displeji se objeví okno, které vidíte vpravo.
- Máte-li více originálů, vkládejte je stejným způsobem. (Provede se stejná operace bez ohledu na to, zda jste stiskli tlačítko [ANO].)

#### **5 Po naskenování všech originálů stiskněte tlačítko [DOKONČIT].**

- Spustí se kopírování.

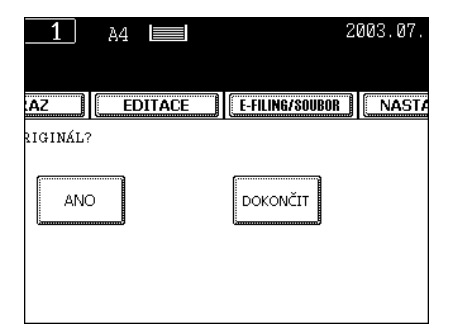

**128** 5.EDITAČNÍ FUNKCE

# 6. UKLÁDÁNÍ ORIGINÁLŮ

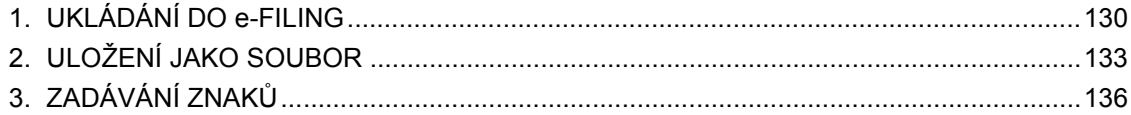

### **1. UKLÁDÁNÍ DO e-FILING**

Pomocí této funkce lze kopírovaná data originálů ukládat do elektronické kartotéky e-Filing. Během kopírování je můžete podle potřeby současně vytisknout. Po uložení dat originálů je můžete kdykoli vytisknout.

Pro uložení dat originálu můžete použít veřejnou schránku (box) nebo jednu z uživatelských schránek. Veřejná schránka je předinstalována již od nainstalování zařízení, a používá se pro ukládání dokumentů, se kterými může pracovat libovolný uživatel. Uživatelskou schránku vytváří uživatel a je-li nastaveno heslo, musíte je zadat správně, abyste mohli se chránkou pracovat.

Před uložením originálu dat do e-Filing musíte vytvořit uživatelské schránky. Postup pro vytváření uživatelských schránek a tisk uložených dokumentů viz "2.VYTVOŘENÍ SCHRÁNKY" Il Strana 210 a "5.TISK ULOŽENÉHO DOKUMENTU" I Strana 215.

\* Pevný disk může mít závadu. Nezapomeňte si zálohovat uložené dokumenty přenesením na klientský PC pomocí programu File Downloader. Podrobnosti viz příručka [e-Filing].

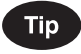

Naskenovaná data originálů můžete ukládat do e-Filing také pomocí operace skenování. ("2.SKENOVÁNÍ DO e-FILING" Il Strana 140) Když chcete používat data originálů na klientském PC přes síť, doporučuje se ukládat data originálů raději pomocí operace skenování než pomocí operace kopírování, která je zde popsána.

#### **1 <sup>P</sup>řipravte originál(y).**

- "2.ZAKLÁDÁNÍ ORIGINÁLŮ" I Strana 45
- Není-li na pevném disku dostatek místa, může být omezen počet originálů, který lze uložit.
- Když chcete originál(y) současně ukládat i kopírovat, nastavte požadované režimy kopírování.

#### **2 V základním okně stiskněte tlačítko [E-FILING/SOUBOR], abyste vyvolali menu e-Filing.**

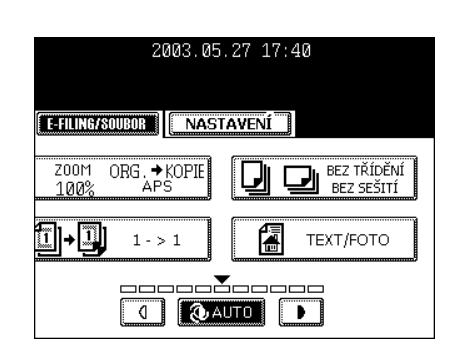

#### **3 Stiskněte tlačítko [ULOŽIT DO E-FILING].**

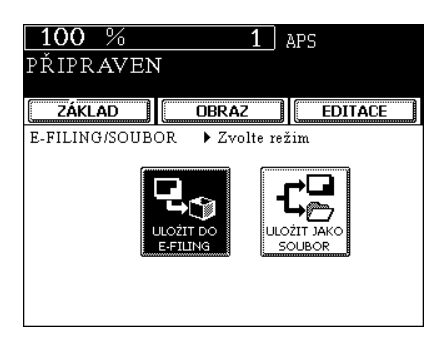

#### **4 Stiskněte tlačítko [BOX/SLOŽKA].**

- Zobrazí se seznam schránek.

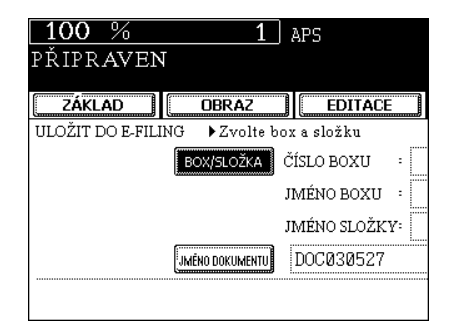

#### **5 Vyberte schránku, do které chcete uložit data, a pak stiskněte tlačítko [ULOŽIT].**

- Vyberte "Veřejný box" nebo některý z uživatelských boxů.
- Vytvoření nové uživatelské schránky viz "2.VYTVOŘENÍ SCHRÁNKY" <sup>2</sup> Strana 210.

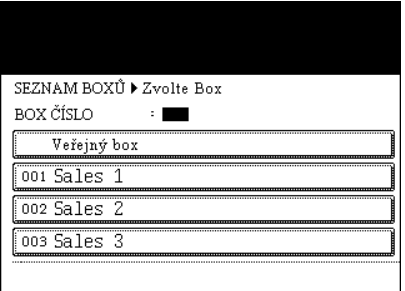

**6 Zobrazí se seznam dokumentů ve vybrané schránce. Chcete-li uložit originál(y) do již existující složky, vyberte složku a stiskněte tlačítko [OTEVŘÍT SLOŽKU]. Nemáte-li nastavenou žádnou složku, stiskněte tlačítko [ULOŽIT].**

- Chcete-li ukládat data do uživatelské schránky, může být pro zobrazení seznamu požadováno heslo.
- Nastavení složky lze provést jen když je zařízení připojeno pomocí TopAccess. Podrobnosti viz příručka [e-FILING].

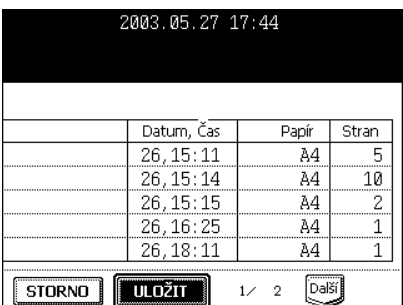

**7 Stiskněte tlačítko [JMÉNO DOKUMENTU], abyste zadali název skenovaných dat.**

- Zobrazí se menu pro zadávání znaků ("3.ZADÁVÁNÍ ZNAKŮ" Strana 136). Jméno dokumentu může obsahovat až 64 znaků.

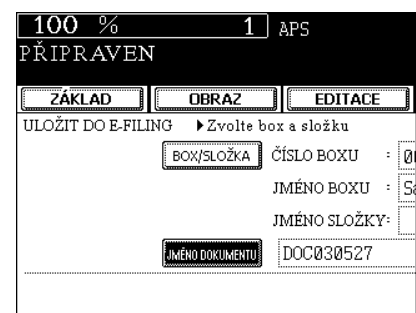

## 2003.05.26 16:23 les 1 **TULOŽIT** STORNO

**9** Když se zobrazí "TISKNOUT TENTO **DOKUMENT?", stiskněte tlačítko [ANO], aby se dokument uložil a vytisknul.**

- Chcete-li dokument uložit bez tisku, stiskněte tlačítko [NE].

#### **10Stiskněte tlačítko [START].**

**8 Stiskněte tlačítko [ULOŽIT].**

- Spustí se ukládání originálu.

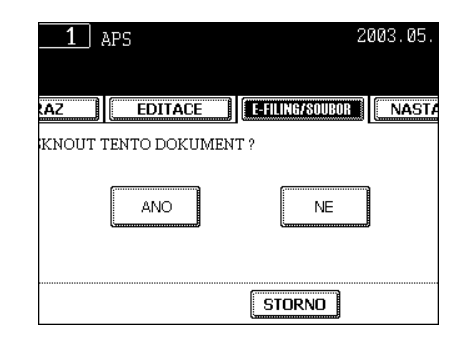

- **11 Zobrazí se "DALŠÍ ORIGINÁL?". Chcete-li uložit další originál, stiskněte tlačítko [ANO]. Pokud ne, stiskněte tlačítko [DOKONČIT].**
	- Když je originál vložen do automatického podavače a obraceče dokumentů (doplněk), aby byl naskenován v režimu plynulého podávání, toto okno se nezobrazí.

**12Stiskněte tlačítko [FUNCTION CLEAR] pro ukončení této úlohy.**

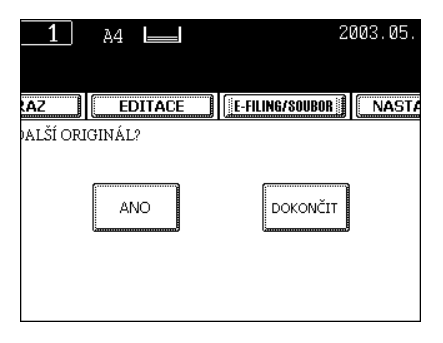

### **2. ULOŽENÍ JAKO SOUBOR**

Pomocí funkce ULOŽIT JAKO SOUBOR mohou být kopírovaná data originálu odeslána a uložena do složky Share na pevný disk zařízení nebo zadaný PC. K datům uloženým ve složce Share můžete přistupovat přímo z klientského PC přes síť.

- \* Nastavení pro ukládání dat originálů na PC musí provést správce sítě. Podrobnosti viz [Příručka správce sítě].
- \* Doporučuje se zálohovat data uložená ve sdílené složce na pevném disku pomocí klientského PC přes síť.

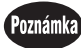

Abyste mohli použít funkci ULOŽIT JAKO SOUBOR, potřebí doplňkový tiskový modul (GM-1010) a doplňkový skenovací modul (GM-3010) nebo doplňkový tiskový/skenovací modul (GM-2010).

#### **1 <sup>P</sup>řipravte originál(y).**

- "2.ZAKLÁDÁNÍ ORIGINÁLŮ" I Strana 45
- Není-li na pevném disku dostatek místa, může být omezen počet originálů, který lze uložit.
- Podle potřeby nastavte režim kopírování.

**2 V základním okně stiskněte tlačítko [E-FILING/SOUBOR], abyste vyvolali menu e-Filing.**

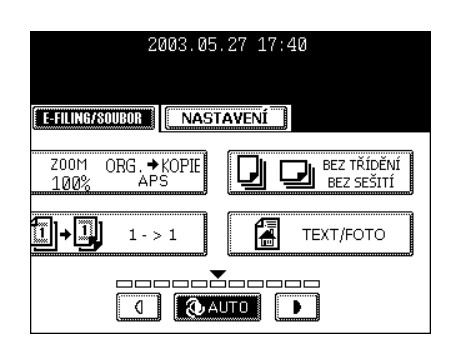

#### **3 Stiskněte tlačítko [ULOŽIT JAKO SOUBOR].**

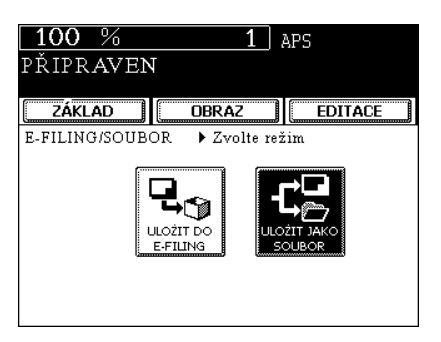

#### **4 Stiskněte tlačítko [JMÉNO SOUBORU] pro zadání jména souboru uložených dat.**

- Zobrazí se menu pro zadávání znaků. Jméno souboru může obsahovat až 64 znaků.

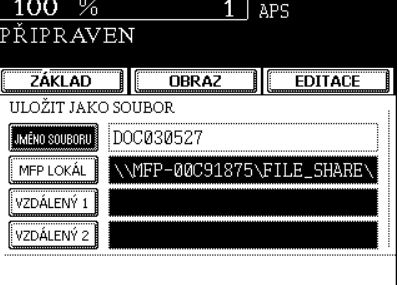

#### **5 Zadejte požadované umístění.**

- [MFP LOKÁL]: Zvolte, když mají být originály uloženy na pevném disku zařízení. Data originálu budou uložena do adresáře uvedeného v okně.
- [VZDÁLENÝ 1], [VZDÁLENÝ 2]: Zvolte, když mají být originály uloženy na pevném disku uživatelského PC. Správce musí provést nastavení pro "VZDÁLENÝ 1" nebo "VZDÁLENÝ 2".

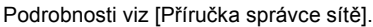

#### $100%$  $\overline{1}$  aps PŘIPRAVEN ZÁKLAD **COBRAZ**  $\frac{1}{\sqrt{1-\frac{1}{2}}}\sqrt{\frac{1}{2}}$ **ULOŽIT JAKO SOUBOR** MENO SOUBORU DOC030527 MFP LOKÁL \\MFP-00C91875\FILE\_SHARE\ VZDÁLENÝ 1 VZDÁLENÝ 2

#### **6 Zadejte požadovaný formát souboru.**

- Složka SCAN se vytváří automaticky a data originálu se budou ukládat do této složky. Zvolíte-li "TIFF (1)" vytvoří se další složka se jménem, které jste zadali v kroku 4 a všechny stránky budou uloženy do této složky. K datům originálu můžete přistupovat z klientského počítače přes síť otevřením složky FILE\_SHARE na pevném disku zařízení.

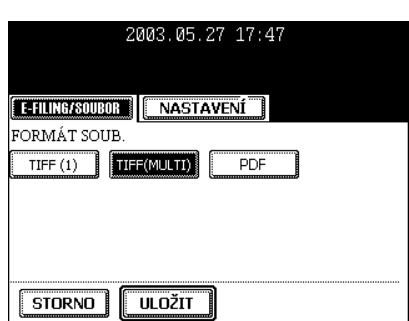

#### **7 Po zadání všech nastavení stiskněte tlačítko [ULOŽIT].**

**8 Stiskněte tlačítko [START].**

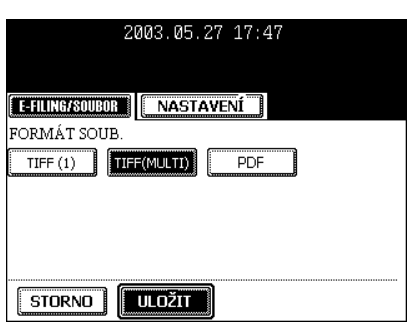

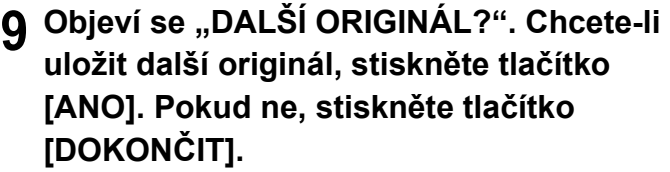

- Toto okno se objeví, když se skenuje ze skla pro originály. Nezobrazuje se, když je použit automatický podavač a obraceč dokumentů (doplněk).

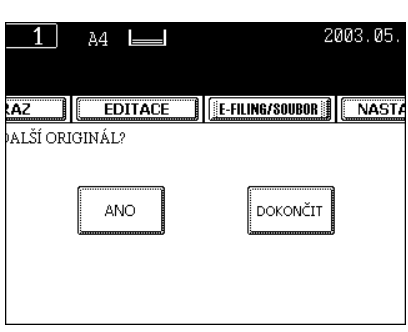

### **3. ZADÁVÁNÍ ZNAKŮ**

Pro zadávání znaků slouží následující okno.

\* Pro zadávání číslic použijte číselná tlačítka na ovládacím panelu.

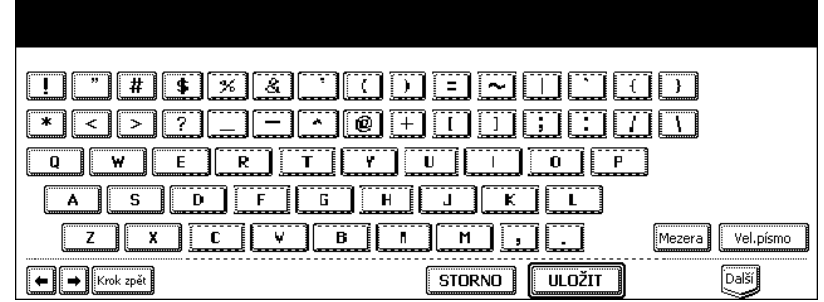

Pro zadávání a editaci znaků se používají následující tlačítka.

- [Vel. písmo] Stiskněte toto tlačítko pro přepínání velkých a malých písmen.
- [Krok zpět] Stiskněte toto tlačítko pro vymazání znaku před kurzorem.
- [Mezera] Stiskněte toto tlačítko pro zadání mezery.
- [←][→] Stiskněte toto tlačítko pro posun kurzoru.
- [ULOŽIT] Stiskněte toto tlačítko pro potvrzení všech zadaných znaků.
- [Storno] Stiskněte toto tlačítko pro zrušení zadávání znaků.
- [Další] Stiskněte toto tlačítko pro zobrazení speciálních znaků.

# 7. SKENOVÁNÍ OBRÁZKŮ

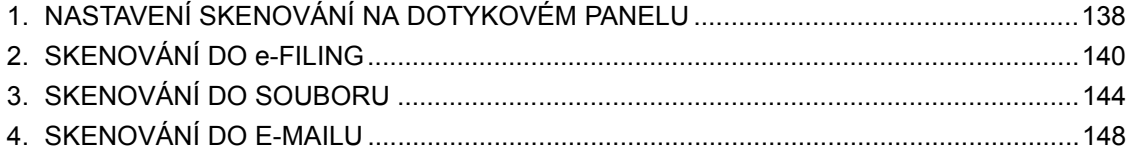

### **1. NASTAVENÍ SKENOVÁNÍ NA DOTYKOVÉM PANELU**

Je-li použita funkce skenování, lze originály vložené do automatického podavače a obraceče dokumentů (doplněk) nebo položené na sklo pro originály snadno naskenovat jako obrazová data. Naskenovaná obrazová data lze odeslat nebo uložit do destinací "SKEN DO e-FILING", "SKEN DO SOUBORU" nebo "SKEN DO E-MAILU". Pro jednu zakázku lze naskenovat až 200 listů A4.

\* Postup uložení dat na PC viz příručka [e-Filing].

#### Poznámka

Pro použití skenovací funkce je zapotřebí doplňkový tiskový modul (GM-1010) a doplňkový skenovací modul (GM-3010) nebo doplňkový tiskový/skenovací modul (GM-2010).

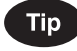

Během tisku úlohy nelze skenovat.

#### **Postup skenování**

**7**

#### **1 <sup>P</sup>řipravte originál(y).**

- "2.ZAKLÁDÁNÍ ORIGINÁLŮ" <sup>[1]</sup> Strana 45
- Použitelné originály viz "2.ZAKLÁDÁNÍ ORIGINÁLŮ" <sup>1</sup> Strana 45
- Použití skla pro originály "Umístění originálů na sklo" <sup>I</sup> Strana 46
- Použití automatického podavače a obraceče dokumentů (doplněk) viz "15.PLYNULÉ/POSTUPNÉ PODÁVÁNÍ ORIGINÁLŮ" <sup>(1)</sup> Strana 127

#### **2 Na ovládacím panelu stiskněte tlačítko [SCAN], abyste vyvolali menu skenování.**

- Zobrazí se základní menu skenování.

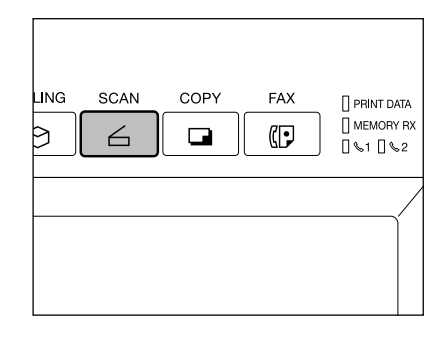

#### **3 Vyberte požadovaný režim skenování a stiskněte tlačítko.**

- Okno vpravo je příkladem nastavení SKEN DO E-FILING.
- Nastavení SKEN DO E-FILING viz "2.SKENOVÁNÍ DO e-FILING" <sup>2</sup> Strana 140 Nastavení SKEN DO SOUBORU viz "3.SKENOVÁNÍ DO SOUBORU" <sup>2</sup> Strana 144 Nastavení SKEN DO E-MAILU viz "4.SKENOVÁNÍ DO E-MAILU" Cal Strana 148

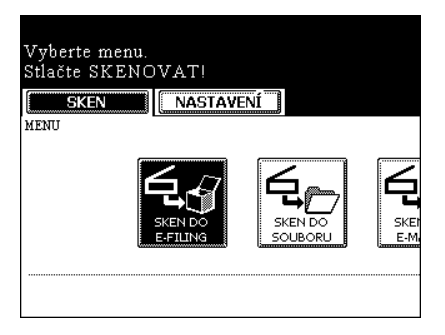

#### **4 Pomocí tlačítek na dotykovém panelu a číselných tlačítek nastavte parametry skenování.**

- Stiskněte tlačítko [Další] nebo [Předch.] pro přepnutí okna a provedení potřebných nastavení. Po ukončení všech nastavení stiskněte tlačítko [ULOŽIT].

#### **5 Stiskněte tlačítko [SKENOVAT!].**

- **6 Objeví se "Pro pokračování položte originál na sklo a stlačte SKENOVAT!". Chcete-li pokračovat ve skenování, stiskněte tlačítko [POKRAČOVAT]. Chcete-li skenování ukončit, stiskněte tlačítko [DOKONČ. ZAK.].**
	- Toto okno se nezobrazí, když je originál vložen do automatického podavače a obraceče dokumentů (doplněk), aby byl naskenován v režimu plynulého podávání.
	- Chcete-li zrušit uložení skenovaných dat, stiskněte tlačítko [STORNO ZAK.].
	- Stisknutím tlačítka [EDITACE] před stisknutím tlačítka [SKENOVAT!] můžete změnit druh originálu a parametry skenování.

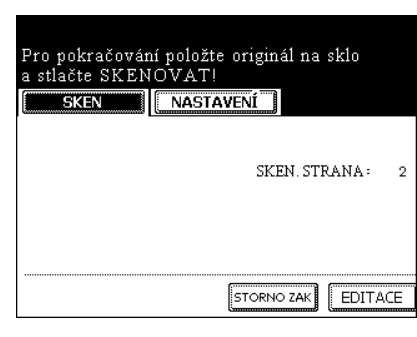

2003.05.26 15:46

DOKONČ.ZAK.

SKENOVATI

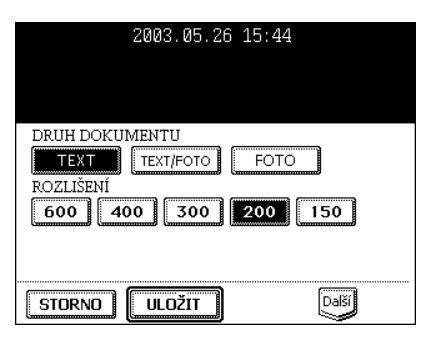

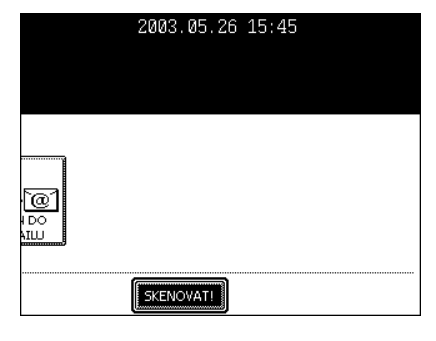

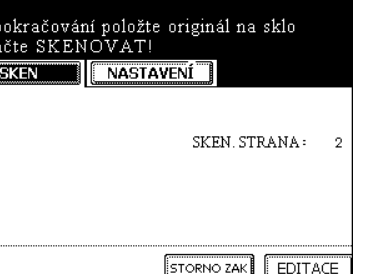

### **2. SKENOVÁNÍ DO e-FILING**

Při této funkci lze naskenovaná data originálu uložit do e-Filing. Během skenování můžete podle potřeby provádět současně SKEN DO e-FILING nebo SKEN DO E-MAILU. Po uložení dat originálu je můžete kdykoli vytisknout.

Pro uložení dat originálu můžete použít veřejnou schránku (box) nebo jednu z uživatelských schránek. Veřejná schránka je předinstalována již od nainstalování zařízení, a používá se pro ukládání dokumentů, se kterými může pracovat libovolný uživatel. Uživatelskou schránku vytváří uživatel a je-li nastaveno heslo, musíte je zadat správně, abyste mohli se schránkou pracovat.

Před uložením dat originálu do e-Filing musíte vytvořit uživatelské schránky. Postup pro vytváření uživatelských schránek a tisk uložených dokumentů viz "2.VYTVOŘENÍ SCHRÁNKY" Il Strana 210 a "5.TISK ULOŽENÉHO DOKUMENTU" I Strana 215.

\* Doporučuje se zálohovat data na pevném disku zařízení, aby se předešlo ztrátě dat. Můžete je zálohovat zálohovat na klientském PC pomocí programu File Downloader. Podrobnosti viz příručka [e-Filing].

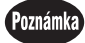

Pro použití funkce SKENOVÁNÍ DO E-FILING je zapotřebí doplňkový tiskový modul (GM-1010) a doplňkový skenovací modul (GM-3010) nebo doplňkový tiskový/skenovací modul (GM-2010).

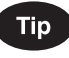

Naskenovaná data originálů můžete ukládat do e-Filing také pomocí operace skenování. ("1.UKLÁDÁNÍ DO e-FILING" (a Strana 130) Když chcete používat data originálů na klientském PC přes síť, doporučuje se ukládat data originálů raději pomocí operace skenenování než pomocí operace kopírování.

#### **1 <sup>P</sup>řipravte originál(y).**

- "2.ZAKLÁDÁNÍ ORIGINÁLŮ" I Strana 45
- Není-li na pevném disku dostatek místa, může být počet ukládaných originálů omezen.

#### **Tip**

Automatický podavač a obraceč dokumentů (doplněk) umožňuje postupné skenování více než jednoho originálu.

**2 Na ovládacím panelu stiskněte tlačítko [SCAN], abyste vyvolali menu skenování.**

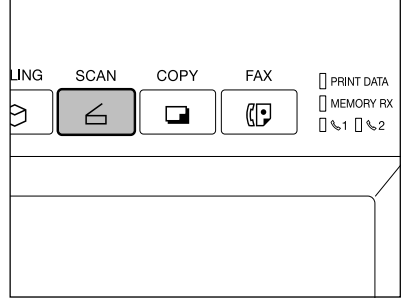

#### **4 Stiskněte tlačítko [BOX/SLOŽKA].**

- Zobrazí se seznam schránek.

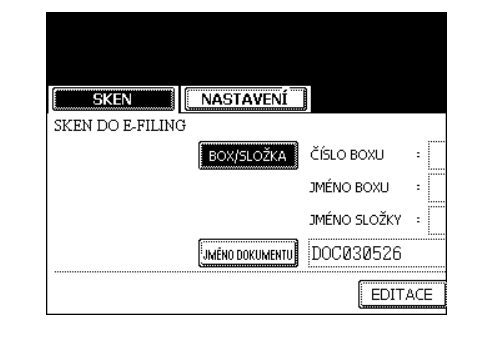

**NASTAVENÍ** 

Vyberte menu Stlačte SKENOVAT! SKEN

#### **5 Vyberte schránku, do které chcete uložit data, a stiskněte tlačítko [ULOŽIT].**

- Vyberte "Veřejný box" nebo nějaký uživatelský box.
- Postup pro vytvoření uživatelské schránky viz "2.VYTVOŘENÍ SCHRÁNKY" <sup>2</sup> Strana 210.

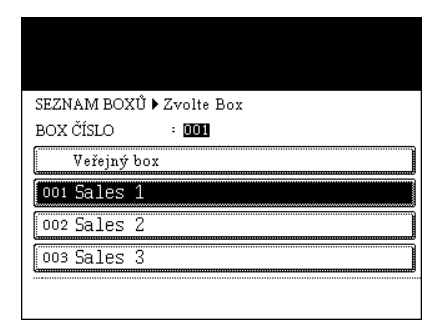

**6 Zobrazí se seznam dokumentů ve vybrané schránce. Chcete-li uložit originál(y) do již existující složky, vyberte složku a stiskněte tlačítko [OTEVŘÍT SLOŽKU]. Nemáte-li nastavenou žádnou složku, stiskněte tlačítko [ULOŽIT].**

- Chcete-li ukládat data do uživatelské schránky, může být pro zobrazení seznamu požadováno heslo.
- Složku lze vytvořit jen pomocí TopAccess. Podrobnosti viz příručka [e-FILING].

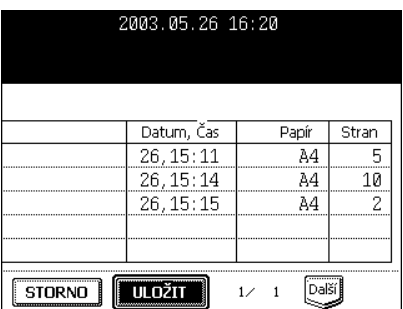

**7 Stiskněte tlačítko [JMÉNO DOKUMENTU], abyste zadali název skenovaných dat.**

- Zobrazí se menu pro zadávání znaků (viz "3.ZADÁVÁNÍ ZNAKŮ" Strana 136). Jméno dokumentu může obsahovat až 64 znaků.
- Po zadání názvu stiskněte v menu zadávání znaků tlačítko [ULOŽIT].

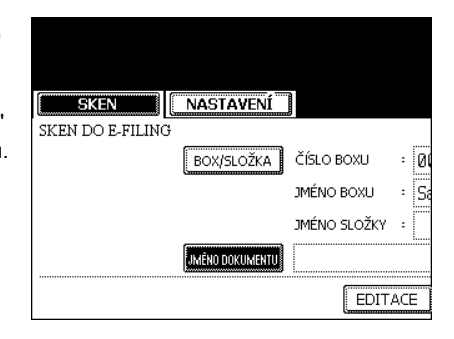

#### **8 Stiskněte tlačítko [EDITACE] pro nastavení druhu a velikosti originálu a parametrů skenování.**

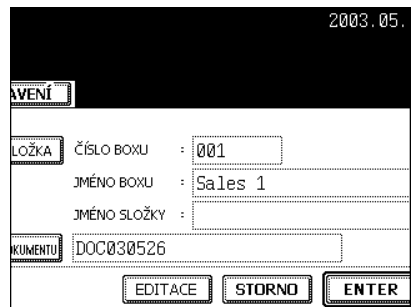

- Stiskněte tlačítko [Další] nebo [Předch.] pro přepnutí okna a provedení potřebných nastavení. Po ukončení všech nastavení stiskněte tlačítko [ULOŽIT].

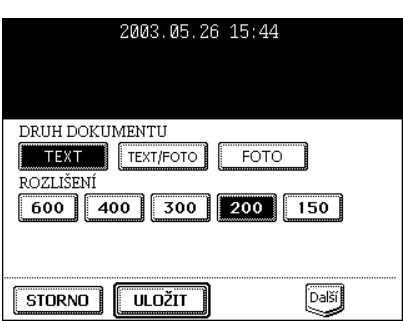

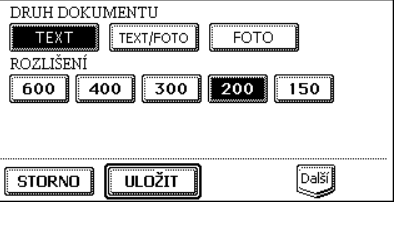

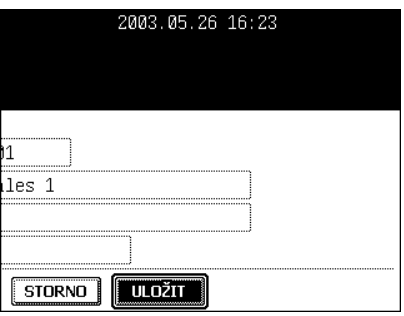

### **7**

**9 Stiskněte tlačítko [ULOŽIT].**

### **10Stiskněte tlačítko [SKENOVAT!].**

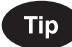

Když je před stisknutím tlačítka [SKENOVAT!] stisknuto tlačítko "SKEN DO SOUBORU" nebo "SKEN DO E-MAILU" a zadáno nastavení, lze současně provádět obě nastavené úlohy.

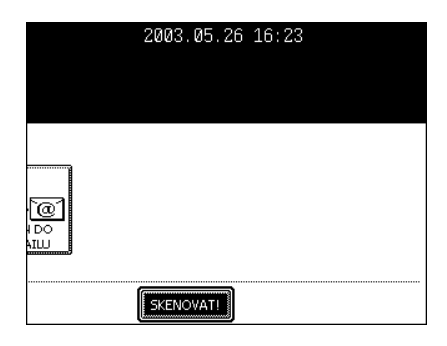

#### **11 Objeví se "Pro pokračování položte originál na sklo a stlačte SKENOVAT!". Chcete-li skenování dokončit, stiskněte tlačítko [DOKONČ. ZAK.].**

- Chcete-li pokračovat ve skenování, stiskněte tlačítko [SKENOVAT!].
- Toto okno se nezobrazí, když je originál vložen do automatického podavače a obraceče dokumentů (doplněk), aby byl naskenován v režimu plynulého podávání.

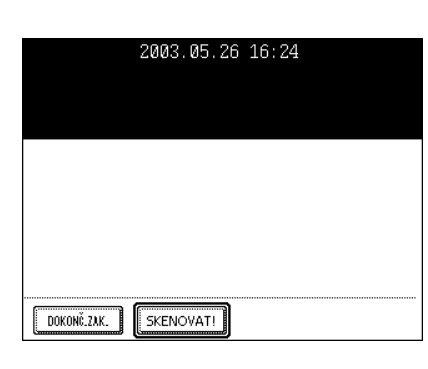

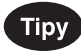

- Stisknutím tlačítka [EDITACE] můžete změnit velikost papíru, typ a parametry pro další skenování.
- Chcete-li zrušit uložení skenovaných dat, stiskněte tlačítko [STORNO ZAK.].

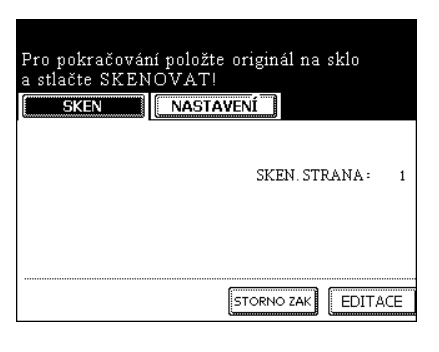
# **3. SKENOVÁNÍ DO SOUBORU**

Při funkci SKENOVÁNÍ DO SOUBORU mohou být kopírovaná data originálu odeslána a uložena na pevný disk zařízení nebo zadaný PC. K datům uloženým na disku v zařízení můžete přistupovat přímo z uživatelského PC přes síť.

Nastavení pro ukládání dat originálů na PC musí provést správce sítě. Podrobnosti viz [Příručka správce sítě].

\* Doporučuje se zálohovat data uložená na pevném disku zařízení pomocí klientského PC přes síť.

#### Poznámka

Pro použití funkce SKENOVÁNÍ DO SOUBORU je zapotřebí doplňkový tiskový modul (GM-1010) a doplňkový skenovací modul (GM-3010) nebo doplňkový tiskový/skenovací modul (GM-2010).

#### **1 <sup>P</sup>řipravte originál(y).**

- "2.ZAKLÁDÁNÍ ORIGINÁLŮ" <sup>(1)</sup> Strana 45
- Není-li na pevném disku dostatek místa, může být počet ukládaných originálů omezen.

## **Tip**

**7**

Automatický podavač a obraceč dokumentů (doplněk) umožňuje postupné skenování více než jednoho originálu.

**2 Na ovládacím panelu stiskněte tlačítko [SCAN], abyste vyvolali menu skenování.**

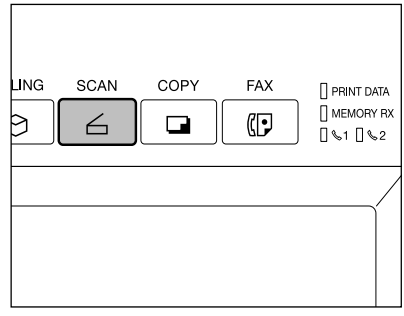

## **3 Stiskněte tlačítko [SKEN DO SOUBORU].**

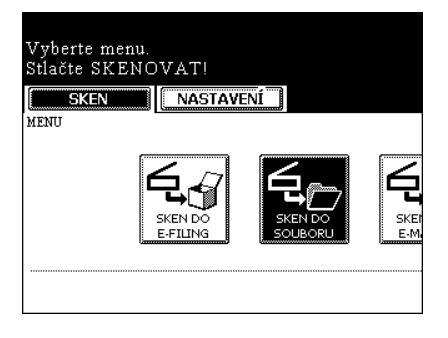

## **4 Stiskněte tlačítko [JMÉNO SOUBORU] pro zadání jména souboru skenovaných dat.**

- Zobrazí se menu pro zadávání znaků. Jméno souboru může obsahovat až 45 znaků.
- Po zadání znaků nezapomeňte stisknout tlačítko [ULOŽIT].

## **5 Zadejte požadované umístění.**

můžete nastavit dvě lokace.

**Tip** 

na pevném disku zařízení.

- [MFP LOKÁL]: Zvolte, když mají být originály uloženy na pevném disku zařízení. Data originálu budou uložena do adresáře uvedeného v okně.
- [VZDÁLENÝ 1], [VZDÁLENÝ 2]: Zvolte, když mají být originály uloženy na pevném disku uživatelského PC přes server. Správce musí provést nastavení pro "VZDÁLENÝ 1" nebo "VZDÁLENÝ 2" pomocí TopAccess. Podrobnosti viz [Příručka správce sítě].

Pro uložení dat z IMFP LOKÁLI, VZDÁLENÝ 11 a IVZDÁLENÝ 21

- Složka SCAN se vytváří automaticky a data originálu se budou

uloženy do této složky. K datům originálu můžete přistupovat

**6 Zadejte požadovaný formát souboru.**

**NASTAVENÍ** SKEN SKEN DO SOUBORU JMÉNO SOUBORU \\MFP-00C91875\FILE\_SHARE\ MFP LOKÁL VZDÁLENÝ 1 VZDÁLENÝ 2 EDITACE

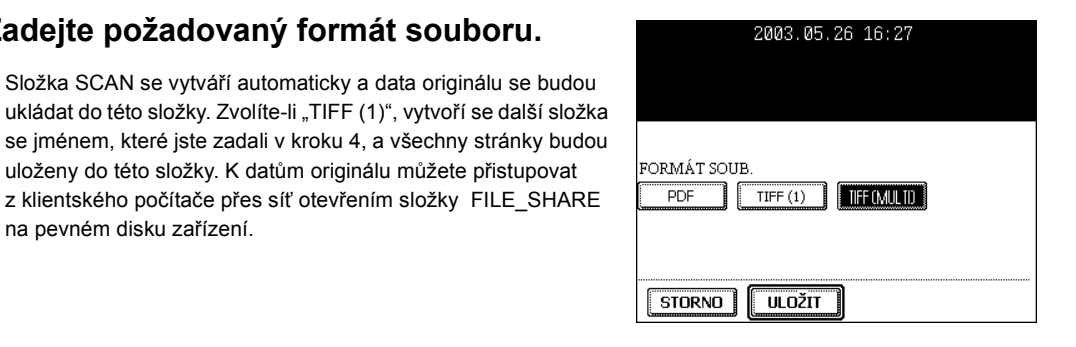

## **7 Stiskněte tlačítko [EDITACE], nastavte druh originálu a parametry skenování a pak stiskněte tlačítko [ULOŽIT].**

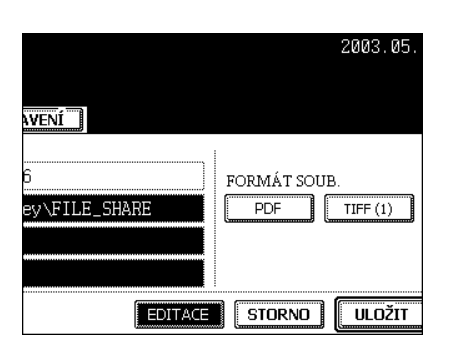

#### 3.SKENOVÁNÍ DO SOUBORU (pokr.)

- Stiskněte tlačítko [Další] nebo [Předch.], abyste přepnuli okno a provedli potřebná nastavení.

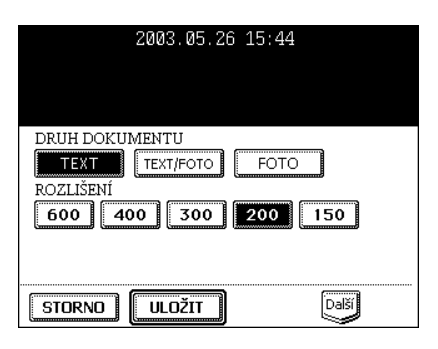

## **8 Stiskněte tlačítko [ULOŽIT].**

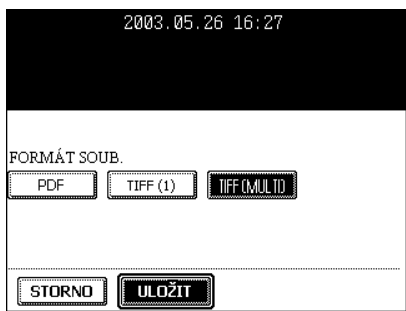

# **7**

## **9 Stiskněte tlačítko [SKENOVAT!].**

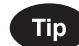

Když je před stisknutím tlačítka [SKENOVAT!] stisknuto tlačítko [SKEN DO E-FILING] nebo [SKEN DO E-MAILU] a zadáno nastavení, lze současně provádět obě nastavené úlohy.

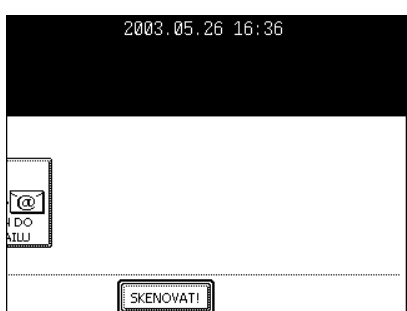

## **10 Objeví se "Pro pokračování položte originál na sklo a stlačte SKENOVAT!". Chcete-li skenování ukončit, stiskněte tlačítko [DOKONČ. ZAK.].**

- Chcete-li ve skenování pokračovat, stiskněte tlačítko [SKENOVAT!].
- Toto okno se nezobrazí, když je originál vložen do automatického podavače a obraceče dokumentů (doplněk), aby byl naskenován v režimu plynulého podávání.

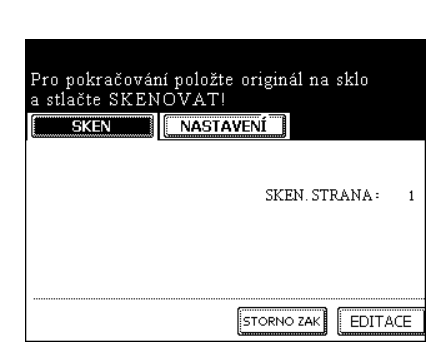

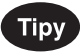

- Stisknutím tlačítka [EDITACE] můžete změnit velikost papíru, typ a parametry pro další skenování.
- Chcete-li zrušit uložení skenovaných dat, stiskněte tlačítko [STORNO ZAK.].

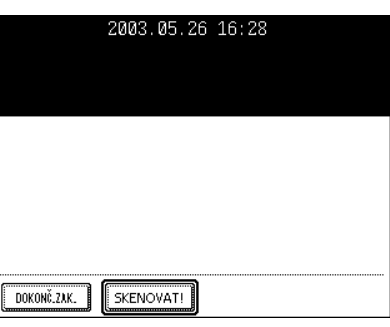

# **4. SKENOVÁNÍ DO E-MAILU**

\* Při této funkci lze naskenovaná data odeslat na zadanou e-mailovou adresu jako připojený soubor. Po ukončení nastavení pro odeslání e-mailu lze provést nastavení pro SKEN DO E-FILING nebo SKEN DO SOUBORU a data lze skenovat současně.

\* Pro použití SKEN DO E-MAILU musí být správcem sítě nastavena konfigurace zařízení.

#### Poznámka

Pro použití funkce SKENOVÁNÍ DO E-MAILU je zapotřebí doplňkový tiskový modul (GM-1010) a doplňkový skenovací modul (GM-3010) nebo doplňkový tiskový/skenovací modul (GM-2010).

#### **1 <sup>P</sup>řipravte originál(y).**

- "2.ZAKLÁDÁNÍ ORIGINÁLŮ" <sup>1</sup> Strana 45
- Není-li na pevném disku dostatek místa, může být počet ukládaných originálů omezen. V závislost na konfiguraci sítě může být omezeno dostupné množství dat.

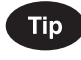

Automatický podavač a obraceč dokumentů (doplněk) umožňuje postupné skenování více než jednoho originálu.

**7**

**2 Na ovládacím panelu stiskněte tlačítko [SCAN], abyste vyvolali menu skenování.**

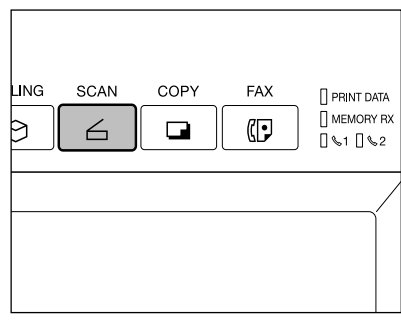

## **3 Stiskněte tlačítko [SKEN DO E-MAILU].**

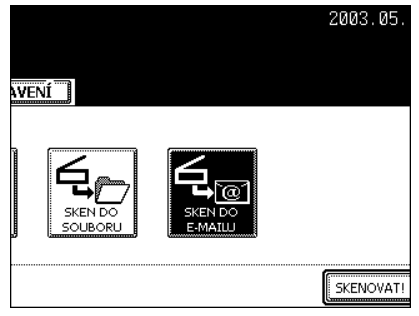

## **4 Stiskněte tlačítko [E-MAIL DO] a zadejte adresu.**

- Stiskněte tlačítko [E-MAIL ADR.], když chcete zadat adresu přímo pomocí okna pro zadávání znaků.
- Podrobnosti viz kroky 5 a 6 v "Přímé zadání" <sup>[1]</sup> Strana 159. - V adresáři vyberte adresu příjemce.
- Vyberte adresu příjemce po stisknutí tlačítka [SKUPINA].
- Viz kroky 5 a 6 v "Zadání skupiny" <sup>[1]</sup> Strana 161. - Zadejte adresu příjemce po stisknutí tlačítka [HLEDAT ID].
- Viz kroky 5 až 7 v "Hledání podle ID čísla" <sup>2</sup> Strana 163.
- Zadejte adresu příjemce po stisknutí tlačítka [HLEDAT ADR.]. Viz kroky 5 až 9 v "Hledání podle adresy" <sup>2</sup> Strana 164.
- Po stisknutí tlačítka [HLEDAT ADR.] vyberte adresu uloženou v LDAP (Lightweight Directory Access Protocol) serveru bez použití adresáře v tomto zařízení. (Pro aktivaci této funkce je třeba nejprve zaregistrovat jméno pro vyhledání adresáře přes síť pomocí TopAccess. Viz "Příručka správce sítě".) Viz kroky 3 až 5 v "Hledání adresy pomocí LDAP serveru" [11] Strana 166.
- V adresáři můžete vybrat 2 nebo více adres. Při výběru požadovaných adres můžete kombinovat také zadávání z adresáře a skupiny.
- Zadávání a ukládání adres viz příručka [Uživatelské funkce].
- Pro návrat z adresáře do menu SKEN DO E-MAILU stiskněte tlačítko [NÁVRAT].

## **5 Stiskněte tlačítko [PŘEDMĚT] a zadejte předmět e-mailu.**

- Předmět může obsahovat až 128 znaků. "3.ZADÁVÁNÍ ZNAKŮ" A Strana 136

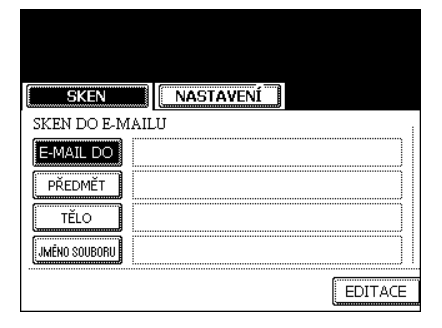

#### **NASTAVENÍ SKEN** SKEN DO E-MAILU E-MAIL DO aaa@hhh.ccc **PŘEDMĚT** TĚLO JMÉNO SOUBORU EDITACE

## **6 Stiskněte tlačítko [TĚLO] a zadejte text zprávy atd.**

- Text zprávy může obsahovat až 1000 znaků.

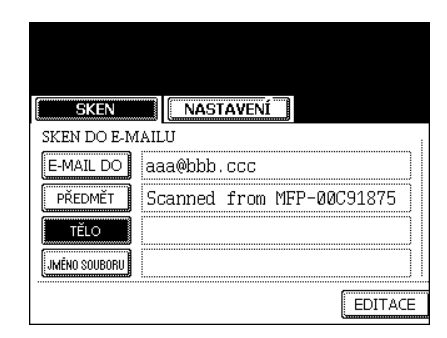

## **7 Stiskněte tlačítko [JMÉNO SOUBORU] a pojmenujte skenovaná data.**

- Jméno souboru může obsahovat až 45 znaků. "3.ZADÁVÁNÍ ZNAKŮ" I Strana 136

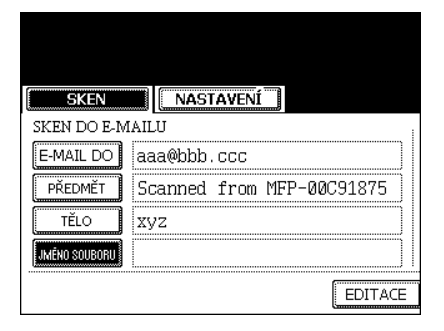

## **8 Zadejte formát souboru.**

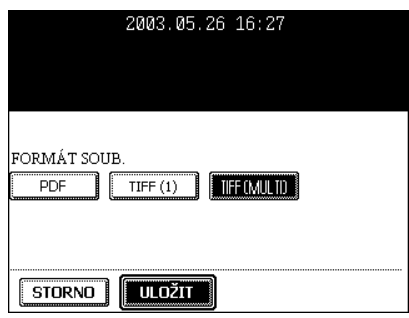

# **7**

## **9 Stiskněte tlačítko [EDITACE] a nastavte velikost a druh originálu.**

- Po dokončení kroku 9 stiskněte tlačítko [Další].

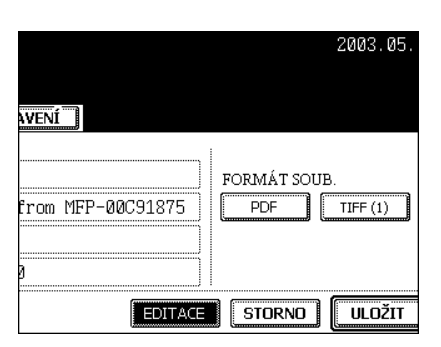

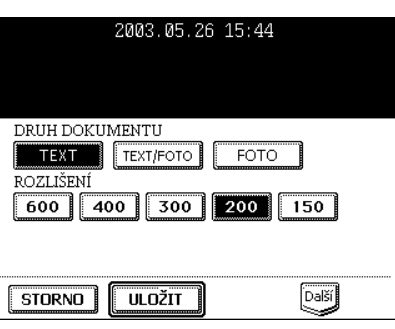

## **10 Zadejte velikost připojených dat.**

- Obrazová data jsou pro odeslání rozdělena do několika menších bloků.

VELIKOST NEÚPLNÉ ZPRÁVY (KB): ŽÁDNÉ, 64 KB, 128 KB, 256 KB, 512 KB, 1024 KB, 2048 KB

Stiskněte tlačítko [Další] nebo [Předch.], abyste přepnuli okno a provedli potřebná nastavení.

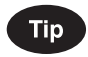

Velikost obrazových dat s velkým rozlišením může být značná. Když posíláte e-mail, dávejte pozor, abyste nepřekročili kapacitu mailového serveru jak pro odesílání tak pro příjem.

- Nedokáže-li program pro e-mail data správně rozdělit, pošlete je znovu po nastavení menší velikosti fragmentu dat.
- Přesáhne-li velikost dat zadanou velikost, rozdělí se na části o velikosti nastavené pro odesílání.

## **11 Stiskněte tlačítko [OD ADRESY] pro zadání adresy odesílatele a pak stiskněte tlačítko [ULOŽIT].**

- Zadávání znaků viz "3.ZADÁVÁNÍ ZNAKŮ" <sup>(2)</sup> Strana 136

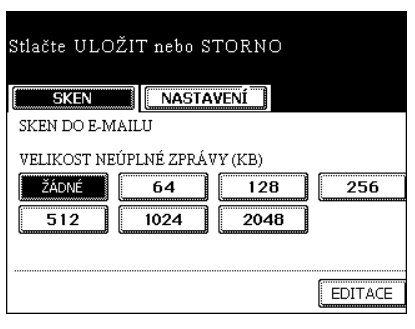

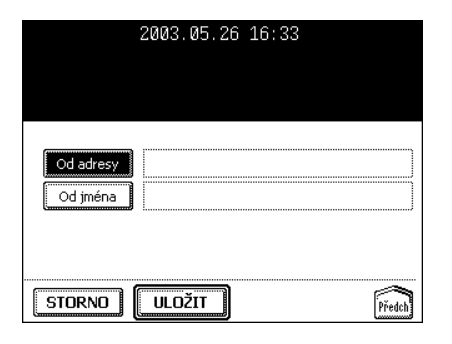

## **12Stiskněte tlačítko [OD JMÉNA] pro zadání jména odesílatele a pak stiskněte tlačítko [ULOŽIT].**

- Zadávání znaků viz "3.ZADÁVÁNÍ ZNAKŮ" <sup>(2)</sup> Strana 136

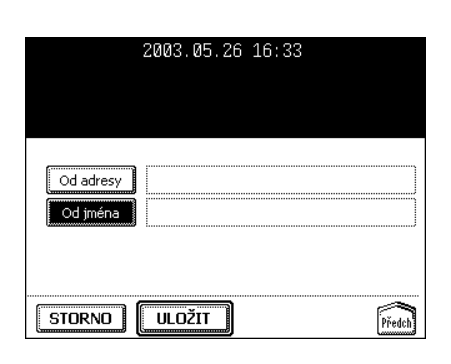

## **13Po zadání všech nastavení stiskněte tlačítko [ULOŽIT].**

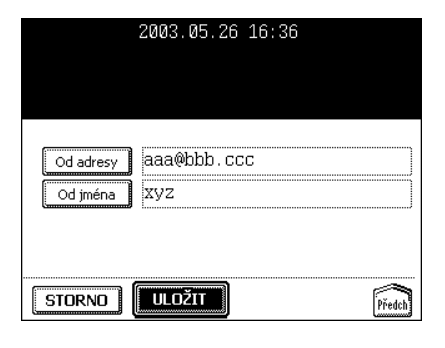

# **14Stiskněte tlačítko [SKENOVAT!].**

- Když je před stisknutím tlačítka [SKENOVAT!] stisknuto tlačítko [SKEN DO E-FILING] nebo [SKEN DO E-MAILU] a zadáno nastavení, lze současně provádět obě nastavené úlohy.

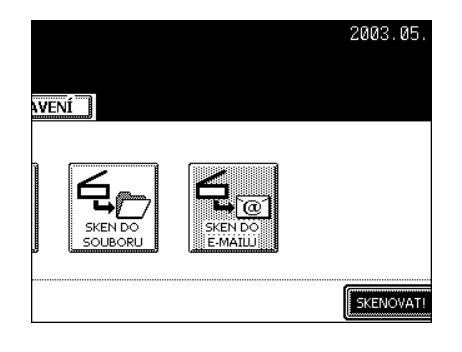

**7**

**152** 7.SKENOVÁNÍ OBRÁZK<sup>Ů</sup>

# 8. INTERNETOVÝ FAX

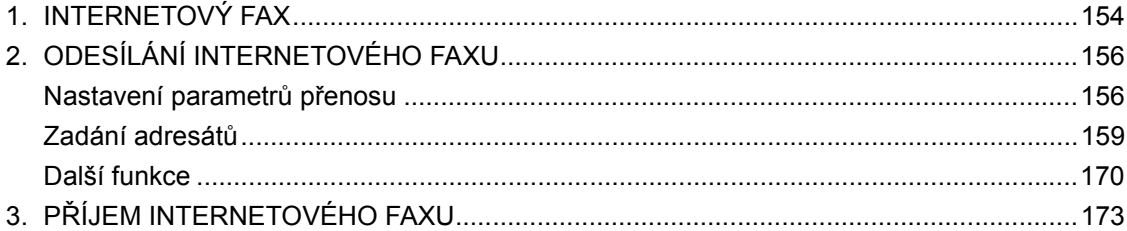

## **1. INTERNETOVÝ FAX**

Internetový fax umožňuje přenášet naskenovaný originál jako e-mail s připojeným TIFF-S souborem. Jelikož se místo telefonní linky používá internetová linka, lze snížit náklady na komunikaci.

V této funkci se pro odeslání naskenovaného dokumentu na internetové faxové zařízení nebo klientské počítače zadává místo telefonního čísla e-mailová adresa.

Když je přijat internetový fax, vytiskne se automaticky jako běžná faxová zpráva.

\* Aby bylo možné internetové faxování používat, musí správce nakonfigurovat nastavení sítě. Viz [Příručka správce sítě].

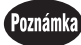

Pro použití funkce internetového faxu je zapotřebí doplňkový tiskový modul (GM-1010) a doplňkový skenovací modul (GM-3010) nebo doplňkový tiskový/skenovací modul (GM-2010).

#### **Pokyny pro internetový přenos**

Přenosy pomocí internetového faxování jsou stejné jako e-mailové přenosy. Než začnete internetové faxování používat, doporučuje se, abyste si přečetli tuto část a pochopili pokyny pro internetový přenos.

- Internetový fax odesílá dokument na e-mailový server na Internetu a neodesílá jej přes PSTN\* jako běžný faxový přenos.
- Internetový přenos je méně bezpečný. Při odesílání důvěrných dokumentů se doporučuje používat normální faxový přenos.
- Kvůli silnému provozu na Internetu může trvat doručení dokumentu adresátovi znatelně déle.
- Má-li odesílaný dokument příliš mnoho dat, nemusí se odeslat úspěšně kvůli konfiguraci e-mailového serveru.
- \* PSTN (Public Switched Telephone Network = veřejná komutovaná telefonní síť) je globální telefonní systém, umožňující komunikaci po celém světě pomocí měděných vodičů pro přenos analogových dat.

#### **Přehled přenosů internetového faxu**

Tato část uvádí přehled různých typů přenosů, které lze provádět pomocí funkce internetového faxu.

#### - Internetový fax na internetový fax

Zařízení může odesílat dokument na jiné internetové faxové zařízení přes Internet nebo Intranet. Dokument je odeslán jako e-mail.

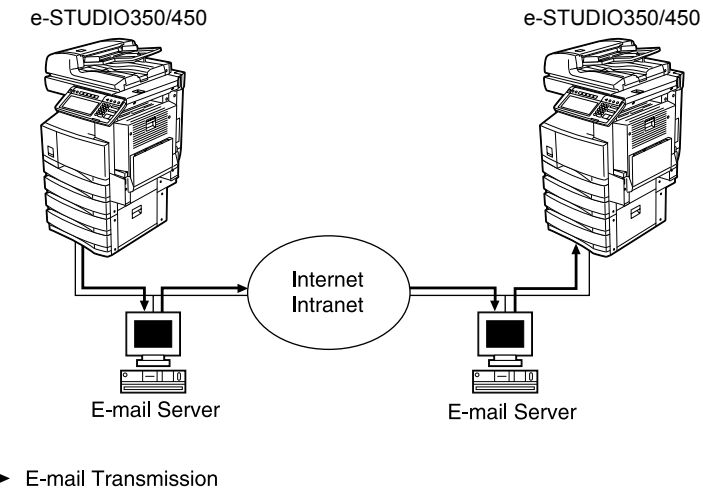

- $-$  LAN
- Internetový fax do/z klientských počítačů

Zařízení může odeslat dokument jako e-mail do klientských počítačů přes Internet nebo Intranet. Také klientské počítače mohou odeslat e-mail do zařízení.

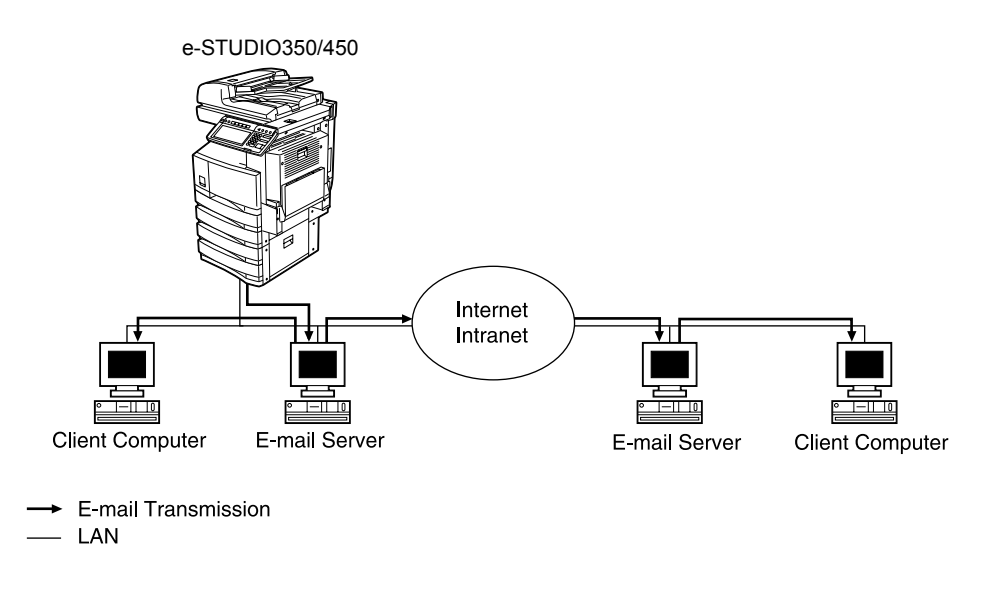

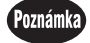

- Když zařízení odesílá dokument pomocí funkce internetového faxu, klientský počítač přijímá TIFF-S obrázky.
- Zařízení může tisknout jen textové soubory a TIFF obrázky. Při odesílání e-mailu z klientského počítače do tohoto zařízení pomocí e-mailové aplikace nelze posílat jiné soubory než text nebo TIFF obrázky. Použitelný formát viz "Režimy příjmu" <sup>[1]</sup> Strana 173.

# **2. ODESÍLÁNÍ INTERNETOVÉHO FAXU**

#### **Nastavení parametrů přenosu**

Zadejte rozlišení, zpracování originálu, expozici, velikost originálu, předmět a tělo zprávy. Po ukončení odeslání se automaticky obnoví výchozí nastavení prametrů. Následující část popisuje nastavení jednotlivých parametrů.

- **Rozlišení:**

Před skenováním odesílaného dokumentu nastavte rozlišení. STANDARD, JEMNĚ, U-JEMNĚ

\* Pro internetový fax se originál odesílá v rozlišení JEMNĚ nebo U-JEMNĚ.

#### - **Zpracování originálu:**

Před skenováním odesílaného originálu nastavte režim zpracování originálu. TEXT, FOTO/TEXT, FOTO

\* Při použití režimu FOTO/TEXT nebo FOTO může trvat přenos déle než obvykle.

#### - **Expozice:**

Nastavte expozici podle tmavosti odesílaného originálu. AUTO, MANUÁL (11 kroků)

- \* V režimu automatické expozice digitální kopírka automaticky posoudí tmavost originálu a nastaví optimální expozici.
- \* V režimu manuální expozice můžete nastavit expozici manuálně v 11 krocích.

#### - **Velikost originálu:**

Nastavte skenovací velikost odesílaného originálu.

AUTO: Velikost originálu je automaticky určena před skenováním. ZADANÁ VELIKOST: Originál je naskenován v zadané velikosti bez ohledu na jeho skutečnou velikost. Tento režim použijte, když používáte nestandardní velikost papíru nebo chcete omezit oblast odesílaného originálu.

- \* Když jsou originály vloženy do automatického podavače a obraceče dokumentů, jsou skenovány v režimu AUTO. Velikost originálu můžete zadat jen když je položen na skle pro originály.
- \* Při internetovém faxování se všechny originály odesílají ve velikosti A4. Originál větší než A4 je zmenšen na velikost A4 a originál menší než A4 je odeslán s okrajem.

#### - **Předmět/Tělo zprávy:**

K odesílaným originálům lze přidat předmět a tělo zprávy.

**1 Na ovládacím panelu stiskněte tlačítko [FAX].**

**2 Stiskněte tlačítko [ADRESY] pro zobrazení adresového menu a pak stiskněte tlačítko [MOŽNOSTI].**

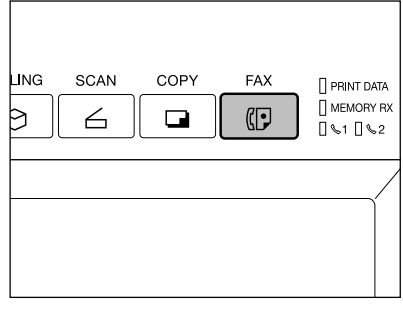

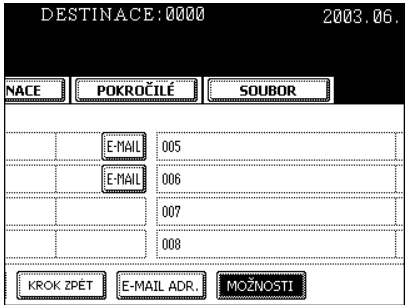

## **3 Po nastavení všech parametrů přenosu stiskněte tlačítko [ULOŽIT].**

- Stiskněte tlačítko [Předch.] nebo [Další] pro přepnutí menu.
- Šedě označená tlačítka v menu na obrázku vpravo představují výchozí nastavení.

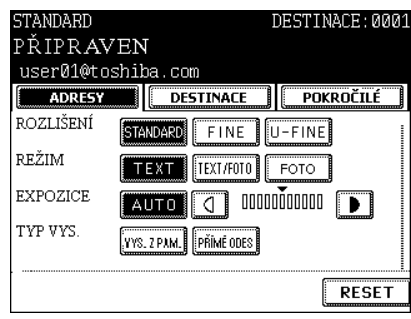

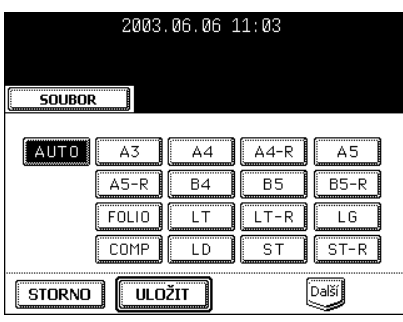

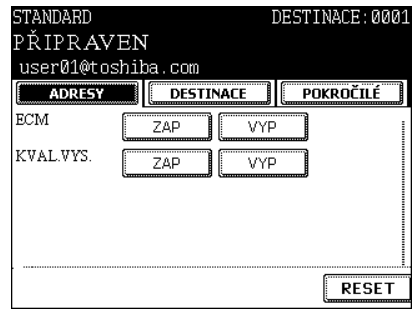

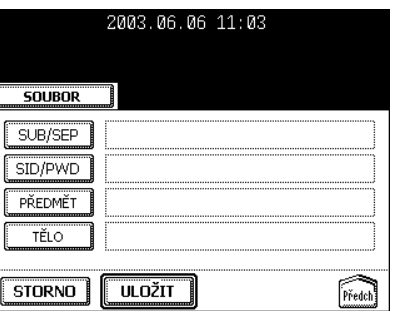

#### **Zadání adresátů**

- Přímé zadání: Pro odeslání originálu můžete zadat e-mailovou adresu přímo pomocí menu zadávání znaků.
- Zadání z adresáře: Můžete vybrat adresáta, který byl zaznamenán do adresáře.
- Zadání skupiny: Originál je odeslán adresátům, kteří byli předtím definováni jako jedna skupina.
- Odesílání na více adres: stejný originál lze odeslat 2 nebo více adresátům jedinou operací.

#### **Přímé zadání**

- **1 Na ovládacím panelu stiskněte tlačítko [FAX].**
- **2 <sup>P</sup>řipravte originál(y).** 
	- "2.ZAKLÁDÁNÍ ORIGINÁLŮ" <sup>1</sup> Strana 45
- **3 Stiskněte tlačítko [MOŽNOSTI] a nastavte parametry přenosu.**
	- "Nastavení parametrů přenosu" <sup>II</sup> Strana 156

#### **4 Podle potřeby nastavte další funkce.**

- "Další funkce" <sup>1</sup> Strana 170
- **5 Stiskněte tlačítko [ADRESY] pro zobrazení adresového menu a pak stiskněte tlačítko [E-MAIL ADR.].**

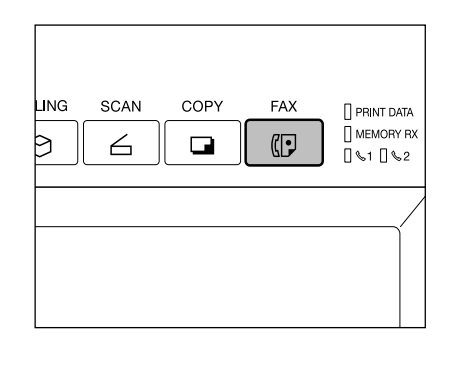

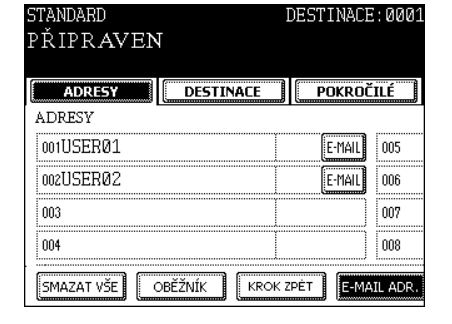

## **6 Zadejte e-mailovou adresu.**

- Zadávání znaků "3.ZADÁVÁNÍ ZNAKŮ" <sup>(2)</sup> Strana 136
- **7 Stiskněte tlačítko [START].**

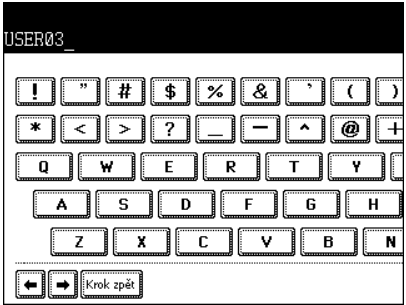

#### **Zadání z adresáře**

- Adresát musí být předem zapsán do adresáře. Zápis do adresáře viz příručka [Uživatelské funkce].

#### **1 Na ovládacím panelu stiskněte tlačítko [FAX].**

- **2 <sup>P</sup>řipravte originál(y).** 
	- "2.ZAKLÁDÁNÍ ORIGINÁLŮ" <sup>(1)</sup> Strana 45
- **3 Stiskněte tlačítko [MOŽNOSTI] a nastavte parametry přenosu.**
	- "Nastavení parametrů přenosu" <sup>[1]</sup> Strana 156

#### **4 Podle potřeby nastavte další funkce.**

- "Další funkce" <sup>1</sup> Strana 170

## **5 Stiskněte tlačítko [ADRESY] pro zobrazení adresového menu.**

- 1 okno může ukazovat 8 destinací. Pro zobrazení dalších destinací můžete listovat seznamem pomocí tlačítka [Předch.] nebo [Další].
- Když se zobrazí skupinový seznam, stiskněte tlačítko [SEZNAM].

## **6 Stiskněte tlačítko [E-MAIL] u destinace.**

- Adresáty můžete hledat podle identifikačního čísla (ID) nebo adresy.
- Hledání podle ID čísla viz "Hledání podle ID čísla" <sup>[1]</sup> Strana 163. Hledání podle adresy viz "Hledání podle adresy" <sup>[1]</sup> Strana 164.

#### **7 Stiskněte tlačítko [START].**

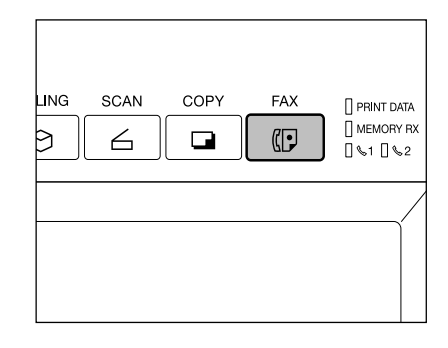

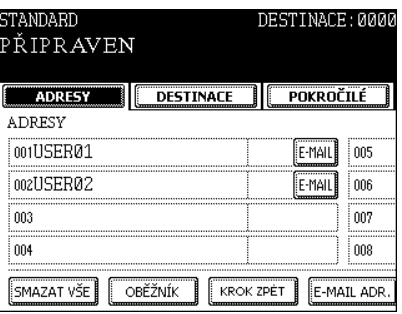

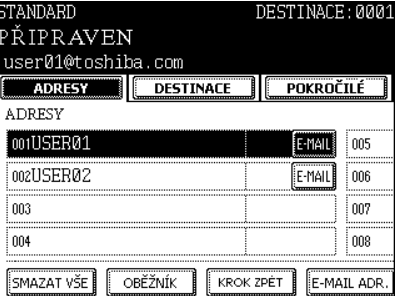

#### **Zadání skupiny**

- Adresáti musí být předem zadáni do skupiny. Vytváření skupin viz příručka [Uživatelské funkce].

## **1 Na ovládacím panelu stiskněte tlačítko [FAX].**

- **2 <sup>P</sup>řipravte originál(y).** 
	- "2.ZAKLÁDÁNÍ ORIGINÁLŮ" <sup>1</sup> Strana 45
- **3 Stiskněte tlačítko [MOŽNOSTI] a nastavte parametry přenosu.**
	- "Nastavení parametrů přenosu" <sup>II</sup> Strana 156

## **4 Podle potřeby nastavte další funkce.**

- "Další funkce" <sup>(2)</sup> Strana 170

## **5 Stiskněte tlačítko [ADRESY] pro zobrazení adresového menu a pak stiskněte tlačítko [SKUPINA].**

- 1 okno může ukazovat 8 destinací. Pro zobrazení dalších destinací můžete listovat seznamem pomocí tlačítka [Předch.] nebo [Další].

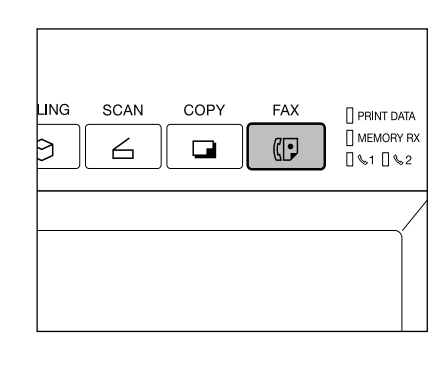

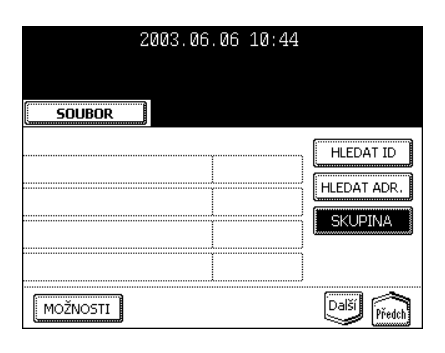

**6 Stiskněte tlačítko skupiny adresátů, které chcete poslat fax. Pro kontrolu členů skupiny stiskněte tlačítko [OBSAH].**

- Adresáty můžete hledat podle identifikačního čísla (ID) nebo skupiny.
- Hledání podle ID čísla viz "Hledání podle ID čísla" <sup>[1]</sup> Strana 163. Hledání podle skupiny viz "Hledání podle adresy" <sup>(1)</sup> Strana 164.

## **7 Stiskněte tlačítko [START].**

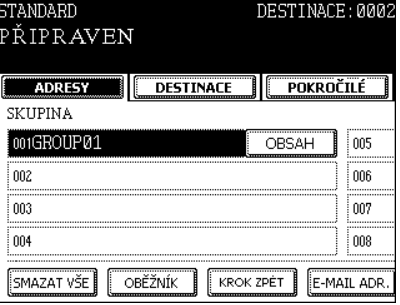

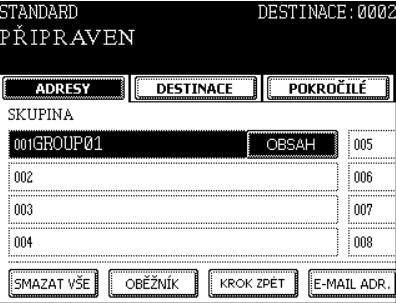

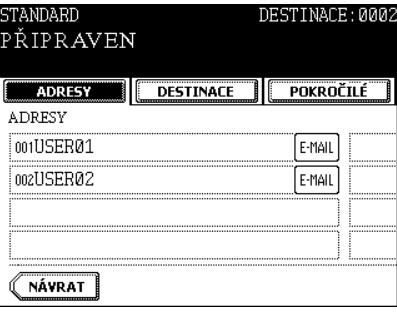

## **Hledání podle ID čísla**

Při výběru adresáta zadaného do adresáře a skupiny jej můžete okamžitě najít zadáním jeho identifikačního čísla.

- **1 Na ovládacím panelu stiskněte tlačítko [FAX].**
- **2 <sup>P</sup>řipravte originál(y).** 
	- "2.ZAKLÁDÁNÍ ORIGINÁLŮ" <sup>(1)</sup> Strana 45
- **3 Stiskněte tlačítko [MOŽNOSTI] a nastavte parametry přenosu.**
	- "Nastavení parametrů přenosu" <sup>II</sup> Strana 156
- **4 Podle potřeby nastavte další funkce.**
	- "Další funkce" <sup>(2)</sup> Strana 170

**5 Stiskněte tlačítko [ADRESY] pro zobrazení adresového menu a pak stiskněte tlačítko [HLEDAT ID.**

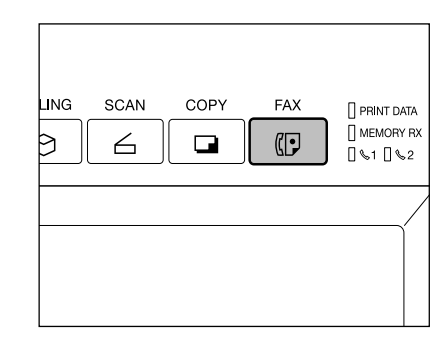

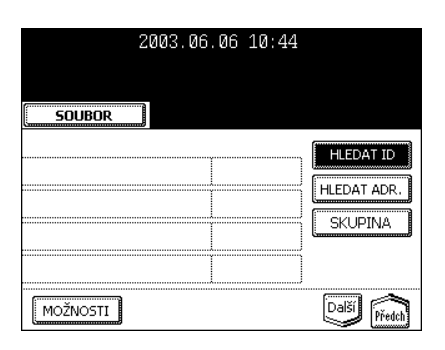

**6 Pomocí číselných tlačítek zadejte požadované ID číslo a stiskněte tlačítko [ULOŽIT].**

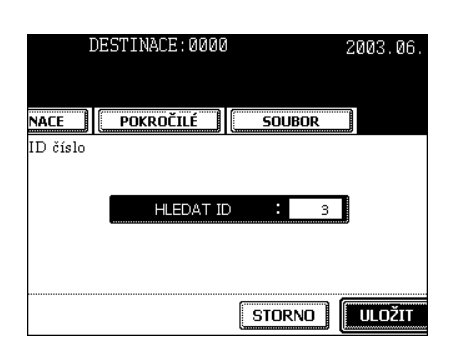

## **7 Stiskněte tlačítko [E-MAIL] u destinace.**

- 1 okno může ukazovat 8 destinací. Pro zobrazení dalších destinací můžete listovat seznamem pomocí tlačítka [Předch.] nebo [Další].

### **Tipy**

- Pro pokračování hledání podle ID čísla stiskněte tlačítko [HLEDAT ID].
- Pro pokračování hledání podle adresy ("Hledání podle adresy" La Strana 164) stiskněte tlačítko [HLEDAT ADR.].

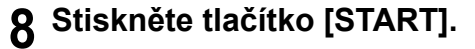

#### STANDARD DESTINACE: 0001 PŘIPRAVEN user03@toshiba.com ADRESY **DESTINACE**  $\prod$  pokročilé **ADRESV** notIISER01 E-MAIL 005 002USER02 E-MAIL  $\frac{1}{1006}$ 003USER03 007 ∫E-MAIL≬ 004 008 SMAZAT VŠE | OBĚŽNÍK | KROK ZPĖT | E-MAIL ADR.

#### **Hledání podle adresy**

Při výběru adresáta zadaného v adresáři nebo ve skupině se stisknutím tlačítka písmena zobrazí adresát, jehož jména začíná zadaným písmenem. To usnadňuje nalezení požadovaného adresáta.

**1 Na ovládacím panelu stiskněte tlačítko [FAX].**

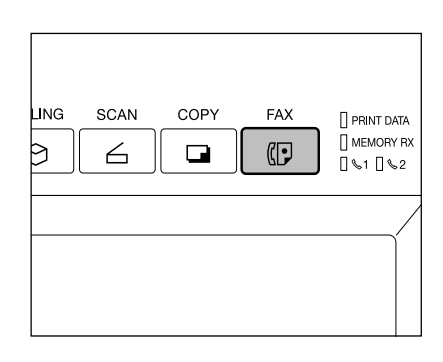

- **2 <sup>P</sup>řipravte originál(y).** 
	- "2.ZAKLÁDÁNÍ ORIGINÁLŮ" <sup>[1]</sup> Strana 45
- **3 Stiskněte tlačítko [MOŽNOSTI] a nastavte parametry přenosu.**
	- "Nastavení parametrů přenosu" <sup>[1]</sup> Strana 156

#### **4 Podle potřeby nastavte další funkce.**

- "Další funkce" <sup>1</sup> Strana 170
- **5 Stiskněte tlačítko [ADRESY] pro zobrazení adresového menu a pak stiskněte tlačítko [HLEDAT ADR.].**

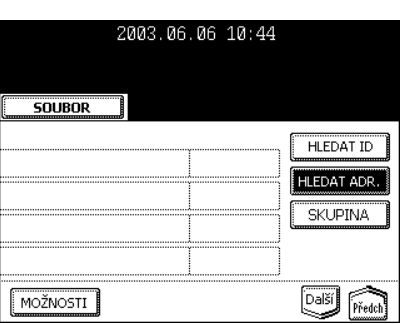

- **6 Stiskněte tlačítko položky, podle které chcete vyhledávat.**
- **7 Zadejte písmeno nebo číslici a pak stiskněte tlačítko [ULOŽIT].**
	- Zadávání znaků "3.ZADÁVÁNÍ ZNAKŮ" <sup>[1]</sup> Strana 136

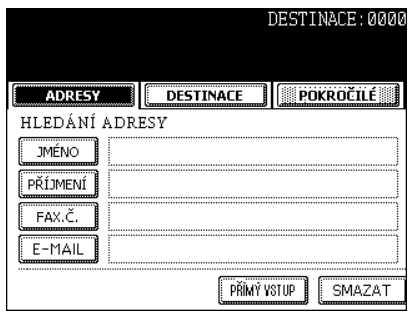

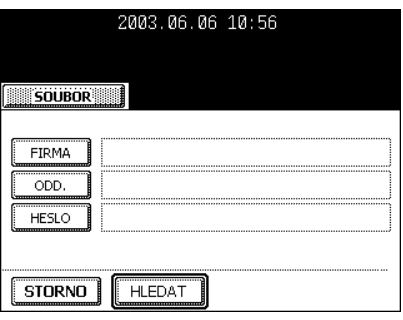

## **8 Stiskněte tlačítko [HLEDAT].**

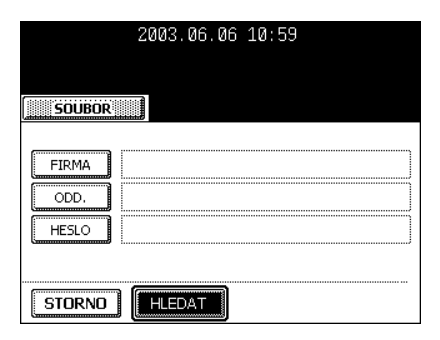

## **9 Stiskněte tlačítko [E-MAIL] u destinace a pak stiskněte tlačítko [ULOŽIT].**

- 1 okno může ukazovat 8 destinací. Pro zobrazení dalších destinací můžete listovat seznamem pomocí tlačítka [Předch.] nebo [Další].

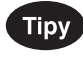

- Pro pokračování hledání podle adresy stiskněte tlačítko [HLEDAT ADR.]. (Viz krok 5.)
- Pro pokračování hledání podle ID čísla ("Hledání podle ID čísla" Strana 163) stiskněte tlačítko [HLEDAT ID]. (Viz krok 5 v "Hledání podle ID čísla".)

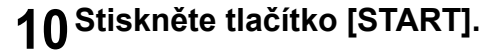

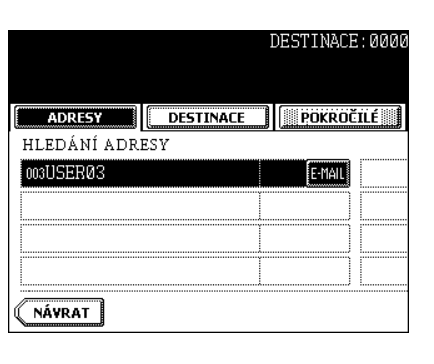

#### **Hledání adresy pomocí LDAP serveru**

Bez použití adresáře v tomto zařízení můžete přes počítačovou síť vybírat adresáty uložené v adresáři LDAP (Lightweight Directory Access Protocol) serveru. V tomto případě je zapotřebí předem nastavit jméno pro hledání v adresáři pomocí TopAccess přes počítačovou síť. Podrobnosti viz [Příručka správce sítě].

## **1 Na ovládacím panelu stiskněte tlačítko [FAX].**

- "Nastavení parametrů přenosu" <sup>[1]</sup> Strana 156
- **2 <sup>P</sup>řipravte originál(y).**
	-

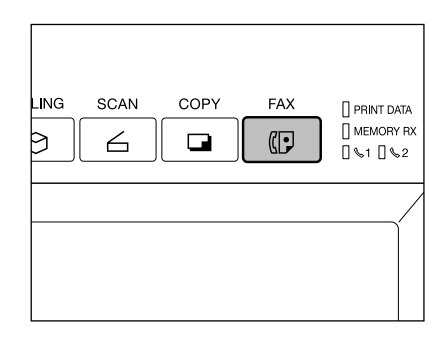

**3 Stiskněte tlačítko [ADRESY] pro zobrazení adresového menu a pak stiskněte tlačítko [HLEDAT ADR.].**

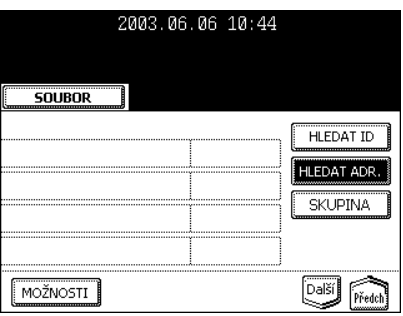

**4 Stiskněte tlačítko [PŘÍMÝ VSTUP].**

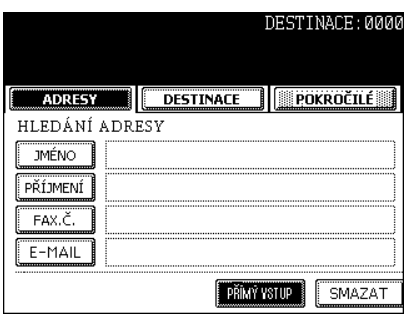

- "2.ZAKLÁDÁNÍ ORIGINÁLŮ" <sup>(1)</sup> Strana 45

**5 Zadejte jméno adresáře, ve kterém chcete vyhledávat, a pak stiskněte tlačítko [ULOŽIT].**

**6 Vyhledejte adresáta a pak odešlete fax.**

- Proveďte kroky 6 až 10 v "Hledání podle adresy" <sup>1</sup> Strana 164. \* Vyhledávání pomocí LDAP serveru lze použít pro faxová čísla
	- a e-mailové adresy.

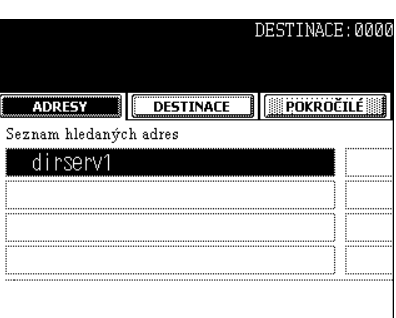

### **Odesílání na více adres**

Funkce odesílání na více adres umožňuje poslat stejný originál 2 nebo více adresátům jedinou operací, což lze provést kombinací přímého zadávání adresy, výběrem z adresáře a zadáváním skupiny. Níže je uveden počet destinací, které lze zadat podle způsobu zadání adresáta:

- Jen přímé zadání: 400 destinací
- Jen zadání z adresáře: 400 destinací
- Jen zadání skupin: 200 skupin (400 destinací v jedné skupině)
- Kombinace přímého zadání, výběru z adresáře a zadání skupin: 400 destinací

#### **1 Na ovládacím panelu stiskněte tlačítko [FAX].**

- **2 <sup>P</sup>řipravte originál(y).** 
	- "2.ZAKLÁDÁNÍ ORIGINÁLŮ" <sup>1</sup> Strana 45

## **3 Stiskněte tlačítko [MOŽNOSTI] a nastavte parametry přenosu.**

- "Nastavení parametrů přenosu" <sup>[1]</sup> Strana 156

#### **4 Podle potřeby nastavte další funkce.**

- "Další funkce" <sup>1</sup> Strana 170

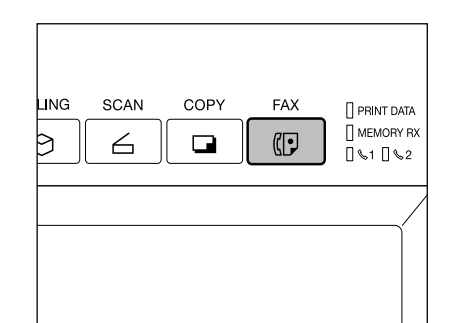

## **5 Zadejte adresáta.**

- Pro postupné přímé zadávání e-mailových adres stiskněte tlačítko [OBĚŽNÍK] a pak zadejte další adresu. Tlačítko [OBĚŽNÍK] nemusíte používat při výběru z adresáře nebo zadání skupiny.
- Vybrané destinace lze zkontrolovat pomocí tlačítka [DESTINACE]. "Kontrola destinací" <sup>1</sup> Strana 168

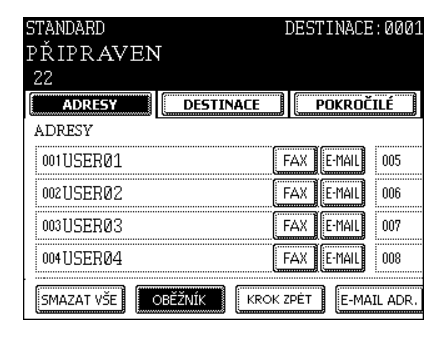

## **Tipy**

- Pro zrušení adresáta během přímého zadávání stiskněte tlačítko [CLEAR] na ovládacím panelu.
- Pro zrušení adresáta vybraného z adresáře nebo skupiny stiskněte znovu zvýrazněné tlačítko. Pro zrušení všech zadaných adresátů stiskněte tlačítko [SMAZAT VŠE].
- Pro zrušení adresáta zadaného přímo stiskněte tlačítko [DESTINACE] pro vyvolání menu destinací a pak adresáta zrušte. "Kontrola destinací" <sup>[1]</sup> Strana 168

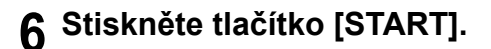

#### **Kontrola destinací**

Po zadání více destinací při odesílání na více adres můžete zkontrolovat seznam těchto adres stisknutím tlačítka [DESTINACE]. Adresy můžete také vymazávat stisknutím tlačítka [ODSTRANIT].

### **1 Stiskněte tlačítko [DESTINACE].**

- 1 okno může ukazovat 8 destinací.
- Pro zobrazení dalších destinací můžete listovat seznamem pomocí tlačítka [Předch.] nebo [Další].

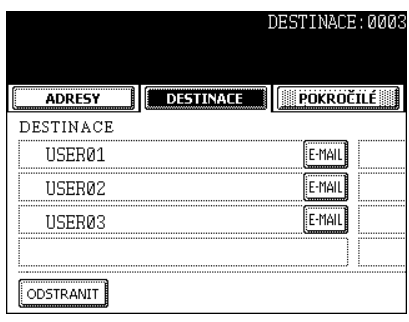

 **Vyberte destinaci, kterou chcete zrušit, a pak stiskněte tlačítko [ODSTRANIT].**

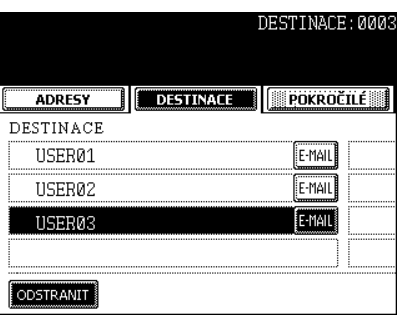

#### **Další funkce**

Pro odesílání faxu můžete použít následující další funkce.

- Odesílání oboustranných originálů: oboustranné originály lze odesílat pomocí automatického podavače a obraceče dokumentů
- Prioritní odeslání: Originály můžete odesílat před rezervovanými (naplánovanými) přenosy.

#### **Odesílání oboustranných originálů**

Oboustranné originály můžete skenovat a odesílat pomocí automatického podavače a obraceče dokumentů (doplněk). Po dokončení přenosu se obnoví výchozí nastavení parametrů.

#### $Tip$

Pro odesílání oboustranných originálů musí být na zařízení nainstalován automatický podavač a obraceč dokumentů (doplněk).

- Vložení originálů při odesílání oboustranných originálů LT/A4
- Při vkládání originálů do automatického podavače a obraceče dokumentů (doplněk) změňte směr podávání originálů podle místa pro vazbu.
	- 1: Oboustranné originály vázané pro otevírání doleva
	- 2: Oboustranné originály vázané pro otevírání nahoru

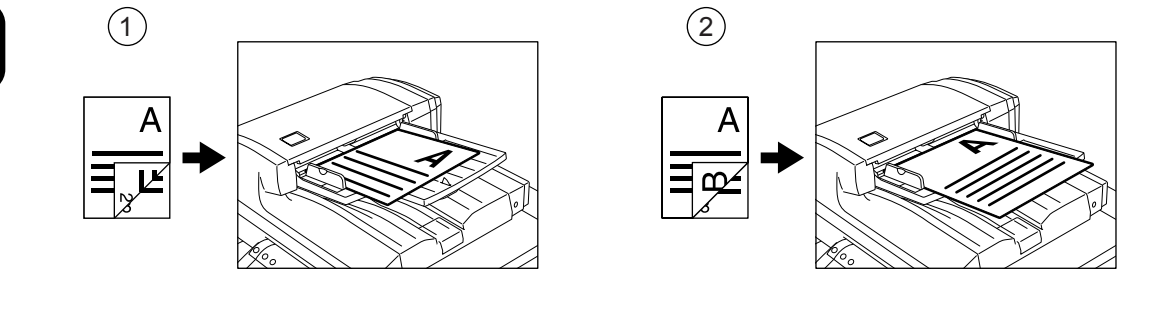

#### **1 Na ovládacím panelu stiskněte tlačítko [FAX].**

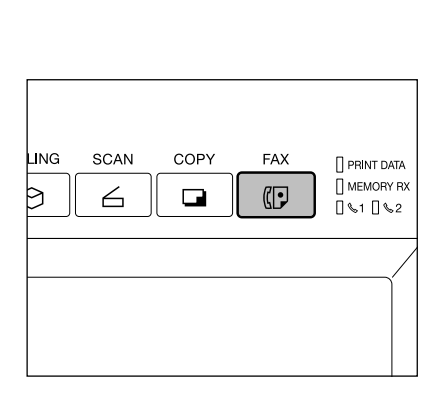

- **2 <sup>P</sup>řipravte originál(y).** 
	- "2.ZAKLÁDÁNÍ ORIGINÁLŮ" <sup>1</sup> Strana 45
- **3 Stiskněte tlačítko [MOŽNOSTI] a nastavte parametry přenosu.**

- "Nastavení parametrů přenosu" <sup>[1]</sup> Strana 156

**4 Stiskněte tlačítko [POKROČILÉ] pro vyvolání menu dalších funkcí a pak stiskněte tlačítko [2 STR. SKEN].**

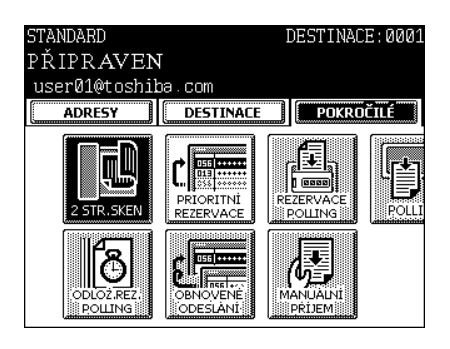

## **5 Vyberte typ originálu [KNIHA] nebo [BLOK] a pak stiskněte tlačítko [ULOŽIT].**

- **6 Zadejte adresáta.**
	- "Zadání adresátů" <sup>[1]</sup> Strana 159
- **7 Stiskněte tlačítko [START].**

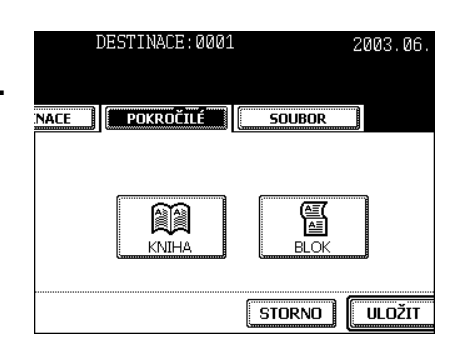

#### **Prioritní odeslání**

Prioritní odeslání umožňuje provést přenos před ostatními rezervovanými (naplánovanými) přenosy.

- Pro zadání adresátů můžete použít 'Přímé zadání' a 'Výběr z adresáře'.
- Prioritní odeslání lze provést jen pro 1 přenos.

## **1 Na ovládacím panelu stiskněte tlačítko [FAX].**

- **2 <sup>P</sup>řipravte originál(y).** 
	- "2.ZAKLÁDÁNÍ ORIGINÁLŮ" <sup>1</sup>2.ZAKLÁDÁNÍ ORIGINÁLŮ"
- **3 Stiskněte tlačítko [MOŽNOSTI] a nastavte parametry přenosu.**
	- "Nastavení parametrů přenosu" <sup>[1]</sup> Strana 156

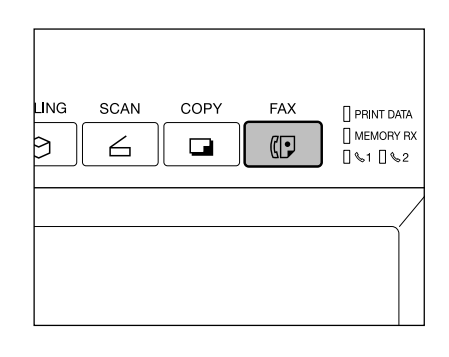

**4 Stiskněte tlačítko [POKROČILÉ] pro vyvolání menu dalších funkcí a pak stiskněte tlačítko [PRIORITNÍ REZERVACE].**

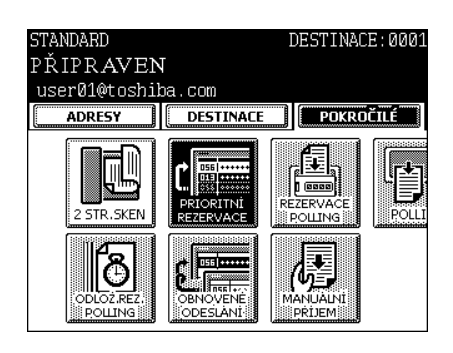

**5 Stiskněte tlačítko [ULOŽIT].**

## **6 Zadejte adresáta.**

- "Zadání adresátů" <sup>[1]</sup> Strana 159

**7 Stiskněte tlačítko [START].**

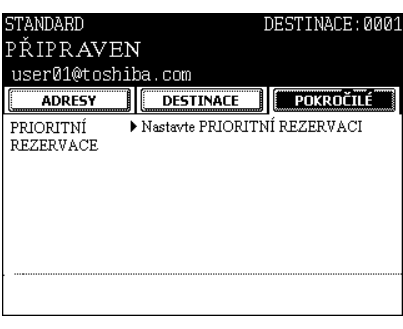

# **3. PŘÍJEM INTERNETOVÉHO FAXU**

#### **Režimy příjmu**

Způsoby příjmu internetového faxu se liší podle typu protokolů použitých pro příjem e-mailu. **Když je pro režim příjmu nastaven POP3\*:**

- Zařízení se připojuje k e-mailovému serveru v pravidelných intervalech a kontroluje, zda byl doručen nějaký e-mail. Když přijde e-mail, zařízení jej automaticky stáhne a vytiskne.
- Když je stisknuto [KONTR. E-MAILU], zařízení se připojí k e-mailovému serveru hned a zkontroluje, zda byl doručen nějaký e-mail. Pokud přišel e-mail, zařízení jej automaticky stáhne a vytiskne.
- \* POP (Post Office Protocol) je protokol pro získávání e-mailové zprávy z mailového serveru. Tento protokol používá většina e-mailových aplikací. POP3 je novější verze protokolu POP.

#### **Když je pro režim příjmu nastaven SMTP\***

- Když je pro režim příjmu nastaven SMTP, je tlačítko [KONTR. E-MAILU] blokováno. Jakmile je e-mail přijat přes Internet e-mailovým serverem, přenese jej mailový server do tohoto zařízení. Další podrobnosti viz "Příjem ze serveru SMTP".
- \* SMTP (Simple Mail Transfer Protocol) je serverový protokol pro přenos e-mailových zpráv mezi servery. Většina e-mailových systémů používá SMTP pro přenos e-mailových zpráva přes Internet.

Postup nastavení režimu příjmu a tisku přijatých internetových faxů viz [Příručka správce sítě]

## Poznámka

#### Dostupné formáty:

Lze tisknout naskenované obrázky formátu TIFF-FX a TIFF a textová data. Navíc musí být rozlišení TIFF-FX obrázků 8 x 3,85, 8 x 7,7 nebo 8 x 15,4 (body/mm). Rozlišení TIFF obrázků skenovaných skenerem musí být 200 x 100, 200 x 200, 200 x 400, 400 x 400 nebo 600 x 600 (dpi). Pokud přijatý e-mail obsahuje soubory, které neodpovídají výše popsaným souborů, zobrazí se na dotykovém panelu chybové hlášení. Abyste takovým případům zabránili, můžete vytisknout zprávu, když nastane při tisku e-mailu chyba, a můžete nastavit také přesměrování takového e-mail na jinou e-mailovou adresu.

Chcete-li vytisknout zprávu, když při tisku e-mailu nastane chyba, nastavte funkci "Enable Print e-mail Error".

Chcete-li při vzniku chyby předat e-mail na jinou e-mailovou adresu, nastavte "Enable e-mail Error Transfer" a "e-mail Error Transfer Address".

Postup nastavení tisku e-mailu viz [Příručka správce sítě].

#### **Příjem z POP3 serveru**

Pro automatický příjem internetových faxů z e-mailového serveru nastavte interval kontroly "POP3 Time". Kontrola, zda byl doručen nějaký e-mail, se bude provádět automaticky v zadaných intervalech. (Výchozí nastavení: každých 5 minut).

Postup nastavení intervalu "POP3 Time" viz [Příručka správce sítě].

### **1 Na ovládacím panelu stiskněte tlačítko [USER FUNCTIONS].**

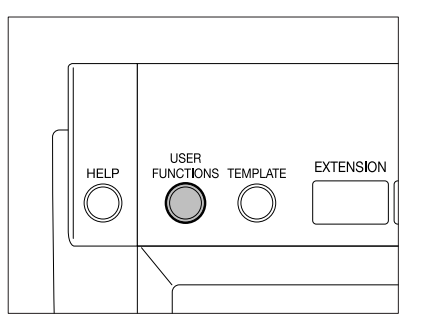

## **2 Stiskněte tlačítko [UŽIVATEL] a pak stiskněte tlačítko [KONTR. E-MAILU].**

- Spustí se kontrola, zda byl doručen nějaký e-mail.

## **3 Kontrola se dokončí.**

- Pokud přišel nějaký internetový fax, objeví se v pravé horní části displeje "PŘÍJEM E-MAILU". Pak se na 2 sekundy objeví "PŘIJAT NOVÝ E-MAIL". Poté se spustí tisk internetového faxu.
- Pokud žádný internetový fax nepřišel, objeví se v pravé horní části displeje na 2 sekundy "AKTUÁLNĚ ŽÁDNÝ E-MAIL".

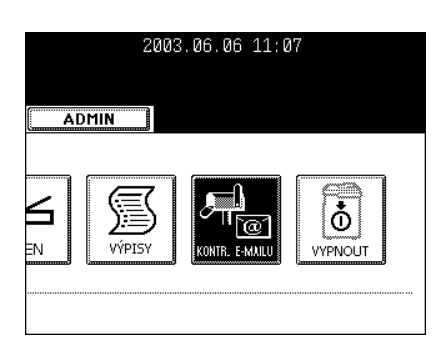

#### **Příjem ze SMTP serveru**

Jakmile je přes Internet doručen e-mail pro toto zařízení, získá jej automaticky z SMTP serveru pomocí SMTP přenosu.

Když je režim příjmu nastaven na SMTP, musí být pro příjem e-mailu přiřazena v SMTP serveru subdoména pro toto zařízení nebo povolen Offramp Gateway přenos. V takovém případě pracuje zařízení jako jeden z e-mailových serverů.

Když SMTP server přijme e-mail určený pro subdoménu tohoto zařízení, přenese SMTP server e-mail do tohoto zařízení pomocí SMTP přenosu. Je-li e-mail poslán na e-mailovou adresu tohoto internetového faxového zařízení, zařízení e-mail vytiskne.

Další podrobnosti viz Nastavení Offramp Gateway (příručka [Uživatelské funkce])

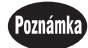

Když je režim příjmu nastaven na SMTP, nemůže zařízení získat e-mail z mailového serveru na žádost uživatele.

# 9. ŘÍZENÍ ÚLOH

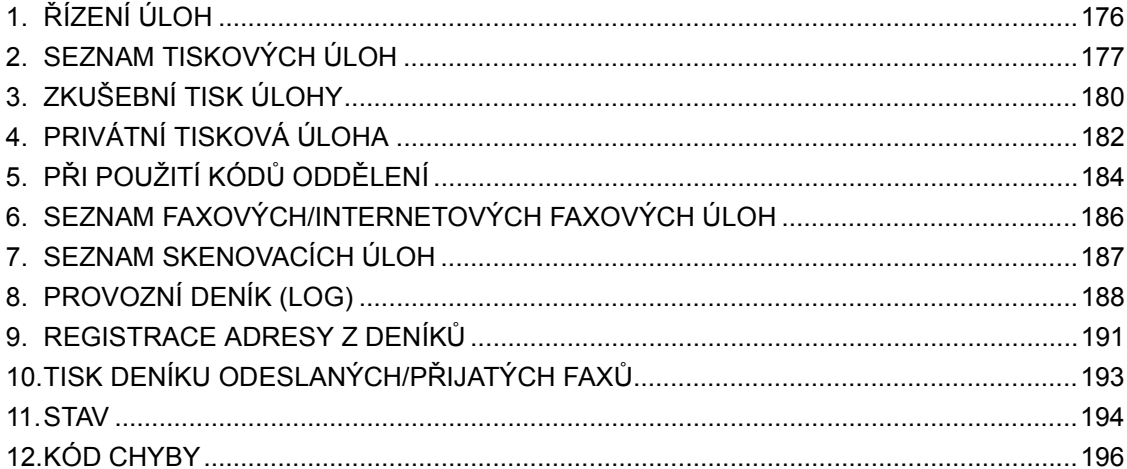

# **1. ŘÍZENÍ ÚLOH**

#### Řízení úloh umožňuje:

- Zobrazit seznam čekajících tisků, internetových faxů a skenovacích úloh
- Zobrazit a vytisknout stav deníku tisku, odesílání, příjmu a skenování
- Spouštět, pozastavit, rušit nebo přesunovat čekající úlohy
- Tisknout deníky odesílání a příjmu

V každém okně (stránce) jsou 4 úlohy (zakázky). Lze zobrazit až 250 stránek (1000 úloh). Stiskněte tlačítko [Další] pro zobrazení 5. a dalších úloh a tlačítko [Předch.] pro zobrazení předchozí stránky.

#### Poznámka

- Faxové zakázky jsou k dispozici jen když je nainstalován doplňkový faxový modul (GD-1150).
- Skenovací, internetové faxové a e-mailové zakázky jsou k dispozici jen když je nainstalován doplňkový tiskový modul (GM-1010) a doplňkový skenovací modul (GM-3010), nebo doplňkový tiskový/skenovací modul (GM-2010).
- Tiskové zakázky přijaté z klientského PC přes síť jsou k dispozici jen když je nainstalován doplňkový tiskový modul (GM-1010) nebo doplňkový tiskový/skenovací modul (GM-2010).

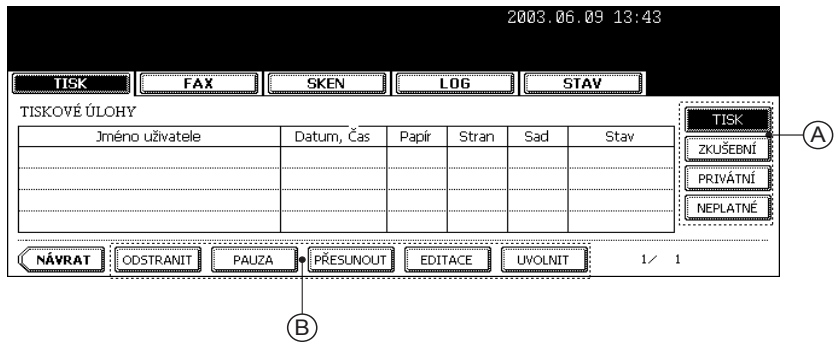

**9**

- Položky seznamu

Jméno uživatele: Jméno registrovaného uživatele Datum, Čas: Datum a čas přijetí zakázky Papír: Velikost tiskového papíru Stran: Počet tisknutých stran Sad: Počet tisknutých sad

- Stav: Stav úloh nebo čas zadaný pro plánované odeslání
- Tlačítka

Zobrazená tlačítka (B) se mění podle vybrané úlohy. Tlačítka (A) nastavují druh prohlížených úloh.

# **2. SEZNAM TISKOVÝCH ÚLOH**

Seznam tiskových úloh umožňuje zobrazit stav tiskových úloh přenášených mezi zařízením a sítí a provádět rušení, pozastavení, přesun nebo tisk úloh.

Stiskněte tlačítko [Další] pro zobrazení 5. a dalších úloh a tlačítko [Předch.] pro zobrazení předchozí stránky.

#### **Zrušení úlohy**

- **1 Na ovládacím panelu stiskněte tlačítko [JOB STATUS], aby se zobrazil seznam úloh.**
	- Zobrazí se seznam úloh.

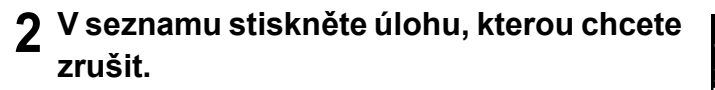

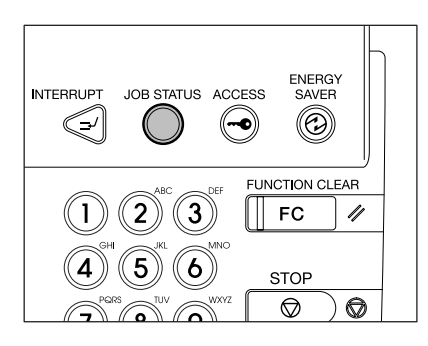

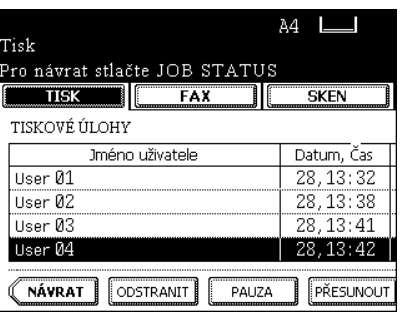

**9**

**3 Stiskněte tlačítko [ODSTRANIT].**

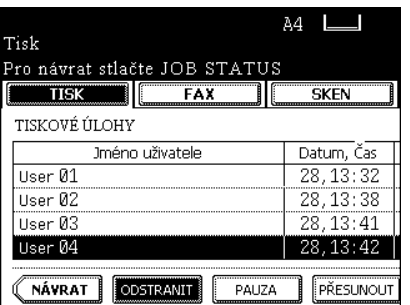

**4 Objeví se "Opravdu odstranit?". Stiskněte**  2003.07. **tlačítko [ODSTRANIT] pro zrušení úlohy.**  $\textsc{O} \textsc{pravdu}$ odstranit? Odstranit Storno

**Pozastavení a obnovení tiskové úlohy**

- **1 V seznamu stiskněte jméno úlohy, kterou chcete přerušit.**
- **2 Stiskněte tlačítko [PAUZA].**
- **3 Pro obnovení úlohy stiskněte tlačítko [UVOLNIT].**

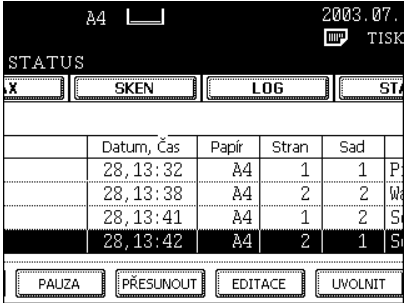

## **Přesunutí tiskové úlohy**

**1 V seznamu stiskněte jméno úlohy, kterou chcete přesunout.**

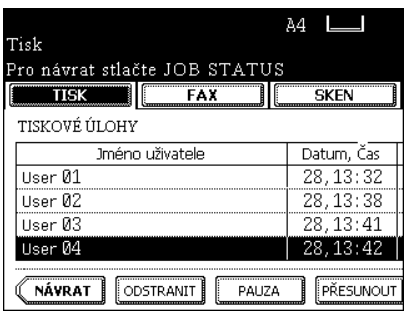

## **2 Stiskněte tlačítko [PŘESUNOUT].**

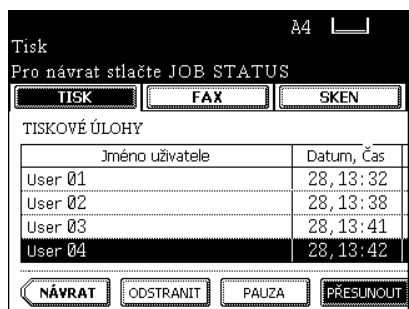

## **3 Zadejte pořadí úlohy.**

- (Příklad:)

Stiskněte jméno 1 úlohy pro přesun cílové úlohy na 2. místo.

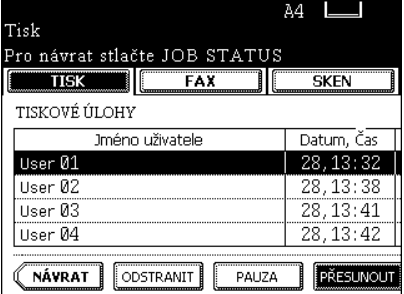

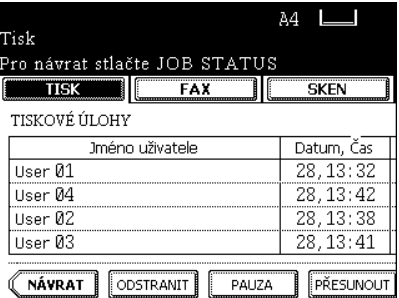
## **3. ZKUŠEBNÍ TISK ÚLOHY**

Tato funkce provede zkušební tisk, pokud bylo předtím v aplikaci nastaveno tlačítko [PROOF]. V seznamu se objeví tisková úloha nastavená pro zkušební tisk. Před vytisknutím zadaného počtu sad se vytiskne jedna zkušební sada. Po dokončení zkušebního tisku se stávající tisková úloha zpracovává jako normální tisková úloha. Než bude zpracována jako normální tisková úloha, lze navíc změnit počet sad nebo tiskovou úlohu zrušit.

\* Zkušební tisk viz [Tisková příručka].

### **Provedení zkušebního tisku**

**1 Stiskněte tlačítko [ZKUŠEBNÍ].**

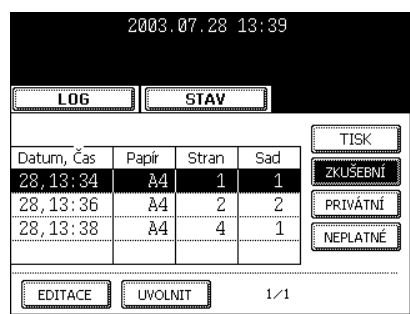

**2 Zobrazí se seznam úloh pro zkušební tisk. V seznamu stiskněte jméno úlohy, kterou chcete vytisknout.**

- Pokud se požadovaná úloha nezobrazí, stiskněte tlačítko [Další] nebo [Předch.] pro přepnutí okna.

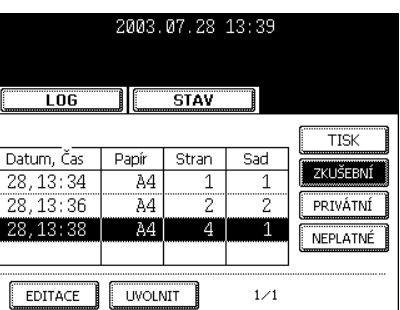

**3 Stiskněte tlačítko [UVOLNIT]. Úloha se přesune mezi normální tiskové úlohy pro tisk.**

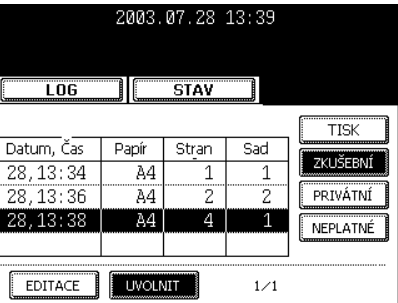

Po zkontrolování zkušebního výtisku stiskněte tlačítko [EDITACE] a zadejte změnu požadovaného počtu sad. Pak stiskněte tlačítko [UVOLNIT], aby úloha pokračovala jako normální tisková úloha.

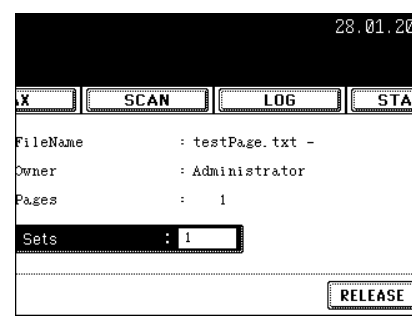

### **Zrušení úlohy**

**1 Stiskněte tlačítko [ZKUŠEBNÍ].**

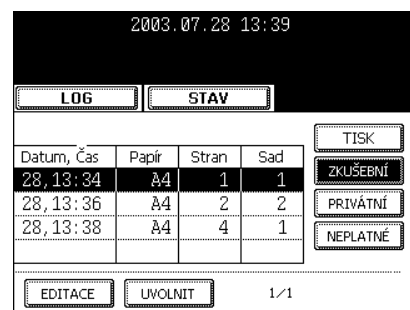

- **2 Zobrazí se seznam úloh pro zkušební tisk. V seznamu stiskněte jméno úlohy, kterou chcete zrušit.**
- **3 Stiskněte tlačítko [ODSTRANIT].**

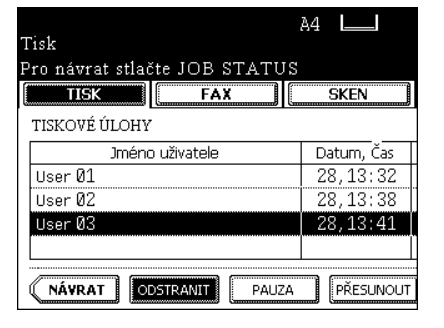

**4 Objeví se "Opravdu odstranit?". Stiskněte tlačítko [ODSTRANIT] pro zrušení úlohy.**

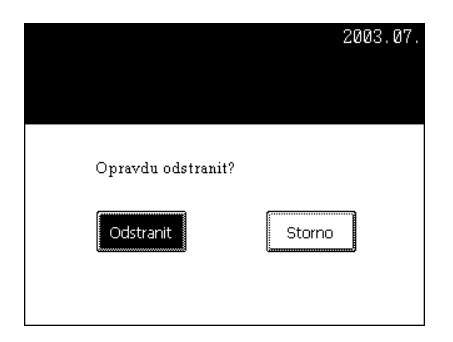

## **4. PRIVÁTNÍ TISKOVÁ ÚLOHA**

Privátní tisk umožňuje tisknout požadované dokumenty po zadání hesla, které bylo nastaveno v aplikaci.

\* Privátní tisk viz [Tisková příručka].

### **Privátní tisk**

- **1 Stiskněte tlačítko [PRIVÁTNÍ], aby se zobrazil seznam úloh pro privátní tisk.**
- **2 V seznamu stiskněte jméno úlohy, kterou chcete spustit.**
	- Pokud se požadovaná úloha nezobrazí, stiskněte tlačítko [Další] nebo [Předch.] pro přepnutí okna.
- **3 Stiskněte tlačítko [UVOLNIT].**

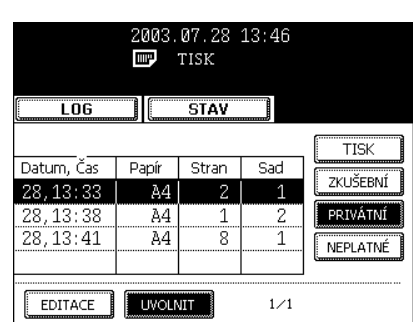

**4 Zadejte heslo.**

### **5 Stiskněte tlačítko [ULOŽIT].**

- Privátní tisková úloha se přesune do seznamu tiskových úloh, aby se mohla začít tisknout.

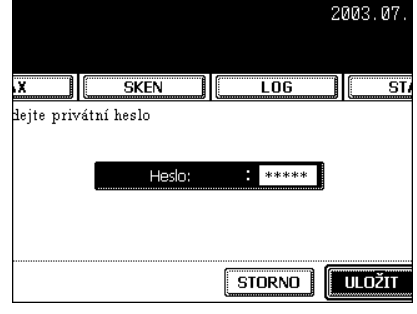

### **Zrušení privátního tisku**

**1 Stiskněte tlačítko [PRIVÁTNÍ], aby se zobrazil seznam úloh pro privátní tisk.**

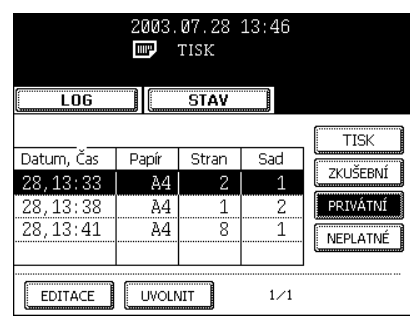

- **2 V seznamu stiskněte jméno úlohy, kterou chcete zrušit.**
- **3 Stiskněte tlačítko [ODSTRANIT].**

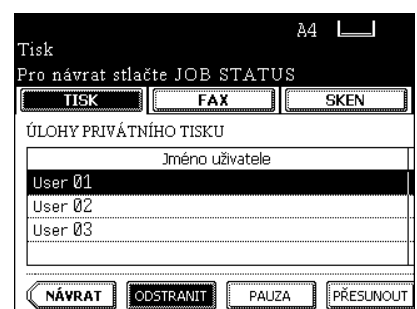

**4 Zadejte heslo a pak stiskněte tlačítko [ULOŽIT].**

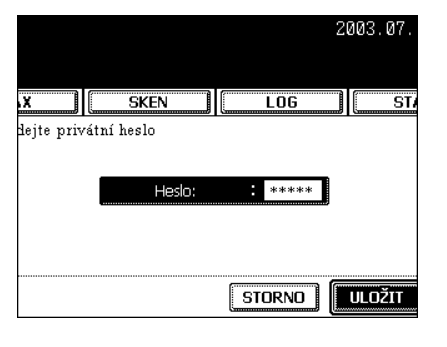

**5 Objeví se "Opravdu odstranit?". Stiskněte tlačítko [ODSTRANIT] pro zrušení úlohy.**

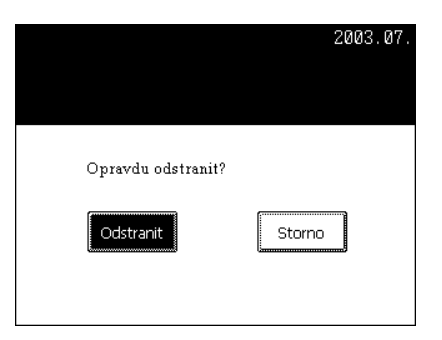

## **5. PŘI POUŽITÍ KÓDŮ ODDĚLENÍ**

Úlohy poslané do zařízení bez kódu oddělení nebo s neplatným kódem oddělení se objeví v seznamu neplatných tiskových úloh.

### **Oprava chybného kódu (chyba při tisku) pro normální tisk**

**1 Stiskněte tlačítko [NEPLATNÉ], aby se zobrazil seznam neplatných úloh.**

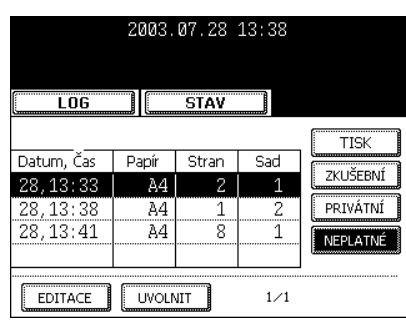

- **2 V seznamu stiskněte jméno úlohy, kterou chcete tisknout.**
- **3 Stiskněte tlačítko [UVOLNIT].**

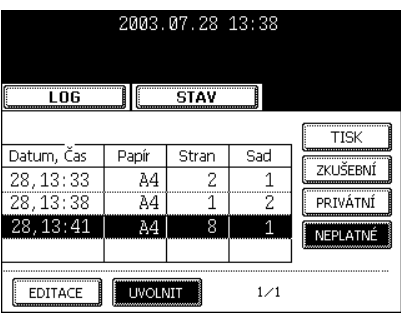

- **4 Objeví se okno pro zadání kódu oddělení. Zadejte správný kód oddělení.**
- **5 Stiskněte tlačítko [ULOŽIT].**

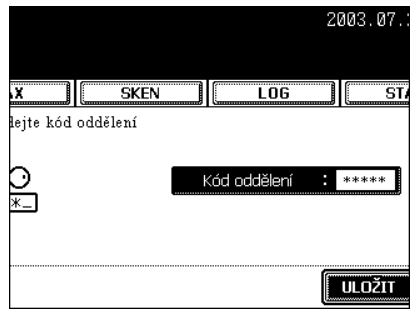

### **Zrušení úlohy v seznamu**

**1 Stiskněte tlačítko [NEPLATNÉ], aby se zobrazil seznam neplatných úloh.**

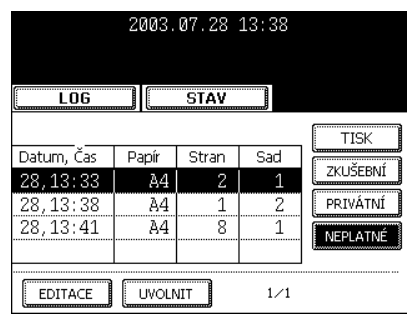

- **2 V seznamu stiskněte jméno úlohy, kterou chcete zrušit.**
- **3 Stiskněte tlačítko [ODSTRANIT].**

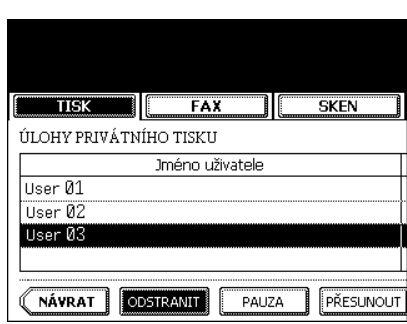

**4 Objeví se "Opravdu odstranit?". Stiskněte tlačítko [ODSTRANIT] pro zrušení úlohy.**

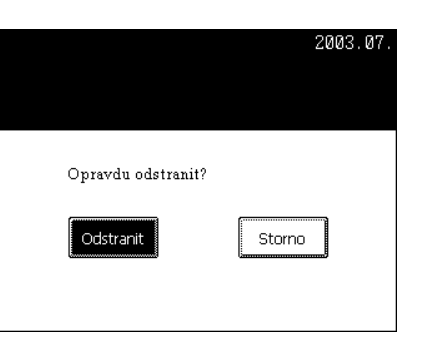

## **6. SEZNAM FAXOVÝCH/INTERNETOVÝCH FAXOVÝCH ÚLOH**

Seznam faxových (doplněk)/internetových faxových (doplněk) úloh zobrazuje stav úloh a umožňuje jejich rušení a odesílání. V každém okně (stránce) se zobrazují 4 úlohy (zakázky). K dispozici je 250 stránek (1000 úloh). Stiskněte tlačítko [Další] pro zobrazení 5. a dalších úloh a tlačítko [Předch.] pro zobrazení předchozí stránky.

\* Faxové funkce viz [Faxová příručka].

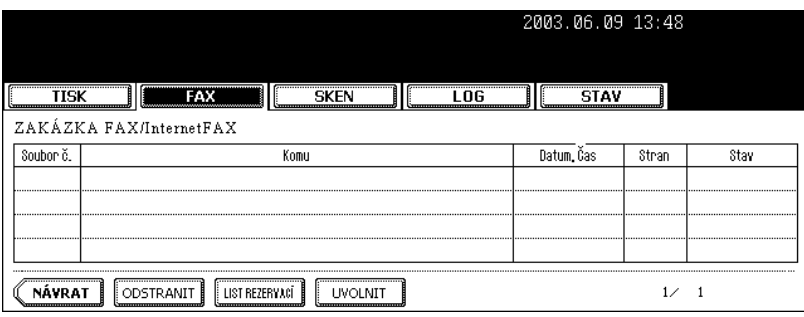

- Položky seznamu

Soubor č.: Číslo přijaté úlohy Komu: Adresát Datum, Čas: Datum a čas registrace Stran: Počet odesílaných stránek Stav: Stav úlohy nebo naplánovaná doba odeslání

- Tlačítka

[ODSTRANIT]: Tlačítko bude aktivní, když je vybrána úloha, kterou lze zrušit. Stisknutím tlačítka se úloha zruší.

[LIST REZERVACÍ]: Pro tisk seznamu čekajících úloh (včetně úloh s naplánovaným odesláním. [UVOLNIT]: Tlačítko se stane aktivním, když je vybrána úloha s naplánovaným odesláním (jen fax). Pro zrušení naplánovaného odeslání stiskněte toto tlačítko.

### **Tip**

Naplánované (odložené) odeslání viz [Příručka pro faxové funkce].

## **7. SEZNAM SKENOVACÍCH ÚLOH**

Seznam skenovacích úloh zobrazuje stav úloh a umožňuje jejich zrušení. V každém okně (stránce) se zobrazují 4 úlohy (zakázky). K dispozici je 250 stránek (1000 úloh). Stiskněte tlačítko [Další] pro zobrazení 5. a dalších úloh a tlačítko [Předch.] pro zobrazení předchozí stránky.

\* Skenovací funkce viz [SKENOVÁNÍ OBRÁZKŮ]. "1.NASTAVENÍ SKENOVÁNÍ NA DOTYKOVÉM PANELU" <sup>2</sup> Strana 138

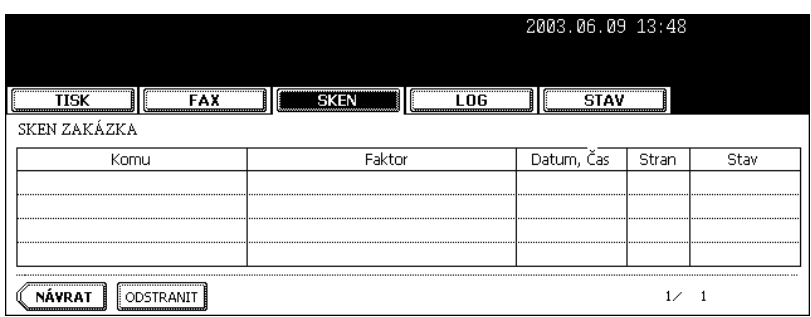

- Položky seznamu

Komu: Jméno vytvořeného souboru nebo e-mailová adresa adresáta. Faktor: Funkce použité pro skenovací úlohu Datum, Čas: Datum a čas skenovací úlohy Stran: Počet stránek skenovaných nebo poslaných přes e-mail. Stav: Stav úlohy

- Tlačítka

[ODSTRANIT]: Tlačítko bude aktivní, když je vybrána úloha, kterou lze zrušit. Stisknutím tlačítka se úloha zruší.

## **8. PROVOZNÍ DENÍK (LOG)**

Deník umožňuje prohlížet úlohy, které byly vytisknuty, odeslané/přijaté faxy, odeslané/přijaté internetové faxy, odeslané/přijaté e-maily a naskenované úlohy, aby se zjistil výsledek jejich zpracování. Můžete také zaznamenávat faxová čísla a e-mailové adresy z odeslaných/přijatých faxů a skenování do adresáře (<sup>\*1</sup>). (Faxové, internetové faxové, e-mailové a skenovací funkce jsou doplňkové.)

\*1 E-mailová adresa použitá pro e-mailový přenos

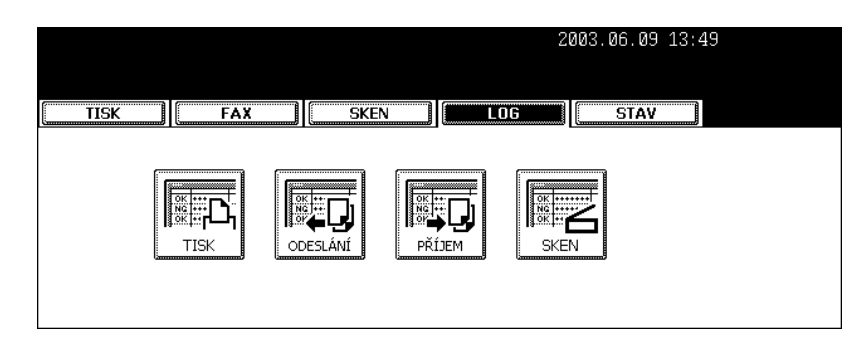

### **Deník tisku**

Stisknete-li v menu deníku tlačítko [TISK], zobrazí se stav tisku nebo kopírování.

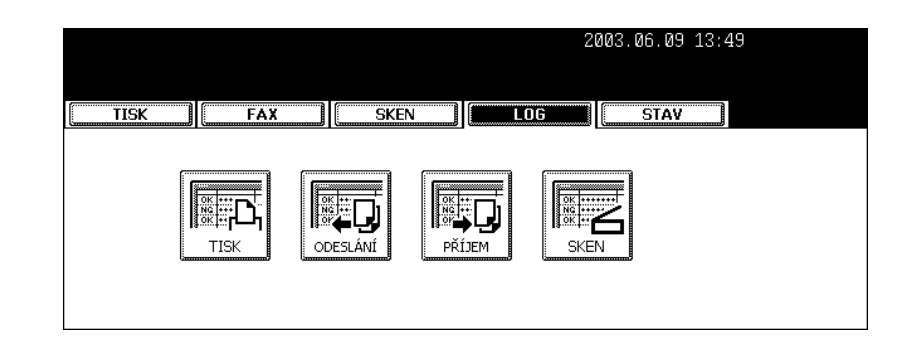

- Položky seznamu

Jméno uživatele: Jméno odesílatele Datum, Čas: Datum a čas kopírování nebo tisku Papír: Velikost papíru Stran: Počet stran Sad: Počet sad

- Tlačítka [NÁVRAT]: Toto tlačítko stiskněte pro návrat do menu deníku.

### **Deník odesílání/příjmu**

Stisknete-li v menu deníku tlačítko [ODESLÁNÍ], zobrazí se stav odeslání faxu (doplněk) nebo internetového faxu (doplněk).

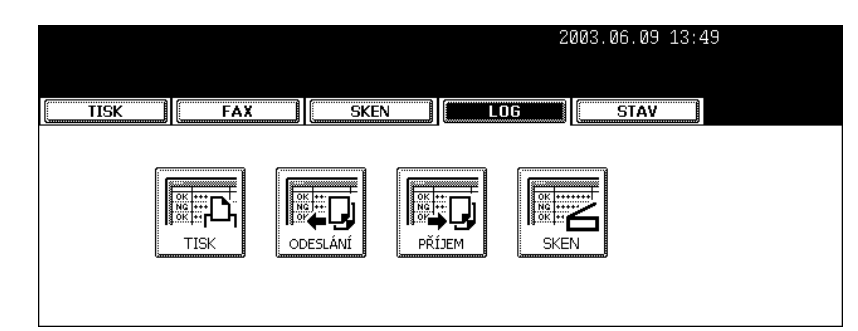

Stisknete-li v menu deníku tlačítko [PŘÍJEM], zobrazí se stav příjmu faxu (doplněk), internetového faxu (doplněk) nebo e-mailu (doplněk).

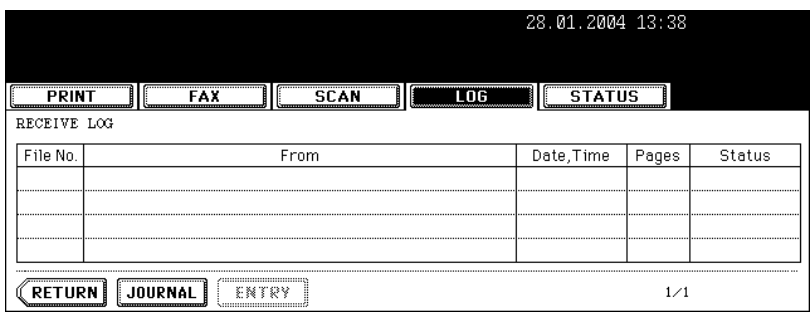

- Položky seznamu

Soubor č.: Pořadí přijaté úlohy

Komu: Faxové číslo adresáta nebo e-mailová adresa adresáta

Od: Faxové číslo odesílatele nebo e-mailová adresa odesílatele

Datum, Čas: Datum a čas odeslání/příjmu faxu/internetového faxu nebo příjmu e-mailu Stran: Počet stran odeslaných/přijatých faxem/internetovým faxem nebo přijatých e-mailem Stav: Stav úlohu zobrazený jako 'OK' nebo 'Kód chyby' "12.KÓD CHYBY" [1] Strana 196

- Tlačítka

[DENÍK]: Toto tlačítko stiskněte pro tisk stavu odesílání/příjmu. Podrobnosti viz "10.TISK DENÍKU ODESLANÝCH/PŘIJATÝCH FAXŮ" I Strana 193.

[VSTUP]: Toto tlačítko stiskněte pro uložení faxového čísla nebo e-mailové adresy ze záznamu stavu vysílání/příjmu do adresáře. Podrobnosti viz "9.REGISTRACE ADRESY Z DENÍKŮ" <sup>(1)</sup> Strana 191. [NÁVRAT]: Toto tlačítko stiskněte pro návrat do menu deníku.

### **Deník skenování**

Stisknete-li v menu deníku tlačítko [SKEN], zobrazí se stav skenování následujících položek.

- Stav uložení do e-Filing při kopírování
- Stav uložení do složky Share (ULOŽIT JAKO SOUBOR) při kopírování (doplněk)
- Stav uložení do e-Filing nebo složky Share (SKEN DO SOUBORU) při skenování (doplněk)
- Stav odeslání e-mailu (SKEN DO E-MAILU) při skenování (doplněk)

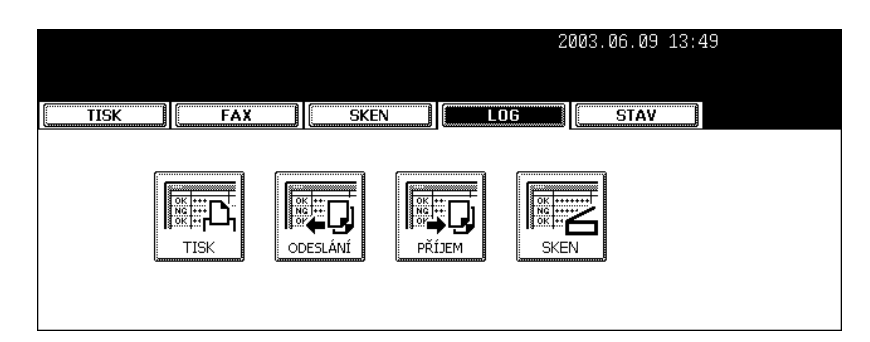

### - Položky seznamu

Komu: Místo uložení skenovaných dat nebo e-mailová adresa adresáta Faktor: Skenovaná úloha z menu skenování Datum, Čas: Datum a čas skenování Stran: Počet stran skenovaných nebo poslaných e-mailem Stav: Stav úlohu zobrazený jako 'OK' nebo 'Kód chyby' "12.KÓD CHYBY" I Strana 196

### - Tlačítka

[VSTUP]: Toto tlačítko stiskněte pro uložení faxového čísla nebo e-mailové adresy ze stavu skenování do adresáře. Podrobnosti viz "9.REGISTRACE ADRESY Z DENÍKŮ" (D Strana 191. [NÁVRAT]: Toto tlačítko stiskněte pro návrat do menu deníku.

## **9. REGISTRACE ADRESY Z DENÍKŮ**

Adresáta (nebo odesílatele) můžete zapsat z deníku odeslaných/přijatých faxů nebo deníku skenování do adresáře tak, že vyberete adresáta (nebo odesílatele) a stisknete tlačítko [VSTUP].

\* Infomace o adresáři viz příručka [Uživatelské funkce].

**1 Stiskněte tlačítko [LOG] a pak stiskněte tlačítko [ODESLÁNÍ] (nebo [PŘÍJEM] nebo [SKEN]).**

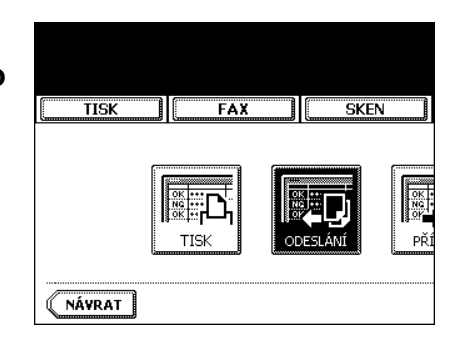

**2 Zobrazí se seznam LOG ODESLÁNÍ (nebo LOG PŘÍJEM nebo LOG SKEN).**

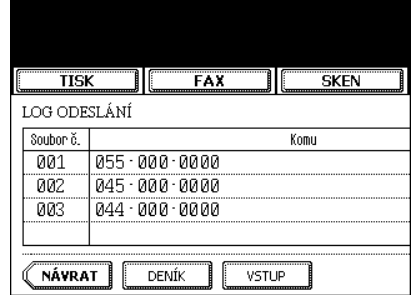

**3 Vyberte adresáta (nebo odesílatele), kterého chcete zapsat do adresáře.**

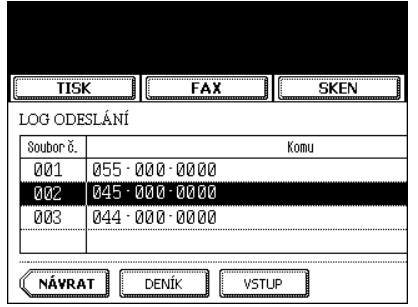

## **4 Stiskněte tlačítko [VSTUP].**

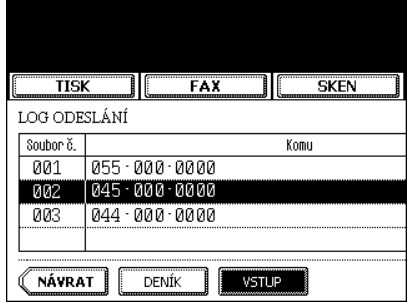

### **5 Zobrazí se okno VSTUPNÍ ADRESA. Stiskněte tlačítko [JMÉNO] a zadejte jméno adresáta.**

- Zadávání znaků viz "3.ZADÁVÁNÍ ZNAKŮ" <sup>(1)</sup> Strana 136.

**6 Stiskněte tlačítko [ULOŽIT].**

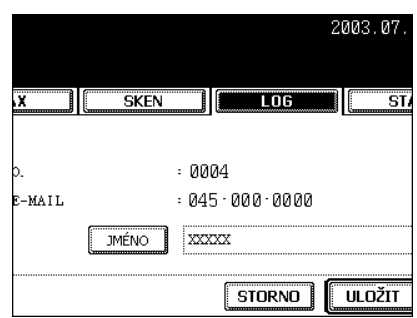

## **10. TISK DENÍKU ODESLANÝCH/PŘIJATÝCH FAXŮ**

Ze seznamu odeslaných/přijatých faxů lze vytisknout až 120 záznamů (3 strany) a 1 vybraný záznam o odeslání/příjmu.

\* Pro tisk seznamu lze nastavit 40 záznamů (1 strana) nebo 120 záznamů (3 strany). Podrobnosti viz příručka [Uživatelské funkce].

**1 Stiskněte tlačítko [LOG] a pak stiskněte tlačítko [ODESLÁNÍ] (nebo [PŘÍJEM]).**

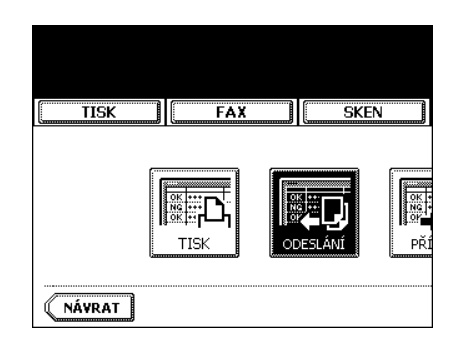

**2 Stiskněte tlačítko [DENÍK] pro tisk DENÍKU ODESÍLÁNÍ/PŘÍJMU.**

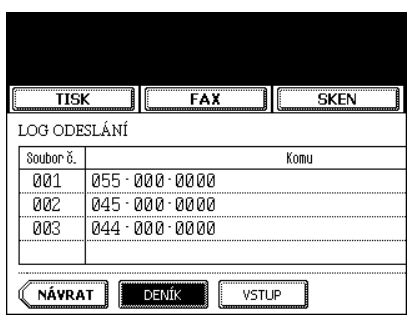

## **11. STAV**

Okno STAV zobrazuje velikost papíru v kazetách zařízení a během tisku zvýrazní aktivní kazetu. Když se stiskne [STAV] během zastavení tiskové úlohy kvůli chybě, lze v případě spotřebování papíru nebo nepoužitelné kazety velikost papíru v kazetě a aktivní kazetu změnit.

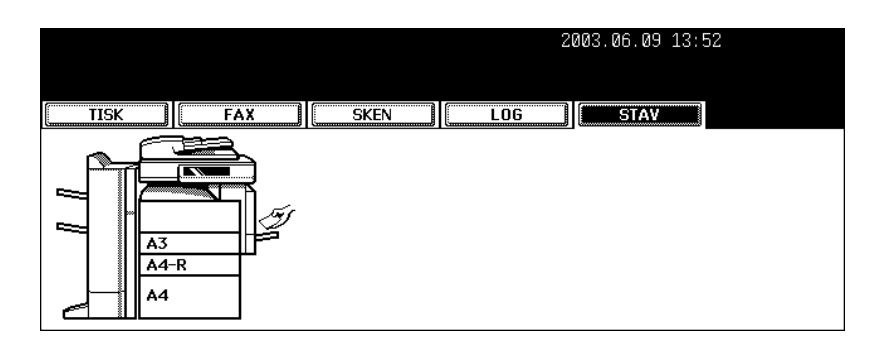

### **Odstranění chyby při tisku**

Není-li kazeta pro zadanou velikost papíru připravena, dojde k chybě tiskové úlohy a tlačítko [JOB STATUS] bliká. Pro odstranění chyby postupujte podle níže uvedených pokynů.

## **1 Stiskněte blikající tlačítko [JOB STATUS]. 2 Vyberte kazetu, která se má vyměnit.**

- Pro nastavení kazety stiskněte ikonu kazety nebo použijte tlačítko  $\boxed{\blacktriangledown}$  nebo  $\boxed{\blacktriangle}$ .

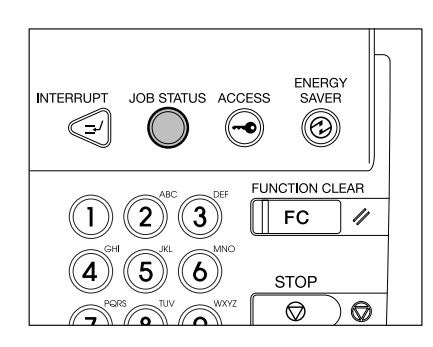

### **3 Vyměňte papír v kazetě za papír požadované velikosti.**

- Změna velikosti papíru v kazetě viz "Změna velikosti papíru v kazetě/Nastavení kazety pro speciální použití" <sup>[1]</sup> Strana 38.

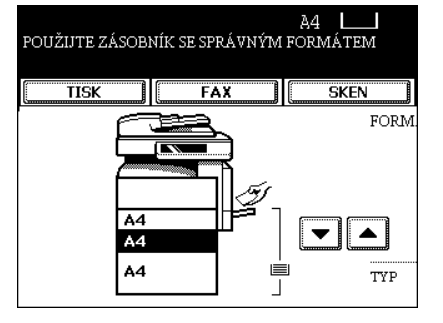

- **Nastavte velikost papíru v kazet<sup>ě</sup> stisknutím tlačítka příslušné velikosti papíru.**
- **Stiskněte tlačítko [START].**

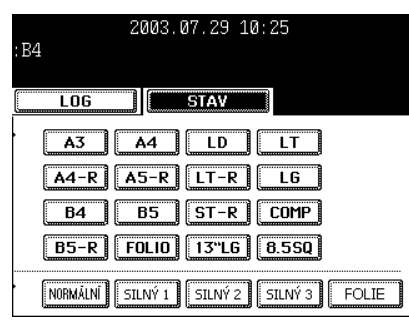

## **12. KÓD CHYBY**

Nastane-li během faxování (včetně internetového faxování) nebo skenování chyba, zobrazí se v každém záznamu o stavu kód chyby. Proveďte příslušnou činnost podle níže uvedených pokynů.

### **Fax/Internetový Fax**

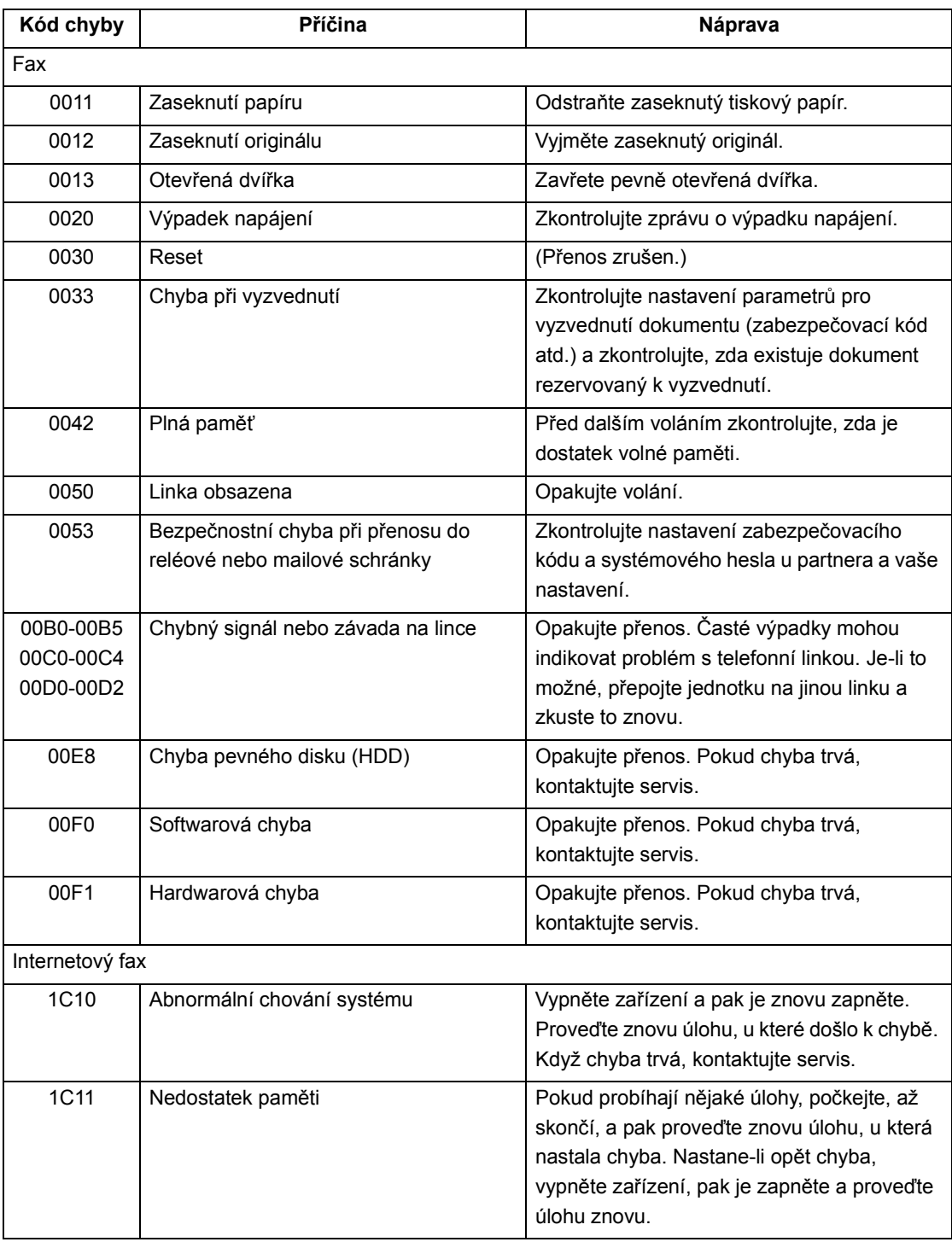

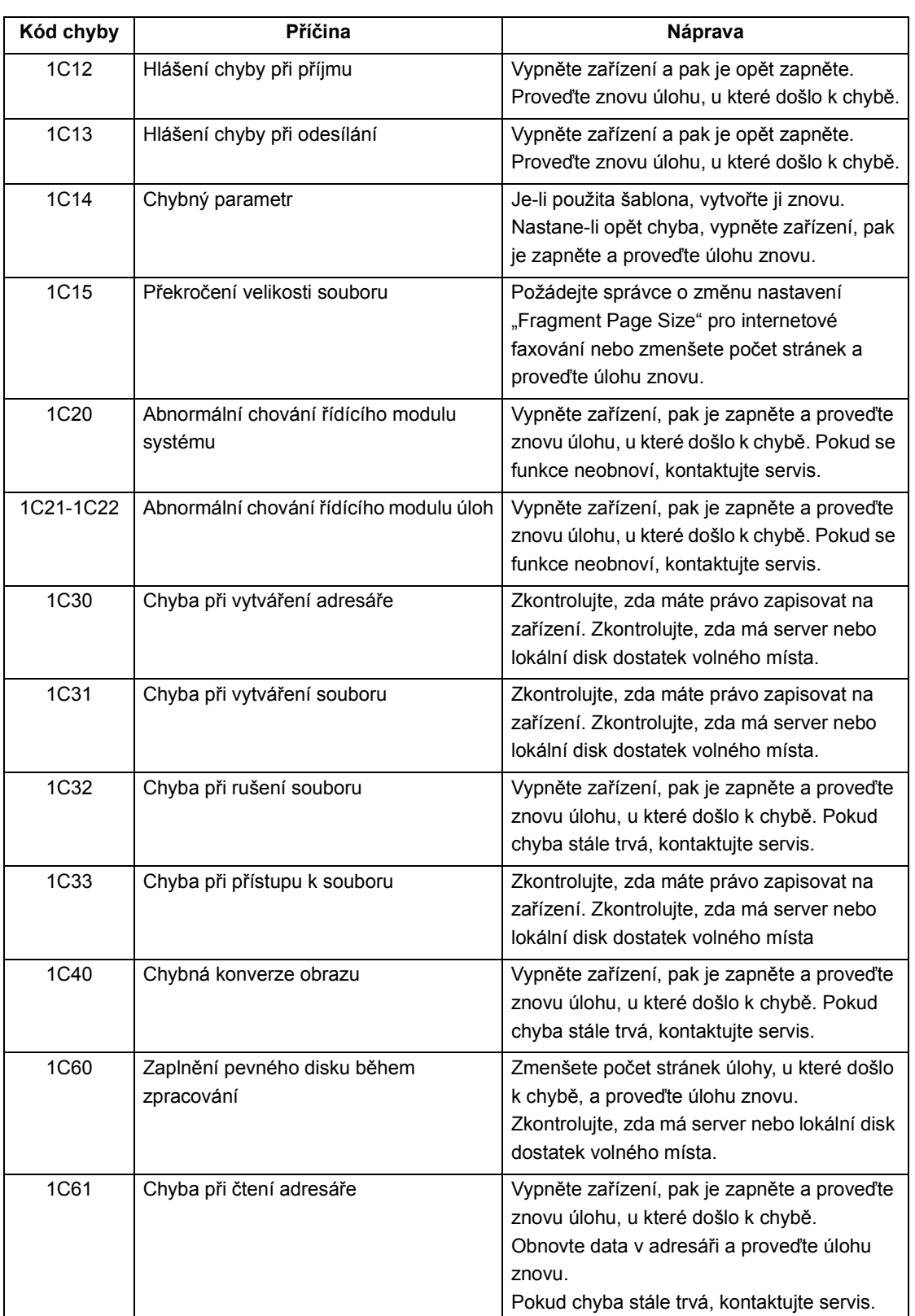

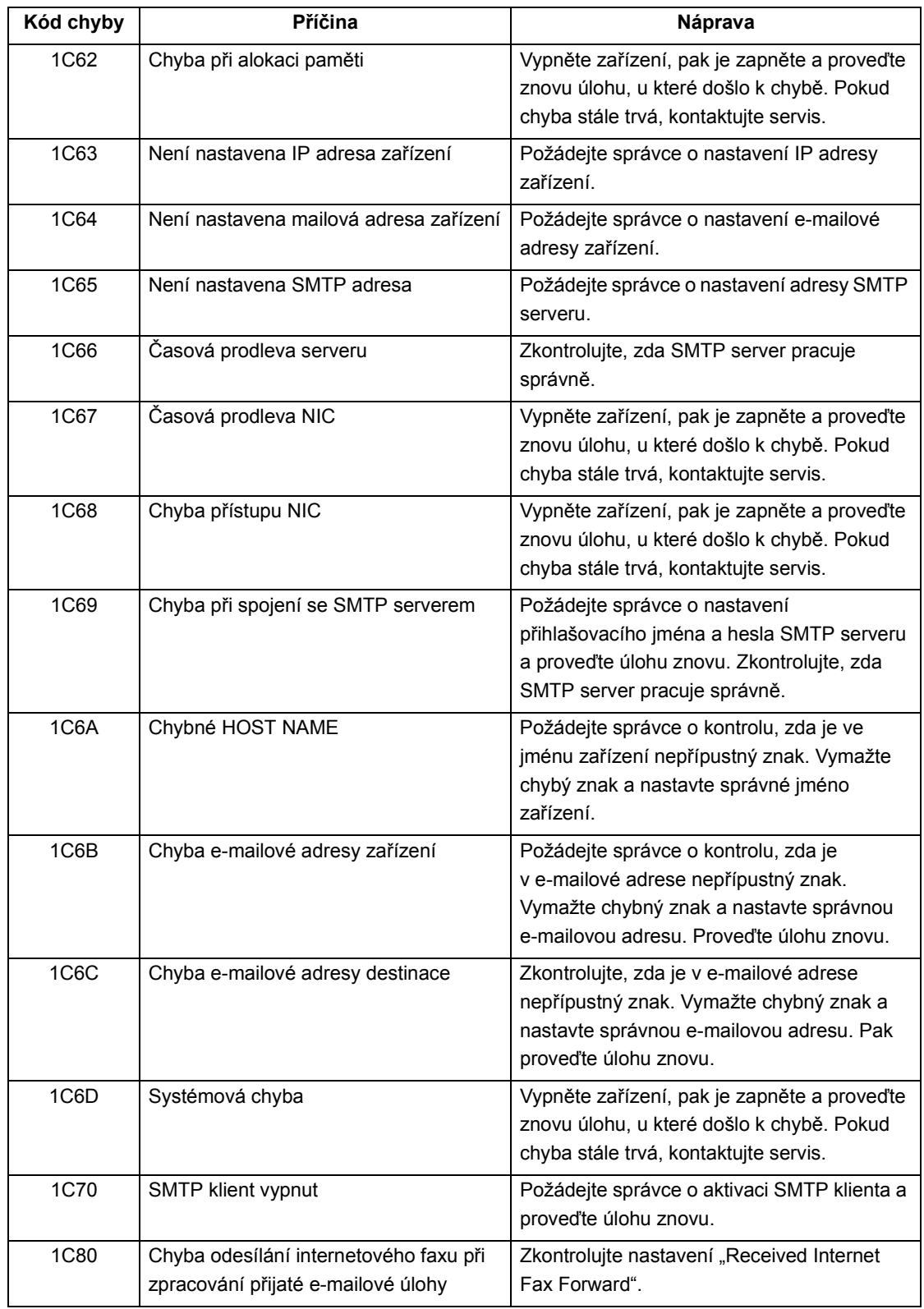

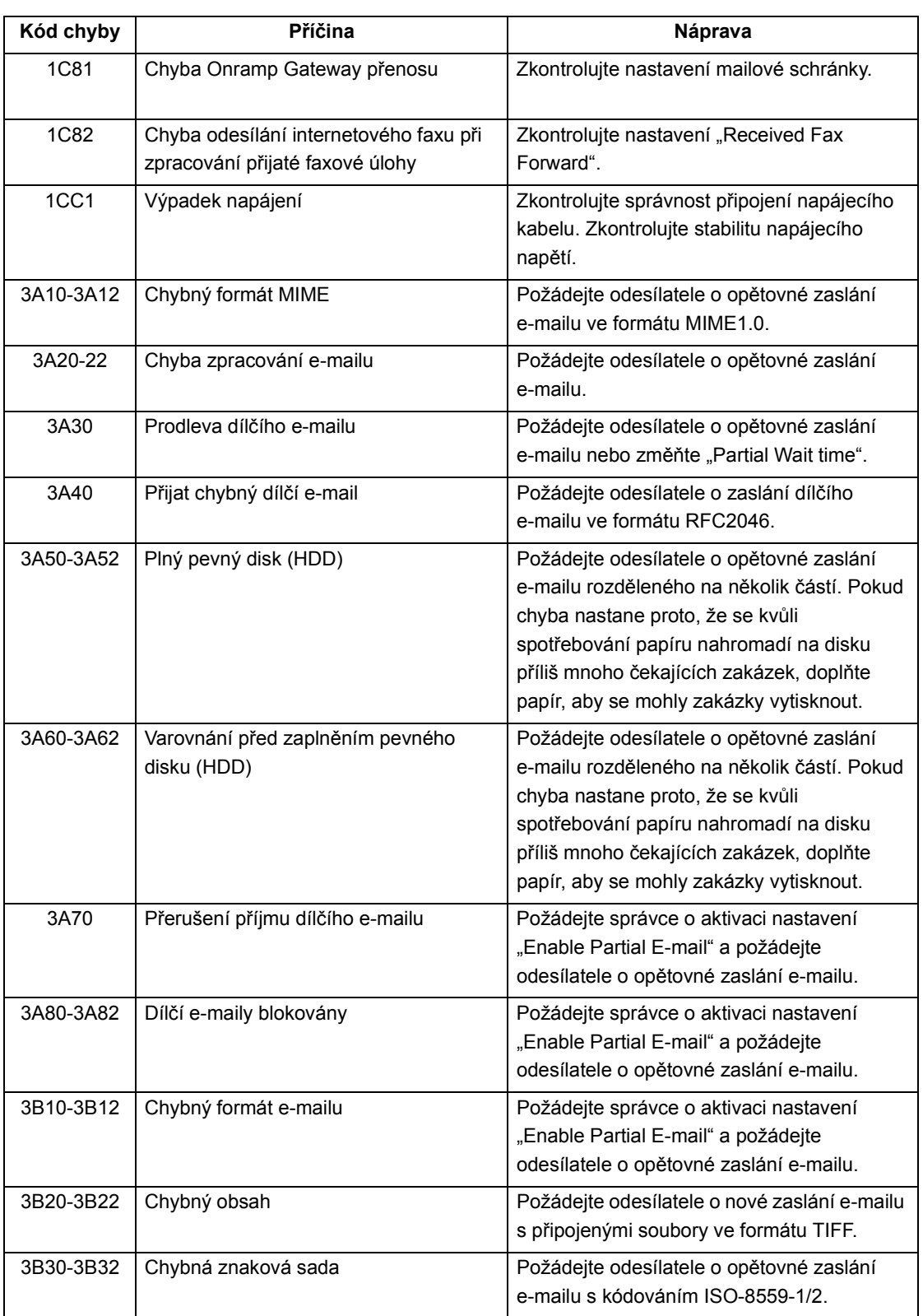

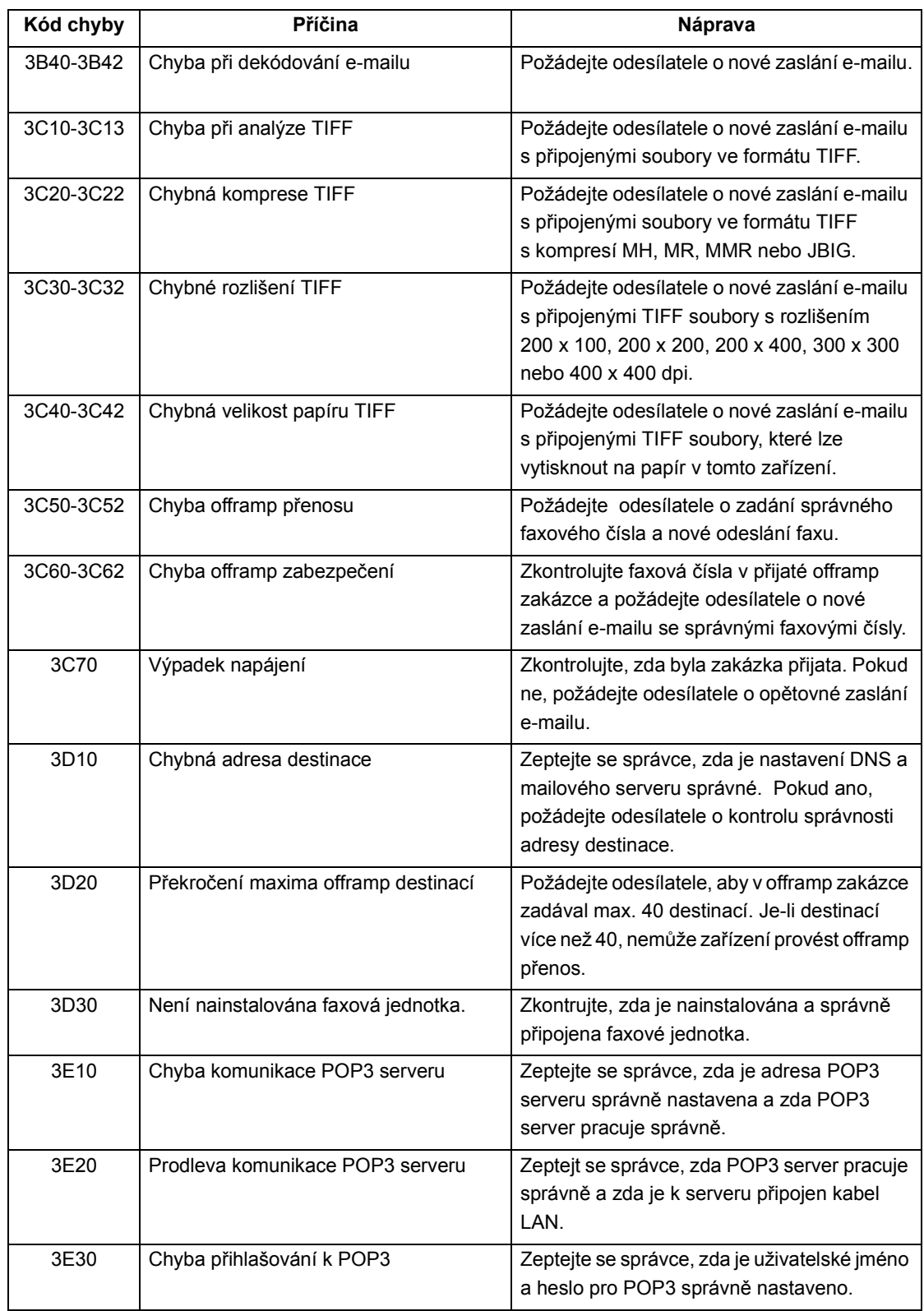

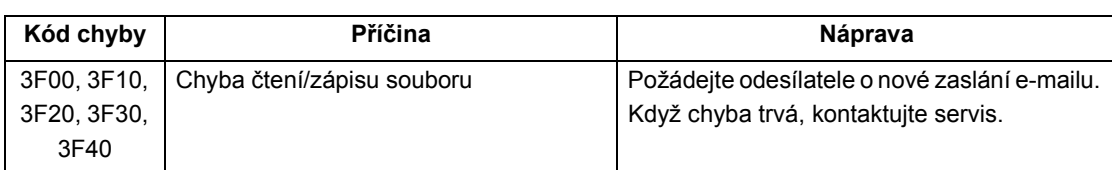

### **Skenovací úloha**

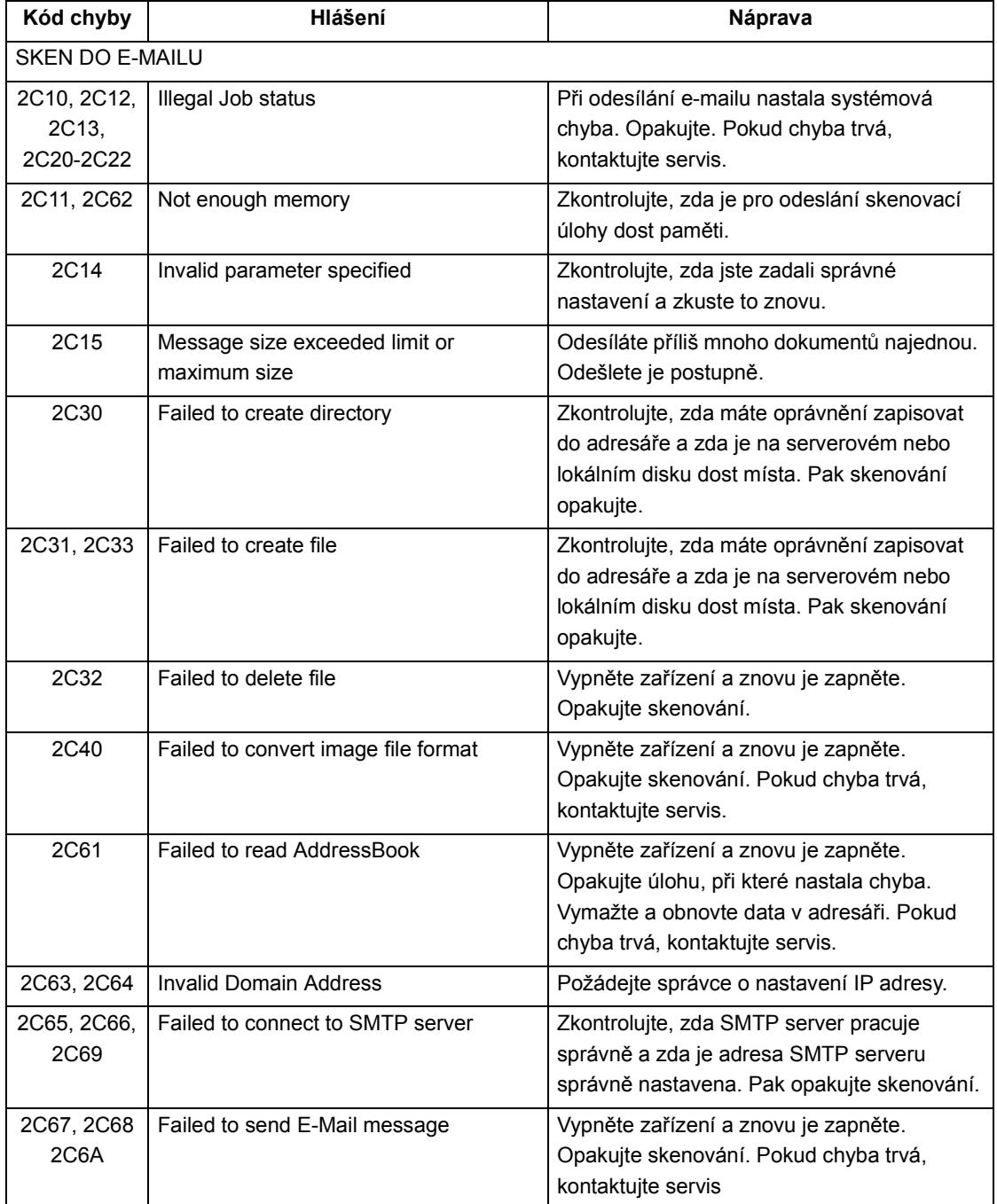

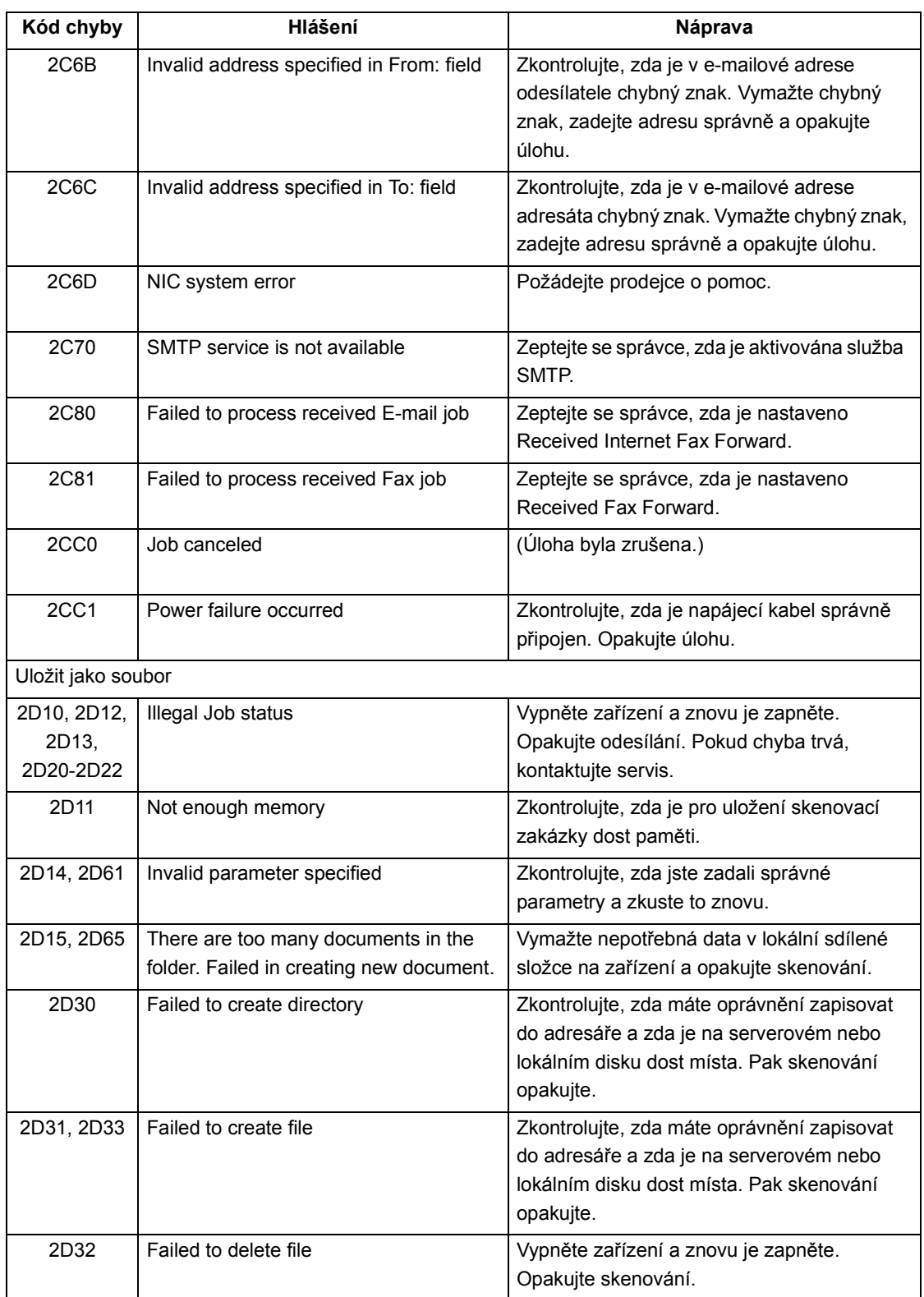

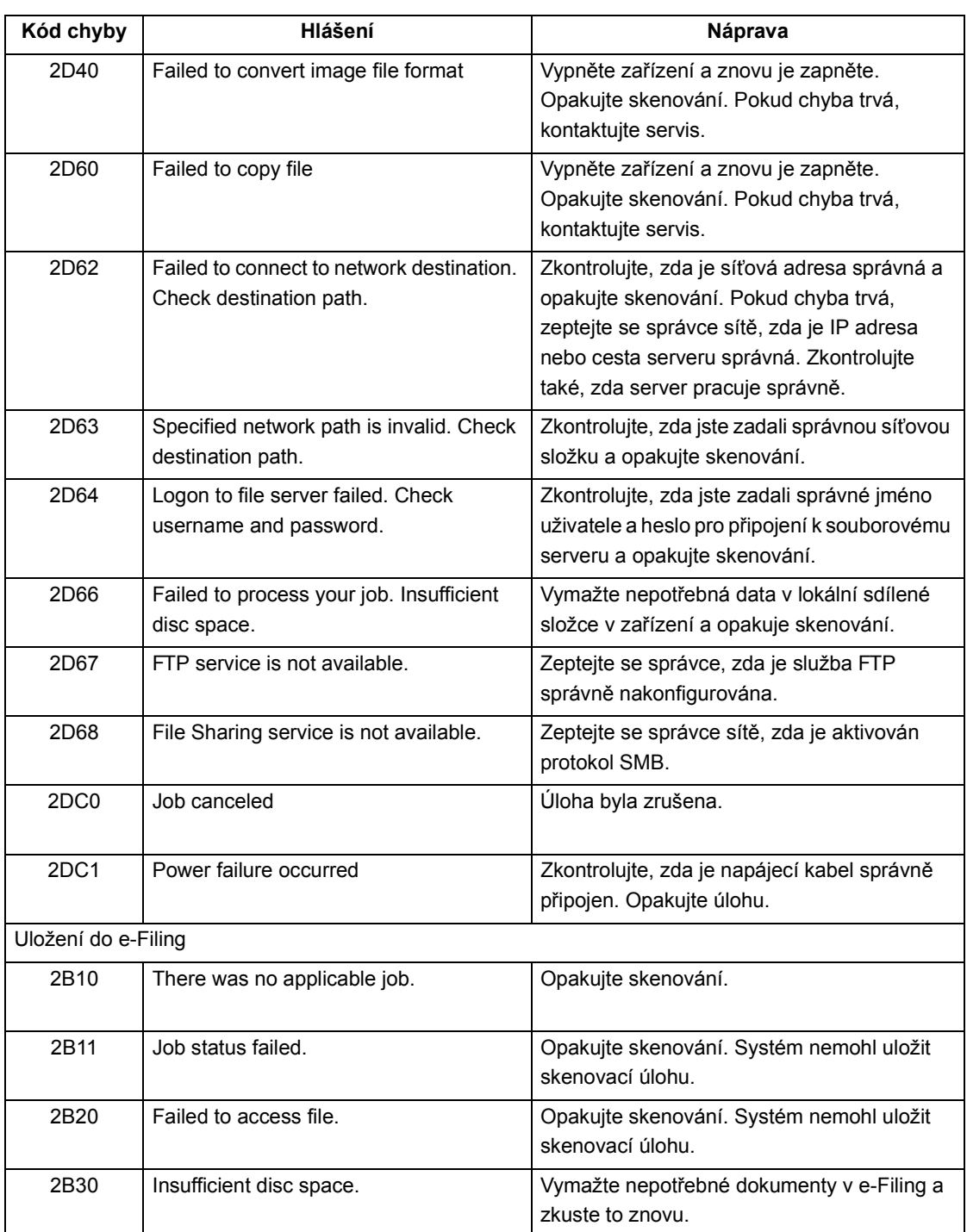

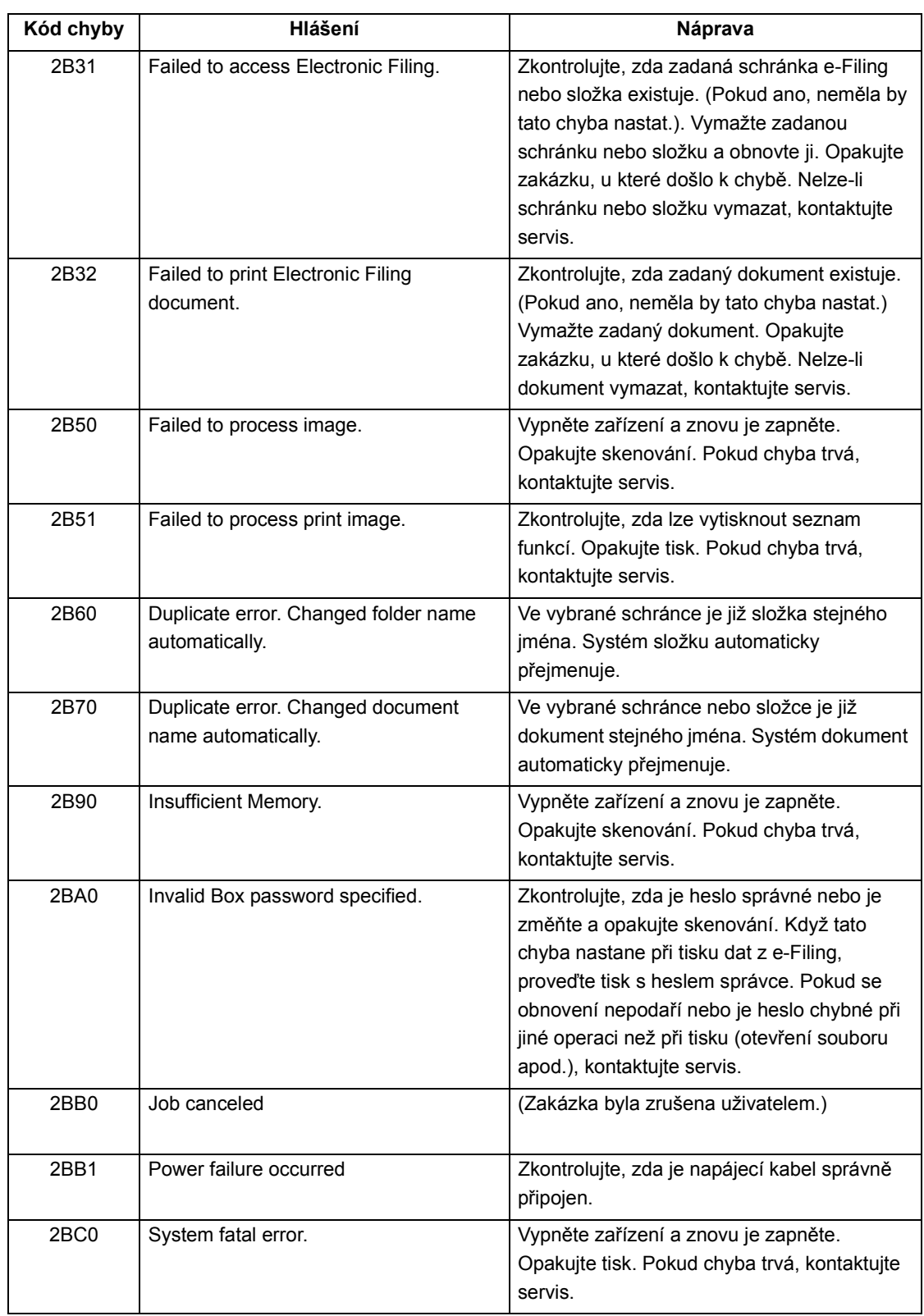

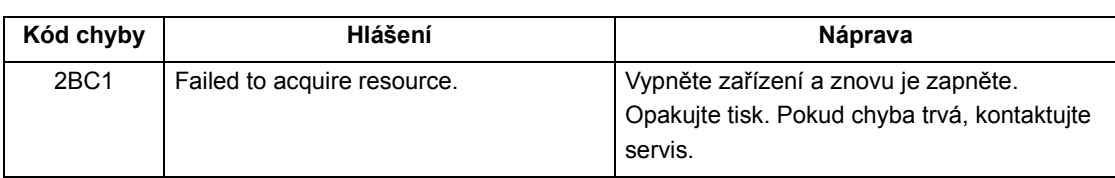

# 10. e-FILING

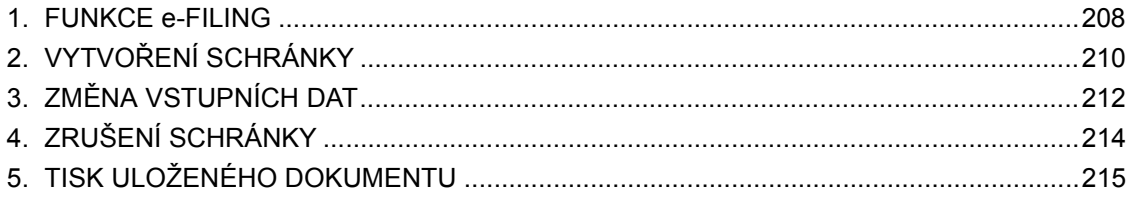

 $\boxed{10}$ 

## **1. FUNKCE e-FILING**

Pomocí funkce e-Filing mohou být dokumenty, získané kopírováním, skenováním, tiskem, příjetím faxu (pokud je nainstalován doplněk), internetového faxu nebo e-mailu, spravovány v elektronické kartotéce (pevný disk) uvnitř zařízení. Než použijete kartotéku e-Filing, musíte ji nastavit. e-Filing se skládá z jedné veřejné schránky a až 200 uživatelských schránek. Do každé schránky (boxu) můžete uložit mnoho dokumentů a podle potřeby je později tisknout.

- e-Filing lze ovládat ze zařízení nebo z klientského PC přes síť. Práce přes síť viz příručka [e-Filing].
- \* Je-li pro uživatelskou schránku v e-Filing nastavena doba uchování dokumentu, budou dokumenty po uplynutí této doby vymazány. Předtím je musíte vytisknout nebo stáhnout na klientský PC pomocí programu File Downloader. Podrobnosti viz příručka [e-Filing].
- \* Doporučuje se zálohovat data uložená na pevném disku zařízení, aby se předešlo ztrátě dat. Můžete je zálohovat stažením na klientský počítač pomocí programu File Downloader. Podrobnosti viz příručka [e-Filing].

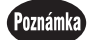

- Pro příjem faxových dokumentů je zapotřebí doplňkový faxový modul (GD-1150).
- Pro získání dokumentů skenováním, příjmem internetového faxu nebo e-mailem je zapotřebí doplňkový tiskový modul (GM-1010) a doplňkový skenovací modul (GM-3010) nebo doplňkový tiskový/skenovací modul (GM-2010).
- Pro získání dokumentu tisknutého z klientského PC přes síť je zapotřebí doplňkový tiskový modul (GM-1010) nebo doplňkový tiskový/skenovací modul (GM-2010).

Následující obrázek ukazuje funkční diagram e-Filing.

- 1 : Uložení dokumentu.
- 2 : Přidání nastavení tisku k uloženým dokumentům podle potřeby.
- 3 : Tisk dokumentů.
- 4 : Dokumenty lze prohlížet, editovat, slučovat (kopírovat/vkládat) a tisknout přes síť pomocí webové aplikace pro e-Filing. Dokumenty lze také stahovat programem File Downloader a importovat do aplikací kompatibilních s rozhraním TWAIN pomocí ovladače pro TWAIN. Podrobnosti viz příručka [e-Filing].

### **10**

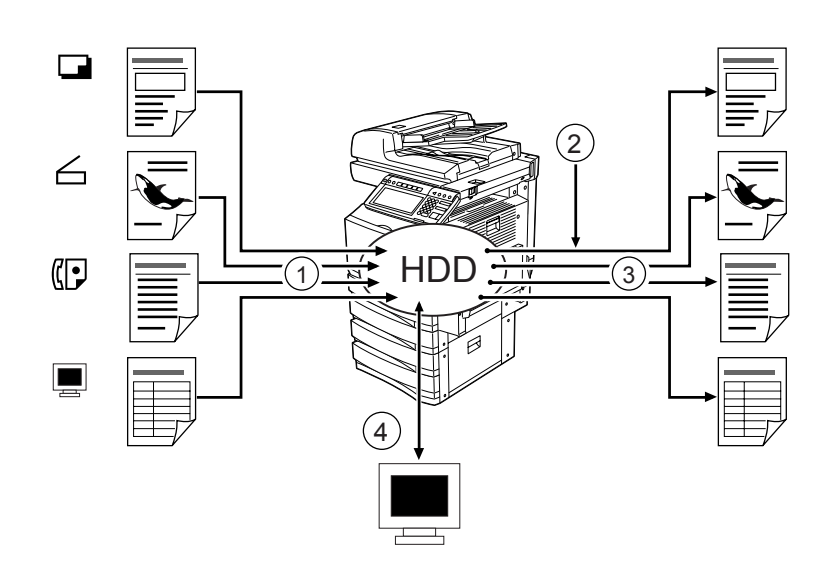

**208** 10.e-FILING

Na zařízení lze ukládat dokumenty do e-Filing jako data originálu při kopírování nebo skenování. ("1.UKLÁDÁNÍ DO e-FILING" Strana 130, "2.SKENOVÁNÍ DO e-FILING" Strana 140) Dokumenty uložené v e-Filing lze tisknout podle potřeby výběrem některých nebo všech stránek po přidání/změně nastavení tisku. Nepotřebné dokumenty lze z určené uživatelské schránky také vymazat. Následující tabulka ukazuje hlavní rozdíly mezi ovládáním ze zařízení a z klientského PC přes síť pomocí webové aplikace pro e-Filing.

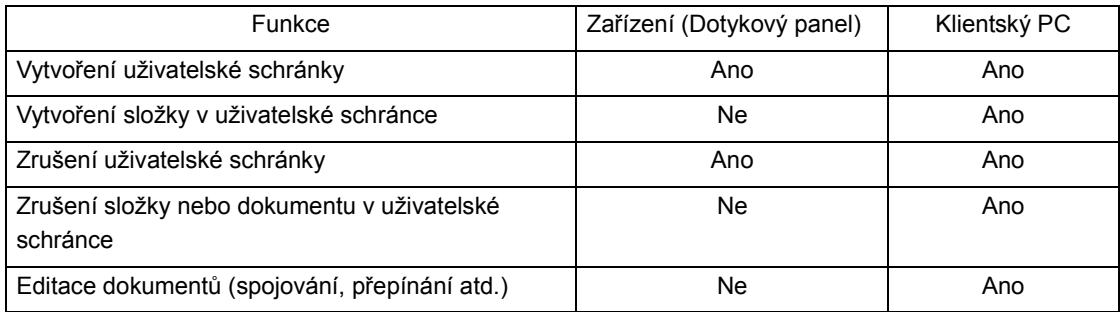

Následující tabulka ukazuje základní konfiguraci e-Filing.

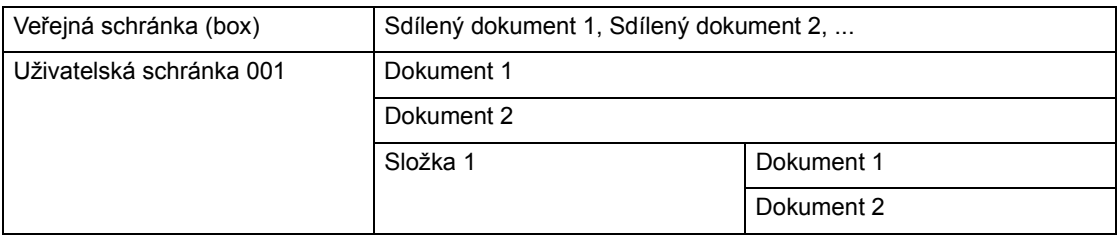

Veřejná schránka je v zařízení standardně přednastavena. Použijte ji pro ukládání dokumentů, se kterými může pracovat každý uživatel. Lze vytvořit až 200 uživatelských schránek. Tyto chránky lze chránit nastavením hesla. Před ukládáním dokumentů do e-Filing připravte uživatelské schránky pro efektivní správu dokumentů.

- V jedné schránce lze vytvořit až 100 složek (lze je vytvářet jen přes síť). Podrobnosti viz příručka [e-Filing].
- Do schránky nebo do složky lze uložit až 400 dokumentů. Maximální počet stránek v dokumentu je 200.

## **2. VYTVOŘENÍ SCHRÁNKY**

e-Filing se skládá z jedné veřejné schránky a až 200 uživatelských schránek. Veřejná schránka je předinstalována již při instalaci zařízení a není zapotřebí ji vytvářet. Uživatelskou schránku lze vytvořit zadáním jména schránky. Je-li nastaveno heslo, je schránka chráněna a lze do ní bezpečně ukládat důležité dokumenty. Lze vytvořit až 200 uživatelských schránek.

- \* Před ukládáním dokumentů do e-Filing doporučujeme připravit pro efektivní správu dokumentů uživatelské schránky a složky (lze nastavit jen přes síť). Podrobnosti viz příručka [e-Filing].
	- **1 Na ovládacím panelu stiskněte tlačítko e-Filing.**

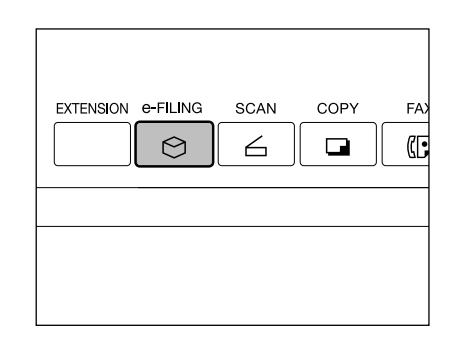

**2 Vyberte jedno z prázdných tlačítek číslovaných od 001 do 200 a pak stiskněte tlačítko [NASTAVIT].**

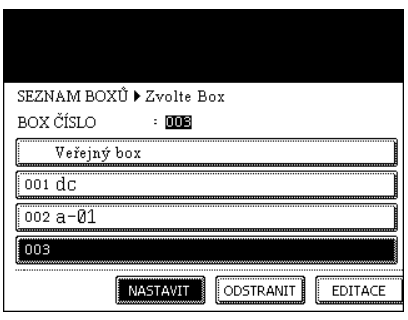

## **10**

### **3 Zadejte jméno schránky "JMÉNO BOXU".**  Pak zadejte podle potřeby "Heslo".

- Když stisknete tlačítko [JMÉNO BOXU], zobrazí se menu pro zadávání znaků ("3.ZADÁVÁNÍ ZNAKŮ" <sup>(1)</sup> Strana 136). Jméno schránky může obsahovat až 32 znaků.
- Do obou polí "Heslo" i "Potvrdit heslo" zadejte jako heslo stejné 5místné číslo. Po zadání hesla stiskněte tlačítko [ULOŽIT].

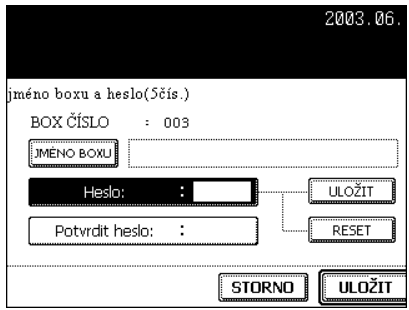

## **Stiskněte tlačítko [ULOŽIT].**

- Vytvoří se nová schránka.

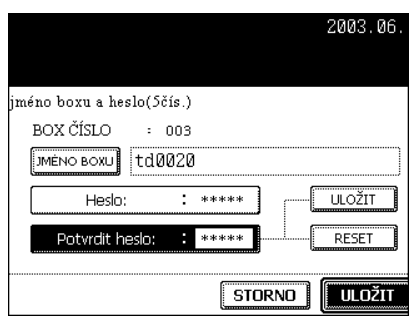

## **3. ZMĚNA VSTUPNÍCH DAT**

Jméno a heslo uživatelské schránky lze změnit.

\* Ze zařízení nemůžete měnit jméno složky. V případě potřeby je změňte z klientského PC přes síť pomocí webové aplikace pro e-Filing. Podrobnosti viz příručka [e-Filing].

### **1 Na ovládacím panelu stiskněte tlačítko e-Filing.**

### **2 Vyberte schránku, kterou chcete změnit, a pak stiskněte tlačítko [EDITACE].**

- Přepněte na potřebné menu pomocí tlačítka [Předch.] nebo [Další].
- Pro okamžité zobrazení příslušného menu zadejte číslo schránky, kterou chcete měnit.

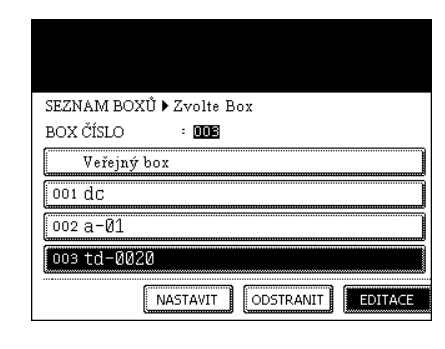

### **3** Pro vybranou schránku zadejte "Heslo" **(5 číslic) a pak stiskněte tlačítko [ULOŽIT].**

- Pokud při vytváření schránky nebylo zadáno heslo, přeskočte na krok 4.

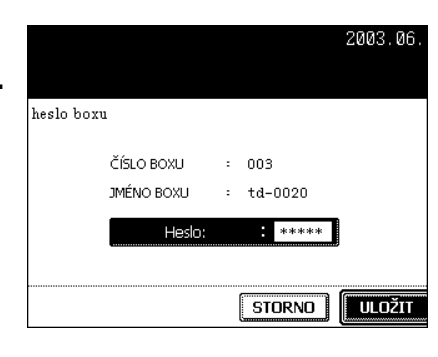

## **10**

### **4 Změňte data v polích "JMÉNO BOXU" a "Heslo".**

- Když stisknete tlačítko [JMÉNO BOXU], zobrazí se menu pro zadávání znaků ("3.ZADÁVÁNÍ ZNAKŮ" a Strana 136). Jméno schránky může obsahovat až 32 znaků.
- Do obou polí "Heslo" i "Potvrdit heslo" zadejte jako heslo stejné 5místné číslo. Po zadání hesla stiskněte tlačítko [ULOŽIT].

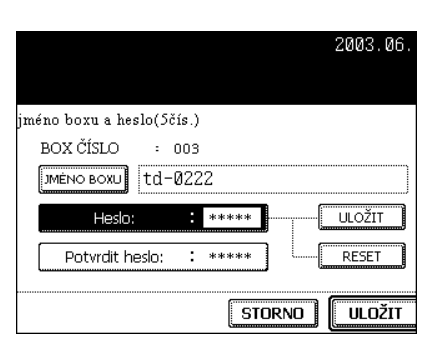

## **Stiskněte tlačítko [ULOŽIT].**

- Nastavení schránky se aktualizuje.

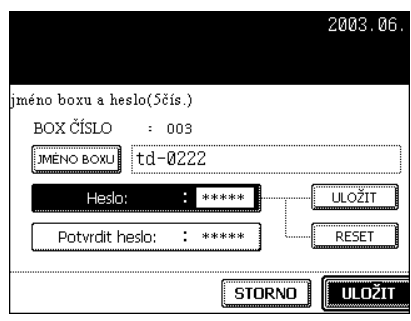

## **4. ZRUŠENÍ SCHRÁNKY**

Nepotřebnou uživatelskou schránku lze zrušit. V takovém případě budou zrušeny také všechny dokumenty v uživatelské schránce.

- \* Veřejnou schránku nelze zrušit.
- \* Ze zařízení nemůžete zrušit složku v uživatelské schránce. V případě potřeby ji zrušte z klientského PC přes síť pomocí webové aplikace pro e-Filing. Podrobnosti viz příručka [e-Filing].

### **1 Na ovládacím panelu stiskněte tlačítko e-Filing.**

### **2 Vyberte schránku, kterou chcete zrušit, a pak stiskněte tlačítko [ODSTRANIT].**

- Přepněte na potřebné menu pomocí tlačítka [Předch.] nebo [Další].
- Pro okamžité zobrazení příslušného menu zadejte číslo schránky, kterou chcete měnit.

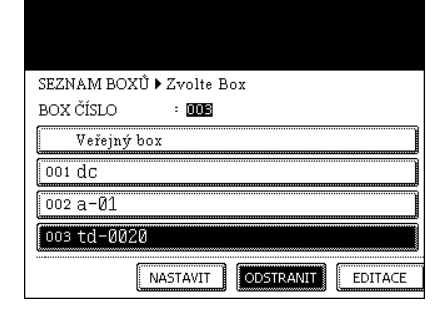

### **3** Pro vybranou schránku zadejte "Heslo" **(5 číslic) a pak stiskněte tlačítko [ULOŽIT].**

- Pokud při vytváření schránky nebylo zadáno heslo, přeskočte na krok 4.

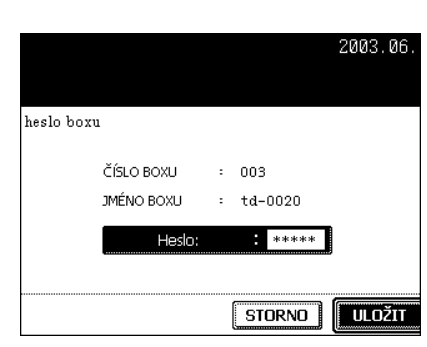

## **10**

### **4 Objeví se "Jste si jisti, že chcete smazat tento BOX?". Stiskněte tlačítko [ANO] pro zrušení schránky.**

- Vybraná schránka se zruší.

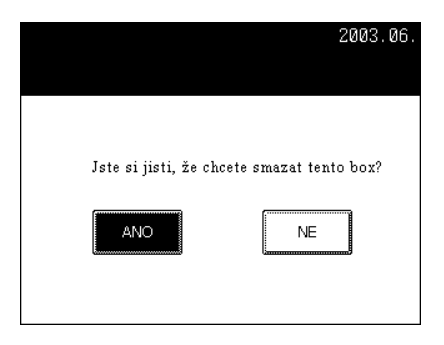

## **5. TISK ULOŽENÉHO DOKUMENTU**

Dokumenty uložené ve schránce nebo ve složce lze vytisknout.

Lze nastavit způsob dokončení. Pro kontrolu obsahu tisku lze provést také zkušební tisk.

### **Tisk celého dokumentu.**

Vytisknou se všechny strany dokumentu. Je-li požadován tisk více kopií, postupujte podle "Tisk uloženého dokumentu s přidaným/změněným nastavením" <sup>I</sup> Strana 217.

### **1 Na ovládacím panelu stiskněte tlačítko e-Filing.**

### **2 Vyberte schránku, ve které je uložen požadovaný tisknutý dokument, a pak stiskněte tlačítko [ULOŽIT].**

- Přepněte na potřebné menu pomocí tlačítka [Předch.] nebo [Další].
- Pro okamžité zobrazení příslušného menu zadejte číslo schránky, kterou chcete měnit.

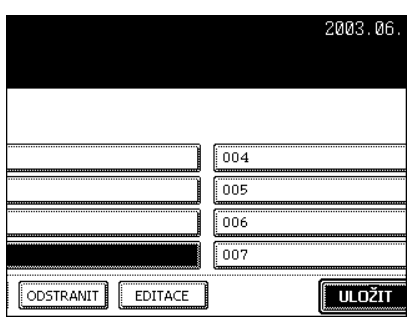

### **3** Pro vybranou schránku zadejte "Heslo" **(5 číslic) a pak stiskněte tlačítko [ULOŽIT].**

- Pokud při vytváření schránky nebylo zadáno heslo, přeskočte na krok 4.

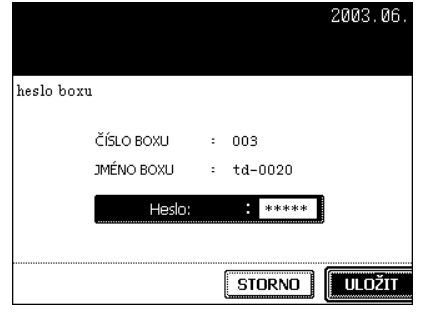

### **4 Vyberte dokument, který se má tisknout.**

- Chcete-li vybrat dokument ve složce, vyberte složku a stiskněte tlačítko [OTEVŘÍT SLOŽKU]. Pak vyberte požadovaný dokument.

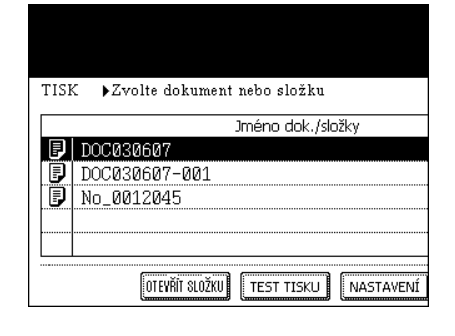
## **5 Stiskněte tlačítko [TISK].**

- Spustí se tisk celého dokumentu.

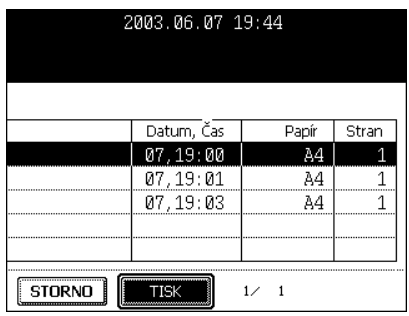

#### **Provedení zkušebního tisku**

Z dokumentu lze vytisknout část obsahující několik stránek.

- **1** Proveďte kroky 1 až 4 z "Tisk celého **dokumentu".**
- **2 Stiskněte tlačítko [TEST TISKU].**

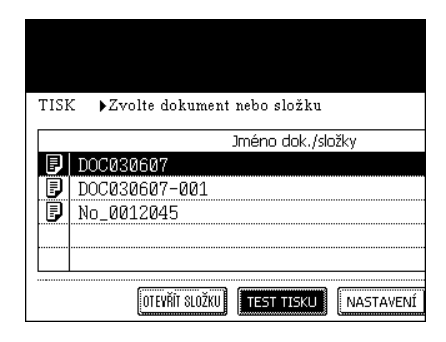

# **10**

## **3 Zadejte číslo poslední tisknuté strany.**

- Je-li požadován tisk všech stran, stiskněte tlačítko [VŠECHNY STRANY].

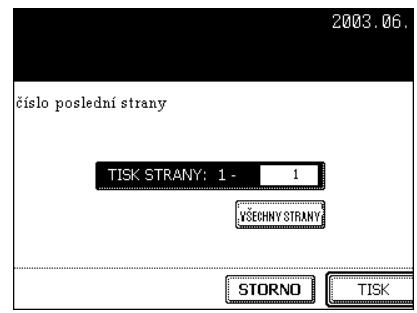

## **4 Stiskněte tlačítko [TISK].**

- Spustí se tisk vybraných stránek.

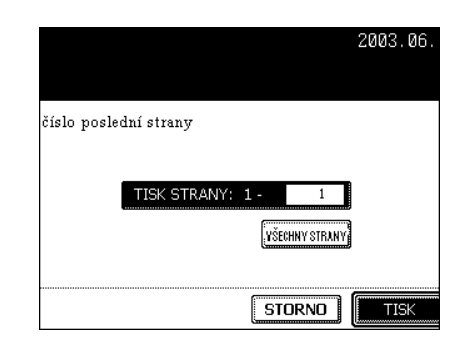

#### **Tisk uloženého dokumentu s přidaným/změněným nastavením**

K dokumentu uloženému ve schránce e-Filing lze přidat následující nastavení (nebo je změnit).

- 1: Nastavení zdroje papíru (stiskněte kazetu zdroje papíru)
- 2: Nastavení počtu výtisků (zadejte číselnými tlačítky)
- 3: Nastavení jednostranného/oboustranného (duplexního) tisku

4: Nastavení dokončovacího režimu (nastavení tohoto režimu je omezeno podle nainstalovaných doplňkových zařízení)

- 5: Nastavení výstupu papíru (lze nastavit, když je nainstalován doplňkový finišer)
- 6: Nastavení posunu obrazu
- 7: Nastavení umístění přidaného data a času
- 8: Nastavení pozice přidaného čísla stránky

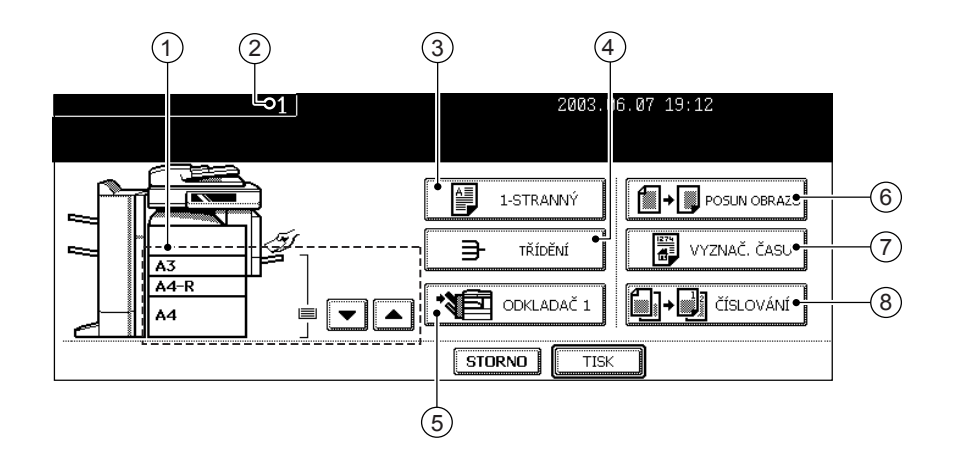

# **10**

**1** Proveďte kroky 1 až 4 v "Tisk celého **dokumentu".**

## **2 Stiskněte tlačítko [NASTAVENÍ].**

## **3 Nastavte požadované parametry tisku.**

- Podrobnosti viz přechozí strana. Pro nastavení 3 až 8 stiskněte tlačítko, vyberte požadované tlačítko v menu a stiskněte tlačítko [ULOŽIT].

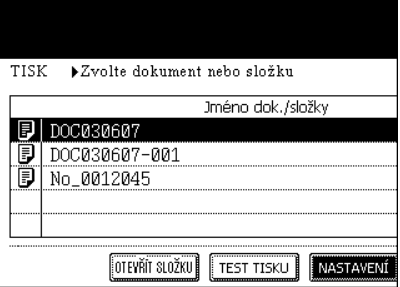

## **4 Stiskněte tlačítko [TISK].**

- Spustí se tisk.

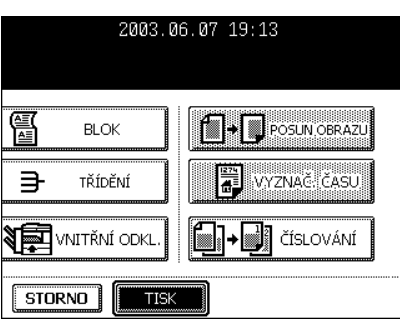

# 11. ŠABLONA

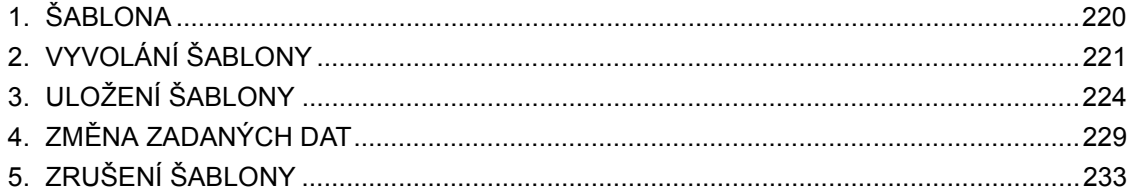

# **1. ŠABLONA**

Kombinaci často používaných funkcí lze uložit jako šablonu a podle potřeby vyvolávat.

\* Jako šablonu můžete uložit a vyvolávat nastavenou kombinaci kopírovacích funkcí, skenovacích funkcí nebo faxových funkcí.

Kombinace se ukládají do "SKUPINY VEŘEJNÝCH ŠABLON" nebo uživatelských skupin (k dispozici je až 200 skupin) v menu šablon. V jedné skupině může být uloženo až 60 kombinací.

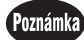

- Pro použití skenovacích funkcí je zapotřebí doplňkový tiskový modul (GM-1010) a a doplňkový skenovací modul (GM-3010) nebo doplňkový tiskový/skenovací modul (GM-2010).
- Pro použití faxových funkcí je zapotřebí doplňkový faxový modul (GD-1150).
- 1 : Uložte kombinaci funkcí.
- 2 : Připravte originál.
- 3 : Vyvolejte požadovanou šablonu.

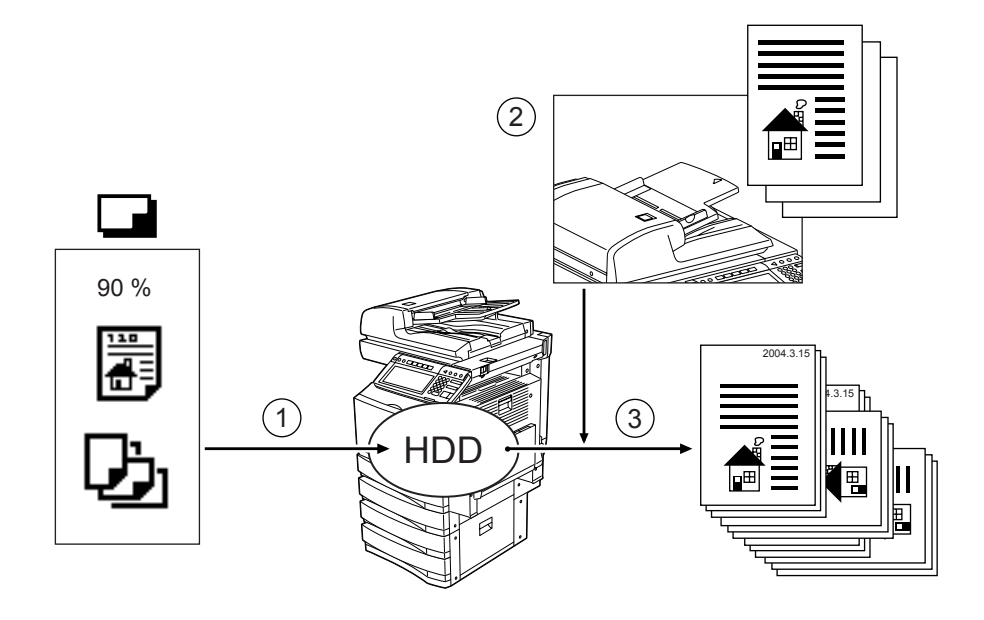

# **2. VYVOLÁNÍ ŠABLONY**

Vše, co musíte udělat, je vyvolat požadovanou šablonu a stisknout tlačítko [START] (nebo tlačítko [SKEN] na dotykovém panelu pro skenování).

\* Před vyvoláním šablon je musíte uložit. Viz "3.ULOŽENÍ ŠABLONY" I Strana 224.

#### **Vyvolání šablony z veřejné skupiny**

- **1 Vložte papír do kazet(y).**
	- "1.NASTAVENÍ KOPÍROVACÍHO PAPÍRU" I Strana 36
- **2 <sup>P</sup>řipravte originál(y).**
	- "2.ZAKLÁDÁNÍ ORIGINÁLŮ" <sup>1</sup> Strana 45
- **3 Na ovládacím panelu stiskněte tlačítko [TEMPLATE].**
	- Zobrazí se menu pro vyvolání šablony.

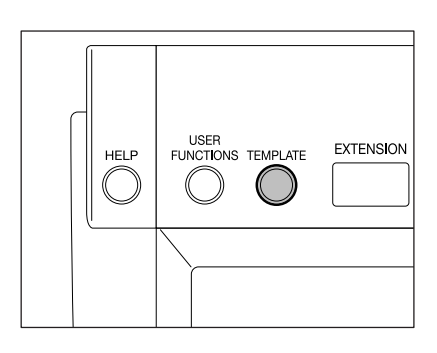

#### **4 Zvolte [SKUPINA VEŘEJNÝCH ŠABLON] a pak stiskněte tlačítko [ULOŽIT].**

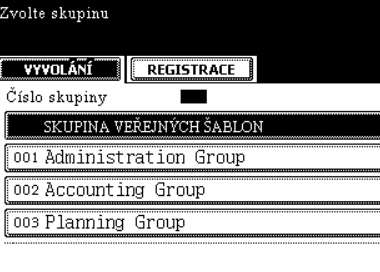

**5 Vyberte požadovanou šablonu.**

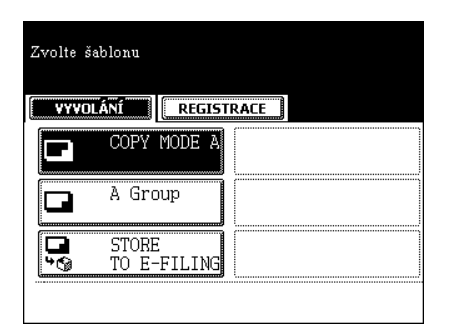

#### **6 Zkontrolujte, zda se v okně zobrazuje "Nastavení šablon doplněno".**

· Podle potřeby nastavte další režimy kopírování.

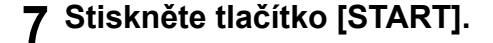

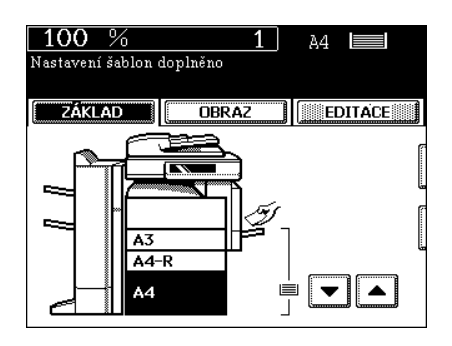

#### **Vyvolání šablony z uživatelské skupiny**

- **1 Vložte papír do kazet(y).**
	- "1.NASTAVENÍ KOPÍROVACÍHO PAPÍRU" <sup>1</sup> Strana 36
- **2 <sup>P</sup>řipravte originál(y).**
	- "2.ZAKLÁDÁNÍ ORIGINÁLŮ" <sup>(1)</sup> Strana 45

#### **3 Na ovládacím panelu stiskněte tlačítko [TEMPLATE].**

- Zobrazí se menu pro vyvolání šablony.

#### **4 Vyberte skupinu obsahující šablonu, kterou chcete vyvolat, a pak stiskněte tlačítko [ULOŽIT].**

- Přepněte na příslušné menu pomocí tlačítka [Předch.] nebo [Další].
- Pro okamžité přepnutí na potřebné menu zadejte číslo požadované uživatelské skupiny.

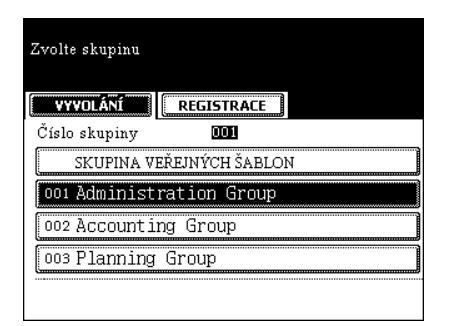

#### **5 Zadejte heslo (5 číslic) vybrané skupiny a pak stiskněte tlačítko [ULOŽIT].**

- Pokud při vytváření skupiny nebylo heslo nastaveno, přeskočte tento krok a pokračujte krokem 6.

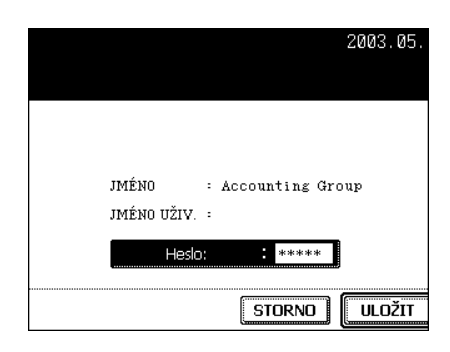

**6 Vyberte požadovanou šablonu.**

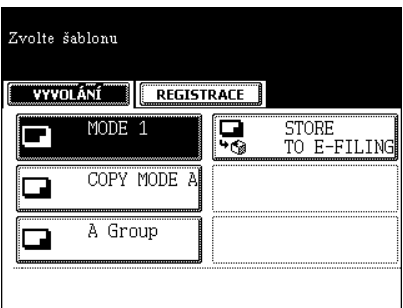

#### **7 Zadejte heslo (5 číslic) vybrané šablony a pak stiskněte tlačítko [ULOŽIT].**

- Pokud při vytváření šablony nebylo heslo nastaveno, přeskočte tento krok a pokračujte krokem 8.

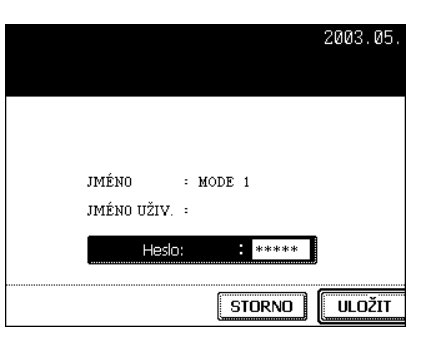

#### **8 Zkontrolujte, zda se v okně zobrazuje "Nastavení šablon doplněno".**

- z Podle potřeby nastavte další režimy kopírování.
- **9 Stiskněte tlačítko [START].**

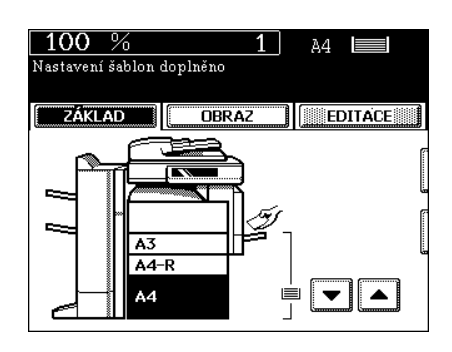

# **3. ULOŽENÍ ŠABLONY**

Abyste mohli šablonu vyvolat, musíte nejprve uložit nastavenou kombinaci jako šablonu.

Podle zamýšleného použití se šablona ukládá do "VEŘEJNÉ SKUPINY ŠABLON" nebo do uživatelské skupiny.

- VEŘEJNÁ SKUPINA ŠABLON:

Je-li často používaná kombinace nastavení funkcí uložena do této skupiny, může ji používat každý. Do skupiny lze uložit až 60 kombinací (šablon). Podle účelu šablony můžete její použití omezit heslem. - UŽIVATELSKÁ SKUPINA:

- Každé oddělení, pracovní skupina nebo osoba spravuje jednu uživatelskou skupinu a ukládá do ní šablony. Správa se usnadní, je-li skupina chráněna heslem. Lze vytvořit až 200 skupin a v každé skupině může být až 60 kombinací (šablon).
- \* Ukládáte-li šablonu do veřejné skupiny šablon, jen třeba zadat heslo správce (Admin. heslo).

#### **Uložení šablony do veřejné skupiny šablon**

- **1 Nastavte všechny funkce požadované kombinace.**
	- Příklad: Nastavení kopírovací funkce na "Posun obrazu", "Zmenšení 90%" a "10 sad kopií.
- **2 Na ovládacím panelu stiskněte tlačítko [TEMPLATE].**
- **3 Stiskněte tlačítko [REGISTRACE].**

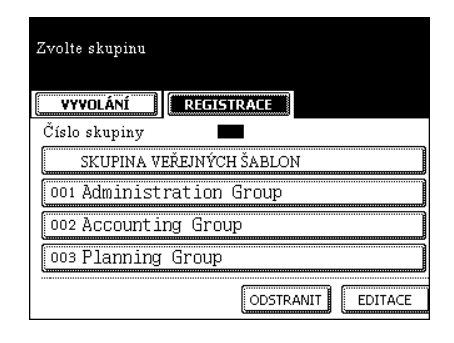

**4 Vyberte "SKUPINA VEŘEJNÝCH ŠABLON" a pak stiskněte tlačítko [ULOŽIT].**

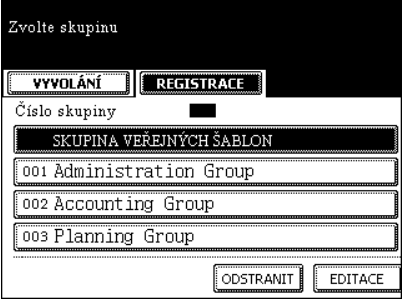

**5** Zadejte heslo správce "Admin. heslo" **(6 číslic) a pak stiskněte tlačítko [ULOŽIT].**

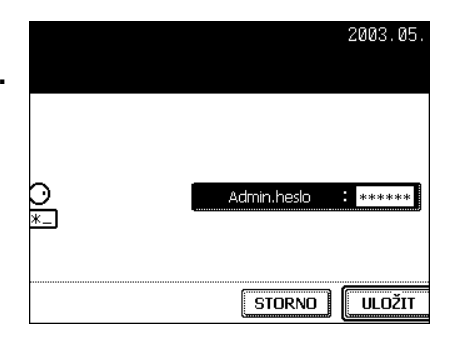

#### **6 Stiskněte prázdné tlačítko v menu šablon a pak stiskněte tlačítko [ULOŽIT].**

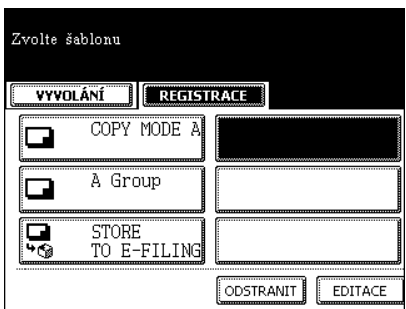

#### **7 Zadejte údaje pro uložení šablony.**

- Je nutné zadat jméno "JMÉNO 1" nebo "JMÉNO 2", jméno "JMÉNO UŽIV." a "Heslo" je volitelné.
- Když stisknete tlačítko [JMÉNO 1], zobrazí se menu pro zadávání znaků ("3.ZADÁVÁNÍ ZNAKŮ" <sup>p</sup> Strana 136). Zadejte jméno o délce max. 11 znaků.
- Obdobně zadejte jméno o délce max. 11 znaků pro "JMÉNO 2" a o délce max. 30 znaků pro "JMÉNO UŽIV.".

**8 Stisknete-li v menu v kroku 7 tlačítko [HESLO], menu se přepne podle obrázku vpravo. Zadejte stejné 5místné číslo do**  obou polí hesla "Heslo" a "Potvrdit heslo" **a pak stiskněte tlačítko [ULOŽIT].**

- Po zadání hesla stiskněte tlačítko [ULOŽIT].

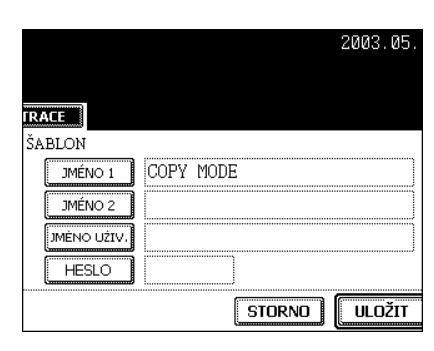

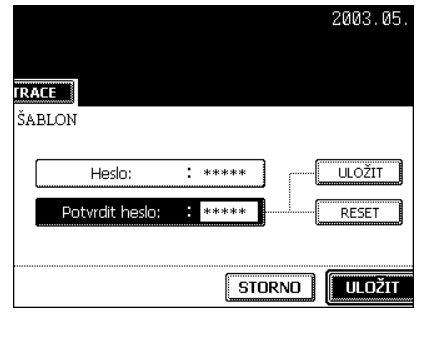

## **9 Stiskněte tlačítko [ULOŽIT].**

- Menu se vrátí do kroku 1. (Menu před stisknutím tlačítka [TEMPLATE] na ovládacím panelu.)

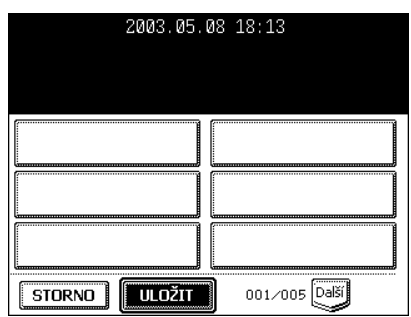

#### **Uložení šablony do uživatelské skupiny**

- **1 Nastavte všechny funkce požadované kombinace.**
	- Příklad.: Nastavení kopírovací funkce na "Posun obrazu", "Zmenšení 90%" a "10 sad kopií".
- **2 Na ovládacím panelu stiskněte tlačítko [TEMPLATE].**
- **3 Stiskněte tlačítko [REGISTRACE].**

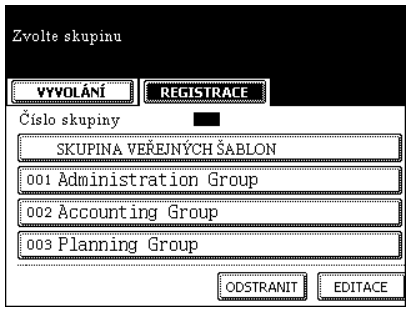

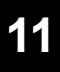

#### **4 Vyberte tlačítko požadované uživatelské skupiny od 001 do 200 a pak stiskněte tlačítko [ULOŽIT].**

- Vyberete-li dosud nenastavenou uživatelskou skupinu, pokračujte krokem 5.

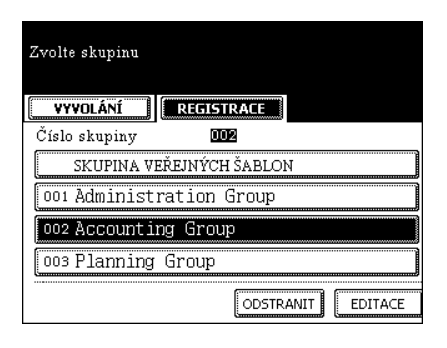

- Vyberete-li již nastavenou uživatelskou skupinu, zadejte v dalším menu heslo skupiny (5 číslic) a pak přejděte na krok 8.

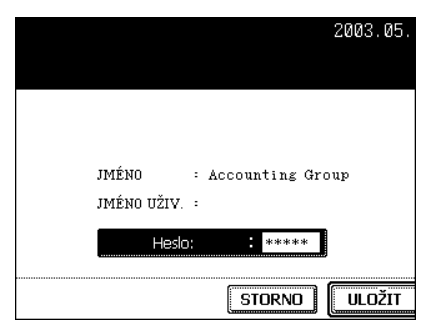

**TRACE** 

**JMÉNO** 

MÊNO UŽIV. **HESLO** 

NEW GROUP

2003.05

 $\sqrt{\frac{1}{1-\frac{1}{2}}\left( \frac{1}{2},\frac{1}{2}\right)}$ 

#### **5 Zadejte data pro vytvoření nové uživatelské skupiny..**

- Jméno "JMÉNO" musí být zadáno, jméno "JMÉNO UŽIV." a "HESLO" jsou volitelné.
- Když stisknete tlačítko [JMÉNO], zobrazí se menu pro zadávání znaků ("3.ZADÁVÁNÍ ZNAKŮ" <sup>(</sup> Strana 136) Zadejte jméno o délce max. 20 znaků.
- Obdobně zadejte jméno [JMÉNO UŽIV.] o max. délce 30 znaků.
- **6 Stisknete-li v menu v kroku 5 tlačítko [HESLO], menu se přepne podle obrázku vpravo. Zadejte stejné 5místné číslo do**  obou polí hesla "Heslo" a "Potvrdit heslo" **a pak stiskněte tlačítko [ULOŽIT].**
	- Po zadání hesla stiskněte tlačítko [ULOŽIT].

#### **7 Stiskněte prázdné tlačítko [ŠABLONA] a pak stiskněte tlačítko [ULOŽIT].**

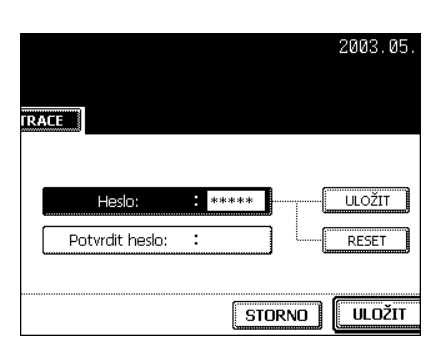

 $\boxed{\text{STORNO}}$ 

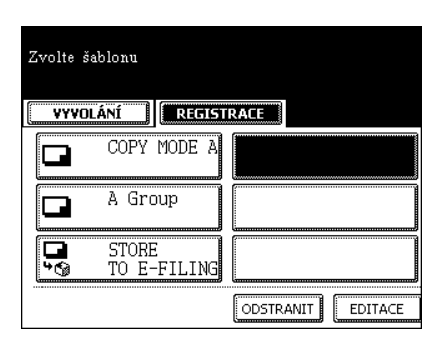

## **8 Zadejte požadované údaje.**

- Je nutné zadat jméno "JMÉNO 1" nebo "JMÉNO 2", jméno "JMÉNO UŽIV." a "HESLO" je volitelné.
- Když stisknete tlačítko [JMÉNO 1], zobrazí se menu pro zadávání znaků ("3.ZADÁVÁNÍ ZNAKŮ" <sup>(1)</sup> Strana 136). Zadejte jméno o délce max. 11 znaků.
- Obdobně zadejte jméno o délce max. 11 znaků pro "JMÉNO 2" a o délce max. 30 znaků pro "JMÉNO UŽIV.".
- **9 Stisknete-li v menu v kroku 8 tlačítko [HESLO], menu se přepne podle obrázku vpravo. Zadejte stejné 5místné číslo do**  obou polí hesla "Heslo" a "Potvrdit heslo" **a pak stiskněte tlačítko [ULOŽIT].**
	- Po zadání hesla stiskněte tlačítko [ULOŽIT].
- $\sqrt{STORNO}$ **ULOŽIT** 2003.05 **TRACE**  $****$ Heslo: ULOŽIT Potvrdit heslo: \*\*\*\*\* RESET  $T$  STORNO  $\sqrt{\frac{1}{1-\frac{1}{2}}\left( \frac{1}{2},\frac{1}{2}\right)}$

Sales Group

**TRACE** 

JMÉNO<sub>1</sub> JMÉNO<sub>2</sub> JMÉNO UŽIV. **HESLO** 

2003.05.

## **10Stiskněte tlačítko [ULOŽIT].**

- Menu se vrátí do kroku 1, což je menu, které je vidět před stisknutím tlačítka [TEMPLATE] na ovládacím panelu.

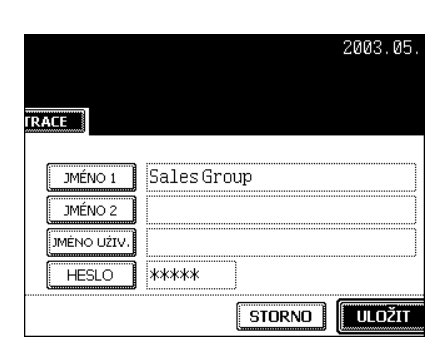

# **4. ZMĚNA ZADANÝCH DAT**

Registrační jméno, uživatelské jméno a heslo šablony/uživatelské skupiny lze změnit.

#### **Změna dat šablony**

- **1 Na ovládacím panelu stiskněte tlačítko [TEMPLATE].**
- **2 Stiskněte tlačítko [REGISTRACE].**

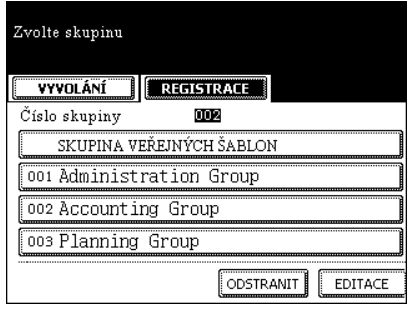

**3 Vyberte skupinu, do které byla uložena šablona, kterou chcete změnit, a pak stiskněte tlačítko [ULOŽIT].**

- Přepněte na příslušné menu pomocí tlačítka [Předch.] nebo [Další].
- Pro okamžité zobrazení potřebného menu zadejte číslo požadované uživatelské skupiny.
- **4 Když vyberete tlačítko [SKUPINA VEŘEJNÝCH ŠABLON], zadejte heslo správce "Admin. heslo" (6 číslic) a pak stiskněte tlačítko [ULOŽIT]. Když vyberete**  uživatelskou skupinu, zadejte "HESLO" **(5 číslic) pro vybranou skupinu a pak stiskněte tlačítko [ULOŽIT].**
	- Pokud při vytváření uživatelské skupiny nebylo nastaveno heslo, přejděte na krok 5.

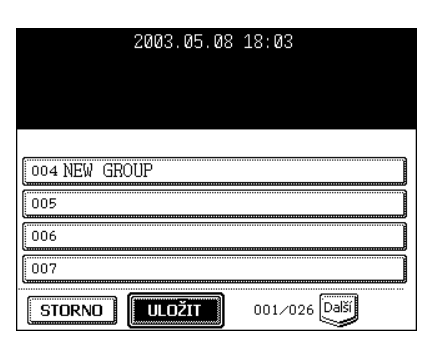

#### **5 Vyberte šablonu, kterou chcete změnit, a pak stiskněte tlačítko [EDITACE].**

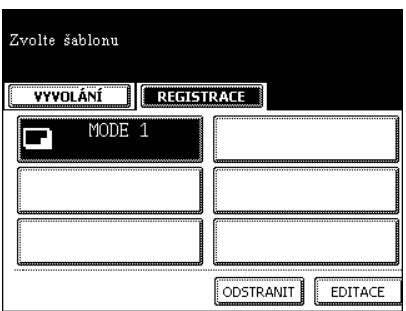

#### **6 Zadejte "HESLO" (5 číslic) pro vybranou šablonu a pak stiskněte tlačítko [ULOŽIT].**

- Pokud při vytváření šablony nebylo nastaveno heslo, přejděte na krok 7.

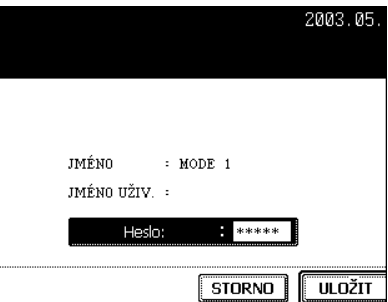

2003.05

STORNO | ULOŽIT

#### **7 Stiskněte tlačítko "JMÉNO 1", "JMÉNO 2" nebo "JMÉNO UŽIV.".**

- Když stisknete tlačítko [JMÉNO 1], zobrazí se menu pro zadávání znaků ("3.ZADÁVÁNÍ ZNAKŮ" <sup>□</sup> Strana 136). Zadejte jméno o délce max. 11 znaků.
- Obdobně zadejte jméno o délce max. 11 znaků pro "JMÉNO 2" a o délce max. 30 znaků pro "JMÉNO UŽIV.".
- Chcete-li změnit jen heslo, přeskočte krok 7.

**TRACE** JMÉNO 1 MODE 1 JMÉNO<sub>2</sub> JMÉNO UŽIV. HESLO | **XXXXX** 

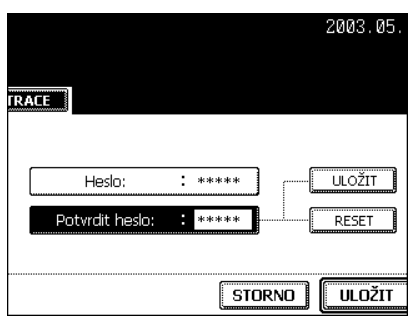

**8 Stisknete-li v menu v kroku 7 tlačítko [HESLO], menu se přepne podle obrázku vpravo. Zadejte změněné heslo (stejné 5místné číslo) do obou polí hesla "Heslo" a "Potvrdit heslo" a pak stiskněte tlačítko [ULOŽIT].**

- Po zadání hesla stiskněte tlačítko [ULOŽIT].
- Nechcete-li heslo změnit, přejděte na krok 8.

## **9 Stiskněte tlačítko [ULOŽIT].**

- Data šablony se změní.

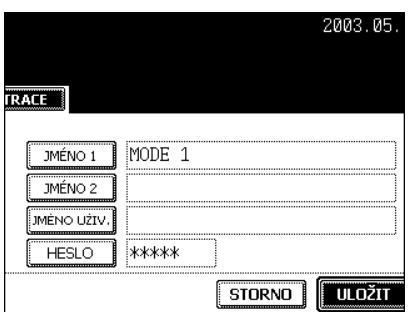

#### **Změna dat uživatelské skupiny**

Označení veřejné skupiny nelze změnit.

#### **1 Na ovládacím panelu stiskněte tlačítko [TEMPLATE].**

**2 Stiskněte tlačítko [REGISTRACE].**

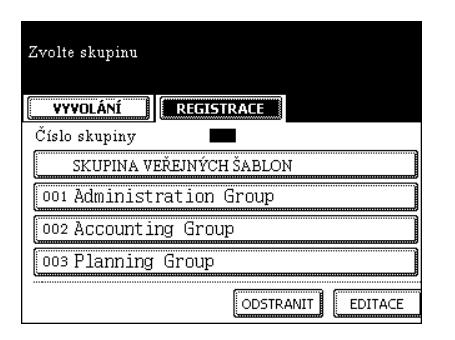

#### **3 Vyberte uživatelskou skupinu, kterou chcete změnit, a pak stiskněte tlačítko [EDITACE].**

- Přepněte na příslušné menu pomocí tlačítka [Předch.] nebo [Další].
- Pro okamžité přepnutí na potřebné menu zadejte pomocí číselných tlačítek číslo požadované uživatelské skupiny.

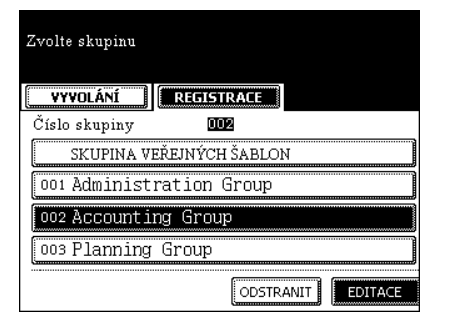

#### **4 Zadejte "HESLO" (5 číslic) pro vybranou skupinu a pak stiskněte tlačítko [ULOŽIT].**

- Pokud při vytváření uživatelské skupiny nebylo nastaveno heslo, přejděte na krok 5.

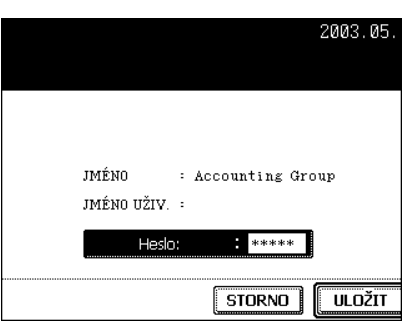

#### **5 Stiskněte tlačítko [JMÉNO] nebo [JMÉNO UŽIV.].**

- Když stisknete tlačítko [JMÉNO], zobrazí se menu pro zadávání znaků ("3.ZADÁVÁNÍ ZNAKŮ" <sup>[1]</sup> Strana 136). Zadejte jméno o délce max. 20 znaků.
- Obdobně zadejte jméno [JMÉNO UŽIV.] o max. délce 30 znaků.
- Chcete-li změnit jen heslo, přeskočte krok 5.

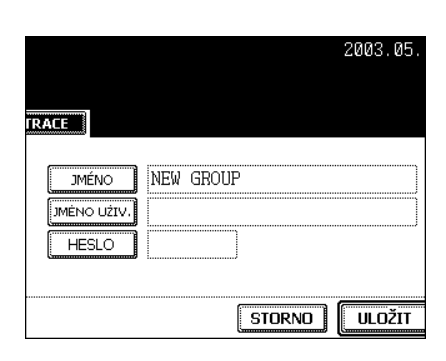

**6 Stisknete-li v menu v kroku 5 tlačítko [HESLO], menu se přepne podle obrázku vpravo. Zadejte změněné heslo (stejné 5místné číslo) do obou polí hesla "Heslo" a "Potvrdit heslo" a pak stiskněte tlačítko [ULOŽIT].**

2003.05. **TRACE**  $*****$  $\frac{11}{2}$ Heslo: Potvrdit hesio **Replaced** RESET  $\sqrt{STORNO}$ **ULOŽIT** 

- Nechcete-li heslo měnit, přeskočte krok 6.

## **7 Stiskněte tlačítko [ULOŽIT].**

- Data uživatelské skupiny se změní.

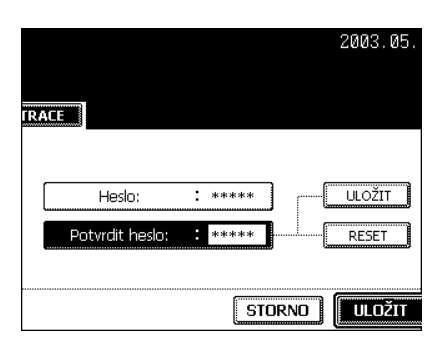

# **5. ZRUŠENÍ ŠABLONY**

Nepotřebné šablony lze zrušit. Můžete rušit také uživatelské skupiny.

#### **Zrušení šablony**

- **1 Na ovládacím panelu stiskněte tlačítko [TEMPLATE].**
- **2 Stiskněte tlačítko [REGISTRACE].**

## Zvolte skupinu

VYVOLÁNÍ **EREGISTRACE** Číslo skupiny п SKUPINA VEŘEJNÝCH ŠABLON 001 Administration Group 002 Accounting Group 003 Planning Group ODSTRANIT EDITACE

**3 Vyberte skupinu, ve které je uložena šablona, kterou chcete zrušit, a pak stiskněte tlačítko [ULOŽIT].**

- Přepněte na příslušné menu pomocí tlačítka [Předch.] nebo [Další].
- Pro okamžité přepnutí na potřebné menu zadejte pomocí číselných tlačítek číslo požadované uživatelské skupiny.
- **4 Když vyberete tlačítko [SKUPINA VEŘEJNÝCH ŠABLON], zadejte heslo správce "Admin. heslo" (6 číslic) a pak stiskněte tlačítko [ULOŽIT]. Když vyberete**  uživatelskou skupinu, zadejte "HESLO" **(5 číslic) pro vybranou skupinu a pak stiskněte tlačítko [ULOŽIT].**
	- Pokud při vytváření uživatelské skupiny nebylo nastaveno heslo, přejděte na krok 5.

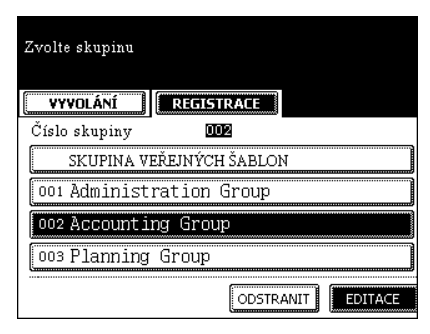

**5 Vyberte šablonu, kterou chcete zrušit, a pak stiskněte tlačítko [ODSTRANIT].**

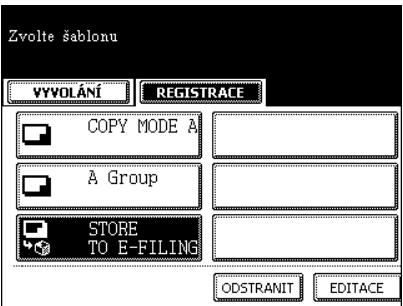

### **6 Zadejte "HESLO" (5 číslic) pro vybranou šablonu a pak stiskněte tlačítko [ULOŽIT].**

- Pokud při vytváření šablony nebylo nastaveno heslo, přejděte na krok 7.

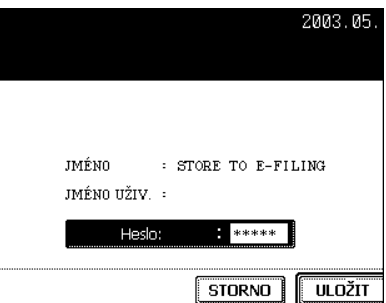

## **7 Stiskněte tlačítko [ODSTRANIT].**

- Vybraná šablona se zruší.

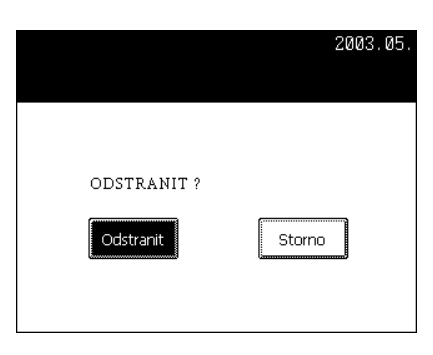

#### **Zrušení uživatelské skupiny**

- **1 Na ovládacím panelu stiskněte tlačítko [TEMPLATE].**
- **2 Stiskněte tlačítko [REGISTRACE].**

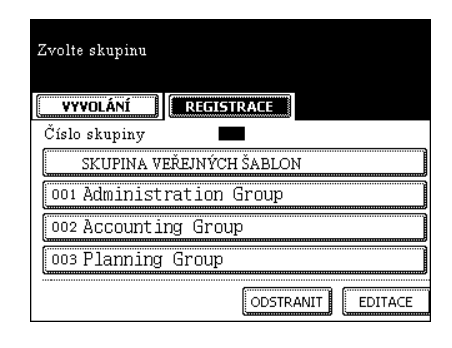

#### **3 Vyberte uživatelskou skupinu, kterou chcete zrušit, a pak stiskněte tlačítko [ODSTRANIT].**

- Přepněte na příslušné menu pomocí tlačítka [Předch.] nebo [Další].
- Pro okamžité přepnutí na potřebné menu zadejte číslo požadované uživatelské skupiny.

#### SKUPINA VEŘEJNÝCH ŠABLON 001 Administration Group 002 Accounting Group 003 Planning Group ODSTRANIT EDITACE 2003.05

 $002$ 

VYVOLÁNÍ **Execusidade** 

Zvolte skupinu

Číslo skupiny

#### **4 Zadejte "HESLO" (5 číslic) pro vybranou skupinu a pak stiskněte tlačítko [ULOŽIT].**

- Pokud při vytváření uživatelské skupiny nebylo nastaveno heslo, přejděte na krok 5.

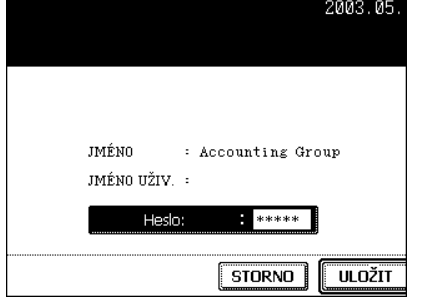

## **5 Stiskněte tlačítko [ODSTRANIT].**

- Vybraná uživatelská skupina se zruší.

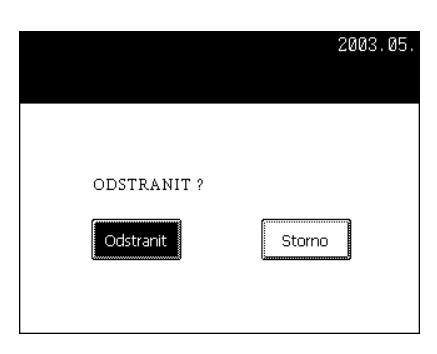

**11**

**236** 11.ŠABLONA

# **12. KDYŽ GRAFICKÉ SYMBOLY BLIKAJÍ**

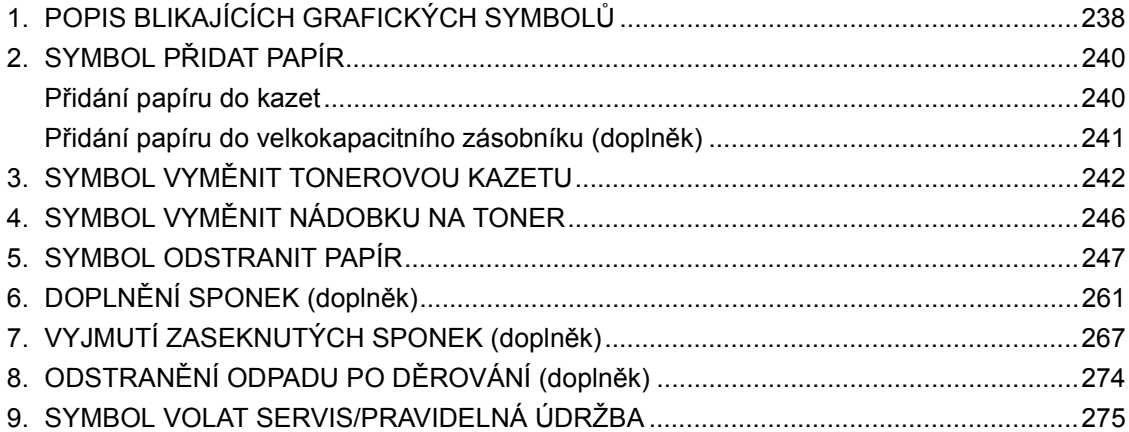

# **1. POPIS BLIKAJÍCÍCH GRAFICKÝCH SYMBOLŮ**

Grafické symboly na dotykovém panelu zobrazují stav zařízení. Když jeden z grafických symbolů bliká, proveďte příslušnou činnost podle odkazu na stránku.

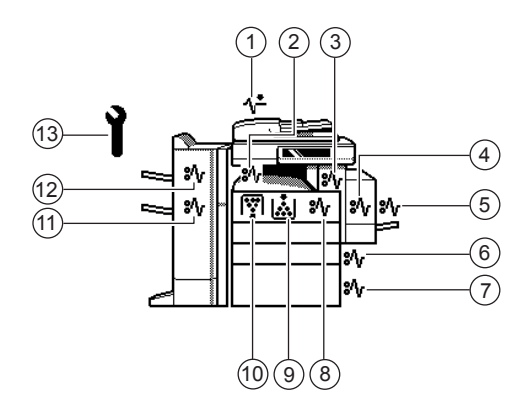

#### 1 **: Symbol ZKONTROLOVAT ORIGINÁLY**

Bliká, když se originál zasekne v automatickém podavači a obraceči dokumentů. "1. Zaseknutí papíru v automatickém podavači a obraceči dokumentů (doplněk)" [2] Strana 247

#### 2 **: Symbol ZASEKNUTÍ V PŘEPRAVNÍ JEDNOTCE**

Bliká, když se papír zasekne v přepravní jednotce. "9. Zaseknutí papíru v přepravní jednotce (doplněk)" [1] Strana 254

#### 3 **: Symbol ZASEKNUTÍ VE FIXAČNÍ JEDNOTCE**

Bliká, když se papír zasekne ve fixační jednotce. "7. Zaseknutí papíru ve fixační jednotce" [1] Strana 252

#### 4 **: DUPLEXER MISFEED symbol**

Bliká, když se papír zasekne v automatické duplexní jednotce. "5. Zaseknutí papíru v automatické duplexní jednotce" [1] Strana 251

#### 5 **: Symbol ZASEKNUTÍ V RUČNÍM PODAVAČI**

Bliká, když se nepodaří podat papír z ručního podavače. "4. Zaseknutí papíru v ručním podavači" <sup>[1]</sup> Strana 251

#### 6 **: Symbol ZASEKNUTÍ V KAZETĚ**

Bliká, když se zasekne papír podaný z jedné z kazet. "2. Zaseknutí papíru v oblasti podávání z kazety" [12] Strana 249

#### 7 **: Symbol ZASEKNUTÍ VE VELKOKAPACITNÍM ZÁSOBNÍKU**

Bliká, když se zasekne papír podaný z velkokapacitního zásobníku (doplněk). "3. Zaseknutí papíru ve velkokapacitním zásobníku (doplněk)" a Strana 250

#### 8 **: Symbol ZASEKNUTÍ UVNITŘ KOPÍRKY**

Bliká, když se zasekne papír uvnitř kopírky. "6. Zaseknutí papíru uvnitř kopírky" <sup>[1]</sup> Strana 252

**238** 12.KDYŽ GRAFICKÉ SYMBOLY BLIKAJÍ

#### 9 **: Symbol VYMĚNIT TONEROVOU KAZETU**

Bliká, když se spotřebuje toner v tonerové kazetě. "3.SYMBOL VYMĚNIT TONEROVOU KAZETU" I Strana 242

#### 10**: Symbol VYMĚNIT NÁDOBKU NA TONER**

Bliká, když se nádobka na toner zaplní použitým tonerem. "4.SYMBOL VYMĚNIT NÁDOBKU NA TONER" A Strana 246

#### 11**: Symbol ZASEKNUTÍ V SEŠÍVAČCE HŘBETU**

Bliká, když se papír zasekne v sešívačce hřbetu ve finišeru (doplněk). "13. Zaseknutí papíru ve finišeru se sešívačkou hřbetu (doplněk: MJ-1024)" [ Strana 258

#### 12**: Symbol ZASEKNUTÍ VE FINIŠERU/DĚROVAČCE**

Bliká, když se papír zasekne ve finišeru (doplněk) nebo děrovačce (doplněk). "10. Zaseknutí papíru v děrovačce (doplněk)" [ Strana 255

#### 13**: Symbol VOLAT SERVIS**

Bliká, když je požadována kontrola nebo údržba, kterou má provést servisní technik. "Symbol Volat servis" **III** Strana 275

# **2. SYMBOL PŘIDAT PAPÍR**

#### **Přidání papíru do kazet**

Když se papír ve vybrané kazetě nebo velkokapacitním zásobníku (doplněk) spotřebuje, symbol kazety nebo velkokapacitního zásobníku na displeji bliká a zobrazí se hlášení "Doplňte papír". Doplňte papír podle následujícího postupu.

#### **1 Vytáhněte opatrně kazetu až na doraz.**

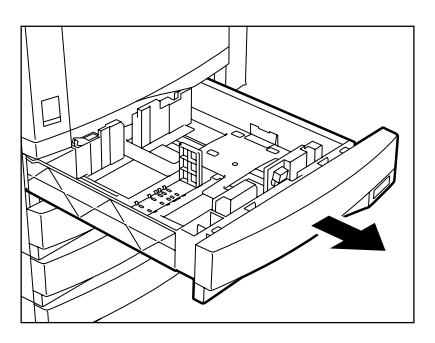

## **2 Vložte papír do kazet(y).**

- Vložte papír lícem nahoru.
- Maximální počet listů, který lze vložit, viz "Použitelné druhy a velikosti kopírovacího papíru" <sup>[1]</sup> Strana 36.
- Papír před vložením do kazety dobře prolistujte.
- Nepřidávejte papír nad čáru limitu, vyznačenou na vodítku.
- Nepoužívejte zmačkané, přehýbané, zkrabacené nebo vlhké listy papíru.

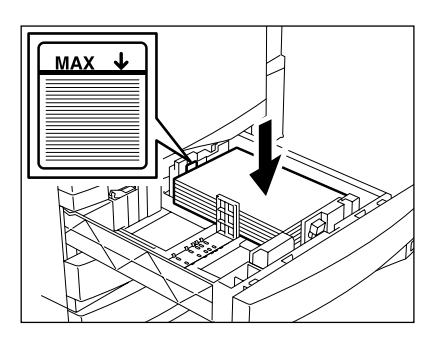

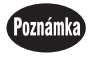

Zkontrolujte, zda je mezi papírem a bočními vodítky asi 0,5 mm mezera (celkem méně než 1 mm). Bez této mezery může dojít k zasekávání papíru.

#### **3 Zasuňte kazetu rovně do zařízení až na doraz.**

- Zatlačte kazetu opatrně a úplně dovnitř.
- Tento postup lze použít také pro doplnění papíru do libovolné kazety podstolku (doplněk).

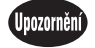

Dávejte pozor, abyste si při zasunování kazety nepřiskřípli prsty. Mohli byste se zranit.

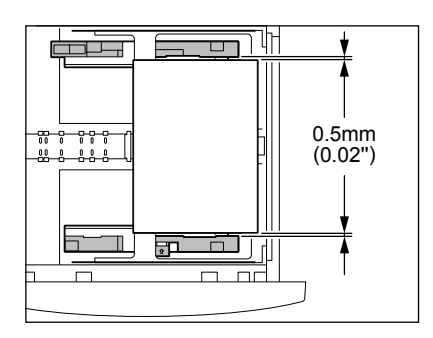

#### **Přidání papíru do velkokapacitního zásobníku (doplněk)**

**1 Vytáhněte velkokapacitní zásobník až na doraz.**

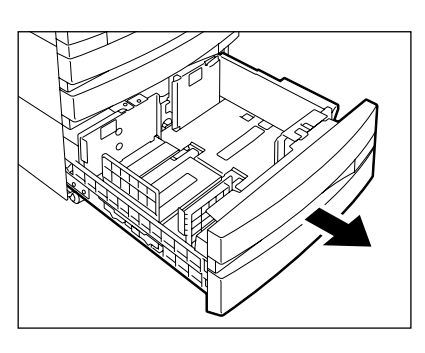

#### **2 Vložte papír do zásobníku (A) a zásobníku (B).**

- Vložte papír lícem nahoru.
- Maximální počet listů, který lze vložit, viz "Použitelné druhy a velikosti kopírovacího papíru" <sup>[1]</sup> Strana 36.
- Papír dobře prolistujte a vkládejte jej k pravé straně zásobníku (A) a k levé straně zásobníku (B). (Papír lze dobře vkládat, pokud budete postupně plnit částí papíru střídavě zásobník (A) a (B).) Ujistěte se, že prostřední páčka není otevřena. (Viz štítky umístěné ve velkokapacitním zásobníku.)
- Nedávejte papír nad čáru limitu vyznačenou na vodítku.
- Papír se začíná podávat nejprve ze zásobníku (A) a když se spotřebuje, přesune se papír v zásobníku (B) na pozici (A).
- Nepoužívejte pomačkané, překládané, zkroucené nebo vlhké listy papíru.

## **3 Zatlačte kazetu velkokapacitního zásobníku rovně do zařízení až na doraz.**

- Zavřete úplně kazetu. Deska zásobníku se automaticky zvedne do polohy pro podávání papíru.

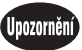

Dávejte pozor, abyste si při zasunování kazety nepřiskřípli prsty. Mohli byste se zranit.

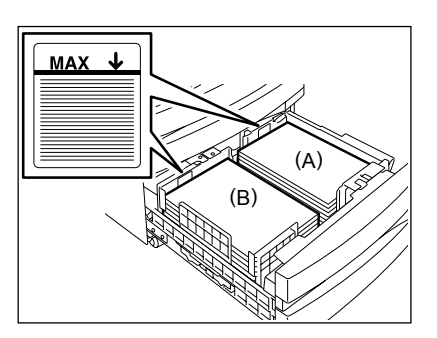

# **3. SYMBOL VYMĚNIT TONEROVOU KAZETU**

Když se toner v kazetě spotřebuje, bliká symbol VYMĚNIT TONEROVOU KAZETU a objeví se "Nainstalujte nový toner".

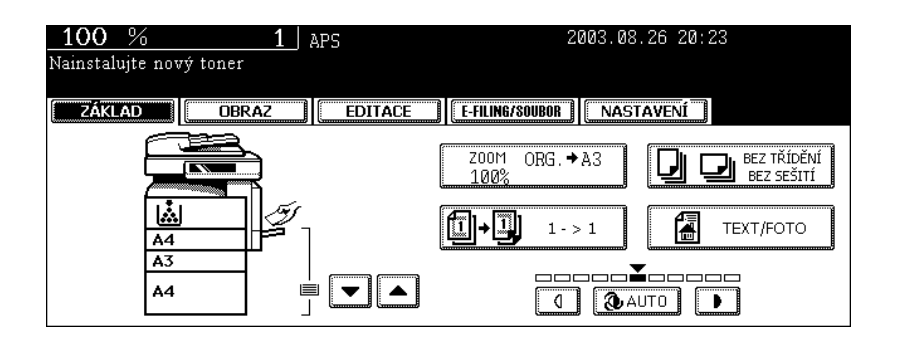

#### **Doporučení používat originální toner**

Firma Toshiba se snaží zajistit nejvyšší kvalitu obrazu. Používejte originální toner Toshiba, který je zárukou kvalitního tisku a je šetrný k životnímu prostředí.

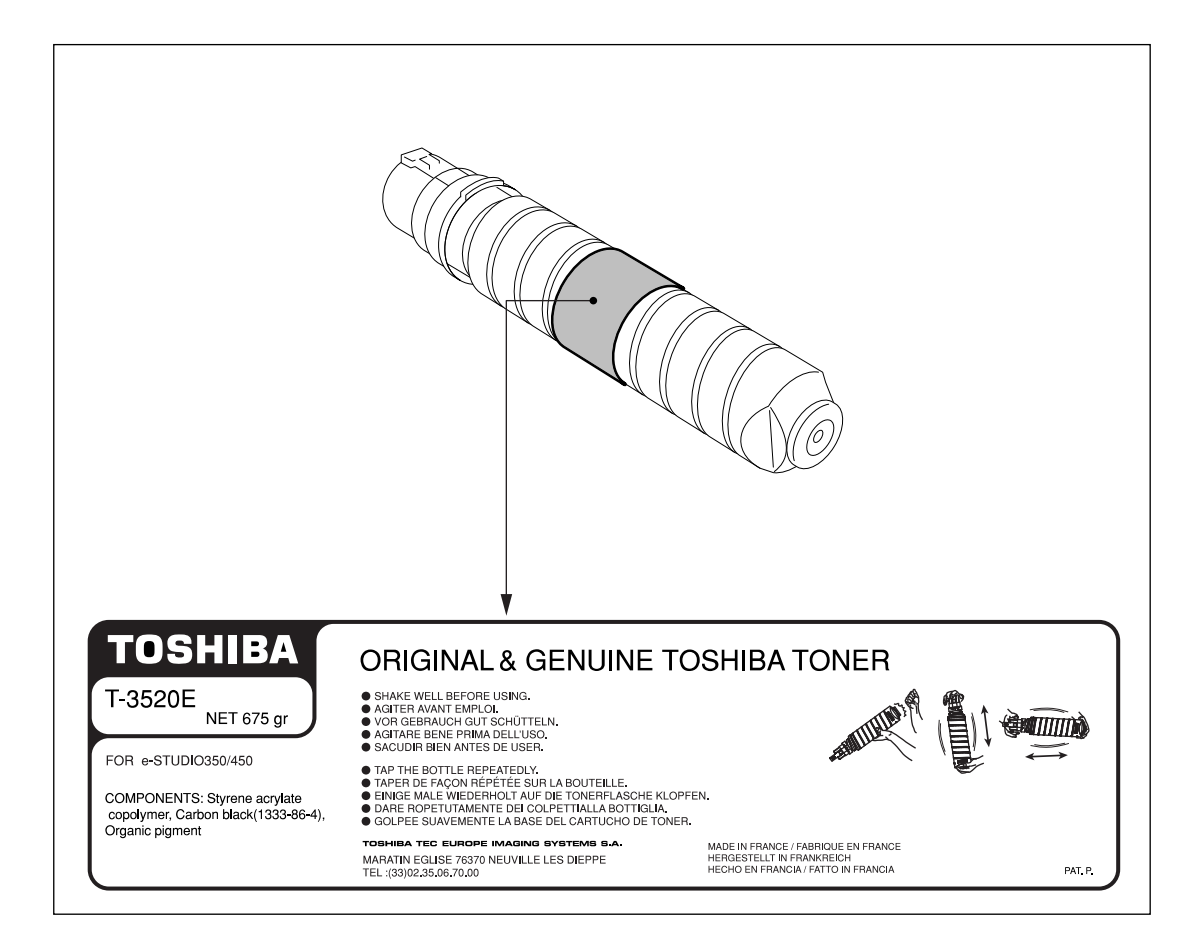

#### **Výměna tonerové kazety**

**1 Otevřete přední kryt.**

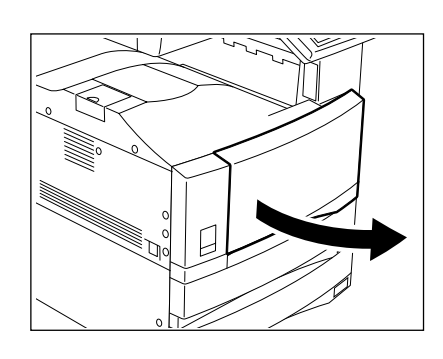

## **2 Tlačte na západku a otevřete držák kazety.**

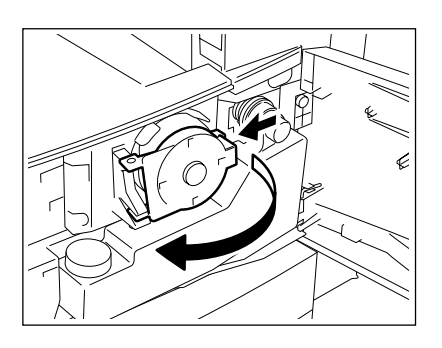

## **3 Vytáhněte kazetu opatrně ven.**

- Nemůžete-li vytáhnout kazetu přímo, otáčejte ji při vytahování po směru hodinových ručiček.

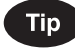

Nelze-li kazetu vytáhnout, zavřete přední kryt, vypněte hlavní vypínač a pak jej znovu zapněte. Když se objeví "Nainstalujte nový toner", začněte postup znovu krokem 1.

Postup vypnutí viz "Vypnutí napájení (Ukončení činnosti)" <sup>2</sup> Strana 30.

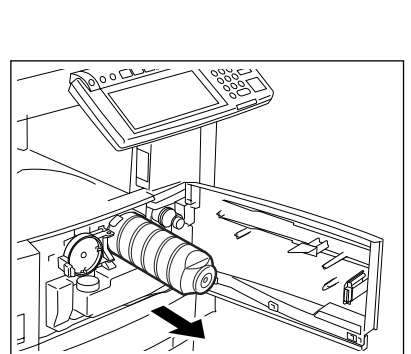

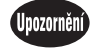

NIKDY nezkoušejte tonerové kazety spálit. Mohlo by dojít k výbuchu.

NEVYHAZUJTE prázdné tonerové kazety. Převezme je servisní technik.

**4 Poklepejte na novou tonerovou kazetu a dobře s ní zatřeste, aby se toner uvnitř kazety uvolnil.**

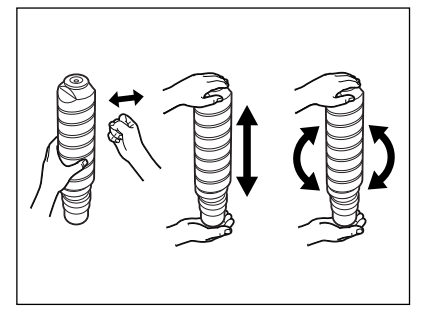

**5 Postavte kazetu zpříma a vytáhněte plombu ve směru šipky.**

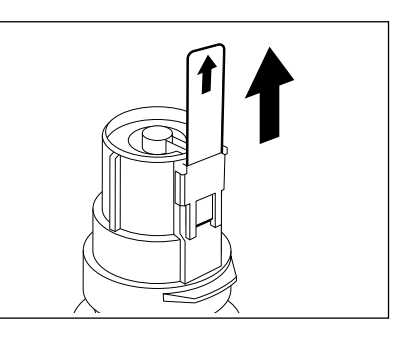

## **6 Zasuňte kazetu úplně dovnitř.**

- Otočte kazetu tak, aby byl uzávěr (oranžový) nahoře a pak ji zasuňte.
- Pokud se kazeta zašpiní tonerem, očistěte ji před vložením do zařízení.

## **7 Vraťte držák kazety do původní pozice.**

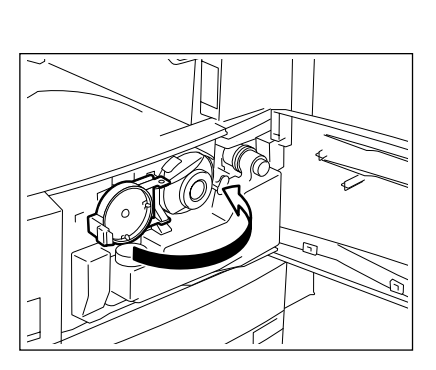

## **8 Zavřete přední kryt.**

- Objeví se "Čekejte, doplňuji toner". Zařízení začne automaticky doplňovat toner.

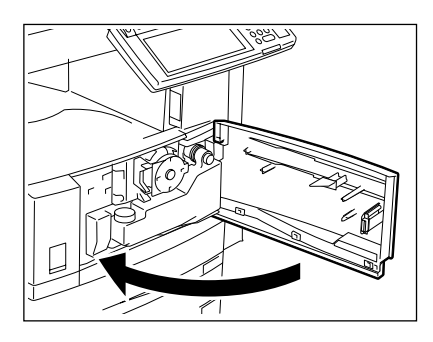

# **4. SYMBOL VYMĚNIT NÁDOBKU NA TONER**

Když se odpadní nádobka zaplní použitým tonerem, bliká symbol VYMĚNIT NÁDOBKU NA TONER a objeví se "Odstranit použitý toner.

### **1 Otevřete přední kryt.**

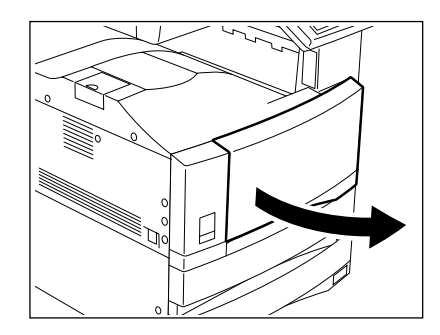

**2 Vytáhněte opatrně nádobku na toner.**

Upozornění

NIKDY nezkoušejte nádobky na toner spalovat. Mohlo by dojít k výbuchu.

NEVYHAZUJTE použité tonerové nádobky. Převezme je servisní technik.

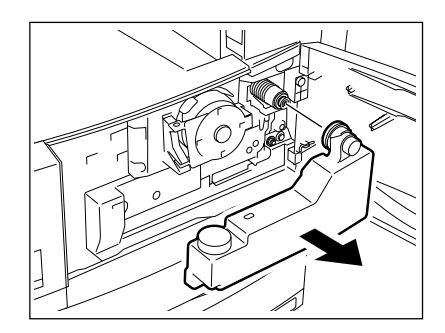

**3 Uzavřete nádobku na toner víčkem.**

**4 Vložte novou nádobku na toner a pak zavřete přední kryt.**

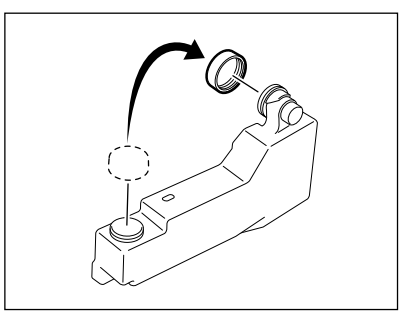

# **5. SYMBOL ODSTRANIT PAPÍR**

Když se v zařízení zasekne papír, bliká na dotykovém panelu symbol  $\circledast$  nebo  $\circledast$  na pozici, kde došlo k zaseknutí. V takovém případě vyjměte zaseknutý papír příslušným postupem podle níže uvedeného obrázku.

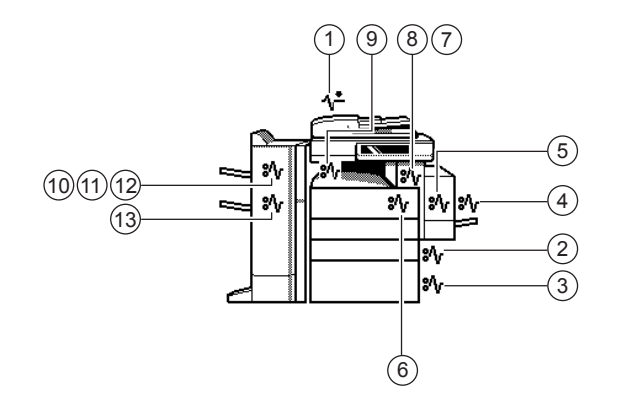

**1. Zaseknutí papíru v automatickém podavači a obraceči dokumentů (doplněk)**

**1 Stiskněte tlačítko na automatickém podavači a obraceči dokumentů, aby se otevřel horní kryt.**

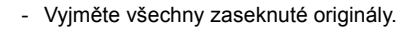

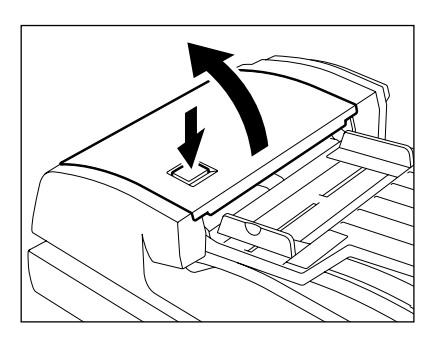

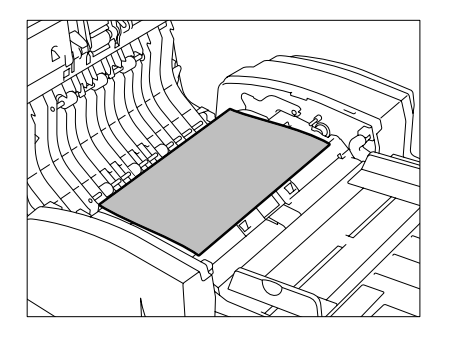

**2 Otáčejte zeleným knoflíkem a vyjměte všechny zaseknuté originály.**

**3 Pokud v podavači stále zůstávají nějaké zaseknuté originály, otáčejte zeleným knoflíkem opačným směrem než v kroku 2 a pak originály vyjměte.**

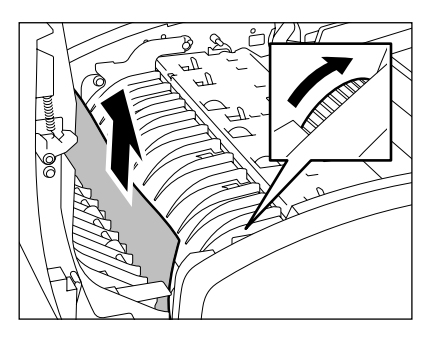

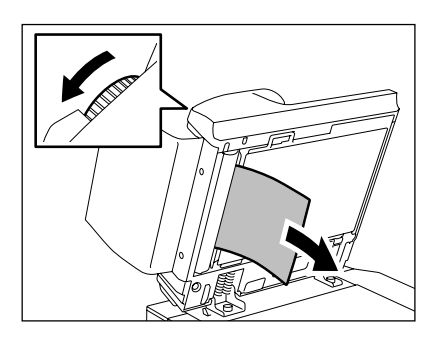

**4 Zvedněte zelené držadlo.**

- Vyjměte všechny zaseknuté originály.

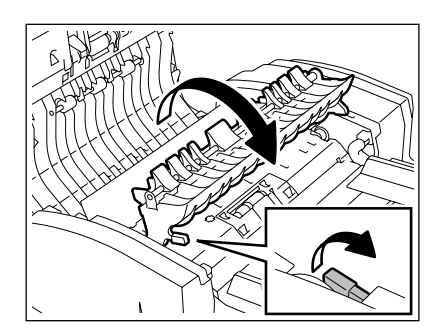

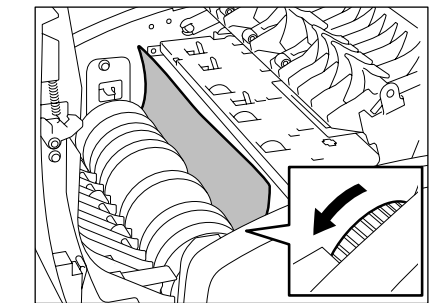

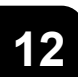

**5 Otáčejte zeleným knoflíkem na vaší stran<sup>ě</sup> ve směru šipky a vyjměte všechny zaseknuté originály.**

 **Zvedněte zásobník pro podávání originál<sup>ů</sup> a vyjměte všechny zaseknuté originály.**

 **Sklopte zásobník pro podávání originálů, posuňte zelený knoflík směrem dopředu a otevřete kryt.**

- **Vyjměte všechen zaseknutý papír.**
- **Zavřete horní a dolní kryt.**

- **2. Zaseknutí papíru v oblasti podávání z kazety**
	- **Otevřete kryt.**

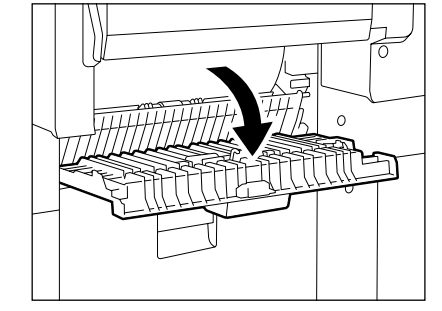

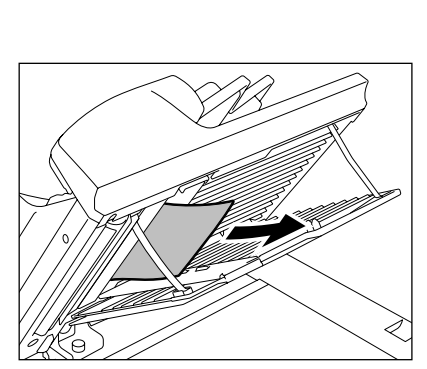

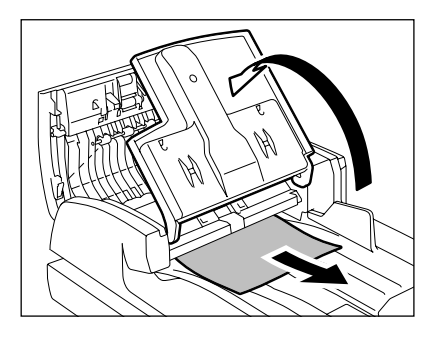

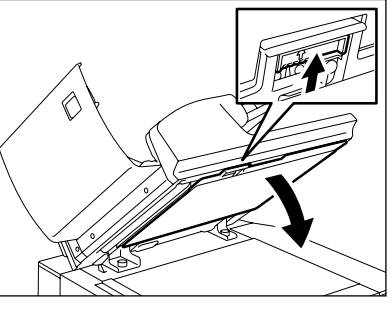

- **2 Vyjměte všechen zaseknutý papír.**
- $\overline{3}$  Zavřete kryt.

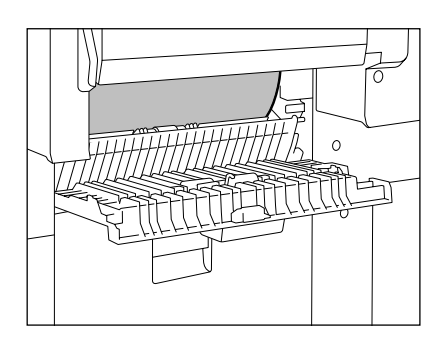

#### **3. Zaseknutí papíru ve velkokapacitním zásobníku (doplněk)**

**1 Otevřete kryt.**

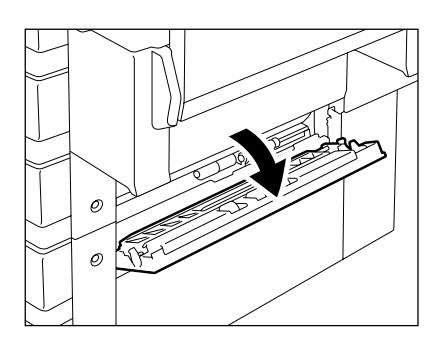

**2 Vyjměte všechen zaseknutý papír.**

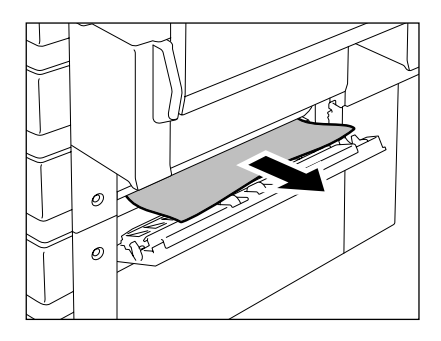

# **12**

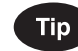

**Zaseknutí papíru v podstolku (doplněk)** -Otevřete kryt podle obrázku vpravo a vyjměte všechen zaseknutý papír.

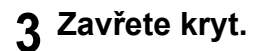

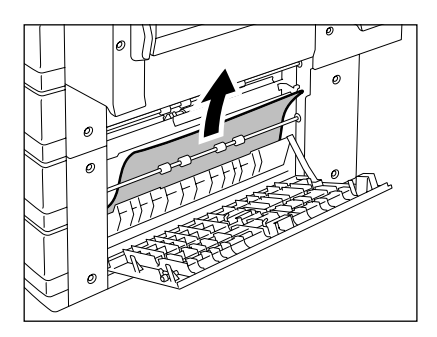

#### **4. Zaseknutí papíru v ručním podavači**

**1 Vytáhněte zaseknutý papír z ručního podavače.**

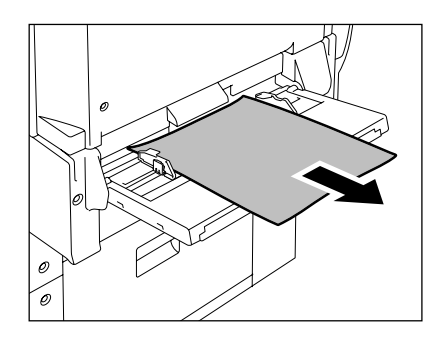

#### **5. Zaseknutí papíru v automatické duplexní jednotce**

**1 Zkontrolujte, zda je otevřen ruční podavač, a pak otevřete automatickou duplexní jednotku.**

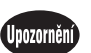

- Dávejte pozor, abyste si nepřiskřípli prsty mezi zařízení a automatickou duplexní jednotku. Mohli byste se zranit.
- Nedotýkejte se kovové části vodicí desky, protože byste se mohli spálit.
- **2 Zvedněte vodítko papíru ve směru vyznačeném šipkou a vyjměte všechen zaseknutý papír.**
- **3 Sklopte vodítko papíru a vraťte automatickou duplexní jednotku do původní polohy.**
	- Zkontrolujte, zda jsou obě strany automatické duplexní jednotky dobře uzavřeny.

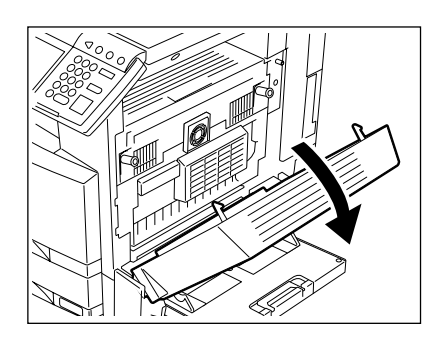

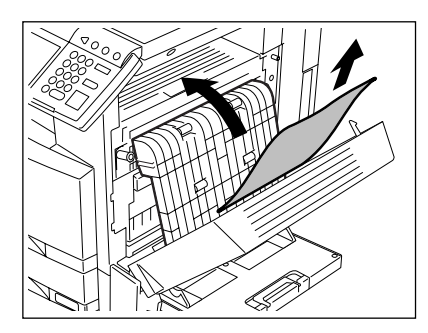
### **6. Zaseknutí papíru uvnitř kopírky**

**1 Zkontrolujte, zda jsou ruční podavač<sup>a</sup> automatická duplexní jednotka otevřené a pak otevřete kryt vnitřku kopírky.**

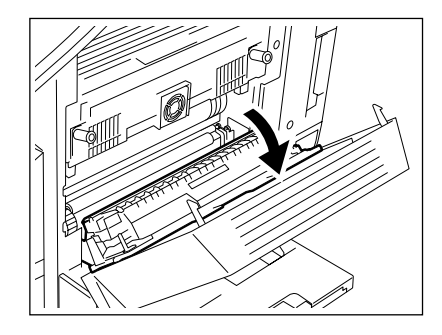

- **2 Otáčejte zeleným knoflíkem ve směru šipky směrem dovnitř a vyjměte všechen zaseknutý papír.**
- **3 Dejte kryt vnitřku kopírky, automatickou duplexní jednotku a ruční podavač do původních pozic.**
	- Zkontrolujte, zda jsou obě strany automatické duplexní jednotky dobře uzavřeny.

#### **7. Zaseknutí papíru ve fixační jednotce**

**1 Zkontrolujte, zda jsou ruční podavač, automatická duplexní jednotka a kryt vnitřku kopírky otevřené a zatlačte 2 páčky pro uvolnění přítlaku fixační jednotky až na doraz.**

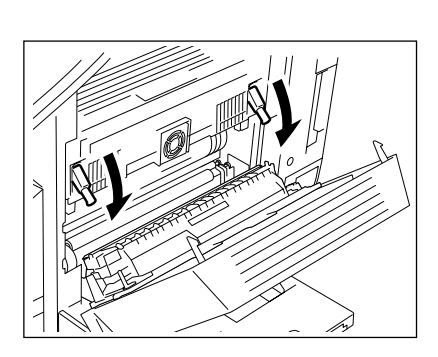

# **12**

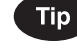

Ujistěte se, že jste provedli krok 1 správně.

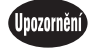

NEDOTÝKEJTE SE fixační jednotky a kovové části kolem ní. Jsou velmi horké a mohli byste se spálit nebo ucuknout rukou a poranit se o zařízení.

**2 Otevřete kryt fixační jednotky.**

**3 Držte knoflík (A) a otevřete transportní vodítko.**

- **4 Vyjměte z fixační jednotky všechen zaseknutý papír.**
- **5 Zavřete transportní vodítko a kryt fixační jednotky. Zatlačte páčku pro uvolnění přítlaku fixační jednotky nahoru a dejte kryt vnitřku kopírky, automatickou duplexní jednotku a ruční podavač zpět do původních pozic.**

**8. Zaseknutí papíru v oddělovači dokumentů nebo v oddělovači zakázek (režimů) (doplněk)**

**1 Zkontrolujte, zda jsou ruční podavač<sup>a</sup> automatická duplexní jednotka otevřené a pak otevřete kryt vnitřku kopírky.**

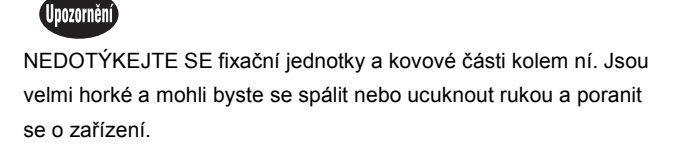

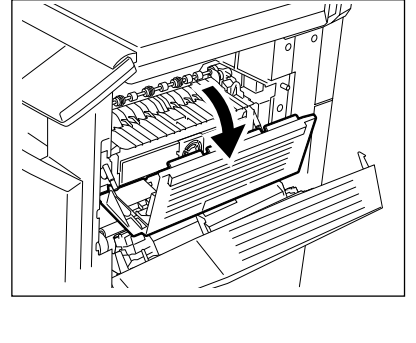

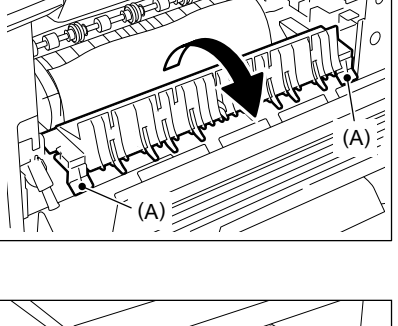

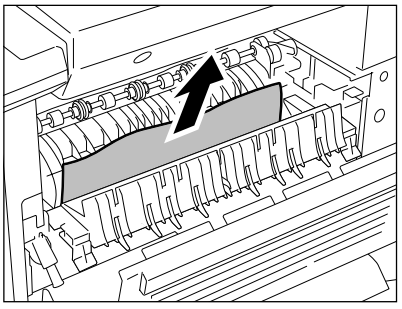

**2 Otevřete kryt fixační jednotky.**

**3 Otevřete kryt oddělovače dokument<sup>ů</sup> nebo oddělovače zakázek.**

- **4 Vyjměte z oddělovače dokumentů nebo oddělovače zakázek všechen zaseknutý papír.**
- **5 Zavřete kryt oddělovače dokumentů nebo oddělovače zakázek. Zavřete kryt fixační jednotky a kryt vnitřku kopírky. Vraťte automatickou duplexní jednotku a ruční podavač zpět do původních pozic.**

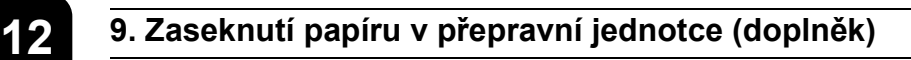

**1 Uchopte držadlo krytu přepravní jednotky a otevřete kryt.**

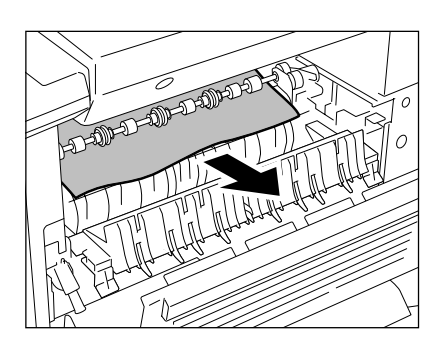

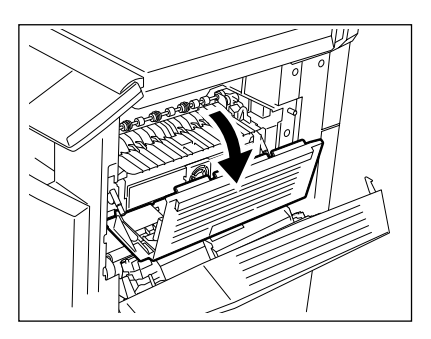

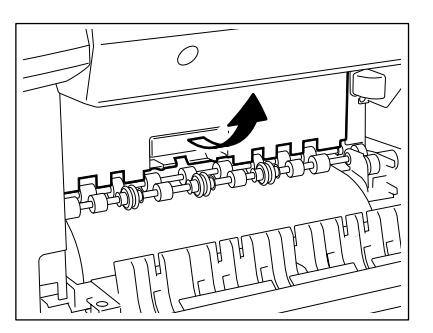

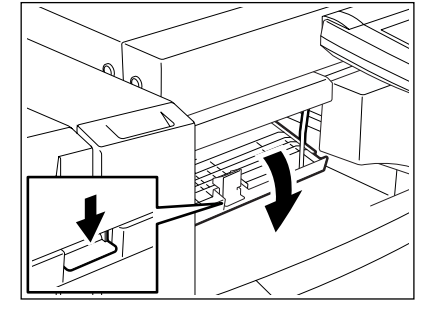

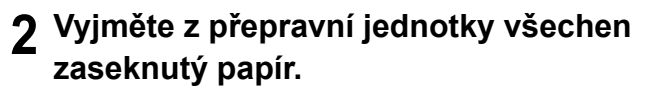

z Je-li to snadnější, vyjměte papír ze strany fixační jednotky.

**3 Zavřete kryt přepravní jednotky.**

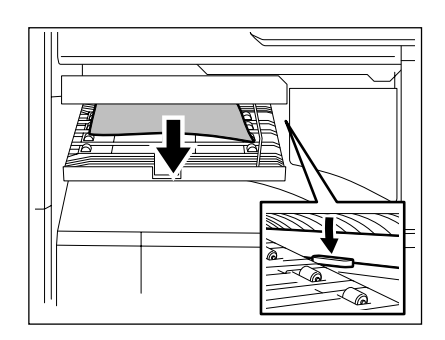

### **10. Zaseknutí papíru v děrovačce (doplněk)**

**1 Otevřete přední kryt děrovačky (doplněk).**

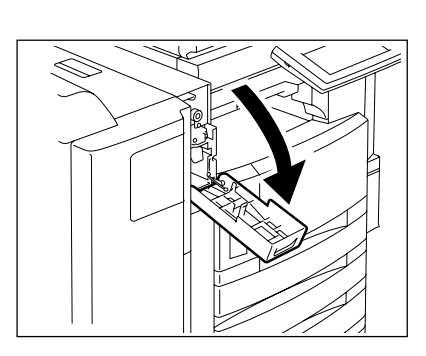

**2 Zvedněte děrovačku.**

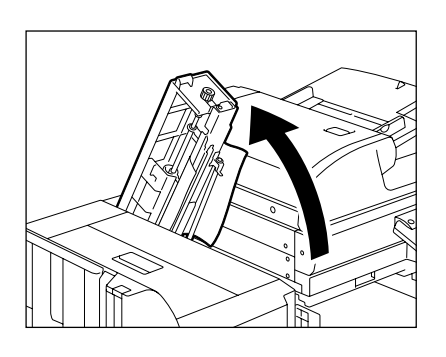

**3 Otáčejte zeleným knoflíkem, abyste umístili šipku v oblasti vyznačené na štítku.**

- V tomto stavu jsou razníky zvednuty a lze vyjmout papír podle obrázku.
- Je-li v jednotce stále papír, otevřete horní kryt finišeru, abyste jej mohli vyjmout.
- **4 Vraťte děrovačku zpět do původní pozice a zavřete přední kryt.**

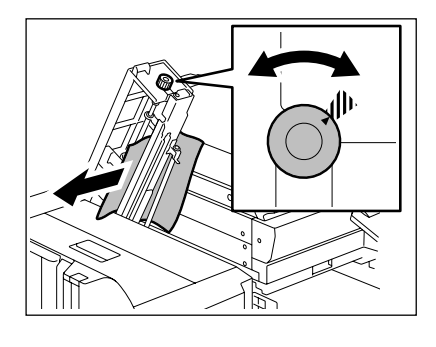

### **11. Zaseknutí papíru ve finišeru (doplněk: MJ-1024/1023)**

**1 Otevřete horní kryt finišeru do zajištěné polohy.**

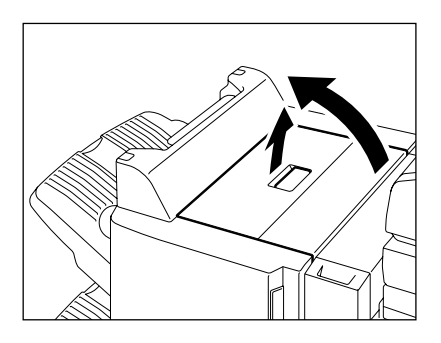

- Vyjměte všechen zaseknutý papír.

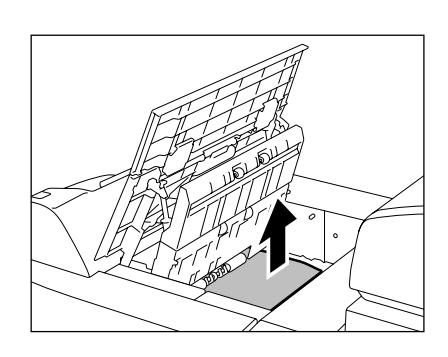

- **2 Držte vodítko nahoře a vyjměte všechen zaseknutý papír v oblasti výstupu papíru.**
- **3 Zavřete horní kryt.**

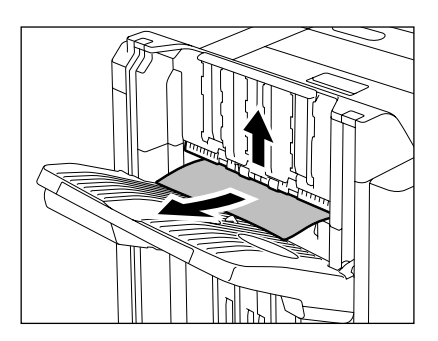

### **12. Zaseknutí papíru ve finišeru s jednopoziční sešívačkou (doplněk: MJ-1022)**

**1 Vytáhněte páčku a posuňte finišer opatrně od kopírky.**

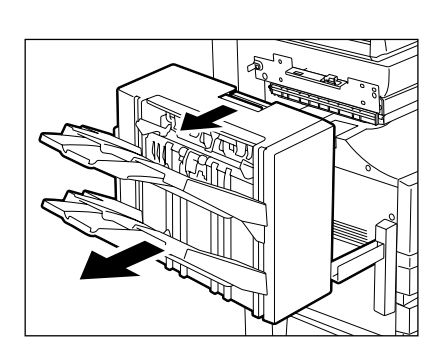

**2 Zvedněte zelenou páčku a vyjměte všechen zaseknutý papír.**

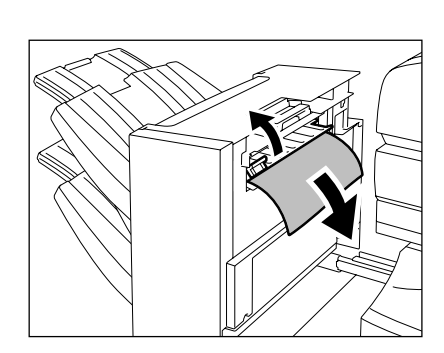

**3 Vyjměte všechen zaseknutý papír v oblasti výstupu papíru.**

**4 Nainstalujte finišer k zařízení.**

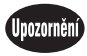

Dávejte pozor, abyste si nepřiskřípli prsty mezi zařízením a finišerem (doplněk). Mohli byste se zranit.

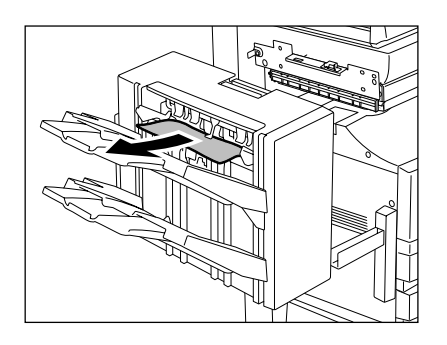

### **13. Zaseknutí papíru ve finišeru se sešívačkou hřbetu (doplněk: MJ-1024)**

\* Jen když je nainstalován finišer se sešívačkou hřbetu (MJ-1024, doplněk)

**1 Otevřete přední kryt finišeru se sešívačkou hřbetu.**

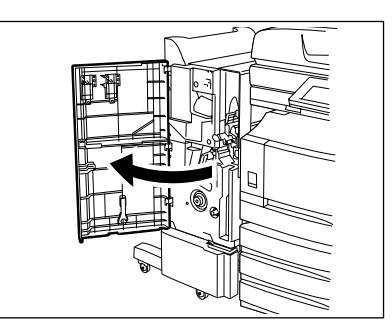

**2 Posuňte zelené držadlo doprava a vyjměte zaseknutý papír.**

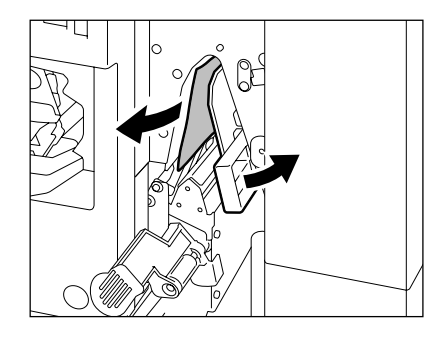

**3 Stiskněte dolní část zeleného držadla.**

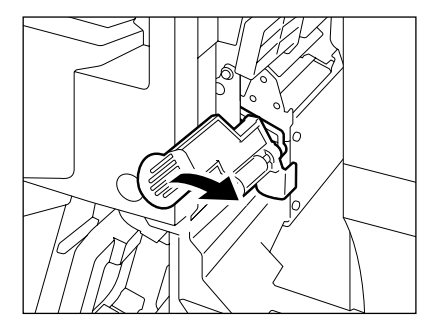

**4 Vyjměte všechen zaseknutý papír a vraťte držadlo do původní pozice.**

**5 Otočte pravý knoflík proti směru hodinových ručiček.** 

**6 Tlačte na levý knoflík a otáčejte jej ve směru hodinových ručiček.**

**7 Vyjměte všechen zaseknutý papír na výstupu sešívačky hřbetu.**

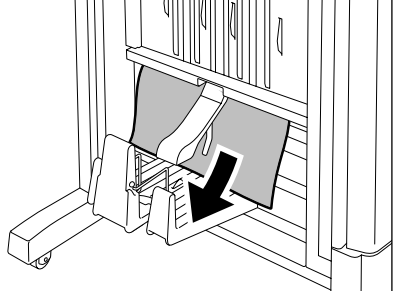

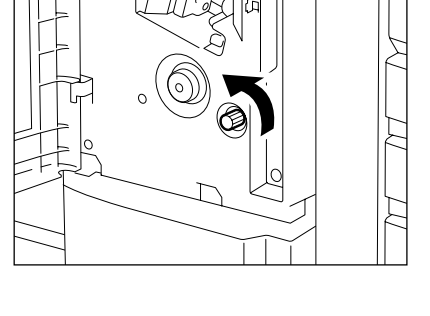

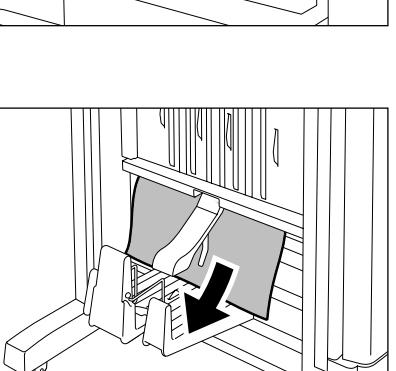

**8 Zvedněte páčku a otevřete kryt výstupu sešívačky hřbetu.**

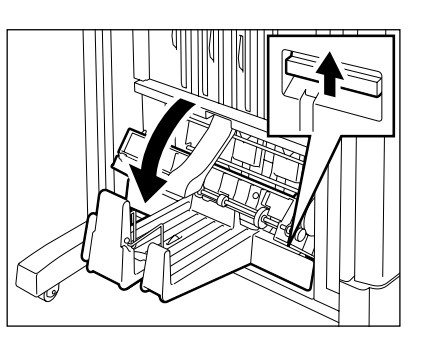

- Vyjměte všechen zaseknutý papír.

# **9 Zavřete kryt výstupu a přední kryt.**

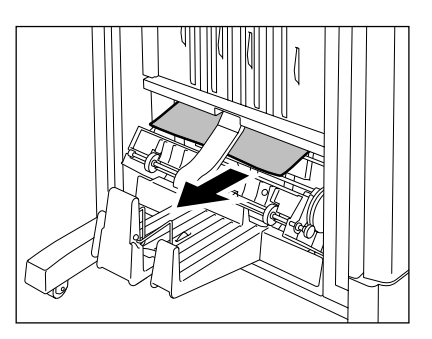

# **6. DOPLNĚNÍ SPONEK (doplněk)**

Když se sponky v kazetě spotřebují, objeví se "Zkontrolujte kazetu se sponkami". Doplňte sponky do kazety podle níže uvedeného postupu.

### **Finišer se sešívačkou hřbetu (MJ-1024)/Finišer s multipoziční sešívačkou (MJ-1023)**

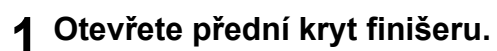

- Když je nainstalován MJ-1024.

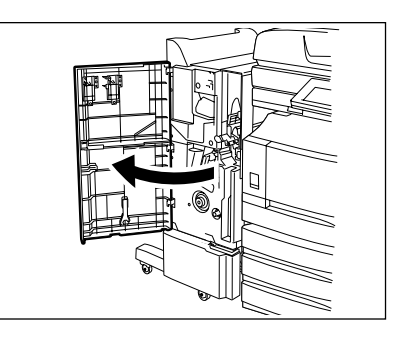

- Když je nainstalován MJ-1023.

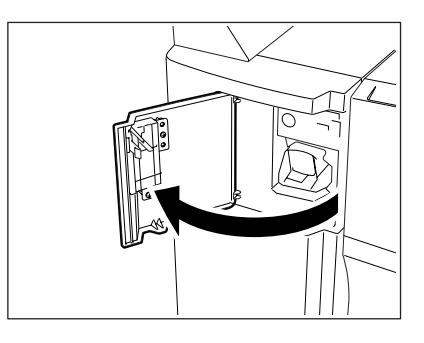

**2 Vytáhněte kazetu na sponky.**

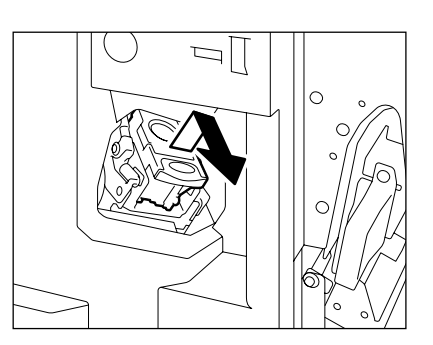

**3 Vytáhněte z kazety sešívačky pouzdro na sponky.**

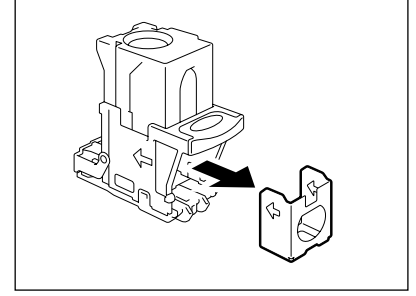

### **4 Vytáhněte plombu přidržující sponky.**

- Dbejte na to, aby sponky zůstaly vyrovnané.

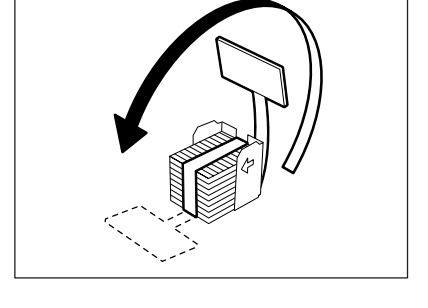

**5 Zatlačte nové pouzdro se sponkami do kazety, aby zaskočilo na místo.**

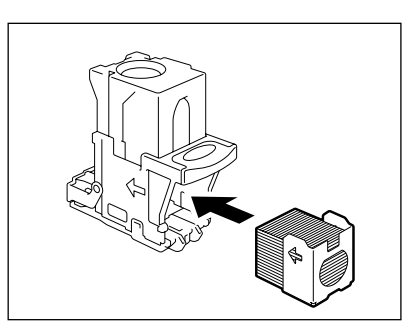

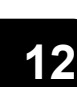

### **6 Vraťte kazetu se sponkami do původní polohy.**

- Zasunujte kazetu, dokud není zachycena západkou a s cvaknutím zajištěna.

### **7 Zavřete přední kryt finišeru.**

### Poznámka

Pokud se stále hlásí "Zkontrolujte kazetu se sponkami", opakujte výše uvedený postup od kroku 1 do 7.

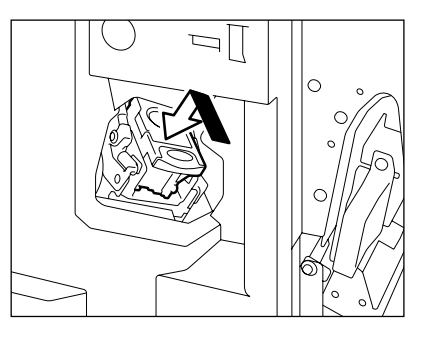

### **Finišer se sešívačkou hřbetu (MJ-1024)**

\* Jen když je nainstalován finišer se sešívačkou hřbetu (MJ-1024, doplněk).

**1 Otevřete přední kryt finišeru.**

- 
- **2 Posuňte sešívací jednotku opatrn<sup>ě</sup> směrem dopředu.**

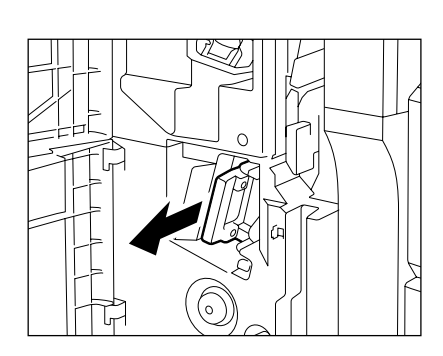

**3 Vytáhněte držadlo držáku sešívačky hřbetu (1) směrem k sobě a otočte jej (2) o 90° ve směru šipky.**

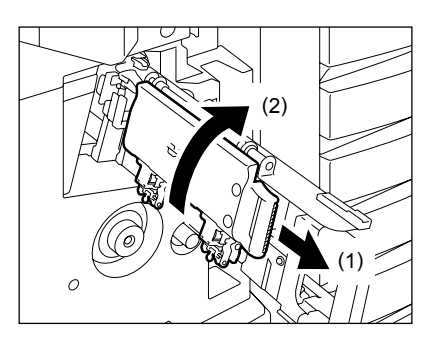

### **4 Vyjměte prázdné pouzdro na sponky a nahraďte je novým pouzdrem.**

- Nahraďte obě pouzdra na sponky novými.

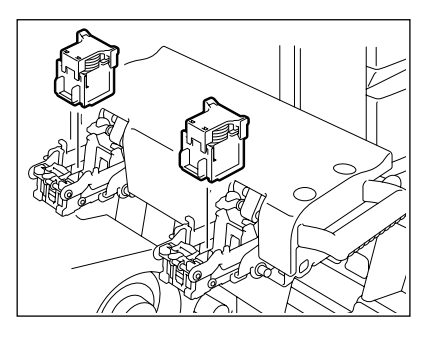

### **5 Vraťte sešívačku hřbetu zpět do původní polohy.**

- Vytáhněte držadlo držáku sešívačky hřbetu (1) směrem k sobě a otočte je (2) o 90° ve směru šipky.

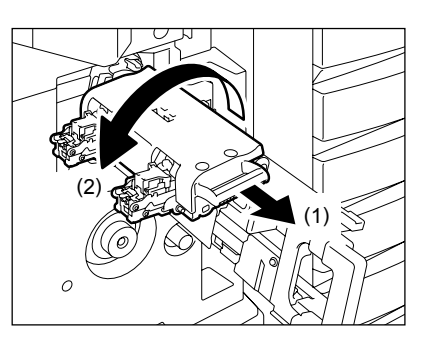

- **6 Vraťte sešívací jednotku do původní polohy.**
- **7 Zkontrolujte, zda je nastaven papír A3, A4-R nebo B4.**
	- Není-li nastavena žádná z výše uvedených velikostí papíru, nelze provést test sešívání.
- **8 Zavřete přední kryt finišeru. Pak se provede automaticky test sešívání s prázdným listem.**
	- Test se provádí proto, aby se zabránilo sešití naprázdno.

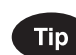

Pokud se test sešívání nezdaří a trvá hlášení "Zkontrolujte kazetu se sponkami", opakujte výše uvedený postup od kroku 1 do 8.

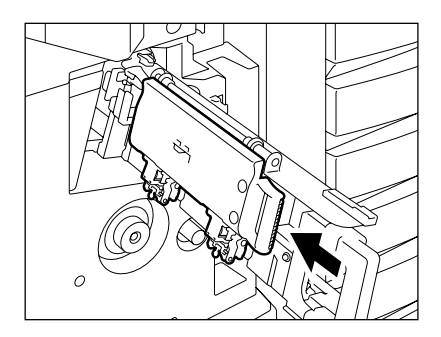

**Finišer s jednopoziční sešívačkou (MJ-1022)**

**1 Vytáhněte páčku a posuňte finišer opatrně od zařízení.**

**2 Vytáhněte kazetu na sponky.**

- **3 Vyjměte z kazety sešívačky prázdné pouzdro na sponky.**
- 

- **4 Vložte nové pouzdro se sponkami.**
	- Zatlačte nové pouzdro se sponkami do kazety, až je slyšet cvaknutí.
	- Neodstraňujte plombu přidržující sponky dříve, než je pouzdro se sponkami vloženo do kazety.

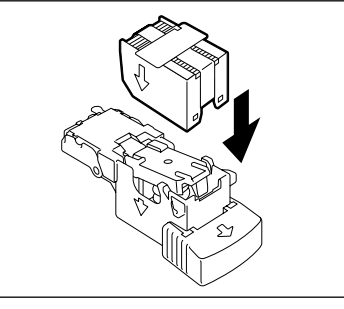

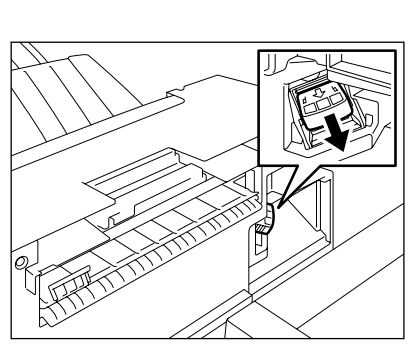

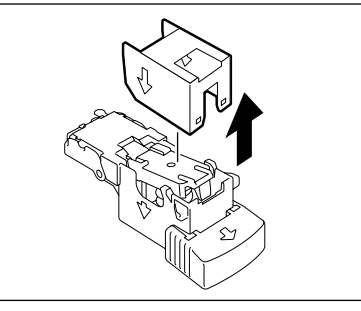

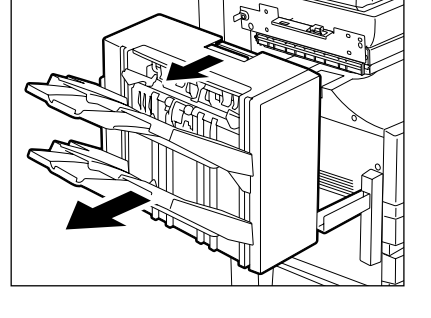

### **5 Vytáhněte plombu přidržující sponky přímo nahoru.**

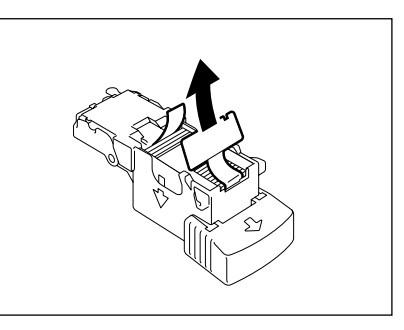

### **6 Vraťte kazetu na sponky do původní polohy.**

- Zasunujte kazetu, dokud není zachycena západkou a s cvaknutím zajištěna.

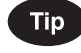

Pokud se stále hlásí "Zkontrolujte kazetu se sponkami", opakujte výše uvedený postup od kroku 1 do 6.

**7 Nainstalujte finišer k zařízení.**

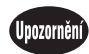

Dávejte pozor, abyste si nepřiskřípli prsty mezi zařízením a finišerem (doplněk). Mohli byste se zranit.

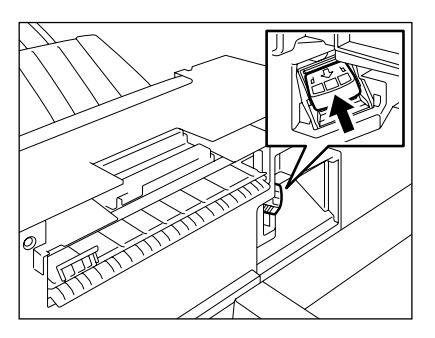

# **7. VYJMUTÍ ZASEKNUTÝCH SPONEK (doplněk)**

Pokud se kopie v režimu kopírování nesešijí, objeví se hlášení "Zkontrolujte sešívačku". To znamená, že došlo k zaseknutí sponek. Vyjměte je následujícím postupem.

### **Finišer se sešívačkou hřbetu (MJ-1024)/Finišer s multipoziční sešívačkou (MJ-1023)**

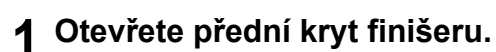

- Když je nainstalován MJ-1024

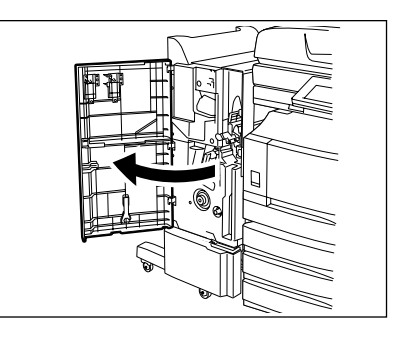

- Když je nainstalován MJ-1023

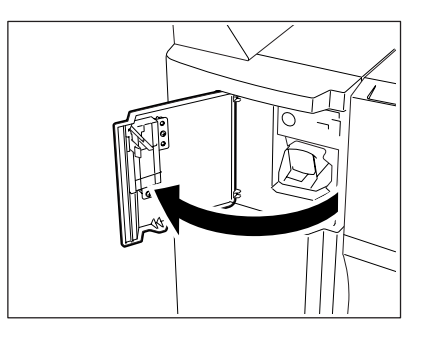

**2 Vytáhněte kazetu na sponky.**

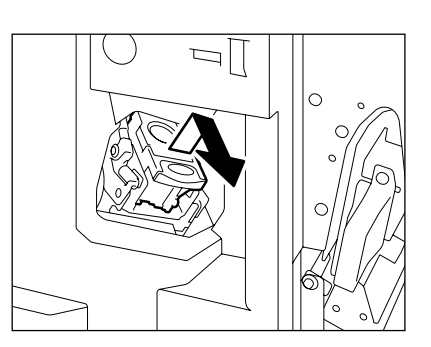

### **3 Držte knoflík a sklopte kryt sponek.**

- A: sešívačka

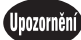

Nedotýkejte se sešívací oblasti. Sešívačka by vás mohla poranit.

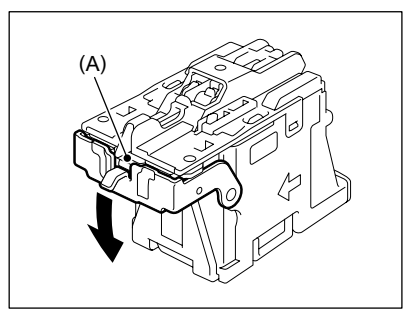

**4 Vyjměte všechny zaseknuté sponky.**

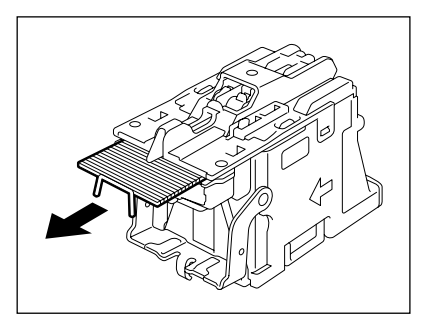

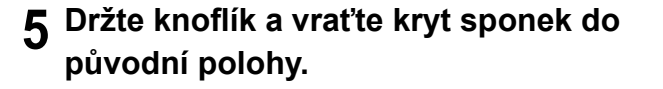

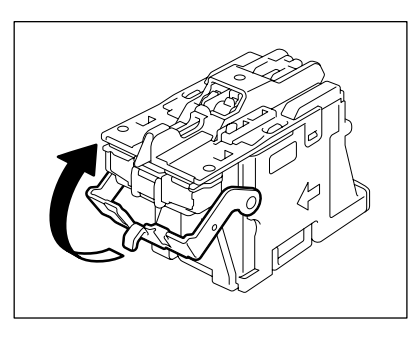

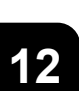

### **6 Vraťte kazetu na sponky do původní polohy.**

- Zasunujte kazetu, dokud není zachycena západkou a s cvaknutím se nezajistí.
- **7 Zavřete přední kryt finišeru.**

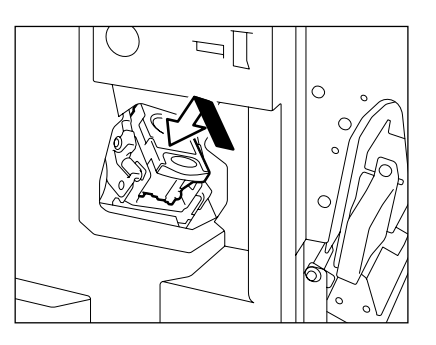

### **Finišer se sešívačkou hřbetu (MJ-1024)**

\* Jen když je nainstalován finišer se sešívačkou hřbetu (MJ-1024, doplněk).

**1 Otevřete přední kryt finišeru.**

- 
- **2 Posuňte sešívací jednotku opatrn<sup>ě</sup> směrem dopředu.**

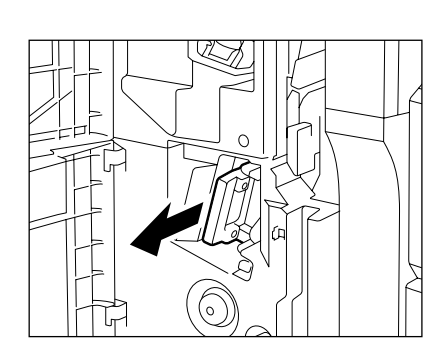

**3 Vytáhněte držadlo držáku sešívačky (1) směrem k sobě a otočte jej (2) o 90° ve směru šipky.**

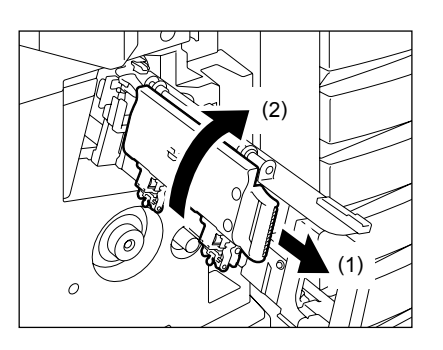

**4 Vyjměte z kazet pouzdra se sponkami.**

**5 Tlačte páčku (1) dolů a současně táhněte knoflík (2) nahoru.**

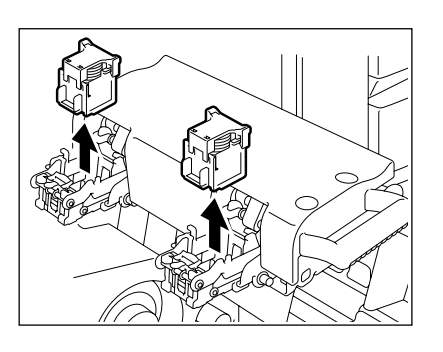

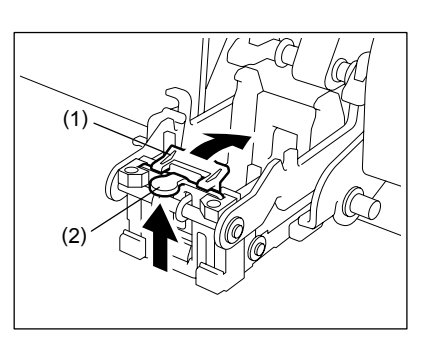

**6 Vyjměte všechny zaseknuté sponky a pak vraťte knoflík (2) do původní polohy.**

Nedotýkejte se sešívací oblasti. Sešívačka by vás mohla zranit.

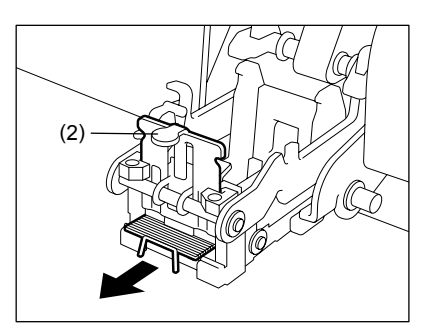

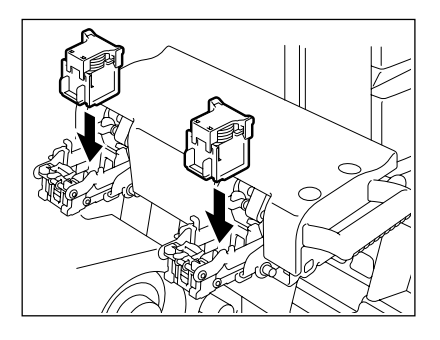

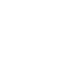

(Upozornění

**12**

**7 Vraťte pouzdra se sponkami do původních pozic.**

### **8 Vraťte sešívačku hřbetu do původní polohy.**

- Vytáhněte držadlo držáku sešívačky hřbetu (1) směrem k sobě a otočte jej (2) o 90° ve směru šipky.

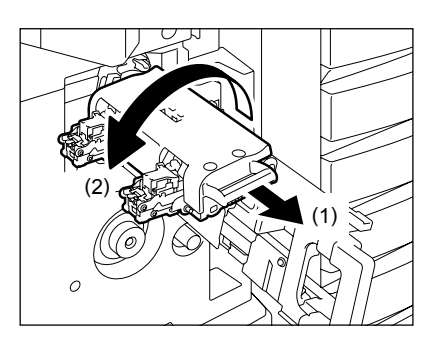

**9 Vraťte sešívací jednotku do původní polohy.**

### **10 Zkontrolujte, zda je nastaven papír A3, A4-R nebo B4.**

- Není-li nastavena žádná z výše uvedených velikostí papíru, nelze provést test sešívání.
- **11 Zavřete přední kryt finišeru. Pak se automaticky provede test sešívání prázdného listu.**
	- Test se provádí proto, aby se zabránilo sešití naprázdno.

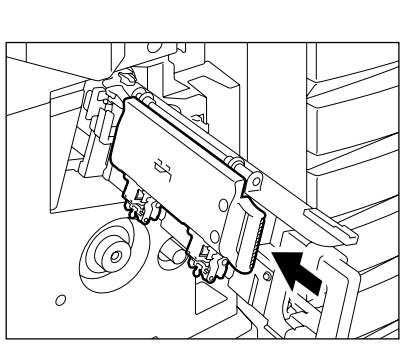

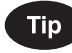

Pokud se test sešívání nepodaří a stále se hlásí "Zkontrolujte kazetu se sponkami", opakujte výše uvedený postup od kroku 1 do 11.

### **Finišer s jednopoziční sešívačkou (MJ-1022)**

**1 Vytáhněte páčku a posuňte finišer opatrně od zařízení.**

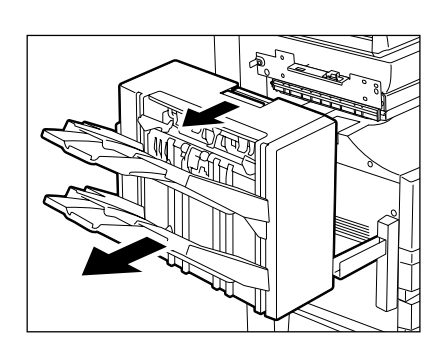

**2 Vytáhněte kazetu na sponky.**

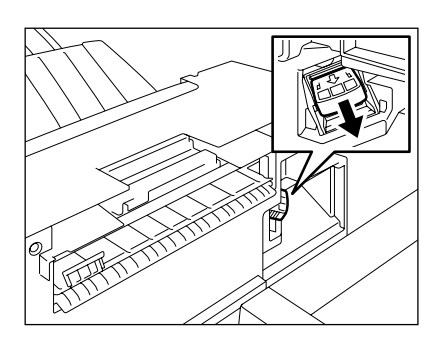

**3 Držte knoflík a sklopte kryt sponek.**

- A: sešívačka

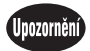

Nedotýkejte se sešívací oblasti. Sešívačka by vás mohla poradit.

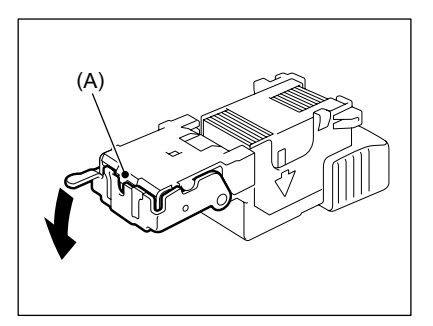

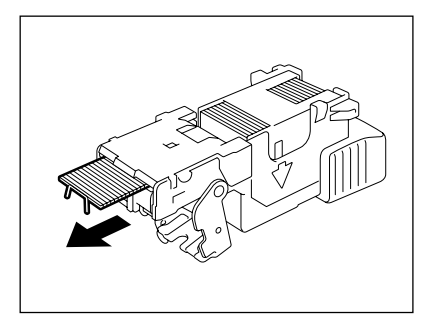

# **12**

# **4 Vyjměte všechny zaseknuté sponky.**

**5 Držte knoflík a vraťte kryt sponek do původní polohy.**

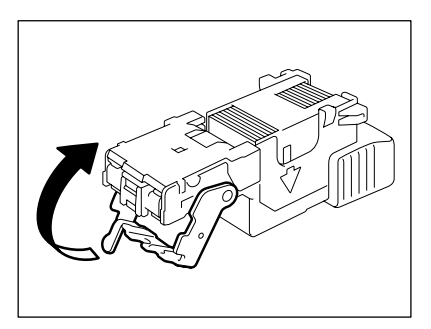

### **6 Vraťte kazetu na sponky do původní polohy.**

- Zasunujte kazetu, dokud není zachycena západkou a s cvaknutím zajištěna.
- **7 Nainstalujte finišer k zařízení.**

### Upozornění

Dávejte pozor, abyste si nepřiskřípli prsty mezi zařízení a finišer (doplněk).

Mohli byste se zranit.

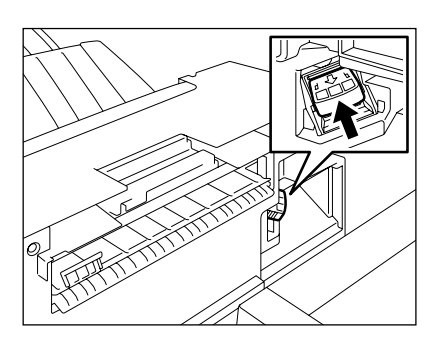

# **8. ODSTRANĚNÍ ODPADU PO DĚROVÁNÍ (doplněk)**

Když se kousky papíru vyděrované z kopií nahromadí do určité výšky, objeví se hlášení "PŘIPRAVEN (PLNÝ ODPAD DĚROVAČKY)". Odstraňte kousky papíru následujícím postupem.

**1 Otevřete přední kryt děrovačky.**

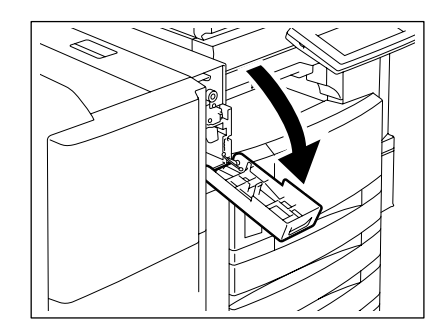

- **2 Vytáhněte černé pouzdro a vysypte kousky papíru.**
- **3 Vraťte pouzdro do původní polohy.**
- **4 Zavřete přední kryt děrovačky.**

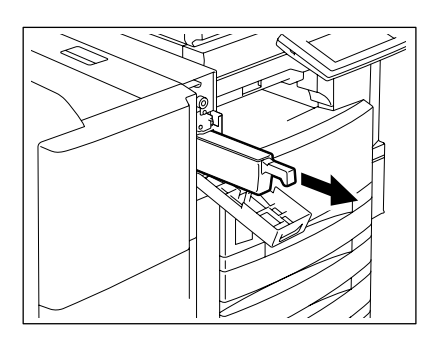

# **9. SYMBOL VOLAT SERVIS/PRAVIDELNÁ ÚDRŽBA**

#### **Symbol Volat servis**

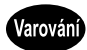

Nikdy se nepokoušejte opravovat, rozebírat nebo upravovat zařízení sami. Mohlo by dojít k požáru nebo úrazu elektrickým proudem.

O údržbu nebo opravu interních částí požádejte vždy autorizované servisní středisko.

Když bliká symbol VOLAT SERVIS (?) a objeví se "Zaseknutí v kopírce. Stlačte HELP", nelze dále tisknout. Kontaktujte servisního technika.

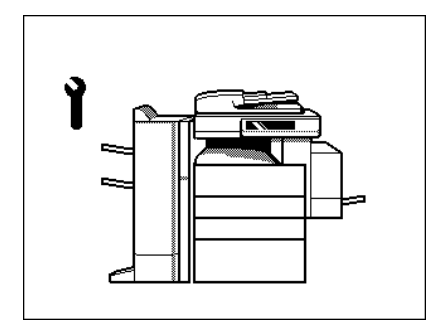

### Poznámka

Když bliká symbol VOLAT SERVIS  $\binom{1}{k}$  nebo ODSTRANIT PAPÍR  $\binom{1}{k}$  pak stisknete-li před vypnutím kopírky současně tlačítko [CLEAR] a číselné tlačítko [8], zobrazí se v místě zobrazení počtu kopií příslušný kód chyby. Při vyžádání opravy sdělte kód chyby servisnímu středisku.

### Tip

Jelikož je pro fixování toneru na kopiích použito vyhřívací zařízení, je v kopírce zabudován bezpečnostní obvod. Pokud po zapnutí kopírky není během určité doby dosaženo požadované teploty, bezpečnostní obvod předpokládá, že se stalo něco neobvyklého a zastaví provoz zařízení.

To se může stát také i když je zařízení v pořádku, pokud je okolní teplota nízká. Pokud se to stane, vypněte hlavní vypínač a pak jej zase zapněte. (Vypnutí viz "Vypnutí napájení (Ukončení činnosti)" I Strana 30.) Opakujte tento postup dvakrát, a pokud problém stále trvá, vypněte hlavní vypínač a kontaktujte servisní středisko.

**12**

#### **Hlášení Pravidelná údržba**

Když se na dotykovém panelu objeví "Čas pro pravidelnou údržbu", je zapotřebí zavolat kvalifikovaného servisního technika. Kontaktujte servisní středisko.

# 13. ÚDRŽBA

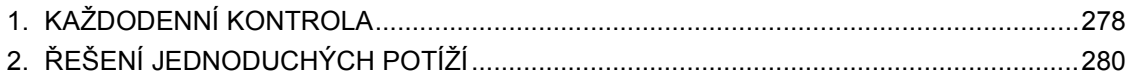

# **1. KAŽDODENNÍ KONTROLA**

#### **Každodenní kontrola**

#### **Vypnutí/zapnutí hlavního vypínače**

Doporučujeme zapnout hlavní vypínač vždy na začátku pracovní doby, aby bylo možné zařízení kdykoli používat. Nezapomeňte vypnout hlavní vypínač ("Vypnutí napájení (Ukončení činnosti)" <sup>(2</sup> Strana 30), když opouštíte kancelář, s výjimkou těchto případů:

- Když je nastaven režim odstavení/vypnutí (nebo režim spánku);
- Když se používá týdenní časovač;
- Když je nainstalován fax (doplněk);

#### **Týdenní údržba**

**Čištění skla pro originály, krytu originálů, skenovací oblasti a vodítek**.

Pro zajištění dobrého skenováné originálů doporučujeme čistit tyto díly každý týden. (1) Skenovací oblast

#### **NEPOUŽÍVEJTE rozpouštědla, např. alkohol. Očistěte povrch suchou utěrkou nebo utěrkou navlhčenou malým množstvím vody.**

(2) Sklo pro originály

- (3) Vodítko
- (4) Kryt originálů

**Očistěte povrch utěrkou navlhčenou malým množstvím vody, alkoholem nebo neutrálním čisticím prostředkem a pak povrch otřete suchou utěrkou.**

- Dávejte pozor, abyste čištěné části nepoškrábali.

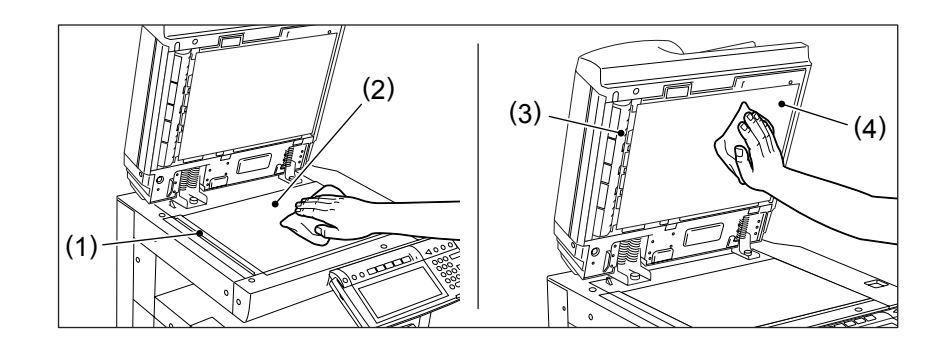

### Upozornění **13**

Při čištění povrchu zařízení NEPOUŽÍVEJTE rozpouštědla jako jsou ředidla nebo alkohol. -Povrch by se mohl poškodit nebo odbarvit.

-Používáte-li pro čištění tampón napuštěný chemikáliemi, dbejte všech bezpečnostních pokynů.

### **Čištění elektrostatické jednotky (koróny)**

Pokud se vnitřek elektrostatické jednotky a drát zašpiní, může se to projevit na kvalitě kopií.

\* Před zahájením čištění VYPNĚTE HLAVNÍ VYPÍNAČ a pak otevřete přední kryt. Vypnutí zařízení viz "Vypnutí napájení (Ukončení činnosti)" [ Strana 30.

### **1 Otevřete přední kryt.**

# **2 Vyčistěte elektrostatickou jednotku.**

- Uchopte držadlo čisticího táhla, vytáhněte je pomalu úplně dopředu a pak je zatlačte opatrně úplně zpět. Opakujte to 2x až 3x.

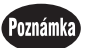

Zkontrolujte, zda je držadlo táhla zatlačeno úplně dovnitř.

# **3 Zavřete přední kryt.**

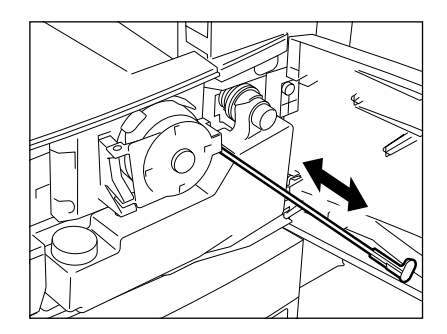

# **2. ŘEŠENÍ JEDNODUCHÝCH POTÍŽÍ**

Zkontrolujte následující body, a pokud problém stále trvá, požádejte servisní středisko o pomoc.

### Varování

NIKDY nezkoušejte opravit, rozebrat nebo modifikovat zařízení sami. Mohlo by dojít k požáru nebo úrazu elektrickým proudem.

O údržbu nebo opravu interních částí zařízení požádejte VŽDY autorizované servisní středisko.

#### **Zařízení se nespustí**

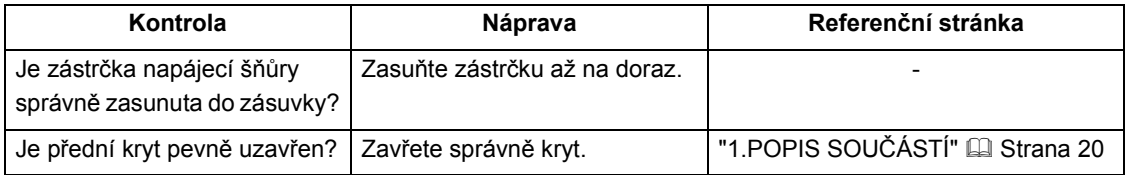

#### **Obsah displeje se při stisknutí tlačítek nebo ikon nezmění**

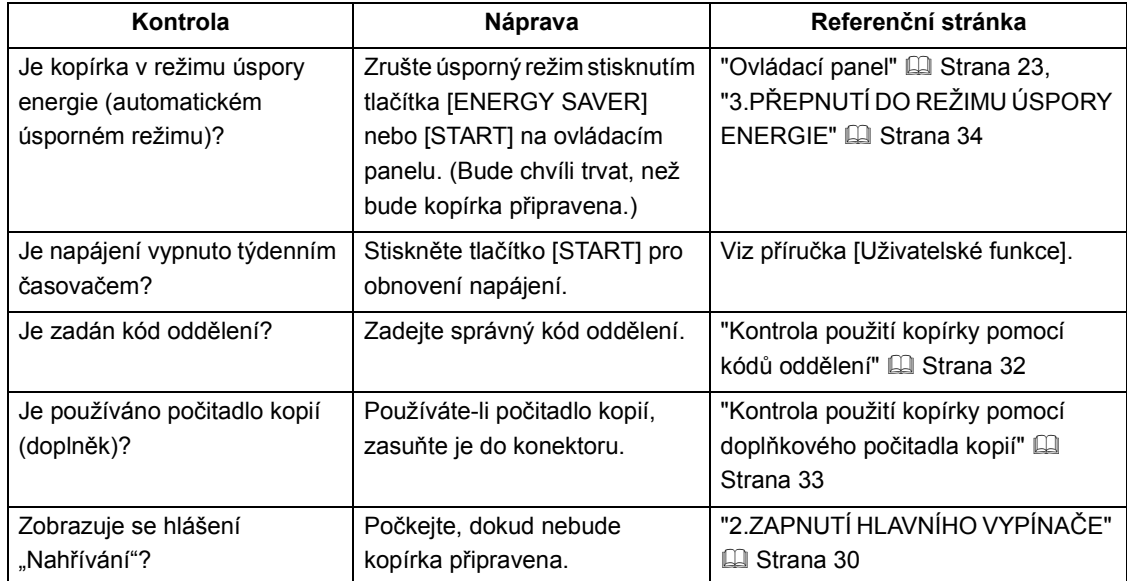

# **Obrázky jsou příliš světlé**

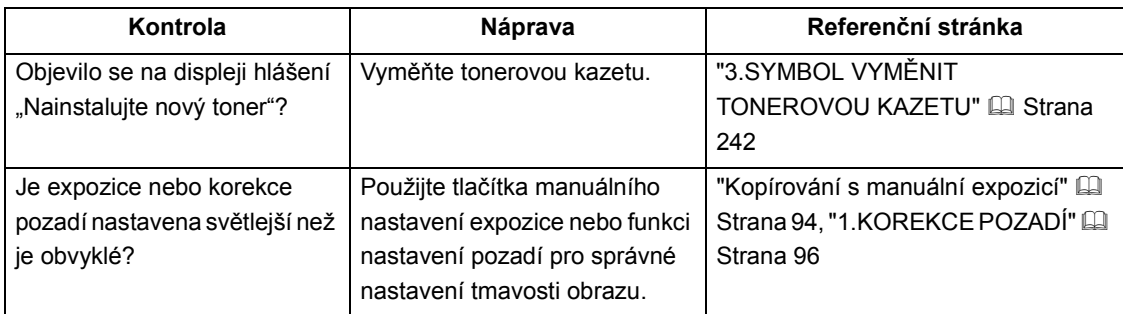

# **Obrázky jsou příliš tmavé**

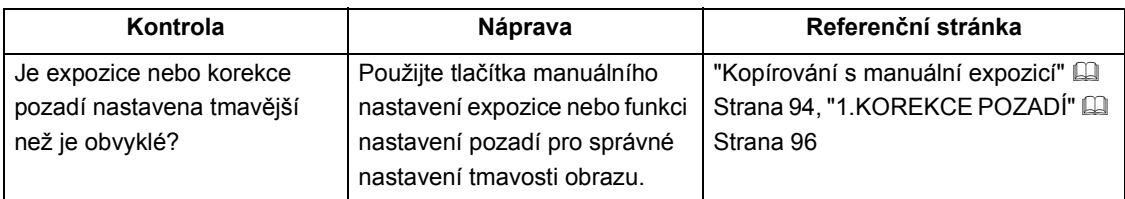

# **Na kopiích jsou šmouhy**

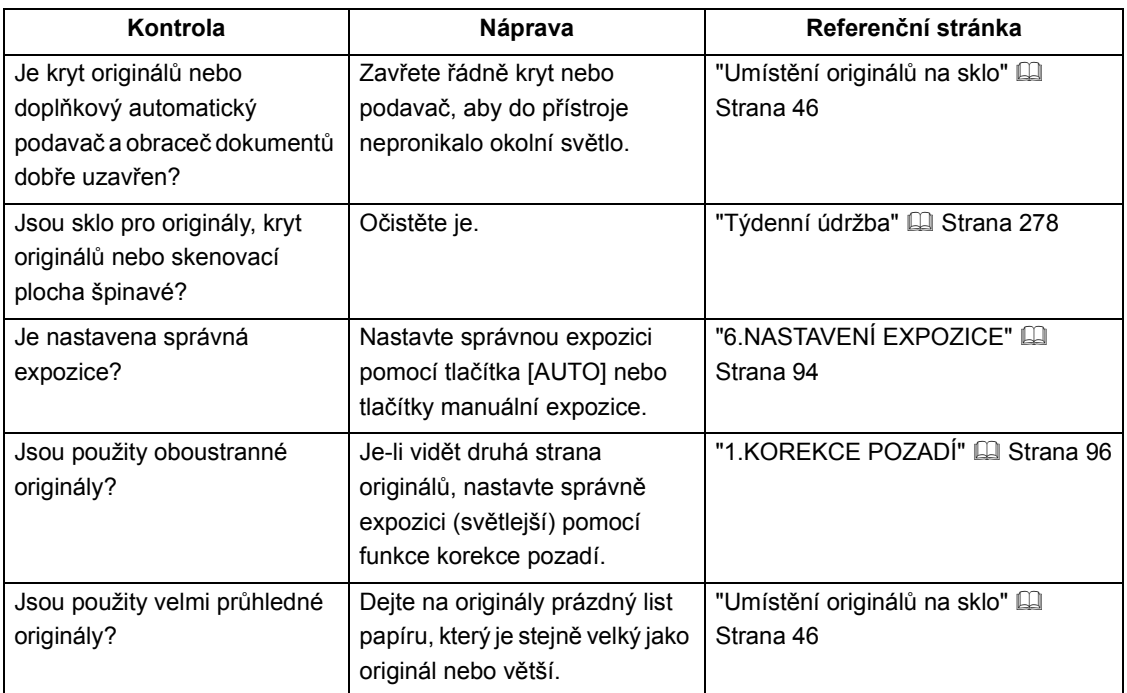

### **Obrázky jsou rozmazané**

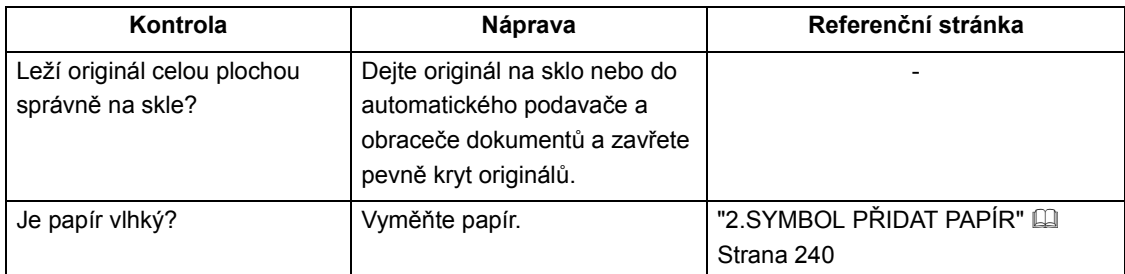

# **Chybí části obrázků**

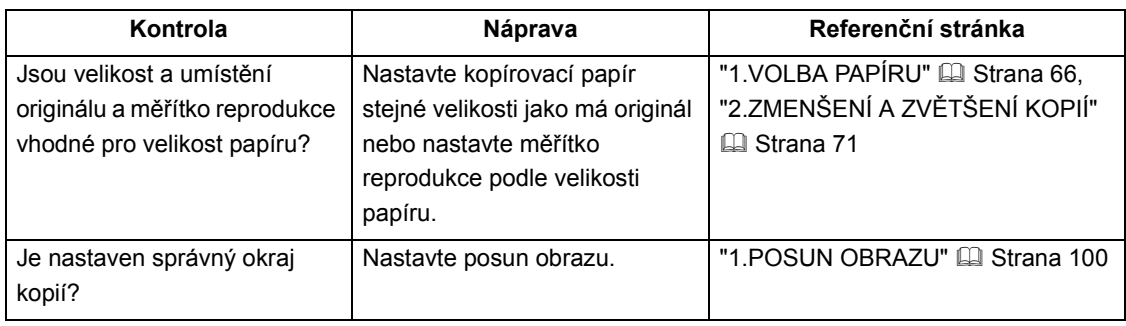

### **Funkce nelze nastavit**

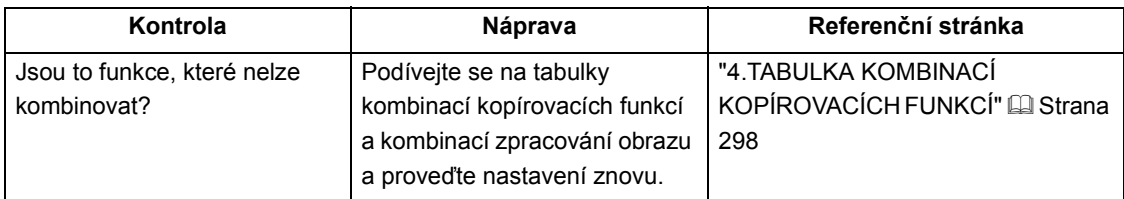

13.ÚDRŽBA

# 14. TECHNICKÉ ÚDAJE A DOPLŇKY

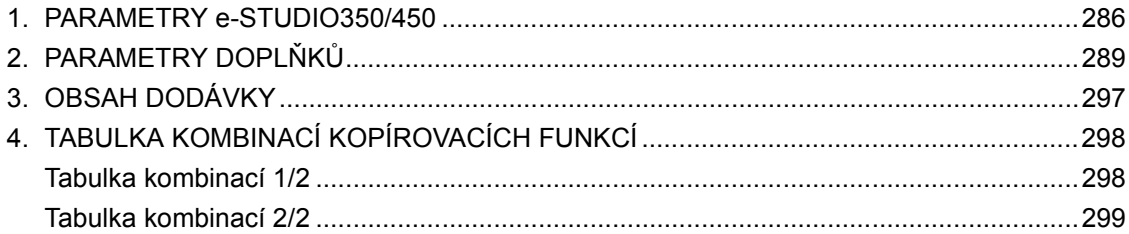

14

# **1. PARAMETRY e-STUDIO350/450**

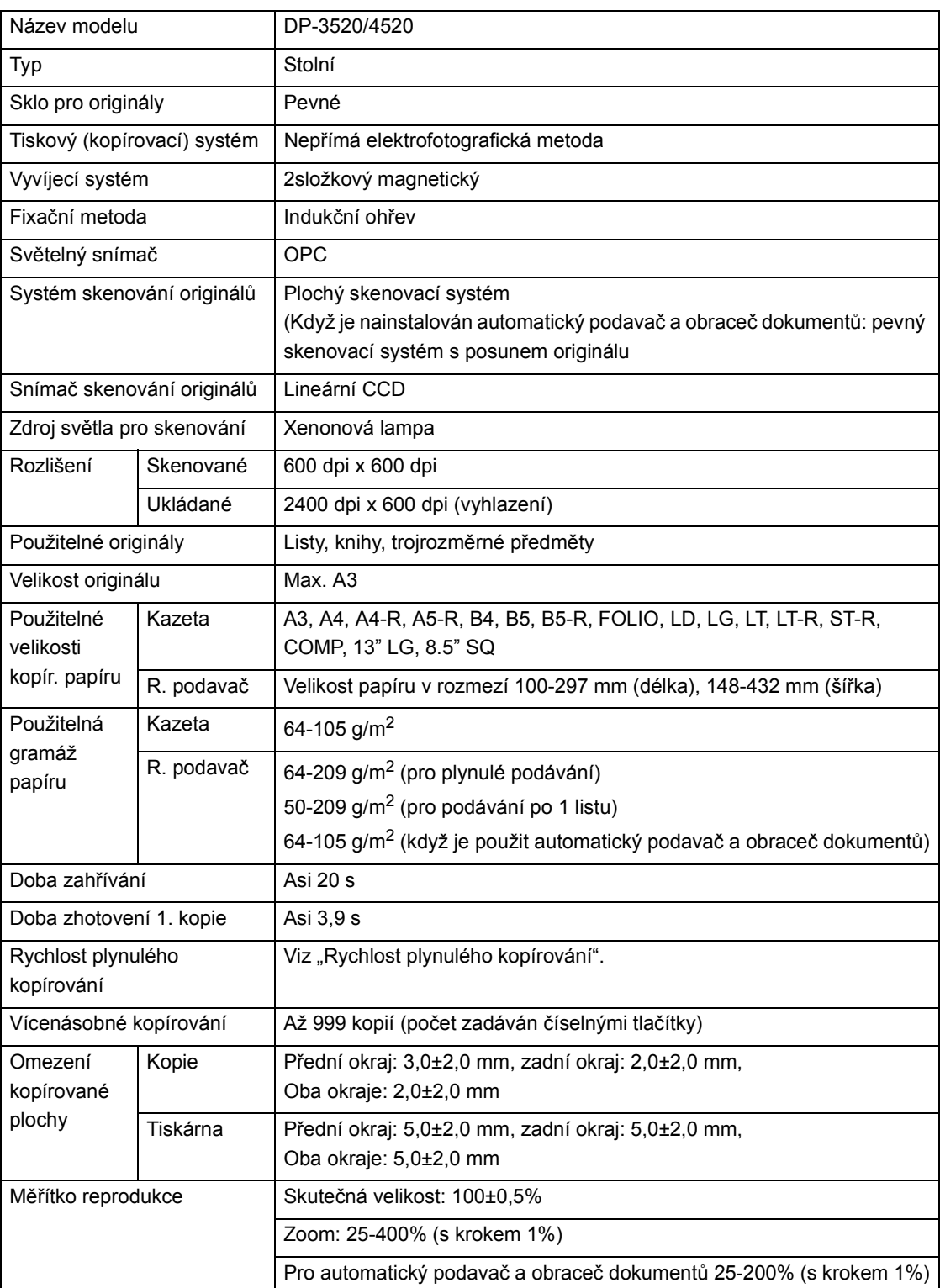

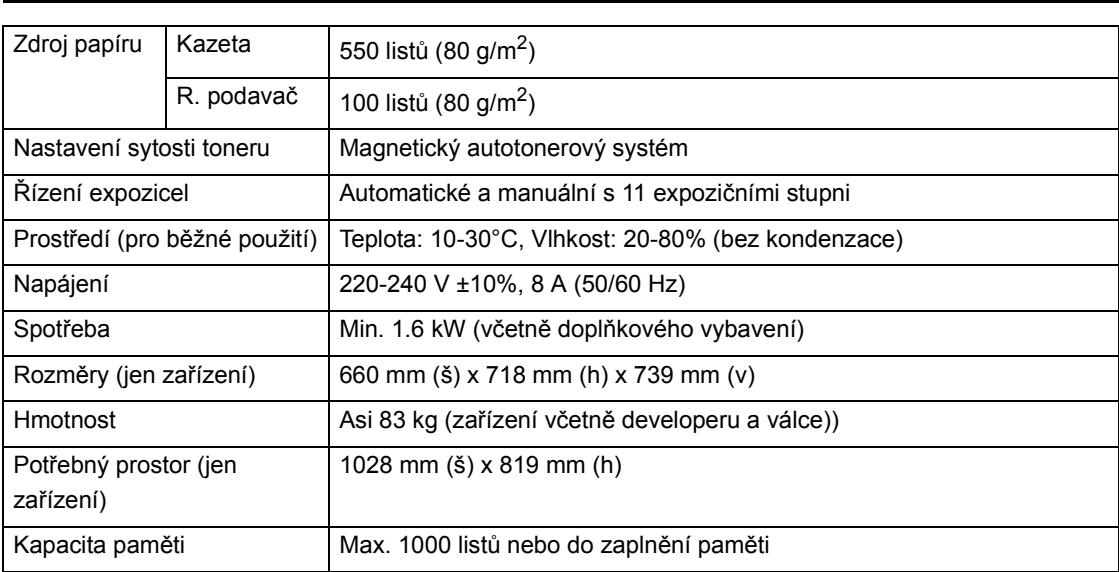
#### Rychlost plynulého kopírování **Jednotka: listy/min.** Vednotka: listy/min.

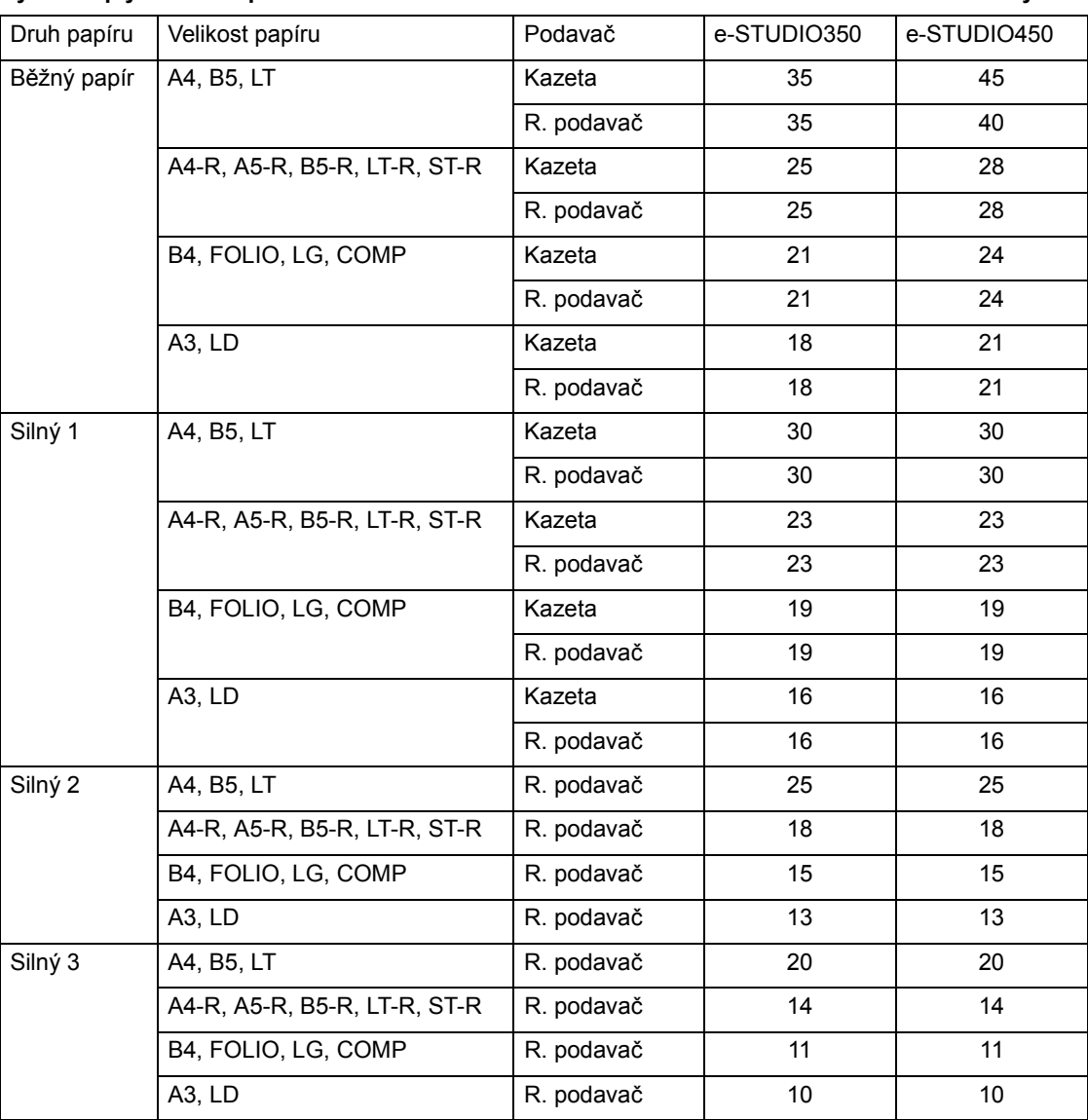

\* Rychlost kopírování s ručním podavačem měřena se danou velikostí papíru.

\* Tyto údaje se liší podle podmínek kopírování a prostředí.

\* Výše uvedený papír je papír doporučený firmou Toshiba. Parametry a vzhled mohou být z důvodu vylepšení výrobku bez upozornění změněny.

#### **Automatický podavač a obraceč dokumentů**

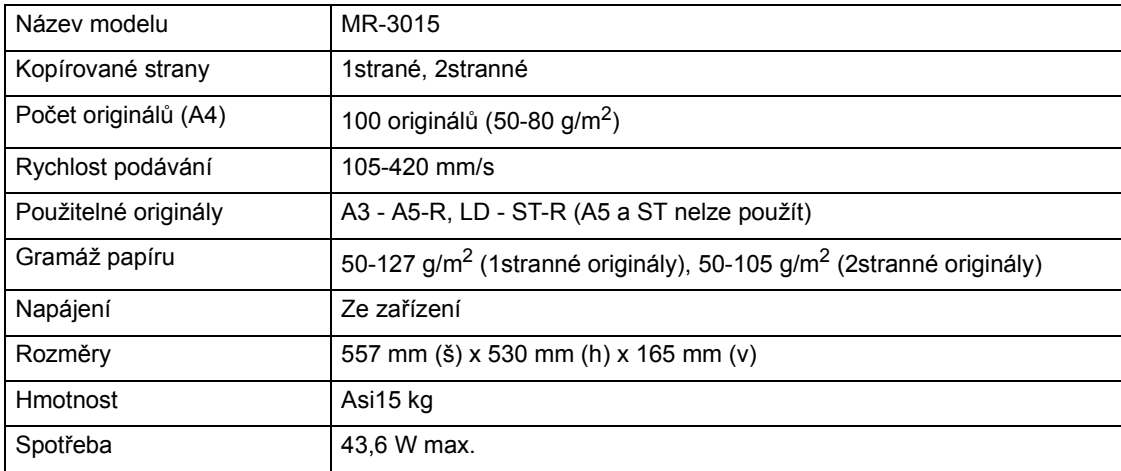

#### **Velkokapacitní zásobník**

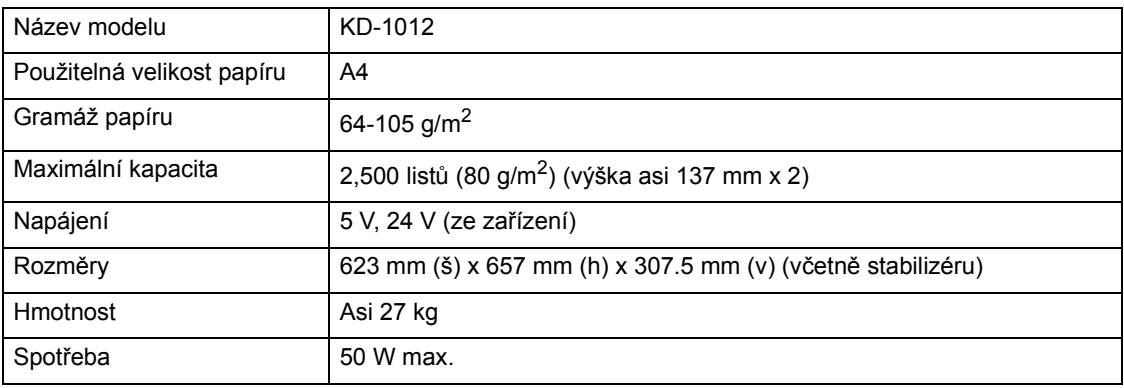

#### **Podstolek (s 1 kazetou)**

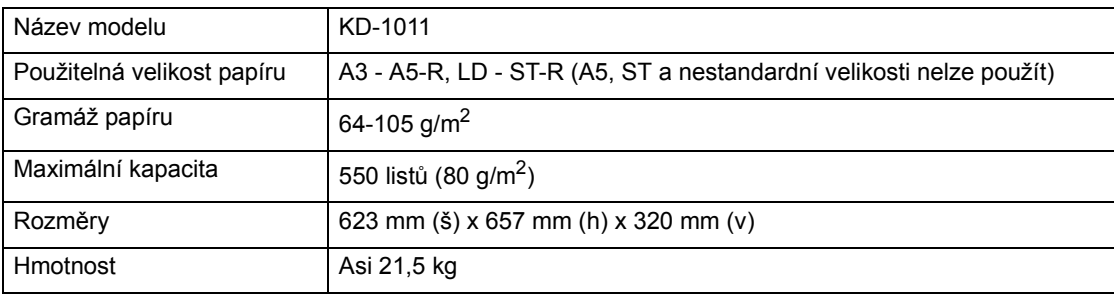

#### **Přídavné kazety**

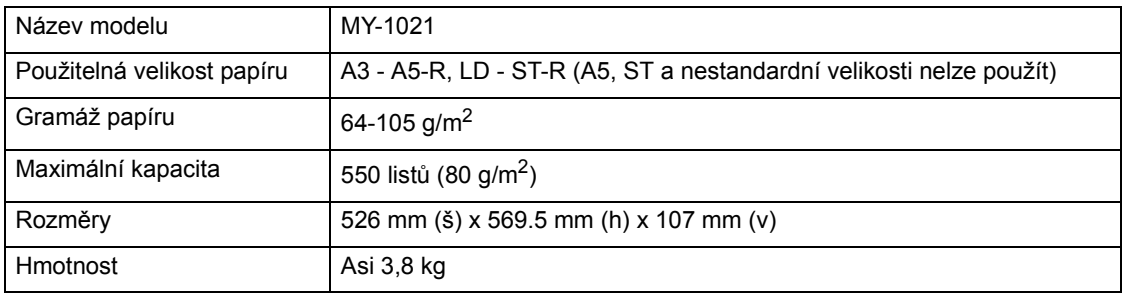

### **Saddle-stitch Finisher (MJ-1024)**

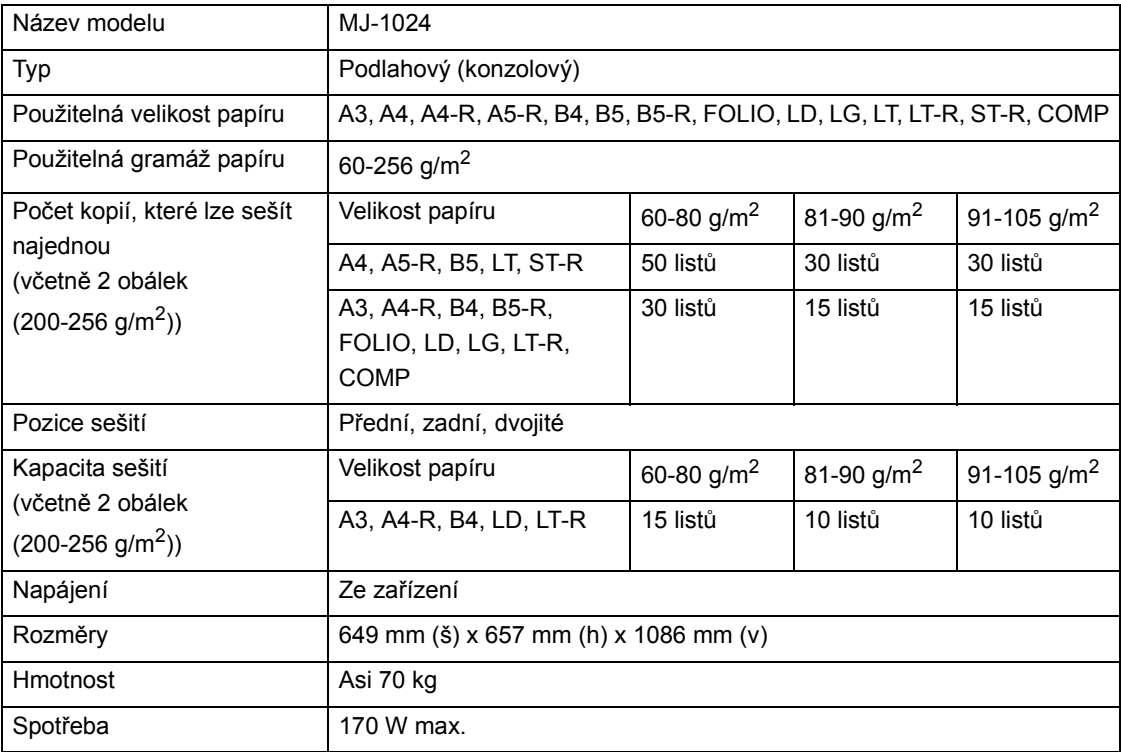

## **Kapacita zásobníků** (Viz "Podmínky pro sešívání ve hřbetu" <sup>[12]</sup> Strana 84)

### **(MJ-1024 bez papíru různé velikosti)**

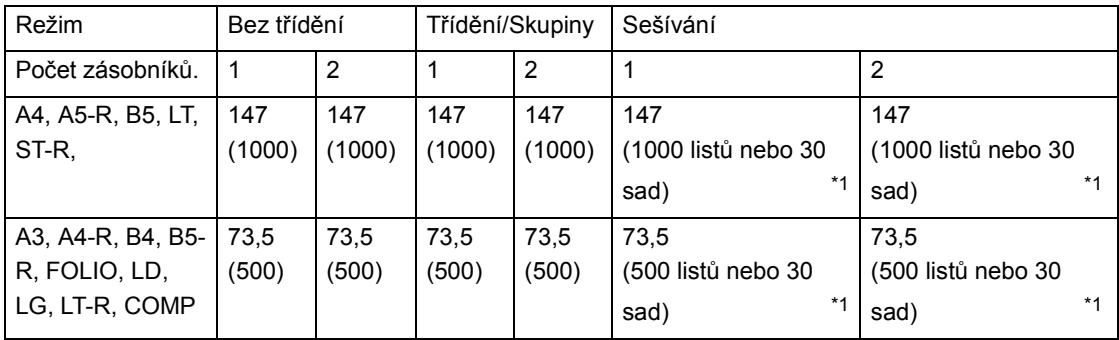

\*1.Hodnota, které je dosaženo dříve

Jednotka: mm (s tolerancí ±7 mm)

Hodnota v závorkách je počet 80 g/m<sup>2</sup> listů.

Třídění/Skupiny/Sešití nelze použít pro A5-R, ST-R, B5-R.

#### **(MJ-1024 s papírem různé velikosti)**

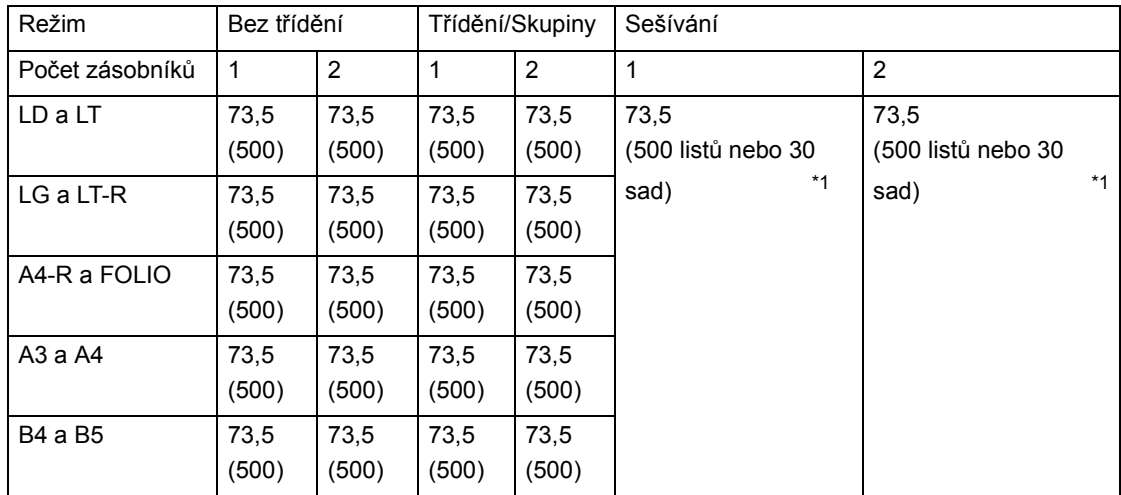

\*1.Hodnota, které je dosaženo dříve

Jednotka: mm (s tolerancí ±7 mm)

Hodnota v závorkách je počet 80 g/m<sup>2</sup> listů.

#### **Finišer s multipoziční sešívačkou (MJ-1023)**

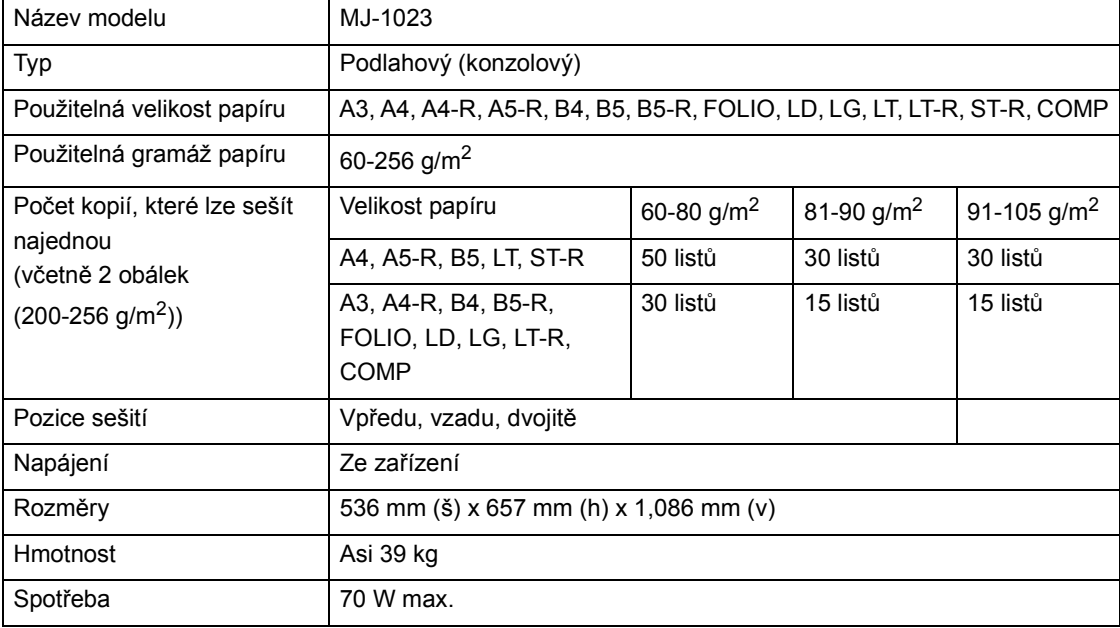

#### **Kapacita zásobníků:**

### **(MJ-1023 bez papíru různé velikosti)**

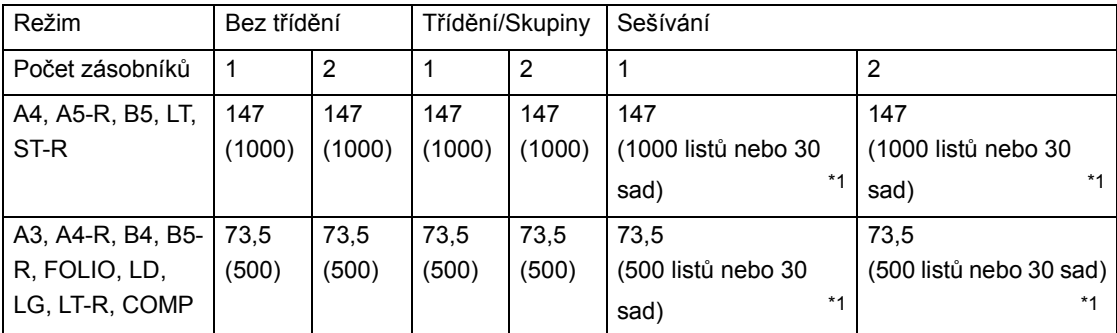

\*1.Hodnota, které je dosaženo dříve

Jednotka: mm (s tolerancí ±7 mm)

Hodnota v závorkách je počet 80 g/m<sup>2</sup> listů. Třídění/Skupiny/Sešití nelze použít pro A5-R, ST-R, B5-R.

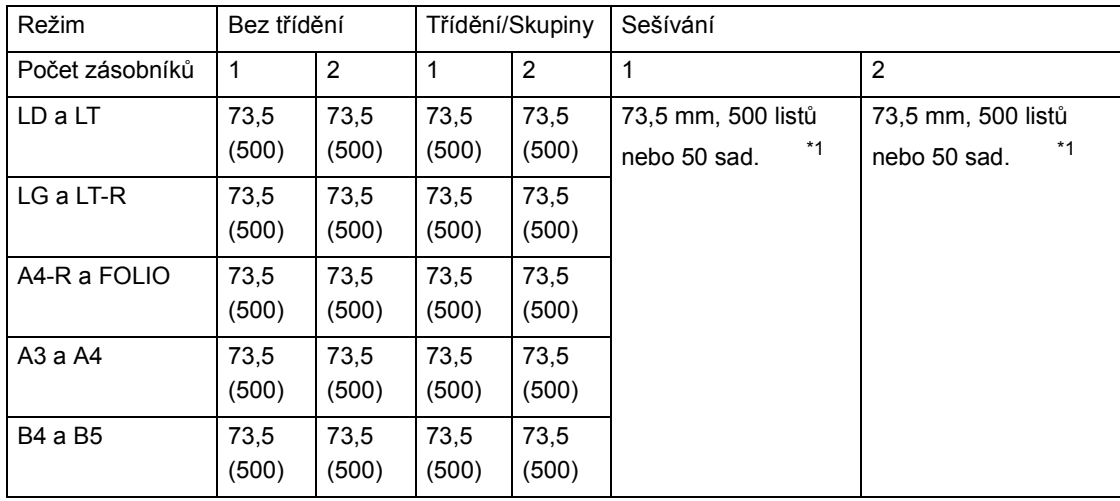

# **(MJ-1023 s papírem různé velikosti)**

\*1.Hodnota, které je dosaženo dříve

Jednotka: mm (s tolerancí ±7 mm) Hodnota v závorkách je počet 80 g/m<sup>2</sup> listů.

#### **Finišer s jednopoziční sešívačkou (MJ-1022)**

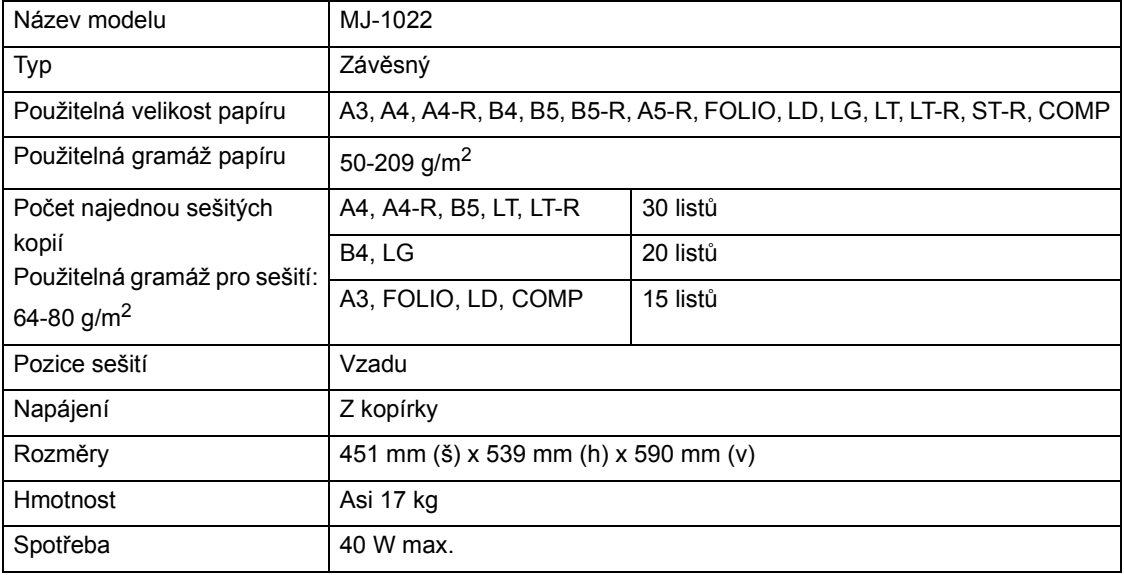

#### **Kapacita zásobníků:**

### **(MJ-1022 bez papíru různé velikosti)**

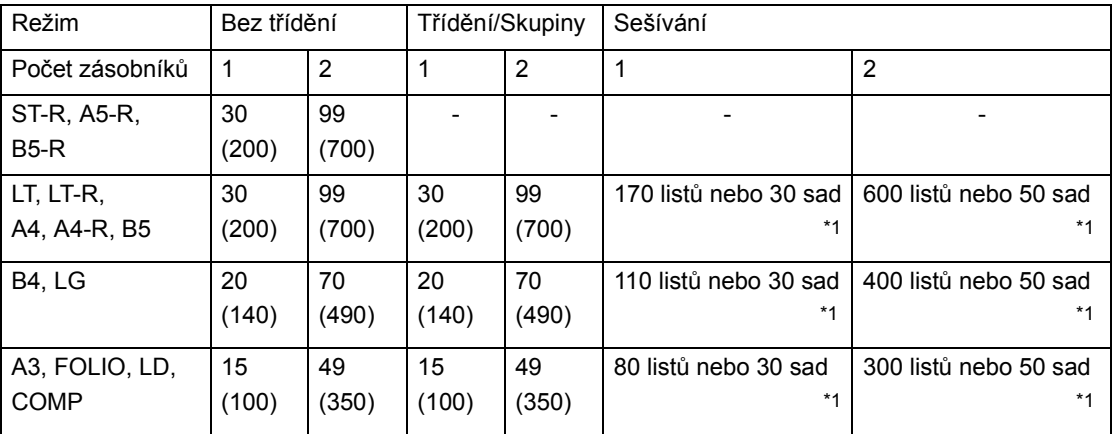

\*1.Hodnota, které je dosaženo dříve

Jednotka: mm (s tolerancí ±7 mm) Hodnota v závorkách je počet 80 g/m2 listů.

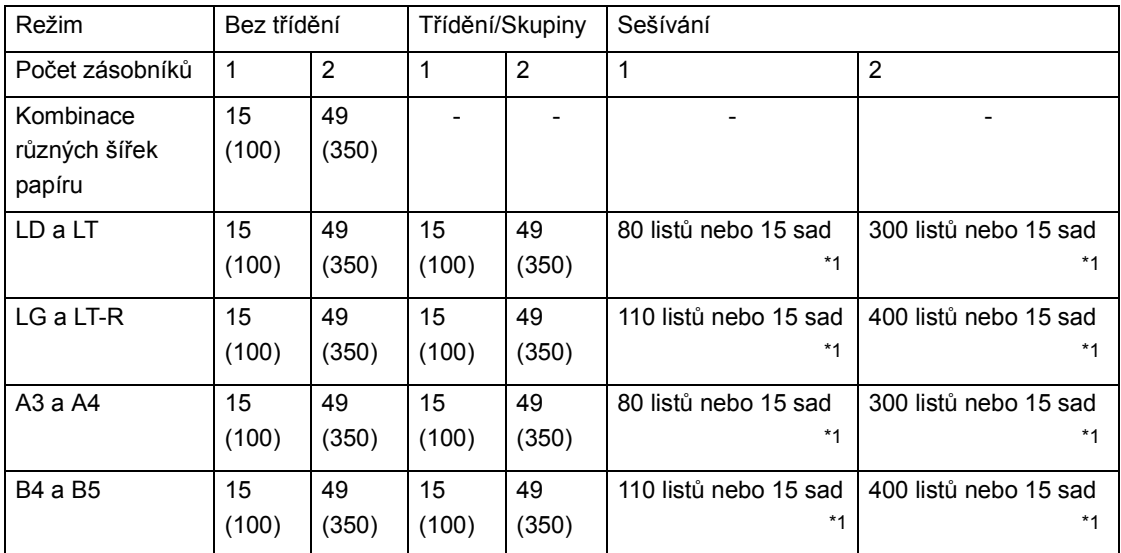

# **(MJ-1022 s papírem různé velikosti)**

\*1.Hodnota, které je dosaženo dříve

Jednotka: mm (s tolerancí ±7 mm)

Hodnota v závorkách je počet 80 g/m<sup>2</sup> listů.

#### **Přepravní jednotka**

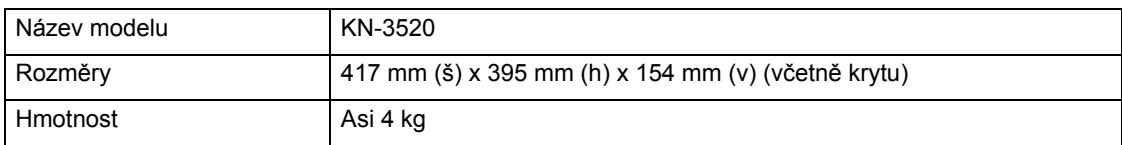

#### **Oddělovač zakázek (režimů)**

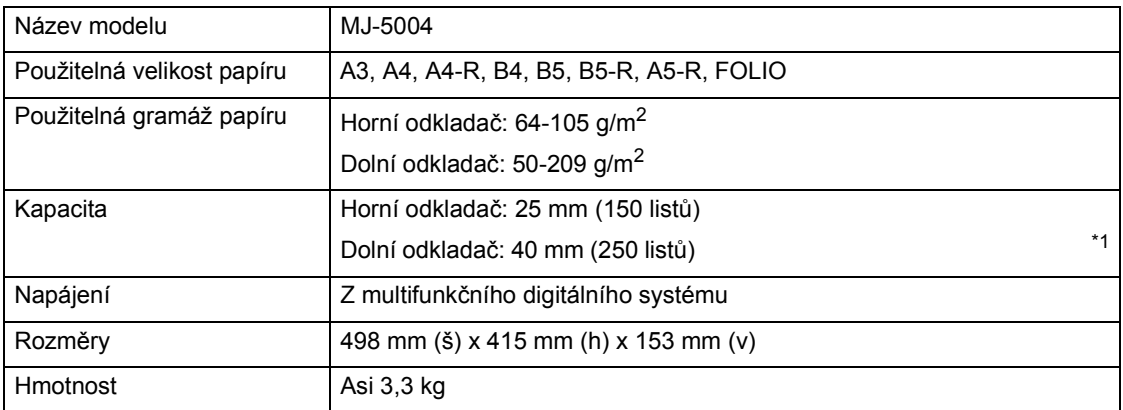

\*1. Hodnota v závorkách je počet 80 g/m2 listů.

#### **Oddělovač dokumentů**

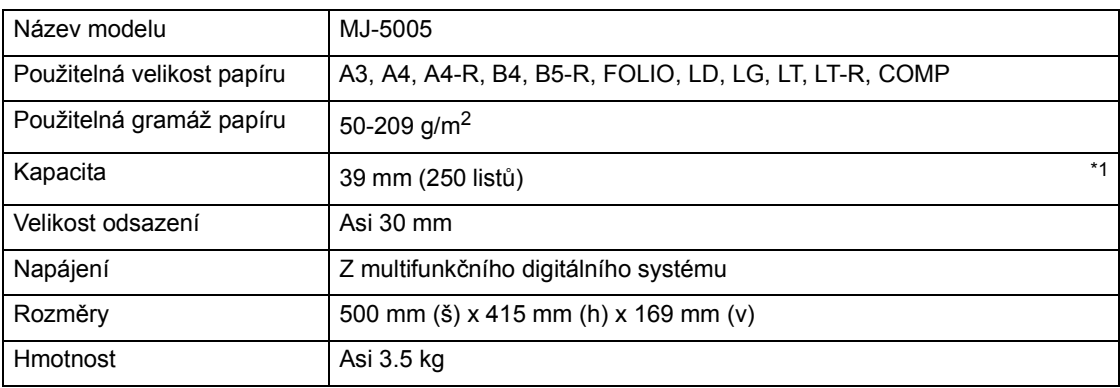

\*1. Hodnota v závorkách je počet 80 g/m<sup>2</sup> listů.

#### **Děrovačka**

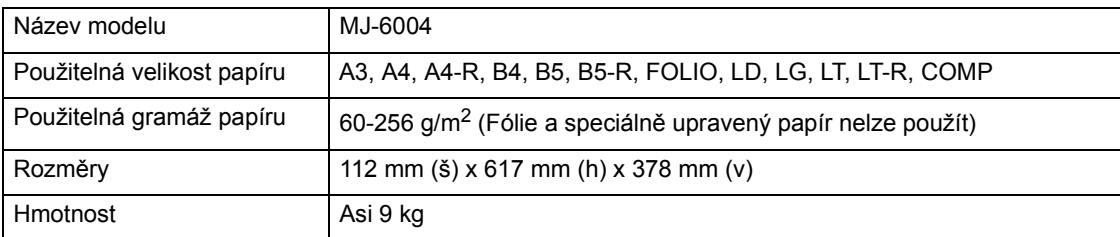

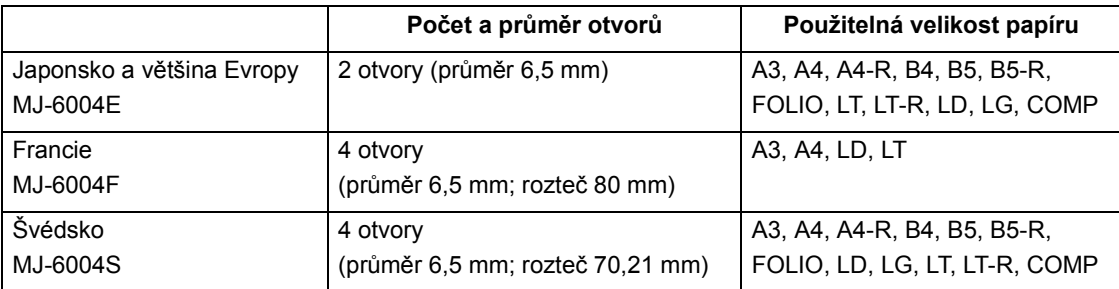

\* Výše uvedený papír je papír doporučený firmou Toshiba. Parametry a vzhled mohou být z důvodu zlepšení produktu bez upozornění změněny.

# **3. OBSAH DODÁVKY**

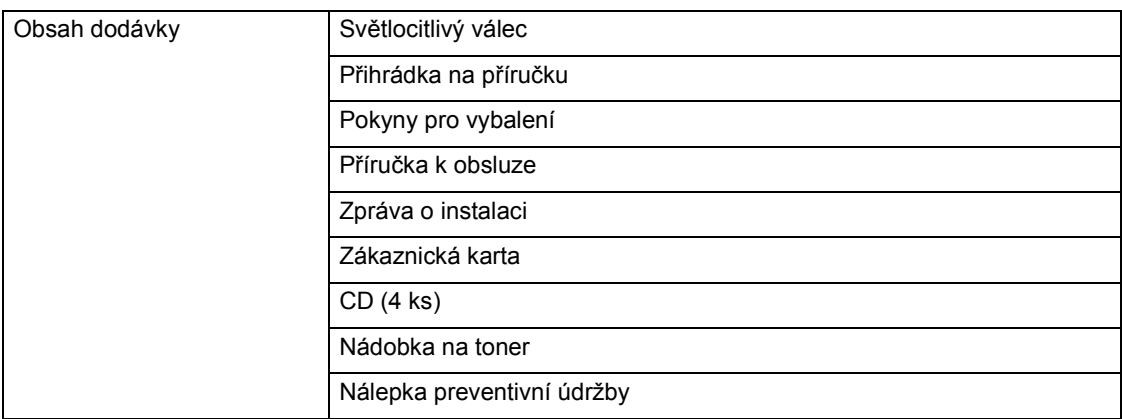

# **4. TABULKA KOMBINACÍ KOPÍROVACÍCH FUNKCÍ**

# **Tabulka kombinací 1/2**

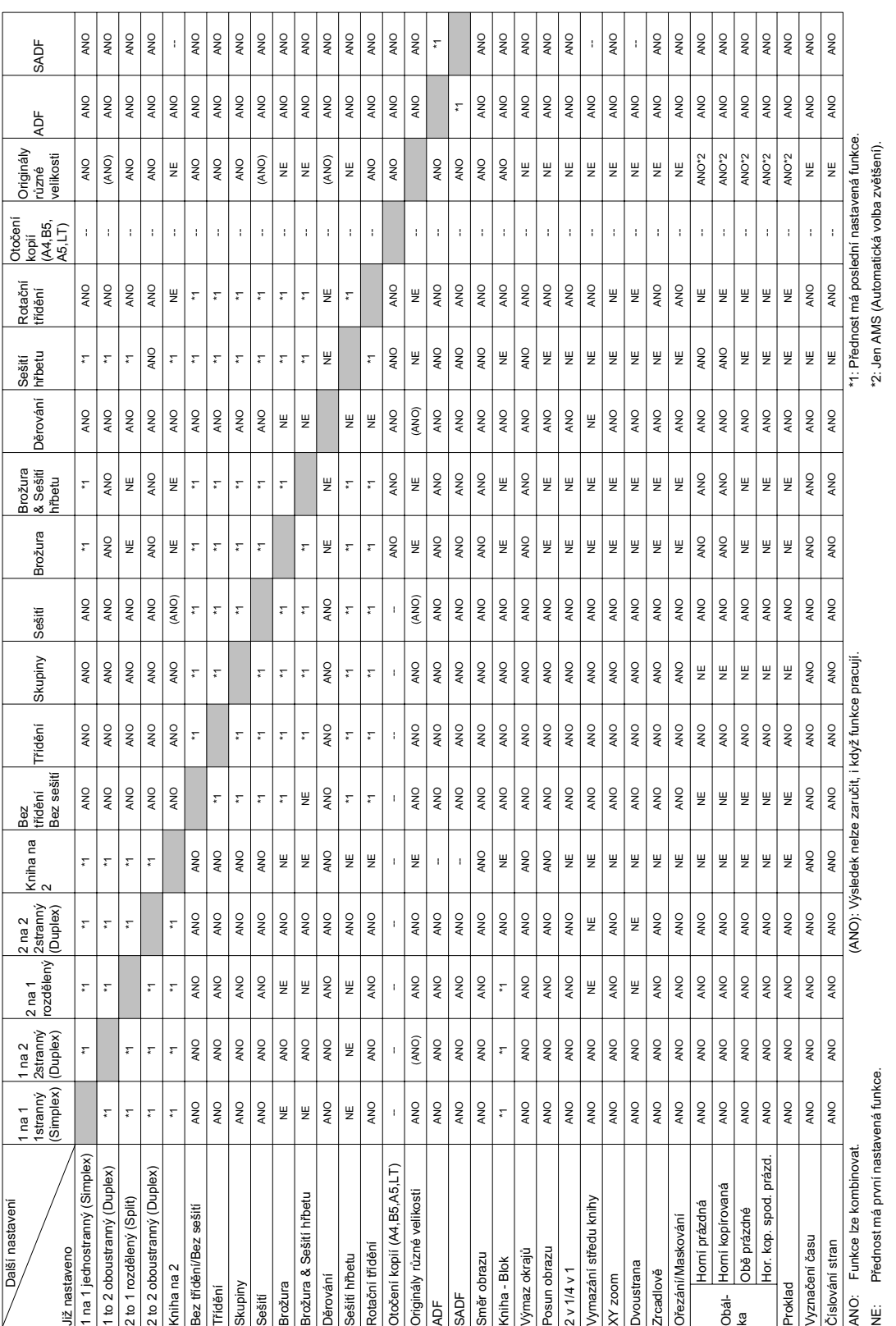

**14**

**298** 14.TECHNICKÉ ÚDAJE A DOPLŇKY

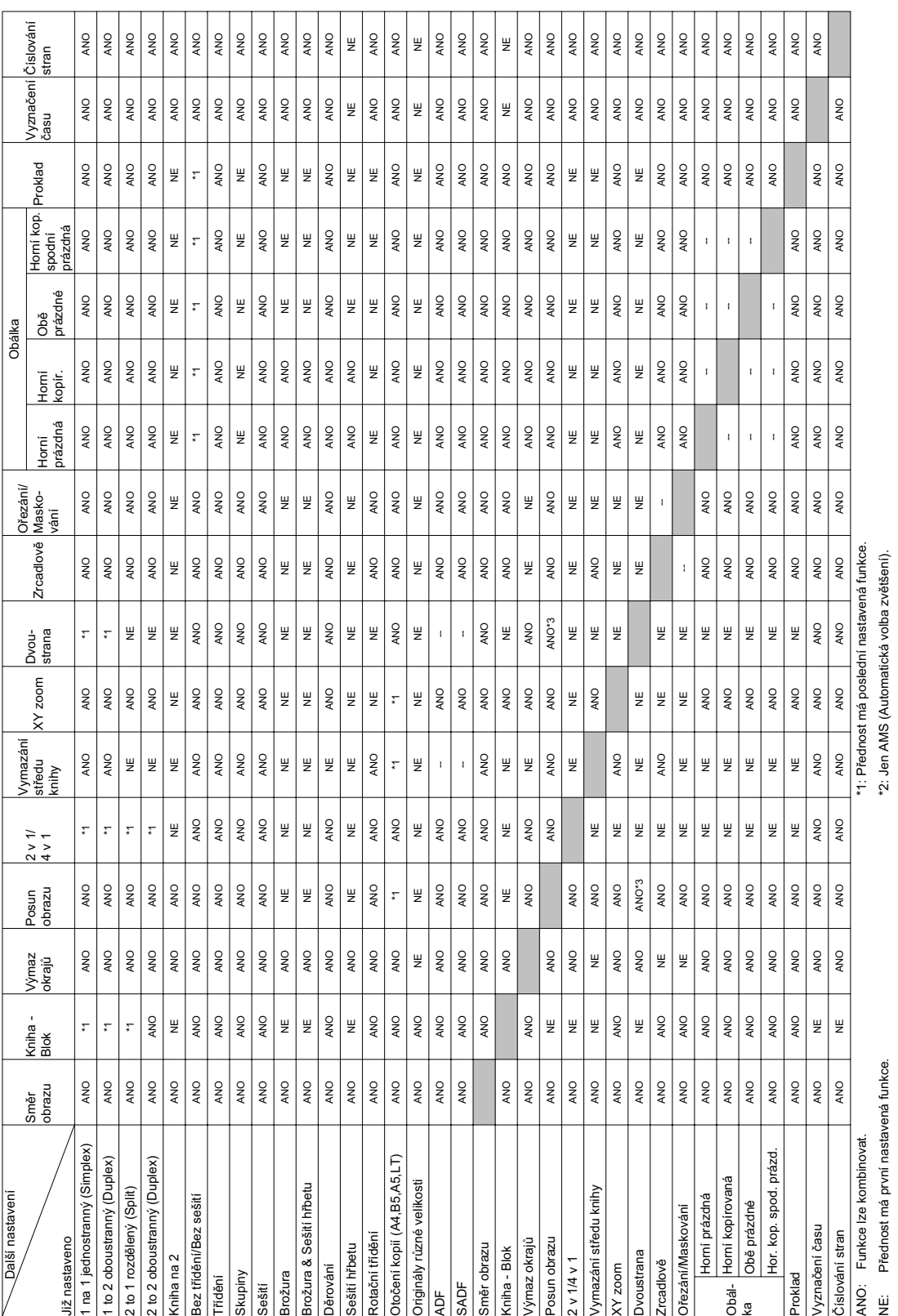

# **Tabulka kombinací 2/2**

(ANO): Výsledek nelze zaruþit, i když funkce pracují. \*3: Nastavení okraje pro knižní vazbu ve funkci posunu obrazu nelze kombinovat s nastavením dvojstránek. (ANO): Výsledek nelze zaručit, i když funkce pracují.

\*3: Nastavení okraje pro knižní vazbu ve funkci posunu obrazu nelze kombinovat s nastavením dvojstránek.

**299**

4.TABULKA KOMBINACÍ KOPÍROVACÍCH FUNKCÍ (pokr.)